# **brother.**

# Grunnleggende brukermanual

## MFC-J6925DW

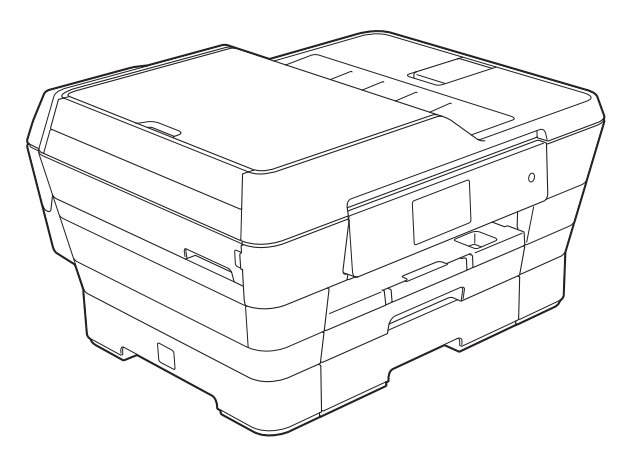

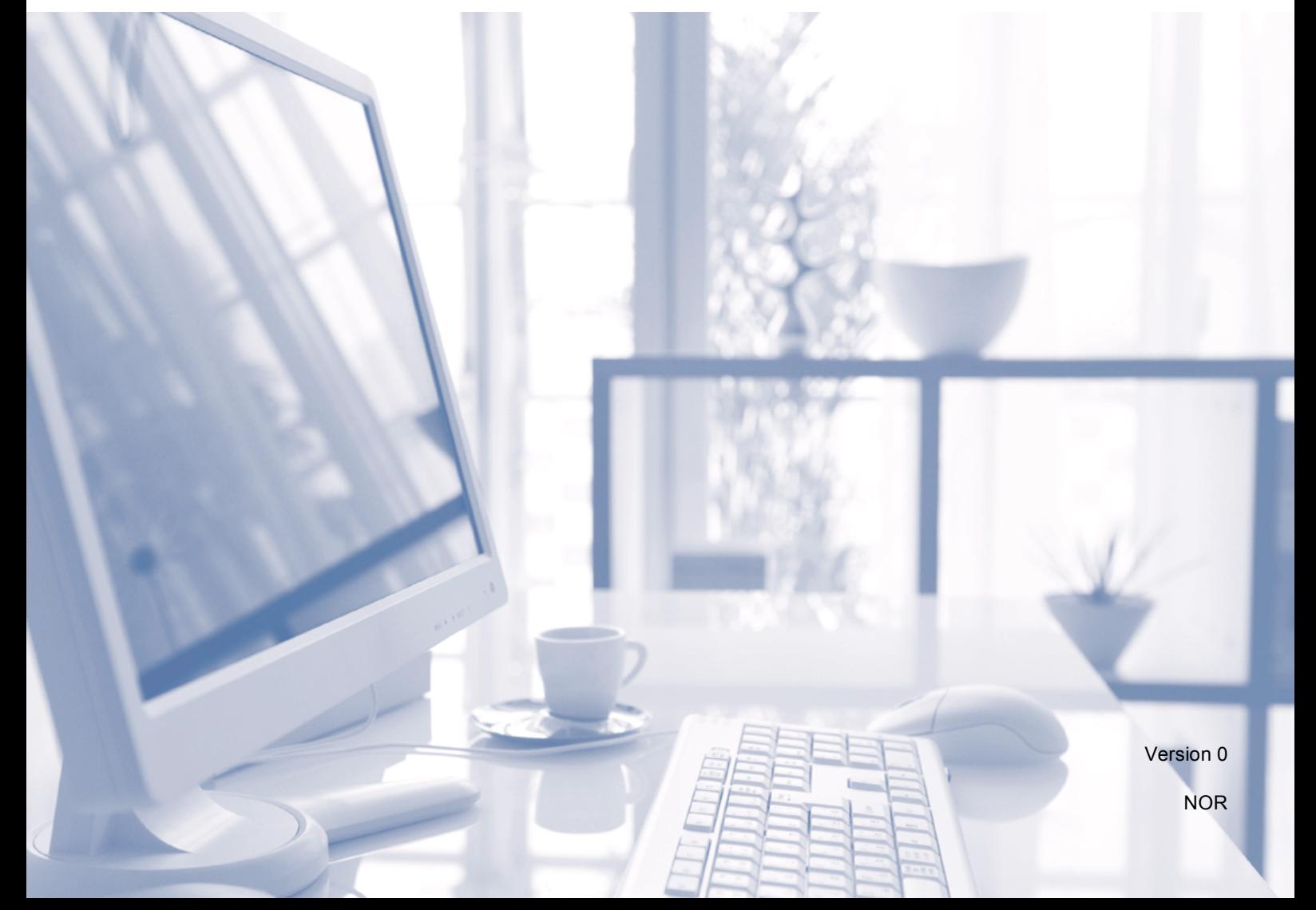

<span id="page-1-0"></span>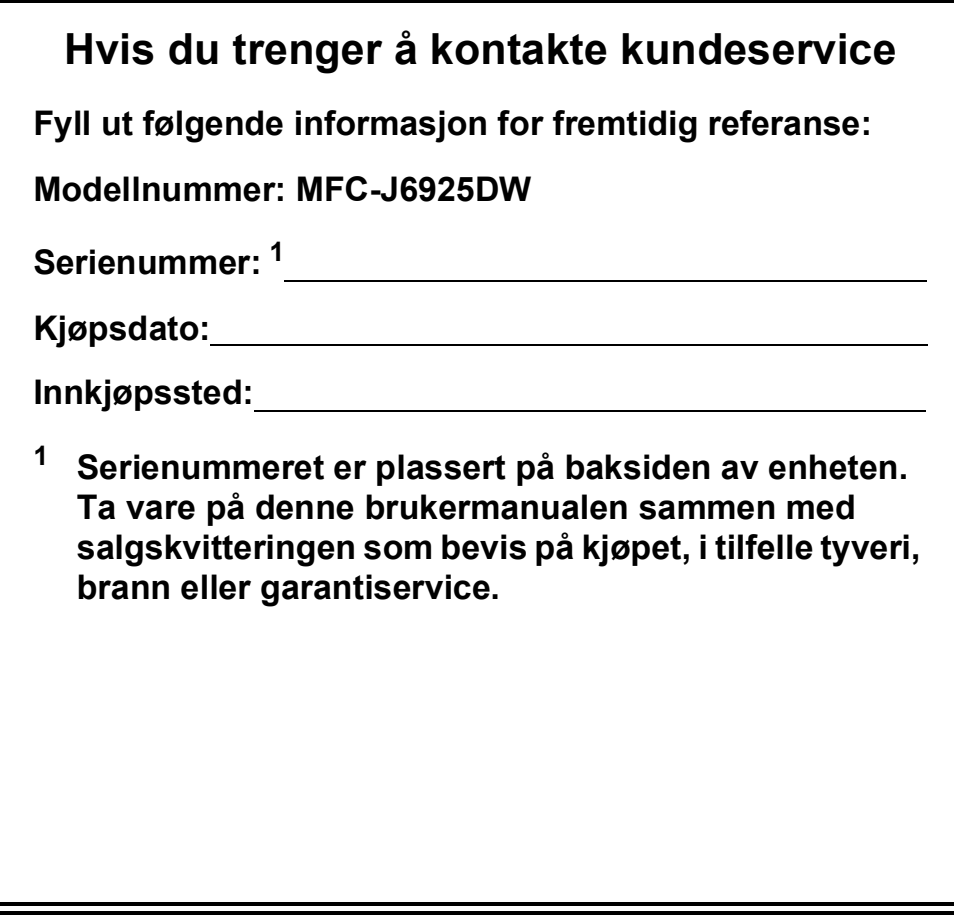

**Registrer produktet ditt på nettet på**

**<http://www.brother.com/registration/>**

© 2015 Brother Industries, Ltd. Med enerett.

## **Brukermanualer og hvor du finner dem**

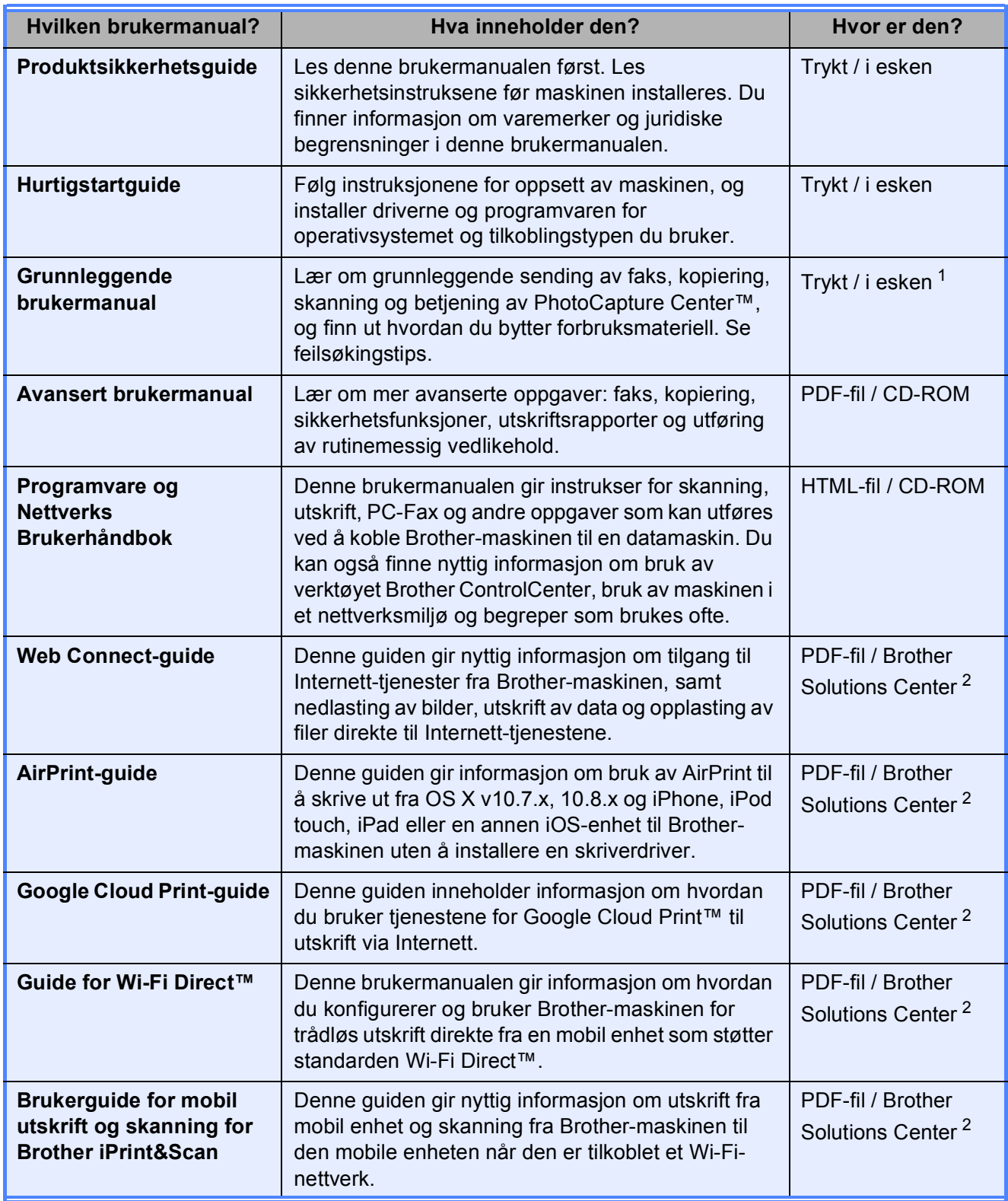

<span id="page-2-0"></span><sup>1</sup> Dette kan variere avhengig av land.

<span id="page-2-1"></span><sup>2</sup> Besøk oss på <http://solutions.brother.com/>.

## Innholdsfortegnelse (Grunnleggende brukermanual)

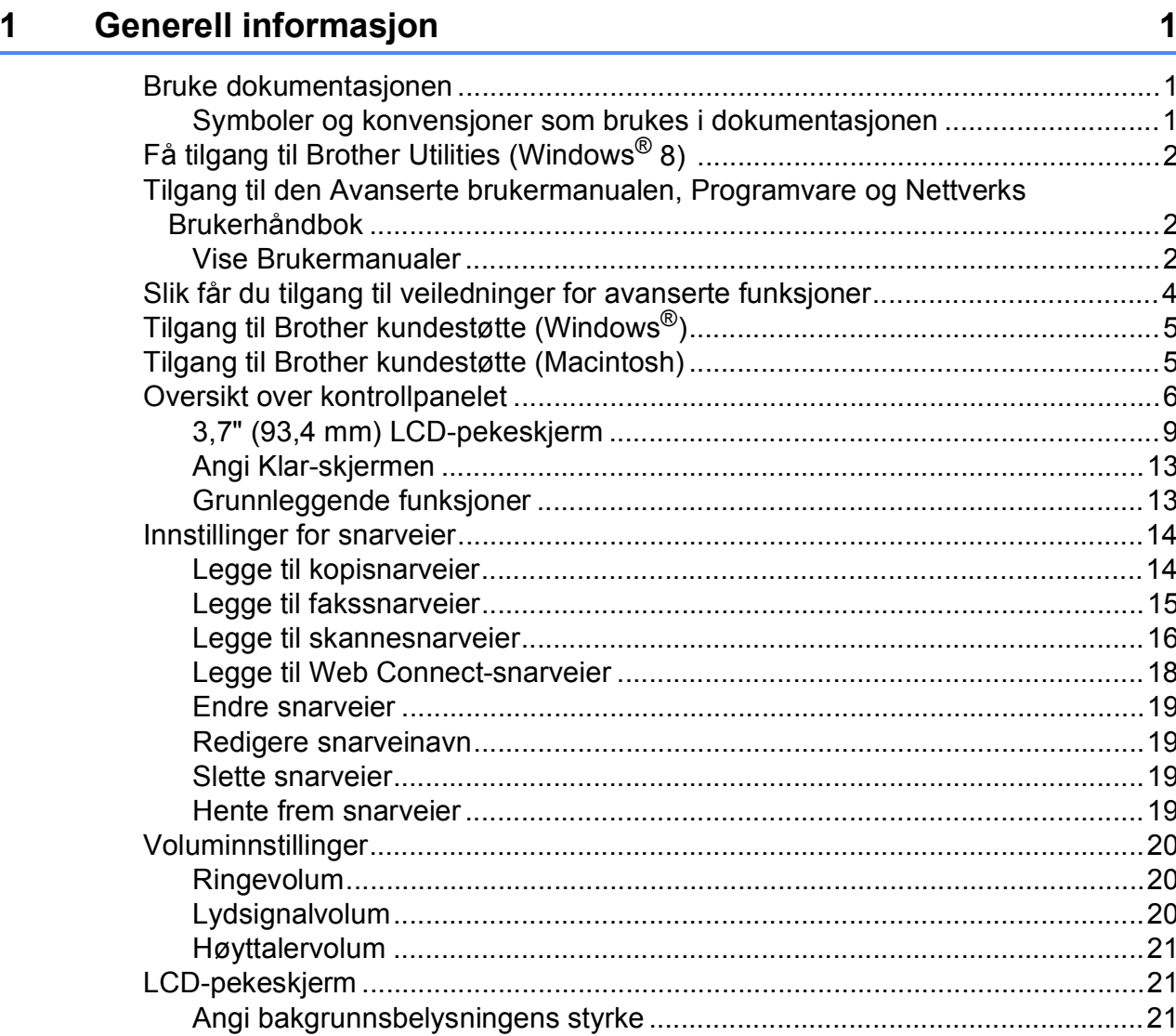

#### Legge i papir  $\overline{\mathbf{2}}$

#### $22$

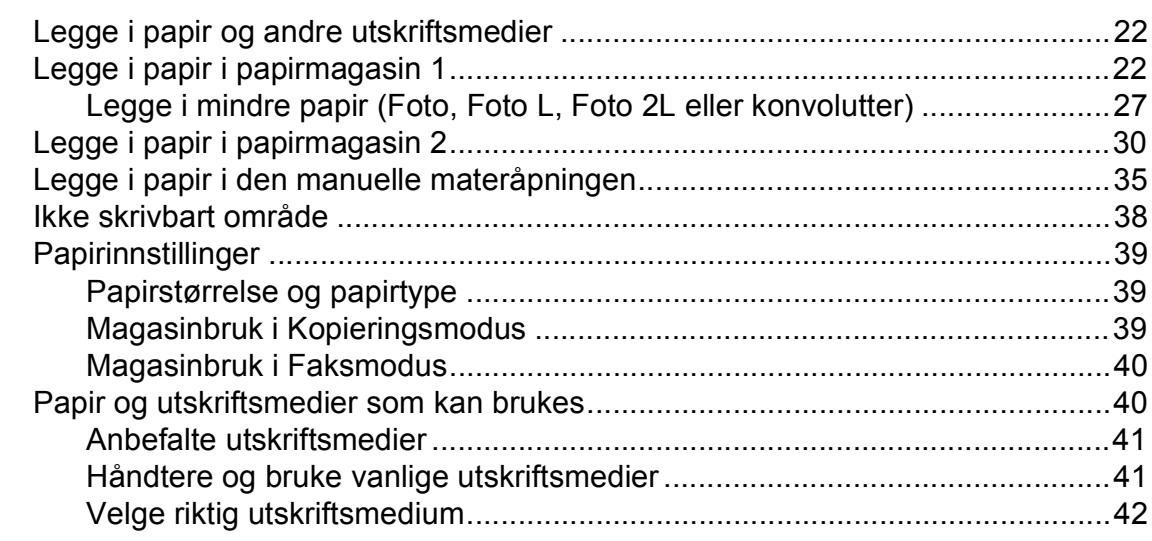

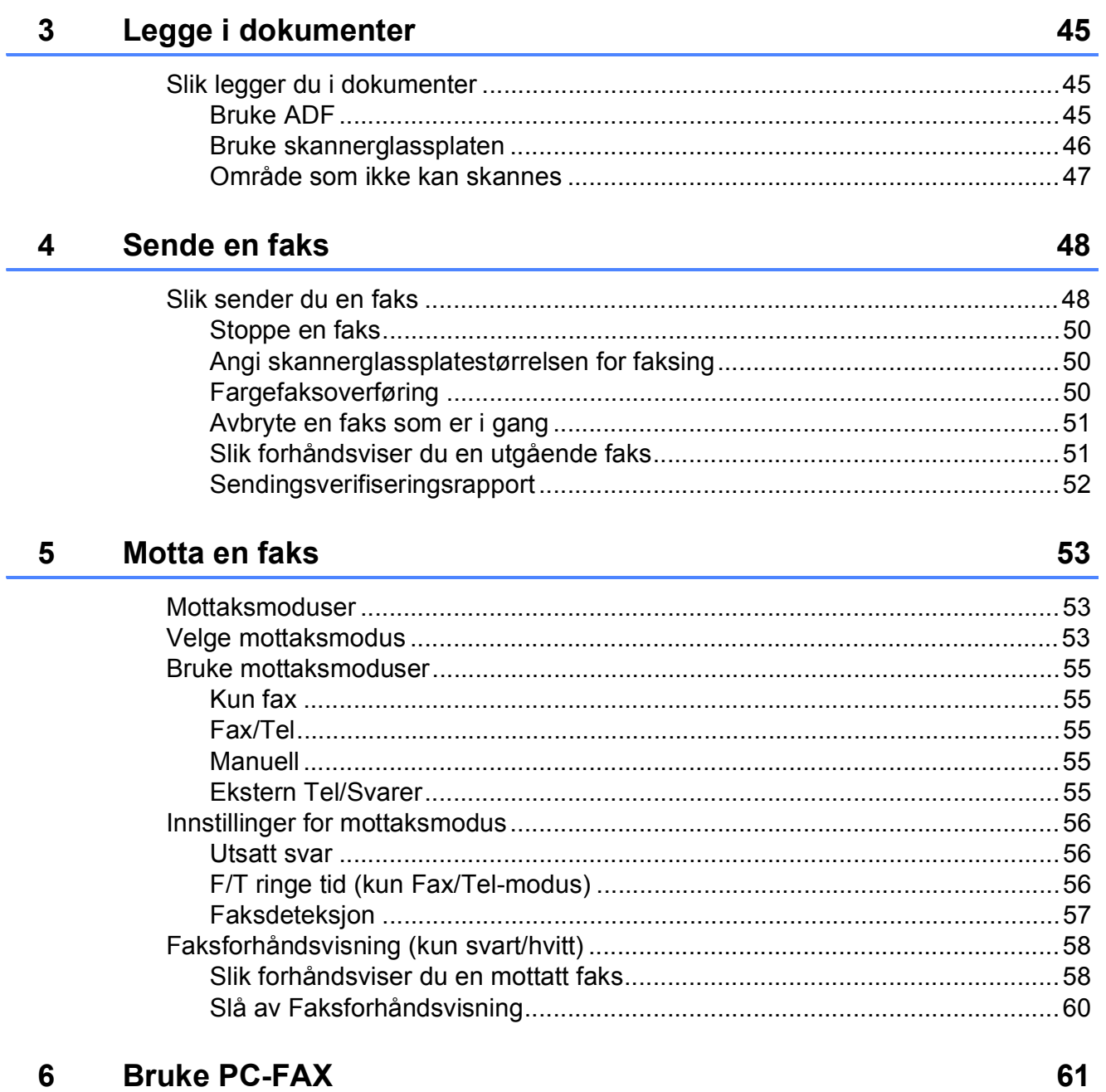

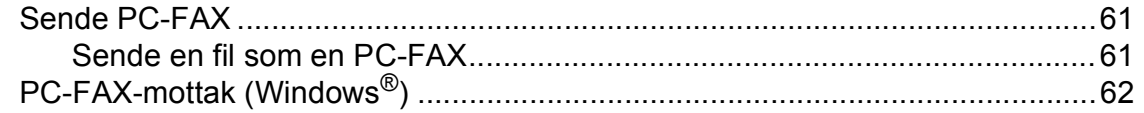

#### Telefon og eksterne enheter  $\overline{7}$

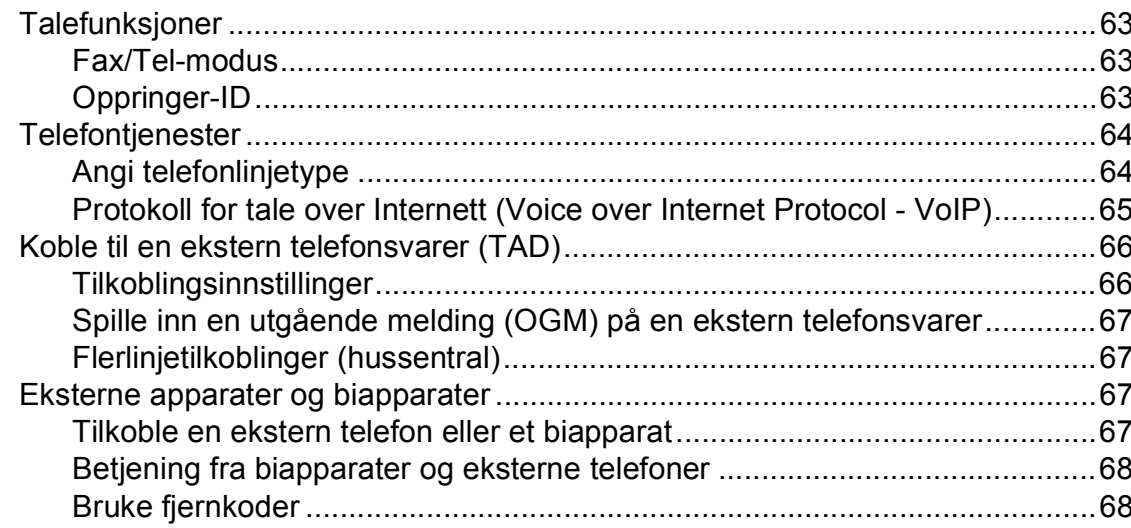

#### Slå og lagre numre 8

70

63

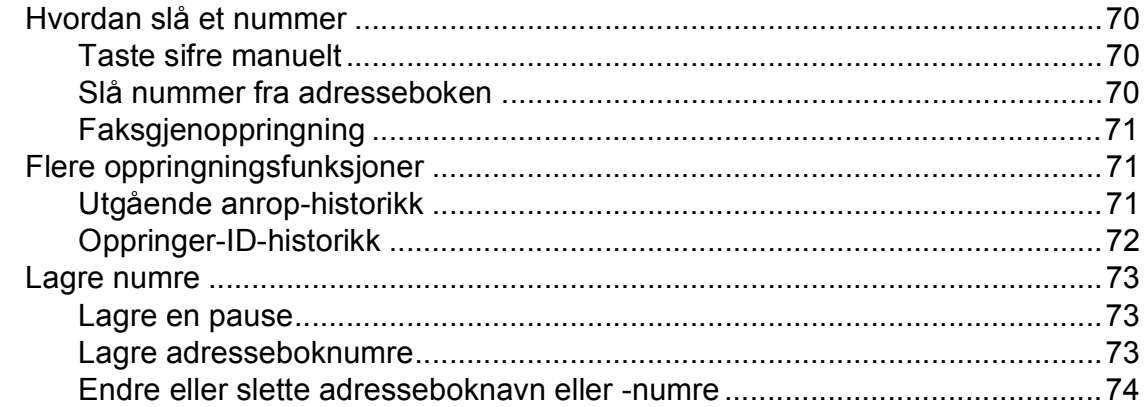

#### **Kopiere**  $9$

75

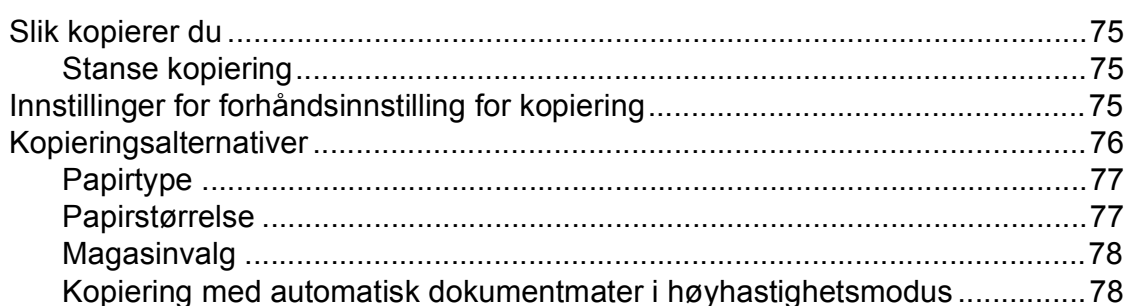

#### Skrive ut fotografier fra et minnekort eller USB Flash-minne  $10$ 79

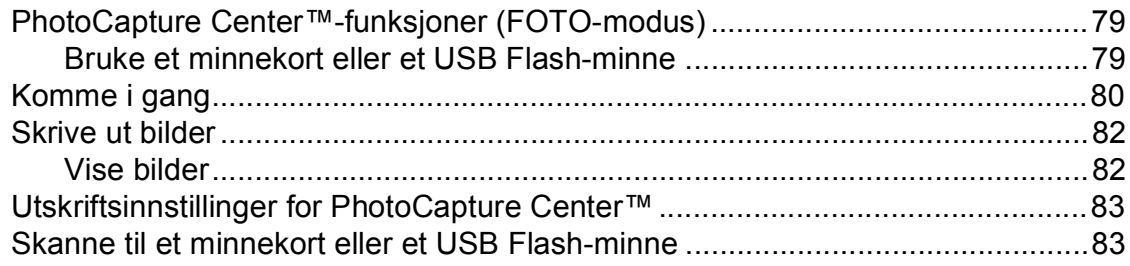

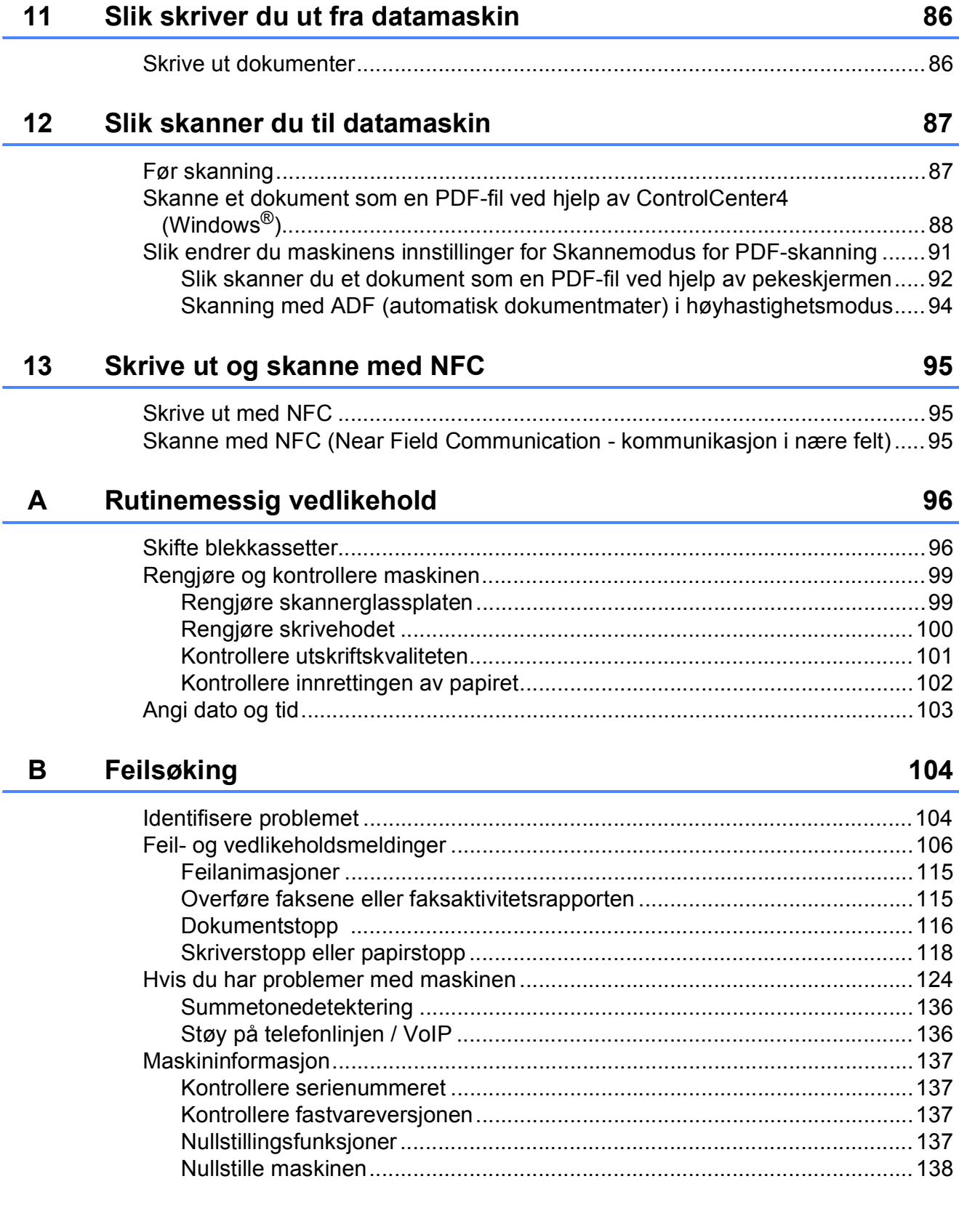

#### **v**

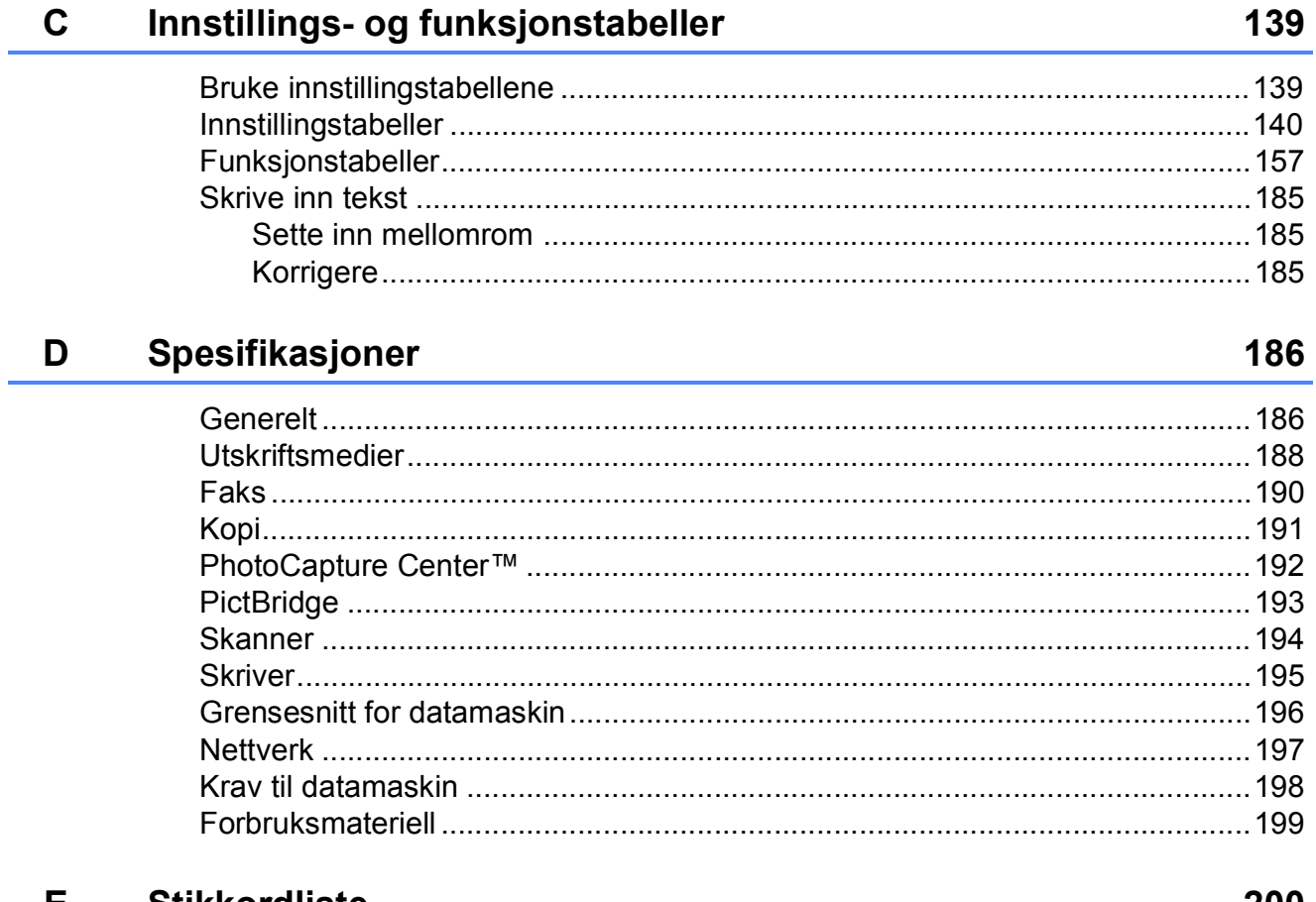

#### **E** Stikkordliste

## **Innholdsfortegnelse (Avansert brukermanual)**

Avansert brukermanual forklarer følgende funksjoner og betjening. Du kan se Avansert brukermanual på CD-ROM-en.

### *1 Generelt oppsett*

*Lagring i minnet Automatisk skifte mellom sommertid/vintertid Hvilemodus LCD-pekeskjerm*

#### *2 Sikkerhetsfunksjoner*

*Secure Function Lock 2.0 (Sikkerfunksjonslås 2.0) Begrense oppringing*

#### *3 Sende en faks*

*Flere alternativer for sending Andre alternativer ved sending Polling*

#### *4 Motta en faks*

*Minnemottak (kun svart/hvitt) Fjerninnhenting Ekstra mottaksfunksjoner Polling*

#### *5 Slå og lagre numre*

*Talefunksjoner Andre ringefunksjoner Flere lagringsmåter for numre*

#### *6 Skrive ut rapporter*

*Faksrapporter Rapporter*

#### *7 Kopiere*

*Kopieringsalternativer Snarveier for A3-kopiering*

#### *8 Skrive ut fotografier fra et minnekort eller USB Flashminne*

*Bruke PhotoCapture Center™ Skriv ut bilder Utskriftsinnstillinger for PhotoCapture Center™ Skanne til minnekort eller USB Flashminne*

#### *9 Skrive ut fotografier fra et kamera*

*Direkteutskrift fra et PictBridgekamera Direkteutskrift fra et digitalkamera (uten PictBridge)*

#### *A Rutinemessig vedlikehold*

*Rengjøre og kontrollere maskinen Pakke og sende maskinen*

#### *B Ordliste*

#### *C Stikkordliste*

**1**

## <span id="page-10-0"></span>**Generell informasjon**

## <span id="page-10-1"></span>**<sup>1</sup> Bruke dokumentasjonen <sup>1</sup>**

Takk for at du kjøpte en Brother-maskin! Les dokumentasjonen for å kunne utnytte maskinen best mulig.

### <span id="page-10-2"></span>**Symboler og konvensjoner som brukes i dokumentasjonen <sup>1</sup>**

Følgende symboler og konvensjoner er brukt i dokumentasjonen.

- **Fet skrift** Fet skrift identifiserer talltastaturnummer på pekepanelet og knapper på dataskjermen.
- *Kursiv* Tekst i kursiv fremhever et viktig punkt eller refererer til et relatert emne.
- Courier New Tekst i skrifttypen Courier New identifiserer meldinger på pekeskjermen på maskinen.

## **A** ADVARSEL

ADVARSEL viser en potensielt farlig situasjon som kan føre til dødsfall eller alvorlige personskader hvis den ikke unngås.

## **FORSIKTIG**

FORSIKTIG viser en potensielt farlig situasjon som kan føre til små eller moderate personskader hvis den ikke unngås.

## **VIKTIG**

VIKTIG indikerer en potensielt farlig situasjon som kan resultere i skade på eiendelen eller redusert produktfunksjonalitet hvis den ikke unngås.

## **MERK**

Merknader gir informasjon om hva du bør gjøre i en bestemt situasjon, eller gir tips om hvordan betjeningen fungerer sammen med andre funksjoner.

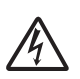

Elfare-ikoner varsler deg om faren for elektriske støt.

## <span id="page-11-0"></span>**Få tilgang til Brother Utilities (Windows® 8) 1**

Hvis du bruker et nettbrett eller en datamaskin som kjører Windows® 8, kan du foreta dine valg enten ved å tappe på skjermen eller ved å klikke med musen.

Etter at skriverdriveren er installert, vises

(**Brother Utilities** (Brother-verktøy)) på

både startskjermbildet og skrivebordet.

a Tapp eller klikk på **Brother Utilities** (Brother-verktøy) enten på startskjermbildet eller på skrivebordet.

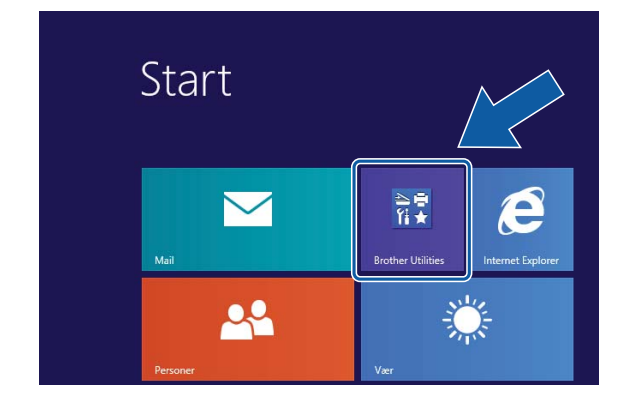

Velg din maskin.

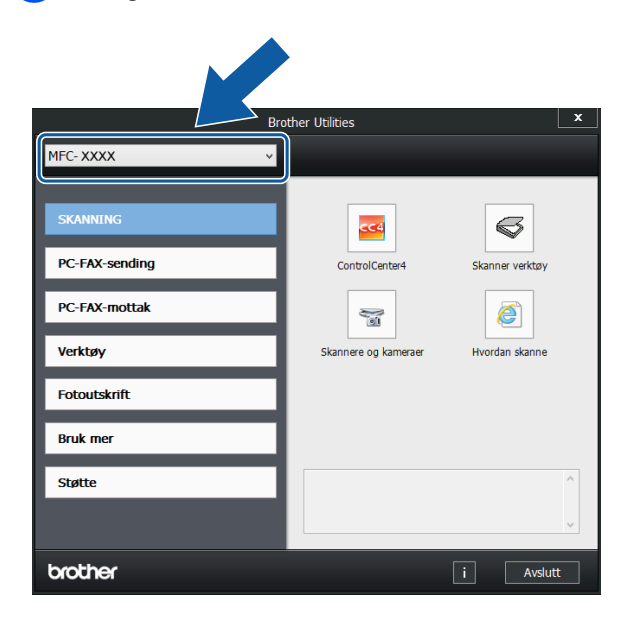

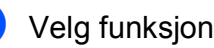

Velg funksjonen du vil bruke.

## <span id="page-11-1"></span>**Tilgang til den Avanserte brukermanualen, Programvare og Nettverks Brukerhåndbok <sup>1</sup>**

Denne grunnleggende brukermanualen inneholder ikke all informasjon om denne maskinen, som for eksempel bruk av de avanserte funksjonene for faksing, kopiering, PhotoCapture Center™, skriver, skanner, PC-FAX og nettverk. Når du er klar til å få detaljert informasjon om denne typen betjening, kan du lese **Avansert brukermanual** og **Programvare og Nettverks Brukerhåndbok** som du finner på CD-ROM-en.

## <span id="page-11-2"></span>**Vise Brukermanualer <sup>1</sup>**

### **(Windows®) <sup>1</sup>**

(Windows® XP/Windows Vista®/Windows® 7/ Windows Server<sup>®</sup> 2003/Windows Server<sup>®</sup> 2008/Windows Server® 2008 R2)

For å se dokumentasjonen, fra (**Start**),

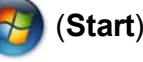

**Alle programmer**, velg **Brother**, **MFC-XXXX** (der XXXX er navnet på din modell) fra programlisten og velg deretter **Brukermanualer**.

(Windows® 8/Windows Server® 2012)

## Klikk på (**Brother Utilities**

(Brother-verktøy)) og klikk deretter på rullegardinlisten og velg navnet på din modell (hvis det ikke allerede er valgt). Klikk på **Støtte** i venstre navigasjonslinje og klikk deretter på **Brukermanualer**.

Hvis du ikke har installert programvaren, kan du finne dokumentasjonen på CD-ROM-en ved å gjøre som følger:

Skru på PC-en. Sett inn Brother-CD-ROM-en i CD-ROM-stasjonen.

#### **MERK**

Hvis Brother-skjermbildet ikke vises, må du gå til **Datamaskin** eller

**Min datamaskin**. (For Windows® 8 og Windows Server® 2012: Klikk på

(**Filutforsker**) på oppgavelinjen og

gå deretter til **Datamaskin**.) Dobbeltklikk på CD-ROM-ikonet og dobbeltklikk deretter på **start.exe**.

**2** Klikk på ditt modellnavn hvis skjermbildet for modellnavn vises.

c Klikk på språket ditt hvis skjermbildet for språkvalg vises. CD-ROM-ens **Hovedmeny** vil vises.

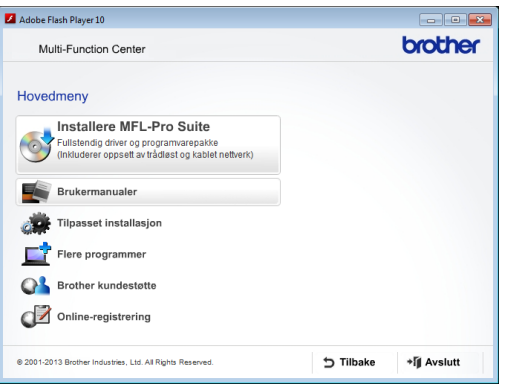

d Klikk på **Brukermanualer**.

**6** Klikk på PDF-/HTML-dokumenter. Velg ditt land hvis skjermbildet for valg av land vises. Velg guiden du vil lese når listen over brukermanualer vises.

#### **(Macintosh) <sup>1</sup>**

Skru på din Macintosh. Sett inn Brother-CD-ROM-en i CD-ROM-stasjonen. Følgende vindu vil vises.

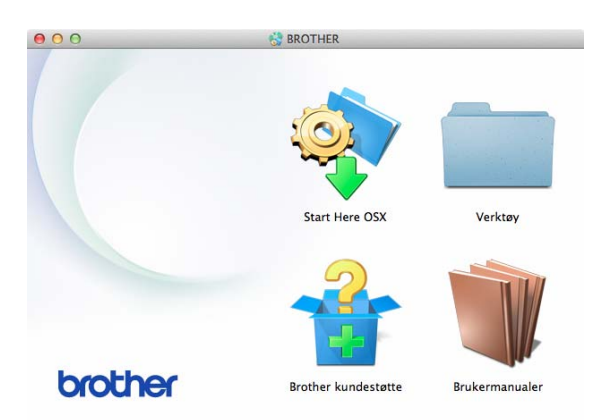

- b Dobbeltklikk på **Brukermanualer**ikonet.
- **3** Velg din modell og språk om nødvendig.
- 4 Klikk på **Brukermanualer**. Velg ditt land hvis skjermbildet for valg av land vises.
- **b** Velg guiden du vil lese når listen over brukermanualer vises.

#### **Slik finner du skanneinstrukser <sup>1</sup>**

Du kan skanne dokumenter på flere måter. Du finner instruksene her:

#### **Programvare og Nettverks Brukerhåndbok**

- *Skann*
- *ControlCenter*

### **Brukerveiledninger for Nuance™ PaperPort™ 12SE**

**(Windows®)**

Du finner hele brukerveiledningene for Nuance™ PaperPort™ 12SE i Hjelpavsnittet i programmet PaperPort™ 12SE.

#### **Brukermanual for Presto! PageManager (Macintosh)**

#### **MERK**

Presto! PageManager må lastes ned og installeres før bruk. For mer informasjon, se *[Tilgang til Brother kundestøtte](#page-14-2)  [\(Macintosh\)](#page-14-2)* > vside 5.

■ Du finner en fullstendig brukermanual for Presto! PageManager i Hjelp-avsnittet i Presto! PageManager-programmet.

#### **Slik finner du instrukser for nettverksoppsett <sup>1</sup>**

Maskinen kan kobles til et trådløst eller kablet nettverk.

- Grunnleggende oppsettsanvisninger  $(\rightarrow)$  Hurtigstartguide.)
- Det trådløse tilgangspunktet eller ruter støtter Wi-Fi Protected Setup™ eller AOSS™
	- $(\rightarrow)$  Hurtigstartguide.)
- Mer informasjon om nettverksoppsett

(>> Programvare og Nettverks Brukerhåndbok.)

## <span id="page-13-0"></span>**Slik får du tilgang til veiledninger for avanserte funksjoner <sup>1</sup>**

Du kan vise og laste ned disse håndbøkene fra Brother Solutions Center på: <http://solutions.brother.com/>.

Klikk på **Håndbøker** på modellsiden for å laste ned dokumentasjonen.

#### **Web Connect-guide**

Denne guiden gir nyttig informasjon om tilgang til Internett-tjenester fra Brothermaskinen, samt nedlasting av bilder, utskrift av data og opplasting av filer direkte til Internett-tjenestene.

#### **AirPrint-guide <sup>1</sup>**

Denne guiden gir informasjon om bruk av AirPrint til å skrive ut fra OS X v10.7.x, 10.8.x og iPhone, iPod touch, iPad eller en annen iOS-enhet til Brother-maskinen uten å installere en skriverdriver.

#### **Google Cloud Print-guide <sup>1</sup>**

Denne guiden inneholder informasjon om hvordan du bruker tjenestene for Google Cloud Print™ til utskrift via Internett.

#### **Guide for Wi-Fi Direct™ <sup>1</sup>**

Denne guiden gir informasjon om hvordan du konfigurerer og bruker Brother-maskinen for trådløs utskrift direkte fra en mobil enhet som støtter standarden Wi-Fi Direct™.

#### **Brukerguide for mobil utskrift og skanning for Brother iPrint&Scan <sup>1</sup>**

Denne guiden gir nyttig informasjon om utskrift fra mobil enhet og skanning fra Brother-maskinen til den mobile enheten når den er tilkoblet et Wi-Fi-nettverk.

## <span id="page-14-0"></span>**Tilgang til Brother kundestøtte (Windows®) <sup>1</sup>**

Her finner du all kontaktinformasjonen du trenger, som kundestøtte for Internett (Brother Solutions Center), på CD-ROM-en.

 Klikk på **Brother kundestøtte** i **Hovedmeny**. Følgende skjermbilde vises:

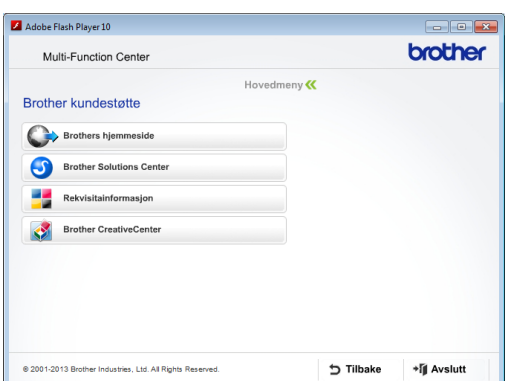

- Gå til vårt webområde (<http://www.brother.com/>) ved å klikke **Brothers hjemmeside**.
- Klikk på **Brother Solutions Center** for å få tilgang til de siste nyhetene og informasjon om produktstøtte ([http://solutions.brother.com/\)](http://solutions.brother.com/).
- Du kan gå til vårt webområde for originale Brother-rekvisita ([http://www.brother.com/original/\)](http://www.brother.com/original/) ved å klikke **Rekvisitainformasjon**.
- Klikk på **Brother CreativeCenter** for å få tilgang til Brother CreativeCenter (<http://www.brother.com/creativecenter/>) med GRATIS fotoprosjekter og nedlastinger.
- Hvis du vil gå tilbake til hovedmenyen, klikker du på **Tilbake**. Hvis du er ferdig, klikker du på **Avslutt**.

## <span id="page-14-2"></span><span id="page-14-1"></span>**Tilgang til Brother kundestøtte (Macintosh) <sup>1</sup>**

Her finner du all kontaktinformasjonen du trenger, som kundestøtte for Internett (Brother Solutions Center), på CD-ROM-en.

 Dobbeltklikk på **Brother kundestøtte**ikonet. Følgende skjermbilde vises:

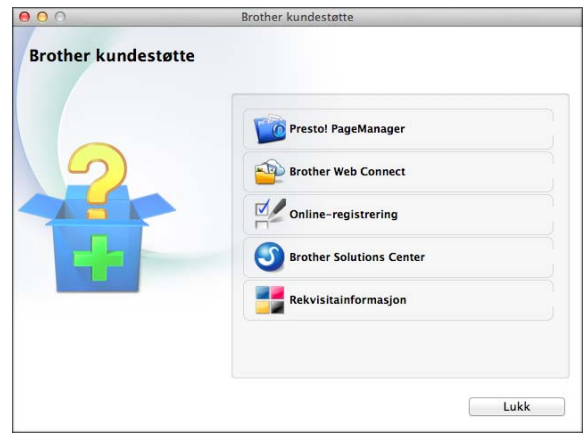

- Klikk på **Presto! PageManager** for å laste ned og installere Presto! PageManager.
- Klikk på **Brother Web Connect** for å få tilgang til Brother Web Connect.
- Klikk på **Online-registrering** for å registrere maskinen fra Brothers produktregistreringsside ([http://www.brother.com/registration/\)](http://www.brother.com/registration/).
- Klikk på **Brother Solutions Center** for å få tilgang til de siste nyhetene og informasjon om produktstøtte (<http://solutions.brother.com/>).
- Du kan gå til vårt webområde for originale Brother-rekvisita ([http://www.brother.com/original/\)](http://www.brother.com/original/) ved å klikke **Rekvisitainformasjon**.

Kapittel 1

## <span id="page-15-0"></span>**Oversikt over kontrollpanelet**

**3,7" (93,4 mm) display på pekeskjerm og pekepanel <sup>1</sup>**

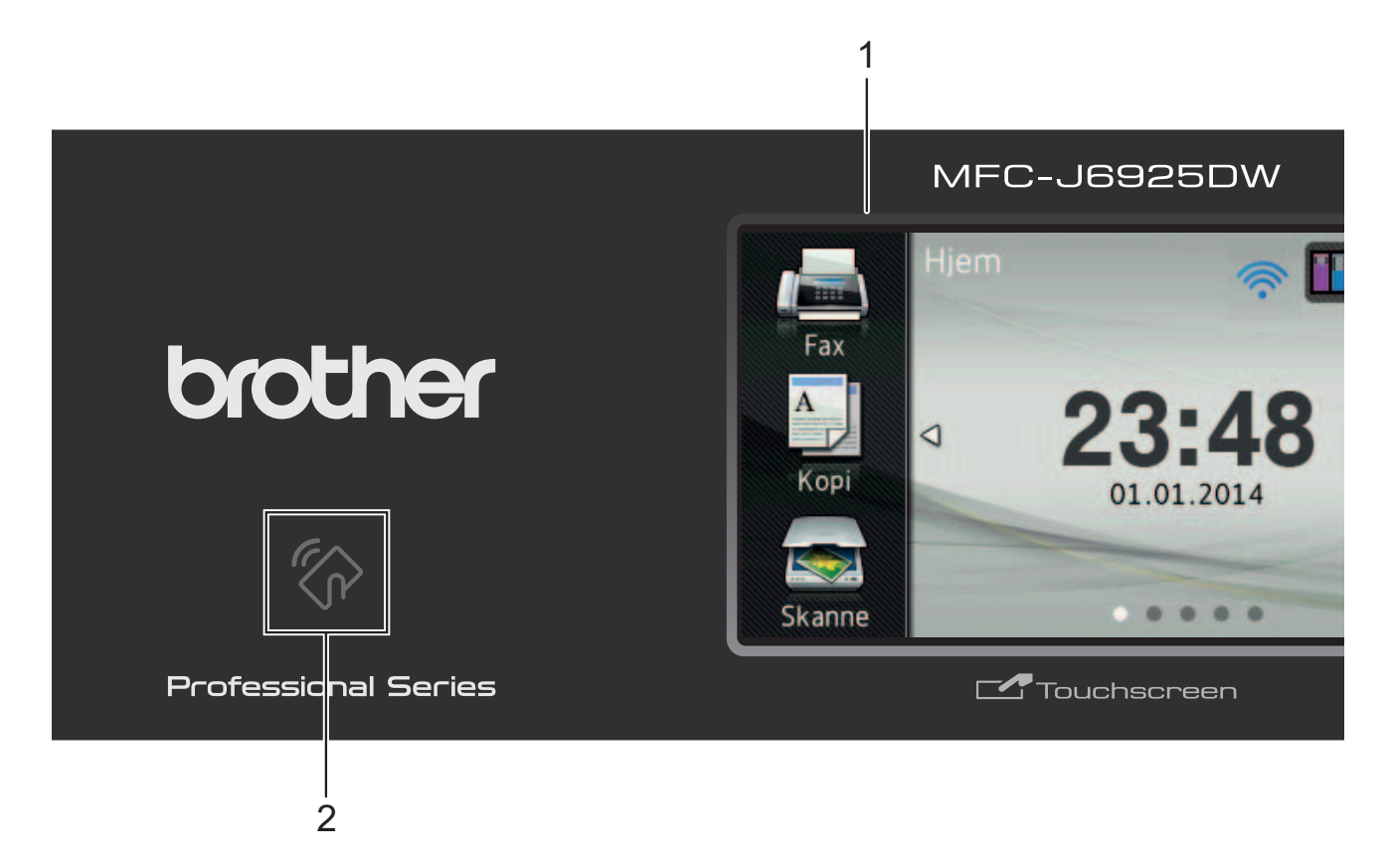

**1 3,7" (93,4 mm) LCD-pekeskjerm (Liquid Crystal Display)**

Dette er en LCD-pekeskjerm. Du kan få tilgang til menyene og alternativene ved å trykke på dem etter hvert som de vises på skjermen.

Du kan justere vinkelen på pekeskjermen og pekepanelet ved å løfte den/det. For å senke dette kontrollpanelet, trykk inn utløserknappen som du finner bak kontrollpanelet, som vist i illustrasjonen.

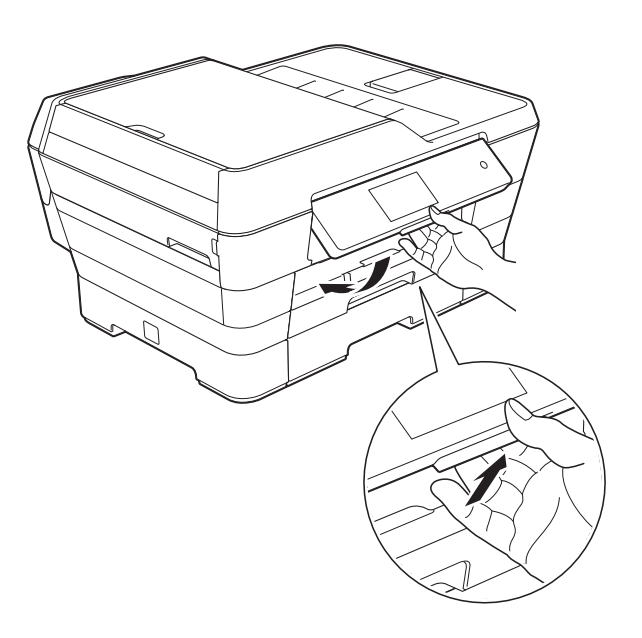

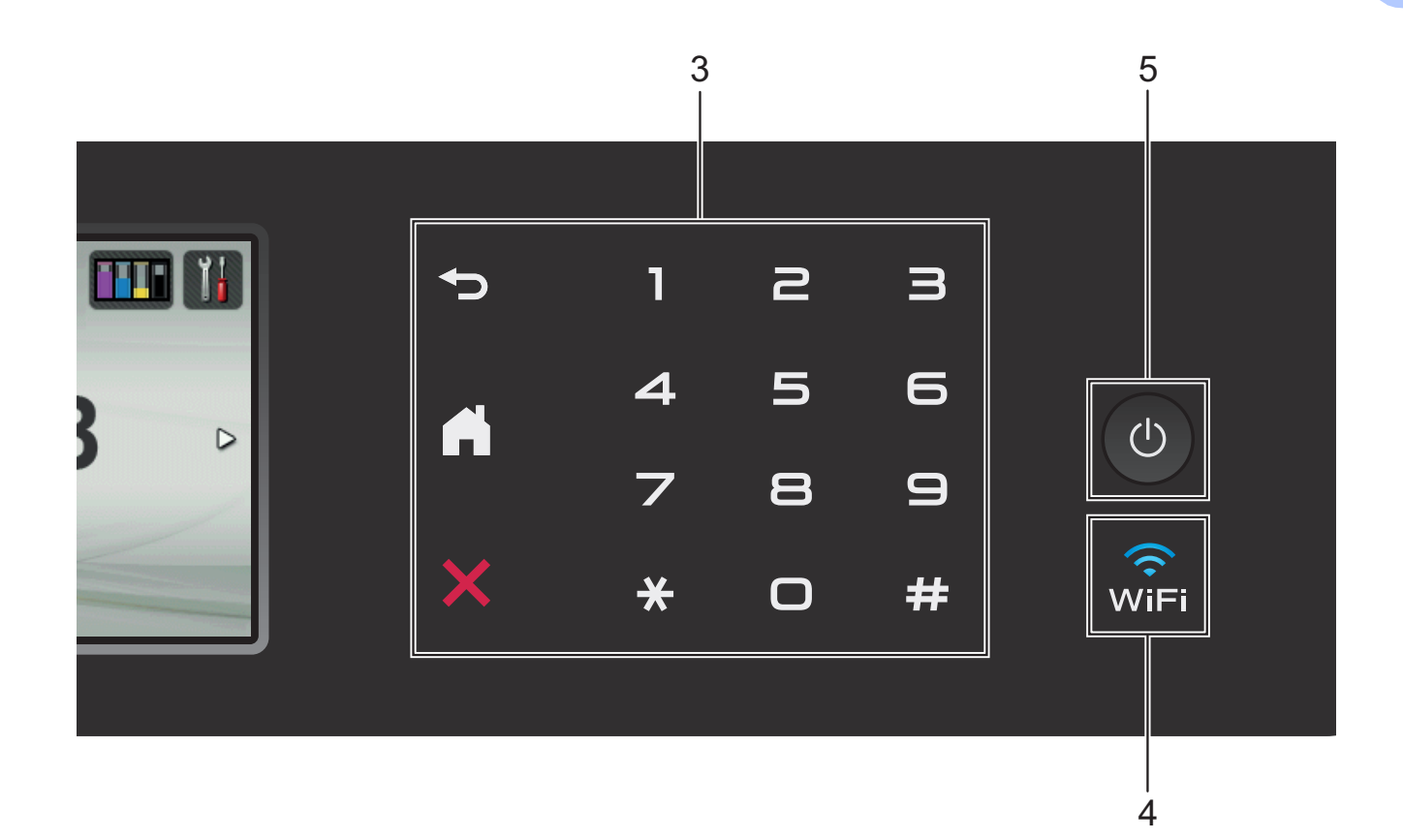

#### **2 NFC-logo (Near Field Communication – kommunikasjon i nære felt)**

Hvis din Android™-enhet støtter NFCstandarden, kan du skrive ut data fra enheten eller skanne data til den ved å la den berøre NFC-logoen i nedre venstre hjørne på kontrollpanelet.

Du må laste ned og installere Brother iPrint&Scan på Android™-enheten for å kunne bruke denne funksjonen.

For mer informasjon, se *[Skrive ut og skanne](#page-104-0)*   $med$  NFC  $\triangleright$  side 95.

#### **3 Pekepanel:**

#### **Tilbake**

Trykk for å gå tilbake til forrige menynivå.

**Hjem**

Lar deg gå tilbake til Hjem-skjermen. Som standard vises dato og tid, men du kan endre standardinnstillingene.

#### **Avbryt**

Trykk for å avbryte en operasjon når den lyser.

**Talltastatur**

Angi nummeret på pekepanelet for å slå telefon- eller faksnummeret, og angi antall kopier.

#### $\widehat{\mathsf{w}}$ iFi **4**

WiFi-lyset er på når nettverksgrensesnittet er WLAN.

#### **5 Strøm på/av**

Trykk  $\bigcirc$  for å slå maskinen på.

Trykk og hold inne  $\left(\bigcup\right)$  for å slå maskinen av.

LCD-pekeskjermen vil vise meldingen Avslutter og vil forbli på i noen sekunder før den slår seg av.

Hvis du har koblet til en ekstern telefon eller telefonsvarer, er den alltid tilgjengelig.

Selv om du slår av maskinen ved hjelp av

 $\circlearrowleft$ , vil den rengjøre skrivehodet jevnlig for å

bevare utskriftskvaliteten. Maskinen bør hele tiden være tilkoblet for å forlenge levetiden til skrivehodet, få mer ut av blekkassettene og opprettholde utskriftskvaliteten.

## <span id="page-18-0"></span>**3,7" (93,4 mm) LCD-pekeskjerm <sup>1</sup>**

Du kan velge tre skjermtyper for Hjem-skjermen. Når Hjem-skjermen vises, kan du vise Mer-skjermen eller en av snarveiskjermene ved å dra mot venstre eller høyre eller trykke < eller  $\blacktriangleright$ .

<span id="page-18-1"></span>Følgende skjermer viser maskinstatusen når maskinen er inaktiv.

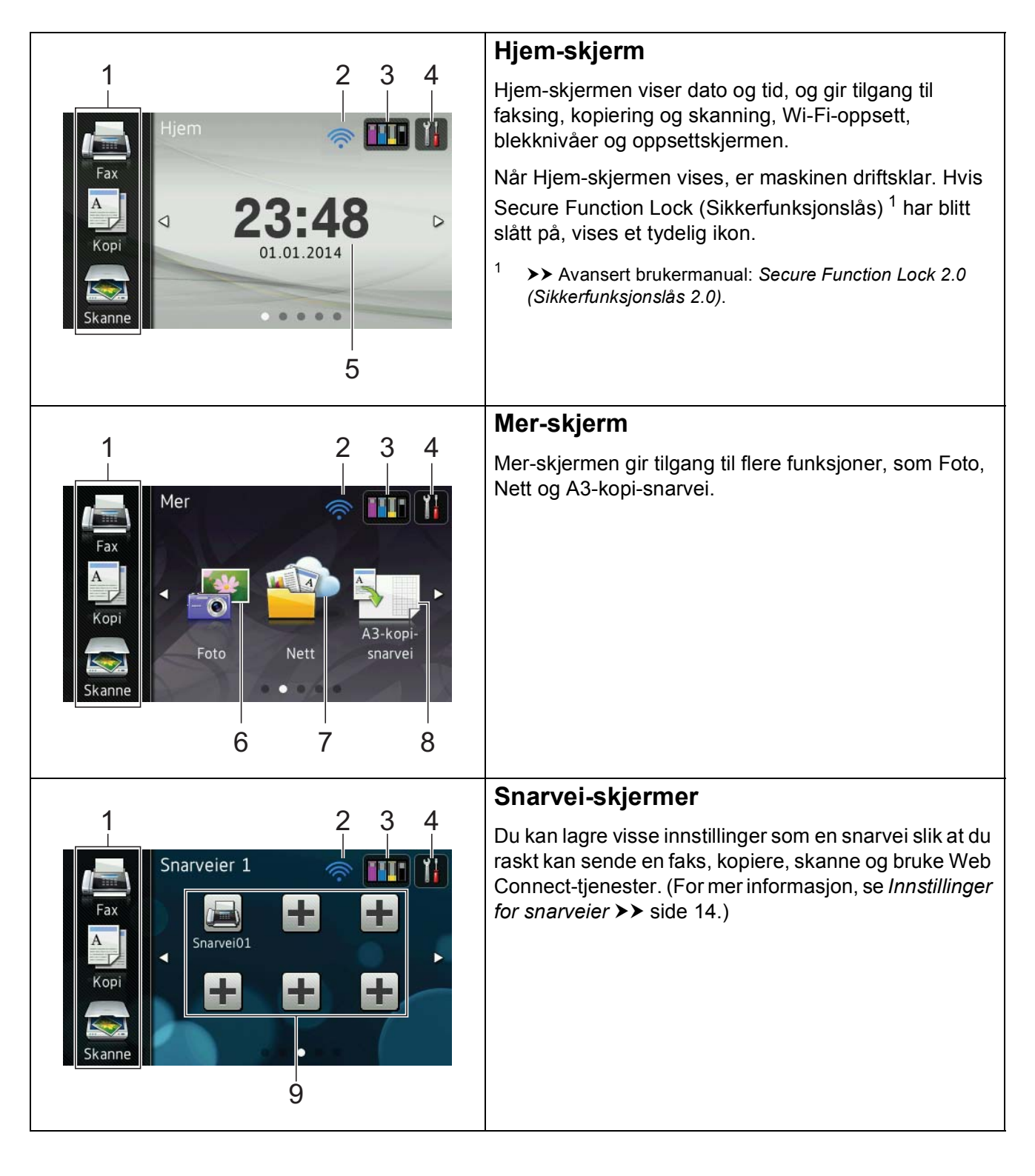

#### **MERK**

Dra er en type brukeroperasjon på pekeskjermen som utføres ved å dra fingeren over skjermen for å vise neste side eller element.

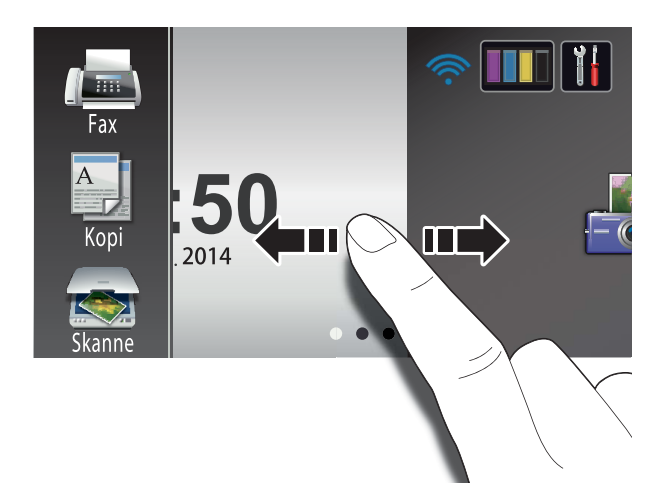

#### 1 **Moduser:**

 $\blacksquare$  Fax

Gir deg tilgang til Faksmodus.

#### **Kopi**

Gir deg tilgang til Kopieringsmodus.

#### **Skanne**

Gir deg tilgang til Skannemodus.

#### 2 **Trådløs status**

En indikator med fire nivåer på Driftsklarskjermbildet viser gjeldende styrke på trådløst signal hvis du bruker trådløs tilkobling.

 $\ddot{\phantom{a}}$ ∕ই 0 Maks.

Hvis du ser wiFi på toppen av skjermen,

kan du enkelt konfigurere trådløse innstillinger ved å trykke på den. Her finner du mer informasjon: >> Hurtigstartguide.

### 3 **Blekk**

Viser blekknivået og gir tilgang til Blekkmenyen.

Når blekkassetten er nesten tom, eller hvis det er et problem med den, vises et feilikon på blekkfargen. Du finner mer informasjon under  $\rightarrow \rightarrow$  Avansert brukermanual: *Kontrollere blekknivået*.

### 4 **Innst.**

Brukes til å få tilgang til hovedinnstillingene. For mer informasjon, se *[Innstillinger](#page-21-0)[skjermbildet](#page-21-0)* >> side 12.

#### 5 **Dato og tid**

Viser dato og tid som er innstilt på maskinen.

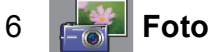

Gir deg tilgang til Fotomodus.

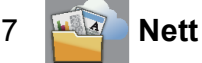

Lar deg koble Brother-maskinen til en Internett-tjeneste.

For mer informasjon, se  $\rightarrow \rightarrow$  Web Connect-guide.

#### 8 **A3-kopi- snarvei**

Du kan raskt kopiere til papirstørrelse A3 eller Ledger ved hjelp av denne forhåndsinnstilte menyen. Hvis du trenger med informasjon,  $\rightarrow \rightarrow$  Avansert brukermanual: *Snarveier for A3-kopiering*.

#### 9 **B** Snarveier

Lar deg opprette snarveier.

Du kan lagre visse innstillinger som en snarvei, slik at du raskt kan sende en faks, kopiere, skanne og bruke Web Connecttjenester.

#### **MERK**

- Tre snarveiskjermbilder er tilgjengelig. Du kan opprette seks snarveier på hver Snarvei-skjerm. Totalt 18 snarveier er tilgjengelig.
- For å vise de andre Snarvei-skjermene, dra mot venstre eller høyre eller trykk  $\blacktriangleleft$  eller  $\blacktriangleright$ .

#### 10 **Fakser i minne**

Du kan se hvor mange mottatte fakser som ligger i minnet  $1$ .

Trykk på Skriv ut for å skrive ut fakser.

<span id="page-20-0"></span><sup>1</sup> Når Faksforhåndsvisning er angitt til  $Av$ .

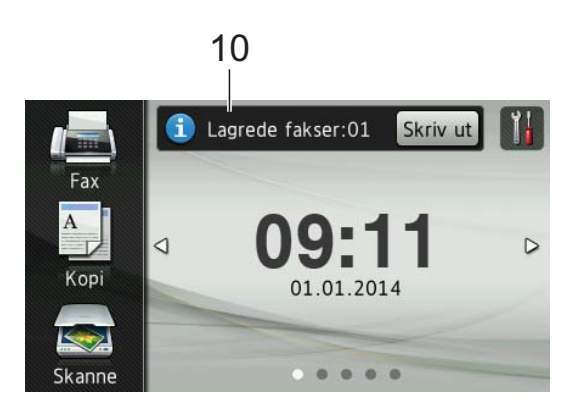

11 **Ny faks:**

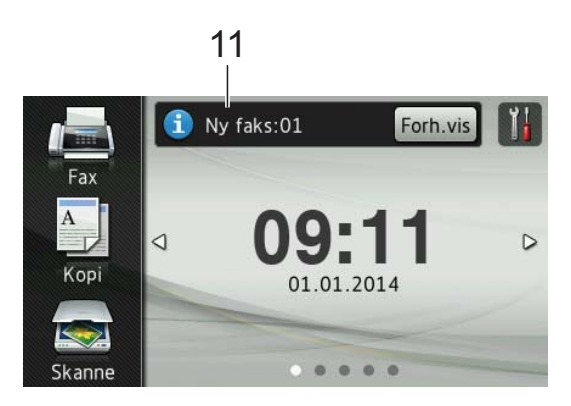

Når Faksforh.vis. er satt til På, kan du se hvor mange nye fakser du har mottatt og lagret i minnet.

Trykk på Forh.vis for å vise faksene på pekeskjermen.

#### **MERK**

Hvis du mottar en faks med flere papirstørrelser (for eksempel én side i Letter-størrelse og én side i Ledgerstørrelse), kan maskinen opprette og lagre en fil for hver papirstørrelse. Pekeskjermen kan vise at flere enn én faksjobb har blitt mottatt.

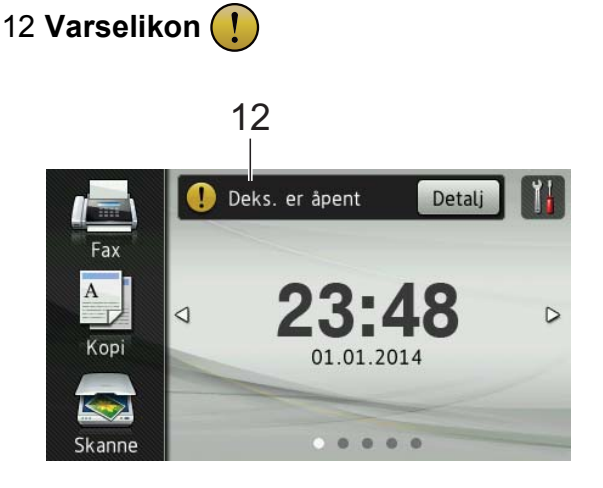

Varselikonet  $\left( \cdot \right)$  vises ved feil eller hvis vedlikeholdsmeldinger vises. Trykk på Detalj for å vise den, og trykk deretter

**K** for å gå til Driftsklar.

Du finner informasjon om feilmeldinger under *[Feil- og vedlikeholdsmeldinger](#page-115-0)*  $\triangleright$  [side 106](#page-115-0).

#### **MERK**

- Dette produktet bruker skrifttype fra ARPHIC TECHNOLOGY CO., LTD.
- MascotCapsule UI Framework og MascotCapsule Tangiblet utviklet av HI CORPORATION brukes. MascotCapsule er et registrert varemerke for HI CORPORATION i Japan.

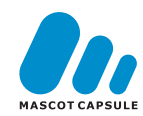

#### <span id="page-21-0"></span>**Innstillinger-skjermbildet <sup>1</sup>**

Pekeskjermen viser maskinstatusen når du

trykker

Du kan kontrollere og få tilgang til alle maskinens innstillinger fra følgende skjerm.

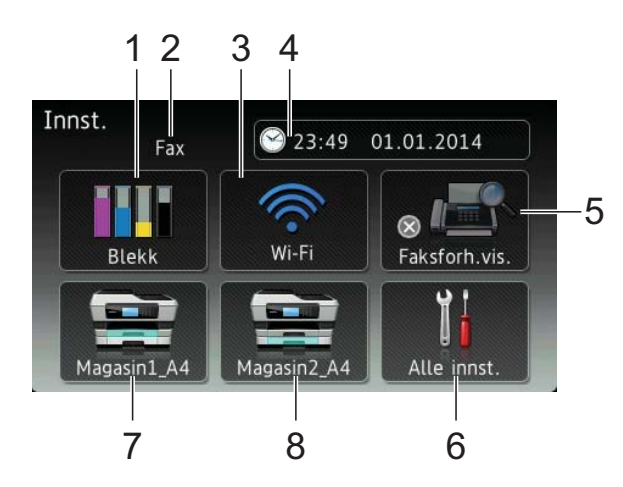

### 1 **Blekk**

Se nivået for gjenværende blekk.

Når blekkassetten er nesten tom, eller hvis det er et problem med den, vises et feilikon på blekkfargen. Du finner mer informasion under  $\rightarrow \rightarrow$  Avansert brukermanual: *Kontrollere blekknivået*.

Trykk for å få tilgang til Blekk-menyen.

#### 2 **Mottaksmodus**

Se gjeldende mottaksmodus:

- $\blacksquare$  Fax (kun faks)
- Faks/tlf.
- Ext.Tel/Svarer
- Manuelt
- 3 **Wi-Fi**

Trykk for å sette opp en trådløs nettverkstilkobling.

En indikator med fire nivåer på skjermen viser gjeldende styrke på det trådløse signalet hvis du bruker trådløs tilkobling.

#### 4 **Dato og tid**

Lar deg se dato og tid.

Trykk for å få tilgang til Dato og tidmenyen.

#### 5 **Faksforh.vis.**

Se innstillingen for faksforhåndsvisning.

Trykk for å få tilgang til Faksforh.vis. innstillingen.

#### 6 **Alle innst.**

Trykk for å få tilgang til hele innstillingsmenyen.

#### 7 **Magasin 1**

Viser papirstørrelsen i magasin 1. Gir deg også tilgang til Magasin 1-innstillingen. Du kan endre papirstørrelse og papirtype.

#### 8 **Magasin 2**

Viser papirstørrelsen i magasin 2. Gir deg også tilgang til Magasin 2-innstillingen. Du kan endre papirstørrelsen.

## <span id="page-22-0"></span>**Angi Klar-skjermen <sup>1</sup>**

Du kan sette Klar-skjermen til enten Hjem, Mer, Snarveier 1, Snarveier 2 eller Snarveier 3.

Når maskinen er inaktiv eller du trykker  $\Box$ , vil maskinen gå tilbake til skjermen du som du har angitt.

- $\bullet$  Trykk på  $\parallel$ 
	- Trykk på Alle innst.
	- Dra opp eller ned eller trykk  $\triangle$  eller  $\nabla$  for å vise Hovedoppsett.
- 4 Trykk på Hovedoppsett.
- **b** Dra opp eller ned eller trykk  $\triangle$  eller  $\blacktriangledown$  for å vise Angi hovedskjerm.
- 6 Trykk på Angi hovedskjerm.
	- Dra opp eller ned eller trykk  $\triangle$  eller  $\nabla$  for å vise Hjem, Mer, Snarveier 1, Snarveier 2 eller Snarveier 3, og trykk deretter det alternativet du ønsker.

### 8 Trykk på **.**

Maskinen vil gå til den Hjem-skjermen som du har angitt.

## <span id="page-22-1"></span>**Grunnleggende funksjoner <sup>1</sup>**

Trykk fingeren mot LCD-pekeskjermen for å bruke den. For å vise og få tilgang til alle skjermmenyene eller -alternativene, dra mot venstre, høyre, opp eller ned, eller trykk  $\blacktriangleleft\blacktriangleright$ eller ▲ ▼ for å bla gjennom dem.

#### **VIKTIG**

Du må IKKE røre pekeskjermen umiddelbart etter å ha satt inn strømledningen eller slått på maskinen. Hvis du gjør det, kan det føre til feil.

Følgende trinn viser hvordan du endrer en innstilling i maskinen. I dette eksempelet endres Mottaksmodus-innstillingen fra Kun fax til Fax/Tel.

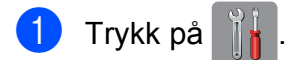

- Trykk på Alle innst.
- Dra opp eller ned eller trykk  $\blacktriangle$  eller  $\nabla$  for å vise Fax.

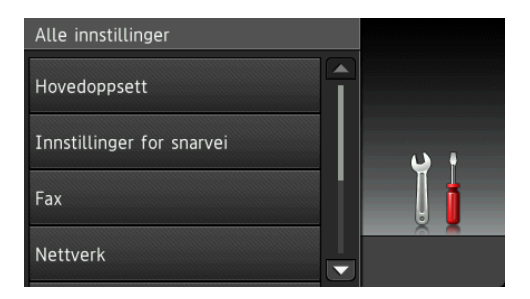

#### Trykk på Fax.

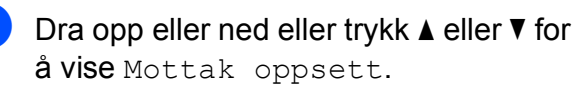

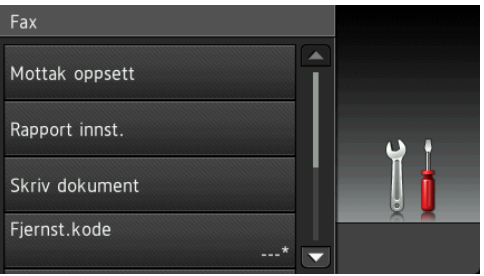

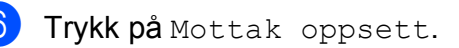

**13**

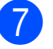

Dra opp eller ned eller trykk ▲ eller  $\blacktriangledown$  for å vise Svarmodus.

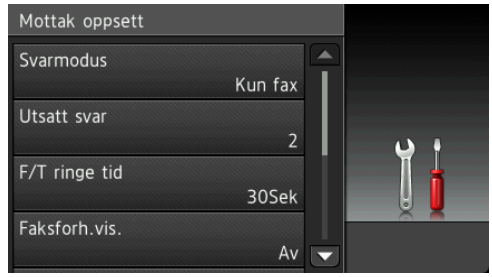

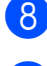

8 Trykk på Svarmodus.

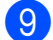

9 Trykk på Fax/Tel.

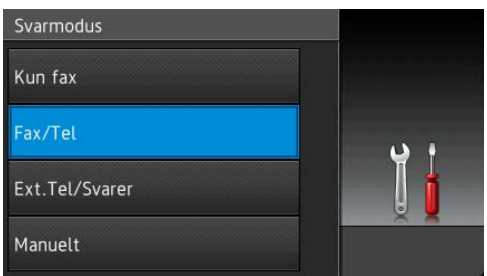

#### **MERK**

Trykk på hvis du vil gå tilbake til forrige nivå.

10 Trykk på <sup>1</sup>

## <span id="page-23-2"></span><span id="page-23-0"></span>**Innstillinger for snarveier <sup>1</sup>**

Du kan legge til innstillingene for faks, kopiering, skanning og Web Connect som du bruker mest ved å angi dem som snarveier. Senere kan du hente frem og bruke disse innstillingene raskt og enkelt. Du kan legge til 18 snarveier.

## <span id="page-23-3"></span><span id="page-23-1"></span>**Legge til kopisnarveier <sup>1</sup>**

De følgende innstillingene kan inkluderes i en kopisnarvei:

- ADF høy hastighet-modus
- Kvalitet
- $\blacksquare$  Papirtype
- Papirstørrelse
- Magasinvalg
- ■Øk/Reduser
- Tetthet
- Stable/Sorter
- Sideoppsett
- Aut. forsk.oppr.
- Tosidig kopi
- Avans. innst.
- Hvis skjermen som vises enten er Hjem eller Mer, dra mot venstre eller høyre eller trykk ◀ eller ▶ for å vise Snarveiskjermen.
- **2** Trykk på  $\pm$  der du ikke har lagt til en snarvei.

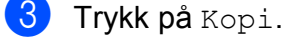

- 4 Les informasjonen på pekeskjermen, og bekreft deretter ved å trykke OK.
- **5** Trykk på en kopiforhåndsinnstilling du vil inkludere i kopisnarveien.
- <span id="page-24-1"></span>**6** Dra opp eller ned eller trykk  $\triangle$  eller  $\blacktriangledown$  for å vise tilgjengelige innstillinger, og trykk deretter innstillingen du vil endre.
- <span id="page-24-2"></span>**Dra opp eller ned eller trykk**  $\triangle$  **eller**  $\triangledown$  **for** å vise tilgjengelige alternativer for innstillingen, og trykk deretter alternativet du vil angi. Repeter trinn  $\bigcirc$  $\bigcirc$  $\bigcirc$  og  $\bigcirc$  til du har valgt alle innstillingene for denne snarveien.
- 8 Når du er ferdig med å endre innstillingene, trykker du Lagre som en snarvei.
- **9** Les og bekreft den viste listen med innstillinger du har valgt, og trykk deretter OK.
- 10 Angi et navn for snarveien ved hjelp av tastaturet på pekeskjermen. (Se *[Skrive](#page-194-0)  inn tekst* >> [side 185](#page-194-0) for å få hjelp til å skrive bokstaver.) Trykk på OK.
- <span id="page-24-0"></span> $k$  Trykk på  $OK$  for å lagre snarveien.

#### **Legge til fakssnarveier**

De følgende innstillingene kan inkluderes i en fakssnarvei:

- Adresse
- Faksoppløsning
- **T**osidig faks
- Kontrast
- Glassplateskannestørrelse
- Gruppesending
- Forhåndsvisning
- **Fargeinnstilling**
- $\blacksquare$  Sanntids-TX
- Utenlandsmodus
- Hvis skjermen som vises enten er Hjem eller Mer, dra mot venstre eller høyre eller trykk ◀ eller ▶ for å vise Snarveiskjermen.
- 2) Trykk på  $\left| \cdot \right|$  der du ikke har lagt til en snarvei.
- **3** Trykk på Fax.
- 4) Les informasjonen på pekeskjermen, og bekreft deretter ved å trykke OK.
- <span id="page-24-5"></span>Angi faksnummer ved hjelp av talltastaturet på pekepanelet, eller adresseboken eller anropshistorikken på pekeskjermen. Når du er ferdig, går du til trinn  $\bigcirc$ .

#### **MERK**

- Du kan angi opptil 20 tall for et faksnummer.
- Hvis snarveien skal brukes for gruppesending, trykk Alt. og velg Gruppesending i trinn [g](#page-24-4) før du angir faksnumm[e](#page-24-5)ret i trinn  $\bigcirc$ .
- Du kan angi opptil 20 faksnumre hvis snarveien er for gruppesending. Faksnumrene kan angis i alle kombinasjoner av gruppenumre fra adresseboken og individuelle faksnumre fra adresseboken, eller de kan angis manuelt.  $(\rightarrow)$  Avansert brukermanual: *Gruppesending (kun svart/hvitt)*.)
- Når du angir et faksnummer i en snarvei, vil det automatisk legges til i adresseboken. Navnet i adresseboken vil være snarveinavnet pluss et sekvensielt nummer.

#### <span id="page-24-3"></span> $\overline{6}$  Trykk på Alt.

- <span id="page-24-4"></span>Dra opp eller ned eller trykk ▲ eller  $\blacktriangledown$  for å vise tilgjengelige innstillinger, og trykk deretter innstillingen du vil endre.
- <span id="page-24-6"></span>Trykk på det nye alternativet du vil angi. Repeter trinn @ o[g](#page-24-4) @ til du [h](#page-24-6)ar valgt alle innstillingene for denne snarveien. Trykk på OK.
- Når du er ferdig med å velge nye alternativer, trykker du Lagre som en snarvei.

#### Kapittel 1

- **iD** Les og bekreft den viste listen med alternativer du har valgt, og trykk deretter OK.
- **K** Angi et navn for snarveien ved hjelp av tastaturet på pekeskjermen. (Se *[Skrive](#page-194-0)  inn tekst*  $\rightarrow$  [side 185](#page-194-0) for å få hjelp til å skrive bokstaver.) Trykk på OK.

<span id="page-25-0"></span> $\left( 2\right)$  Trykk på OK for å lagre snarveien.

### **Legge til skannesnarveier**

De følgende innstillingene kan inkluderes i en skannesnarvei:

til media

- ADF høy hastighet-modus
- Tosidig skanning
- Skannetype
- Oppløsning
- **Filtype**
- Skannestørrelse
- Skanne langt papir
- Filnavn
- Automatisk beskjæring
- Hopp ov. tom side
- Fjern bakgrunnsfarge

til e-mailserver (Tilgjengelig når IFAX har blitt lastet ned)

- Adresse
- ADF høy hastighet-modus
- Tosidig skanning
- Skannetype
- Oppløsning
- **Filtype**
- Skannestørrelse
- Skanne langt papir

```
til OCR/til fil/til bilde/til 
e-post
```
■ PC-valg

#### til FTP/til nettverk

- Profilnavn
- **Hydermen som vises enten er Hjem** eller Mer, dra mot venstre eller høyre eller trykk ◀ eller ▶ for å vise Snarveiskjermen.
- Trykk på **der du ikke har lagt til en** snarvei.
- Trykk på Skanne.
- Dra opp eller ned eller trykk  $\triangle$  eller  $\nabla$  for å vise skannetypen du vil utføre, og trykk deretter på den.

#### 5 Gjør ett av følgende:

- Hvis du trykket til media, les informasjonen på pekeskjermen, og trykk deretter OK for bekreftelse. Gå til trinn  $\odot$ .
- $\blacksquare$  Hvis du trykket til e-mailserver, les informasjonen på pekeskjermen, og trykk deretter OK [f](#page-26-1)or bekreftelse. Gå til trinn @.
- Hvis du trykket til fil, til OCR, til bilde eller til e-post, les informasjonen på pekeskjermen, og trykk deretter OK for bekreftelse. Gå til trinn  $\bullet$ .
- Hvis du trykket til nettverk eller til FTP, les informasjonen på pekeskjermen, og trykk deretter OK for bekreftelse.

Dra opp eller ned eller trykk ▲ eller ▼ for å vise profilnavnet, og trykk deretter på det.

Trykk OK for å bekrefte profilnavnet du har valgt. Gå til trinn  $\circledR$ .

#### **MERK**

For å legge til en snarvei for  $\text{til}$ nettverk og til FTP, må du først legge til et profilnavn.

<span id="page-26-1"></span>6 Gjør ett av følgende:

For å angi en e-postadresse manuelt, trykk Manuell. Angi epostadressen ved hjelp av tastaturet på pekeskjermen. (Se *[Skrive inn](#page-194-0)*   $tekst$   $\rightarrow$  [side 185.](#page-194-0))

Trykk på OK.

For å angi en e-postadresse fra Adressebok, trykk Adressebok. Dra opp eller ned eller trykk ▲ eller ▼ for å vise e-postadressen du ønsker, og trykk deretter på den.

Trykk på OK.

Etter at du har bekreftet e-postadressen du [h](#page-26-0)ar angitt, trykk OK. Gå til trinn **@**.

#### **MERK**

Trykk Detalj for å vise listen over adressene du har tastet inn.

<span id="page-26-2"></span>

- **7** Gjør ett av følgende:
	- Når maskinen er koblet til en PC ved hjelp av en USB-kontakt:

Trykk på OK for å bekrefte at <USB> er valgt so[m](#page-26-3) PC-navn. Gå til trinn  $\circledR$ .

■ Når maskinen er koblet til et nettverk:

Dra opp eller ned eller trykk  $\blacktriangle$  eller  $\blacktriangledown$ for å vise PC-navnet, og trykk deretter på det. Trykk på OK for å bekrefte PC-navnet du har valgt. Gå til trinn  $\mathbf{\circledB}$  $\mathbf{\circledB}$  $\mathbf{\circledB}$ .

- <span id="page-26-0"></span>
- 8 Trykk på Alt.
- <span id="page-26-4"></span>**9** Dra opp eller ned eller trykk  $\triangle$  eller  $\triangledown$  for å vise tilgjengelige innstillinger, og trykk deretter innstillingen du vil endre eller lagre.

<span id="page-26-5"></span>**10** Dra opp eller ned eller trykk  $\triangle$  eller  $\blacktriangledown$  for å vise tilgjengelige alternativer for innstillingen, og trykk deretter det nye alternativet du vil angi. Repeter tr[i](#page-26-4)nn  $\boldsymbol{Q}$  og  $\boldsymbol{Q}$  til du har valgt alle innstillingene for denne snarveien. Når du er ferdig med å endre innstillinger, trykker du OK.

- Se gjennom innstillingene du har valgt:
	- Hvis du må foreta ytterligere endringer, gå tilbake til trinn  $\bullet$ .
	- Hvis du er fornøyd med endringene, trykk Lagre som en snarvei.
- Se gjennom innstillingene på pekeskjermen, og trykk deretter OK.
- <span id="page-26-3"></span>Angi et navn for snarveien ved hjelp av tastaturet på pekeskjermen. (Se *[Skrive](#page-194-0)  inn tekst* >> [side 185](#page-194-0) for å få hjelp til å skrive bokstaver.) Trykk på OK.
- Les informasjonen på pekeskjermen, og trykk deretter OK for å lagre snarveien.

### <span id="page-27-1"></span><span id="page-27-0"></span>**Legge til Web Connectsnarveier <sup>1</sup>**

Innstillingene for følgende tjenester kan inkluderes i en Web Connect-snarvei:

- $\blacksquare$  SkyDrive<sup>®</sup>
- **Boks**
- Google Drive™
- Evernote<sup>®</sup>
- **Dropbox**
- Facebook
- Picasa Web Albums<sup>™</sup>
- **Flickr**®

#### **MERK**

- Webtjenester kan ha blitt lagt til og/eller tjenestenavn kan ha blitt endret av leverandøren etter at dette dokumentet ble utgitt.
- For å legge til en Web Connect-snarvei, må du ha en konto hos ønsket tjeneste. (Hvis du trenger mer informasjon,  $\rightarrow$  Web Connect-guide.)
- **1** Hvis skjermen som vises enten er Hjem eller Mer, dra mot venstre eller høyre eller trykk < eller ▶ for å vise Snarveiskjermen.
- 2 Trykk på  $\pm$  der du ikke har lagt til en snarvei.
- Trykk på Nett.
- 4 Hvis informasjon om Internetttilkoblingen vises, les informasjonen og bekreft den ved å trykke OK.
- **b** Dra mot venstre eller høyre eller trykk < eller  $\blacktriangleright$  for å vise tilgjengelige tjenester, og trykk deretter ønsket tjeneste.
- 6 Trykk på din konto. Hvis kontoen krever et passord, angi passordet for kontoen ved hjelp av tastaturet på pekeskjermen. Trykk på OK.
- **7** Velg funksjonen du vil bruke.

#### **MERK**

Funksjonene som er tilgjengelige, varierer avhengig av valgt tjeneste.

- 8 Les og bekreft den viste listen med funksjoner du har valgt, og trykk deretter OK.
- **9** Angi et navn for snarveien ved hjelp av tastaturet på pekeskjermen. (Se *[Skrive](#page-194-0)  inn tekst* >> [side 185](#page-194-0) for å få hjelp til å skrive bokstaver.) Trykk på OK.
- $\bigcirc$  Trykk på OK for å lagre snarveien.

### <span id="page-28-0"></span>**Endre snarveier**

Du kan endre innstillingene i en snarvei.

#### **MERK**

Du kan ikke redigere en gjeldende Web Connect-snarvei.

Hvis du vil endre Web Connect-snarveien, skal du slette den og deretter legge til en ny snarvei.

(Du finner mer informasjon under *[Slette](#page-28-4)  [snarveier](#page-28-4)* >> side 19 og *Legge til Web [Connect-snarveier](#page-27-1)* >> side 18.)

<span id="page-28-5"></span>**1** Trykk på snarveien du vil endre. Innstillingene for snarveien som du valgte, vises.

- **2** Endre innstillingene for snarveien som du v[a](#page-28-5)lgte i trinn  $\bigoplus$ . (Se eksemplet under *[Legge til kopisnarveier](#page-23-3)* >> side 14.)
- **63** Trykk Lagre som en snarvei når du er ferdig med å endre innstillingene.
- $\left(4\right)$  Trykk på OK for å bekrefte.
- **6** Gjør ett av følgende:
	- $\blacksquare$  Hvis du vil overskrive snarveien, trykker du Ja. Gå til trinn  $\bullet$ .
	- Hvis du ikke vil overskrive snarveien, trykk Nei for å angi et nytt snarveinavn. Gå til trinn **6**.

<span id="page-28-7"></span>6 Hvis du vil redigere navnet, holder du nede  $\alpha$  for å slette det nåværende navnet, og deretter skriver du inn det nye navnet ved hjelp av tastaturet på pekeskjermen. (Se *[Skrive inn tekst](#page-194-0)* >> [side 185](#page-194-0) for å få hjelp til å skrive bokstaver.) Trykk på OK.

<span id="page-28-6"></span>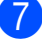

Trykk på  $OK$  for å bekrefte.

### <span id="page-28-1"></span>**Redigere snarveinavn <sup>1</sup>**

Du kan redigere et snarveinavn.

a Trykk lenge på snarveien helt til dialogboksen vises.

#### **MERK**

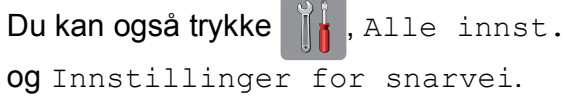

- 2) Trykk på Rediger snarveinavn.
- Hvis du vil redigere navnet, holder du nede **x** for å slette det nåværende navnet, og deretter skriver du inn det nye navnet ved hjelp av tastaturet på pekeskjermen. (Se *[Skrive inn tekst](#page-194-0)* >> [side 185](#page-194-0) for å få hjelp til å skrive bokstaver.) Trykk på OK.

#### <span id="page-28-4"></span><span id="page-28-2"></span>**Slette snarveier**

Du kan slette en snarvei.

<span id="page-28-8"></span>**4 Trykk lenge på snarveien helt till** dialogboksen vises.

#### **MERK**

Du kan også trykke ||||, Alle innst. og Innstillinger for snarvei.

Trykk på Slette for å slette snarveien du v[a](#page-28-8)lgte i trinn  $\bigcirc$ . Trykk på Ja for å bekrefte.

### <span id="page-28-3"></span>**Hente frem snarveier**

Snarveiinnstillingene vises på Snarveiskjermbildet. For å hente frem en snarvei, trykk på snarveinavnet.

## <span id="page-29-0"></span>**Voluminnstillinger <sup>1</sup>**

### <span id="page-29-1"></span>**Ringevolum <sup>1</sup>**

Du kan velge forskjellige ringevolumnivå. Maskinen beholder den nye innstillingen til du endrer den.

#### **Angi ringevolumet <sup>1</sup>**

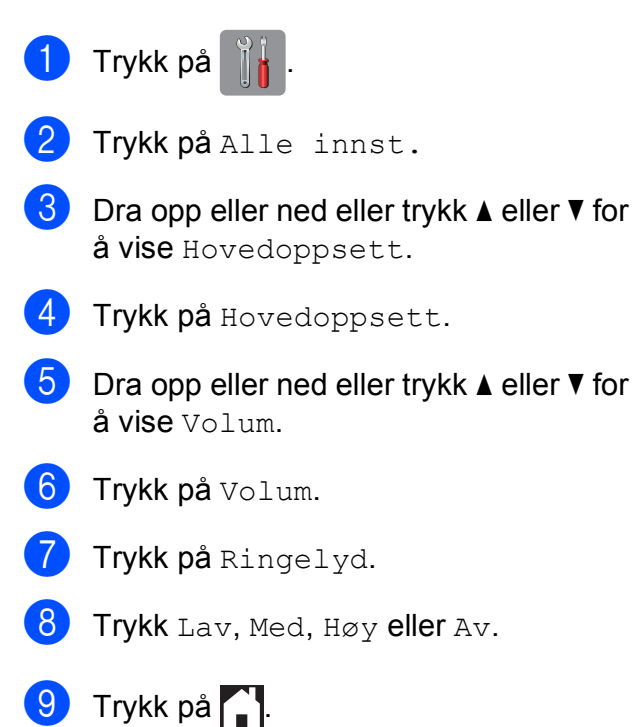

### <span id="page-29-2"></span>**Lydsignalvolum <sup>1</sup>**

Når pipetonen er aktivert, gir maskinen et signal hver gang du trykker på pekeskjermen eller pekepanelet, gjør en feil samt etter avsluttet fakssending eller -mottak.

Du kan velge forskjellige lydvolumnivå.

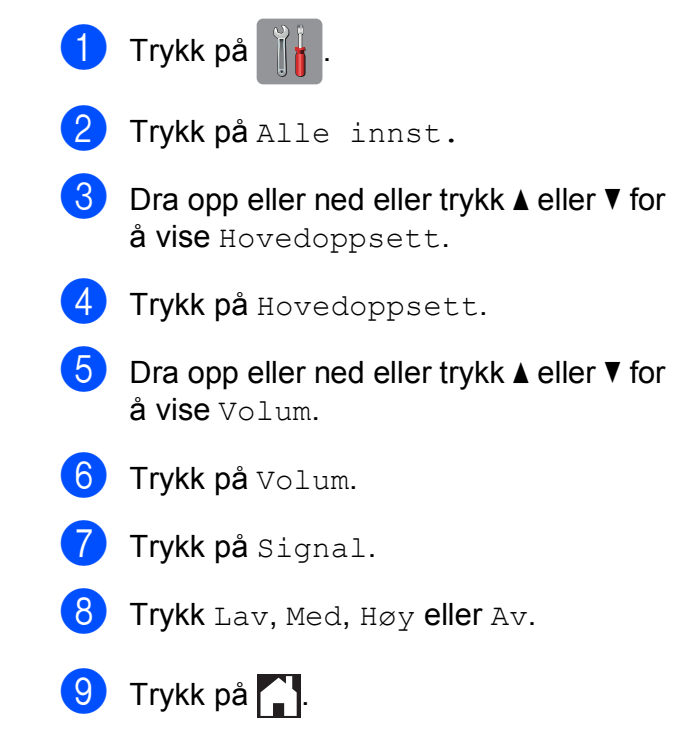

### <span id="page-30-0"></span>**Høyttalervolum <sup>1</sup>**

Du kan velge forskjellige høyttalervolumnivåer.

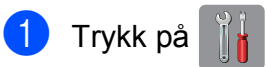

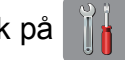

2 Trykk på Alle innst.

- **3** Dra opp eller ned eller trykk  $\triangle$  eller  $\blacktriangledown$  for å vise Hovedoppsett.
- 
- 4 Trykk på Hovedoppsett.
- **b** Dra opp eller ned eller trykk  $\triangle$  eller  $\blacktriangledown$  for å vise Volum.
- 6 Trykk på Volum.
	- Trykk på Høyttaler.
	- Trykk Lav, Med, Høy eller Av.
- **9** Trykk på .

## <span id="page-30-1"></span>**LCD-pekeskjerm <sup>1</sup>**

### <span id="page-30-2"></span>**Angi bakgrunnsbelysningens styrke <sup>1</sup>**

Hvis du har problemer med å lese det som står på LCD-pekeskjermen, kan du prøve å endre lysstyrkeinnstillingen.

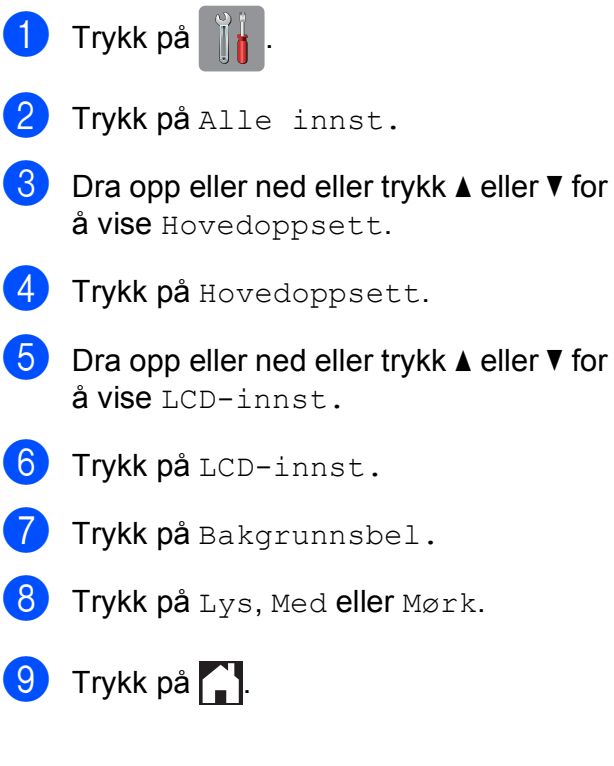

**2**

## <span id="page-31-0"></span>**Legge i papir <sup>2</sup>**

## <span id="page-31-1"></span>**Legge i papir og andre utskriftsmedier <sup>2</sup>**

## **A FORSIKTIG**

IKKE bær maskinen ved å holde i skannerdekselet, papirstoppdekselet, dekselet på den manuelle materåpningen eller kontrollpanelet. Hvis du gjør det, kan det hende at maskinen glipper ut av hendene dine. Løft maskinen ved å ta tak i fordypningene på hver side av maskinen.

For detaljert informasjon, se >> Produktsikkerhetsguide.

#### **MERK**

For magasin 2 (nedre magasin), se *[Legge](#page-39-1)  [i papir i papirmagasin 2](#page-39-1)*  $\rightarrow$  side 30.

## <span id="page-31-2"></span>**Legge i papir i papirmagasin 1 <sup>2</sup>**

Det må kun legges én papirstørrelse og én papirtype i papirmagasinet samtidig.

(Du finner mer informasjon om papirstørrelse, -vekt og -tykkelse på *[Velge riktig](#page-51-1)  [utskriftsmedium](#page-51-1)* >> side 42.)

#### **MERK**

Når du legger en annen papirstørrelse i magasinet, må du samtidig endre innstillingen for papirstørrelse på maskinen.

(Se *[Papirstørrelse og papirtype](#page-48-3)*  $\dot{\blacktriangleright}$  [side 39](#page-48-3).)

a Trekk papirmagasinet helt ut av maskinen.

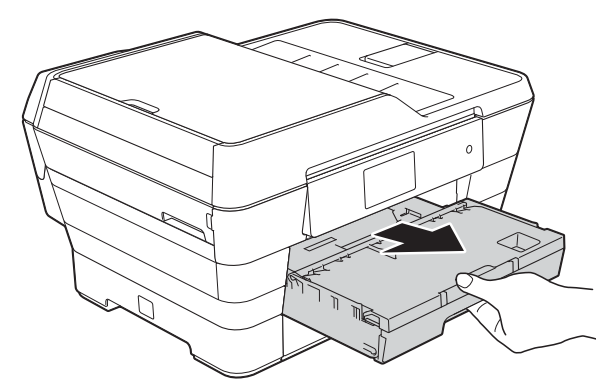

#### **MERK**

Hvis papirstøtteklaffen (1) er åpen, må du lukke denne, og deretter lukke papirstøtten (2).

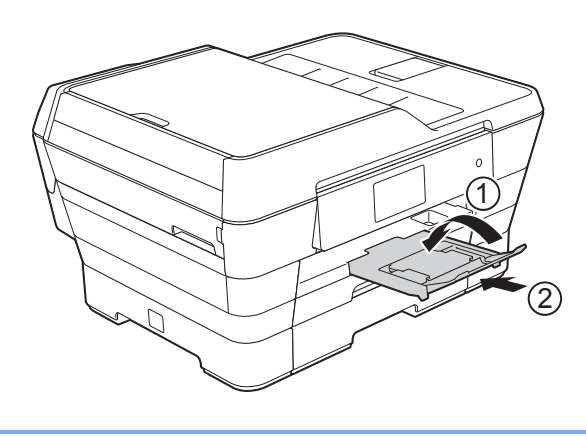

**2**

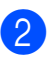

**2** Juster magasinlengden om nødvendig:

#### **Når du bruker papirstørrelse A3, Ledger, Legal eller Folio**

Trykk på frigjøringsknappen for universalføreren (1) når du drar ut den fremste delen av papirmagasinet.

Kontroller at trekanten på utskuffen er på linje med linjen som angir Legal, Folio (2), A3 eller Ledger (3), som vist i illustrasjonen.

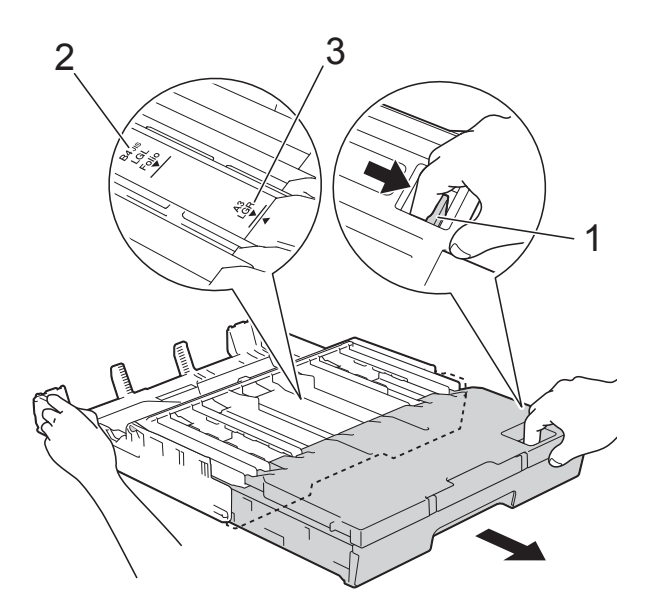

#### **Når du bruker A4-, Letter- eller Executive-papir**

Du trenger ikke trekke ut magasinet hvis du bruker A4 eller Letter. Hvis magasin 2 er trukket ut, trekk ut magasin 1 og trekk opp stopperen.

Du må ikke trekke ut papirmagasinet når du bruker papirstørrelse A5 eller mindre.

**3** Trykk forsiktig ned og skyv papirsideførerne (1) slik at de passer til papirstørrelsen.

Kontroller at trekanten (2) på papirsidefører (1) er på linje med merket for papirstørrelsen du bruker.

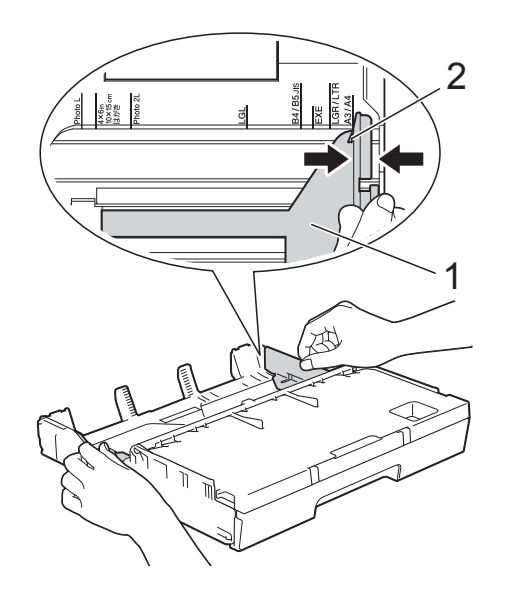

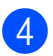

Løft dekselet på utskuffen (1).

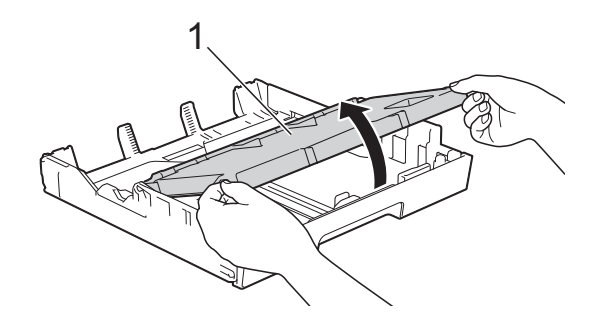

5 Trykk forsiktig ned og skyv papirlengdeføreren (1) slik at den passer til papirstørrelsen. Kontroller at trekanten (2) på papirlengdefører (1) er på linje med merket for papirstørrelsen du bruker.

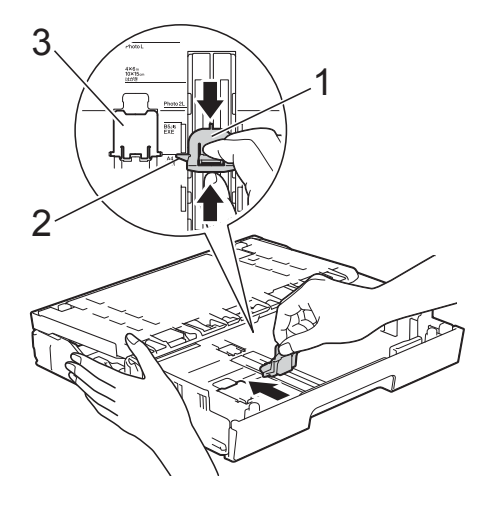

#### **MERK**

Hvis du legger i papirstørrelse A4 eller Letter i magasin 1 og må trekke den ut fordi magasin 2 er trukket ut, løfter du opp A4/LTR-stopperen (3) for å holde papiret i liggende stilling.

(Se *[Legge i papir i papirmagasin 2](#page-39-1)* >> [side 30](#page-39-1) for instruksjoner om å trekke ut magasin 1 over magasin 2.)

**6** Luft papirbunken godt for å unngå papirstopp og feilinnmating.

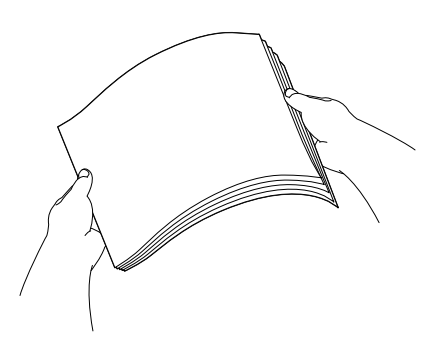

**7** Legg i papir på én av følgende måter:

 **Når du bruker papirstørrelse A4 eller Letter**

**1** Lukk dekselet på utskuffen.

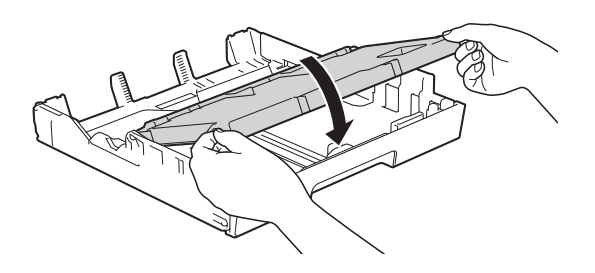

**2** Legg papiret forsiktig i papirmagasinet med utskriftssiden ned. Kontroller at papiret ligger flatt i skuffen.

**Liggende retning <sup>2</sup>**

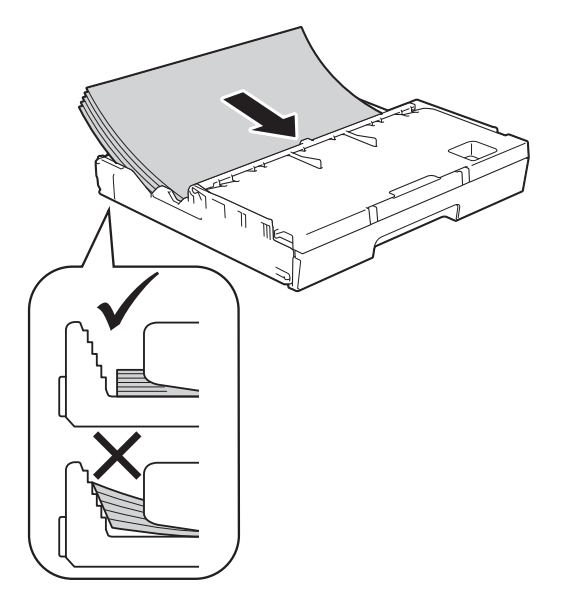

#### **MERK**

Kontroller alltid at papiret ikke er krøllet.

#### ■ Når du bruker papir i A3-, Ledger-, **Legal- eller Folio-størrelse**

**1** Legg papiret forsiktig i papirmagasinet med utskriftssiden ned og øverste kant først. Kontroller at papiret ligger flatt i skuffen.

#### **Stående retning <sup>2</sup>**

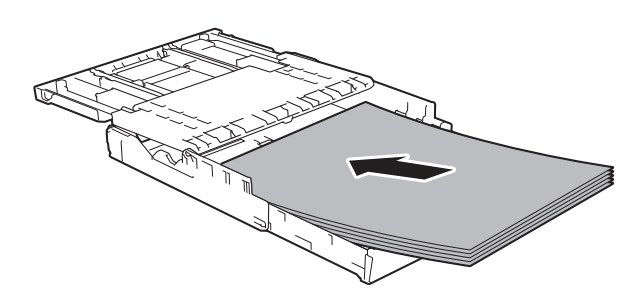

**2** Lukk dekselet på utskuffen.

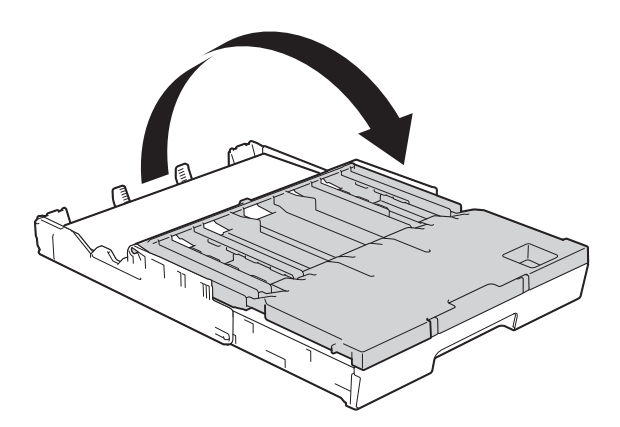

8 Juster sideførerne forsiktig inntil papiret med begge hender. Sørg for at papirsideførerne berører papirsidene.

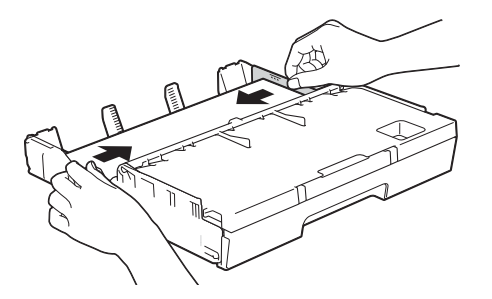

#### **MERK**

Ikke skyv papiret for langt inn, da det kan bli bøyd oppover og skape problemer i mateprosessen.

**9** Kontroller at papiret ligger flatt i magasinet og under merket (1) for maksimal papirmengde. Hvis du legger i for mange papirark, kan det forårsake papirstopp.

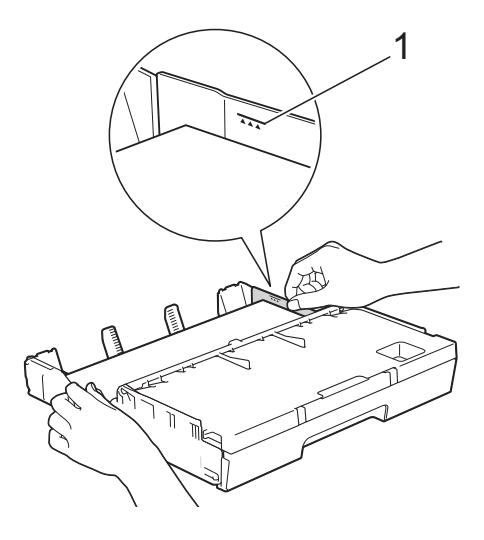

10 Skyv papirmagasinet sakte helt inn i maskinen.

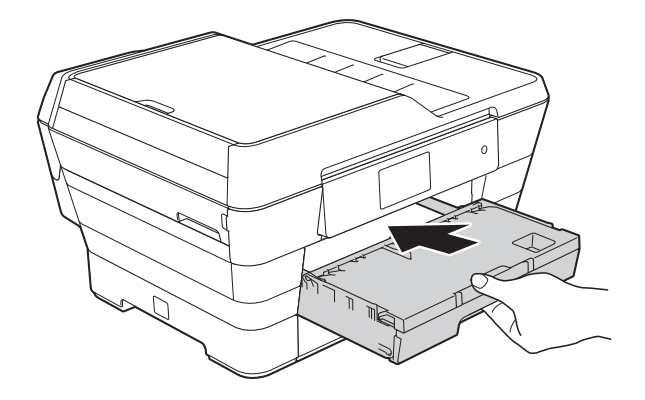

## **A FORSIKTIG**

IKKE skyv magasin 1 inn i maskinen for raskt. Dette kan gjøre at hånden din blir klemt mellom magasin 1 og 2, og føre til personskade. Skyv magasin 1 *sakte*.

**fil** Mens du holder papirmagasinet på plass, må du trekke ut papirstøtten (1) slik at den låser seg på plass og deretter brette ut papirstøtteklaffen (2).

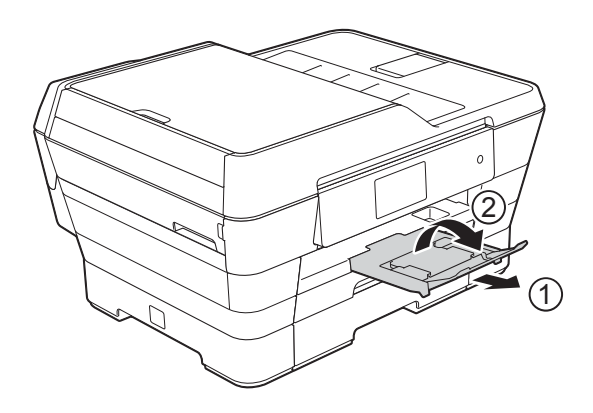

#### **MERK**

Ta papiret ut av magasinet før du trekker inn magasin 1. Trekk deretter inn magasinet ved å trykke frigjøringsknappen for universalføreren (1). Juster papirlengdeførerne (2) slik at de er tilpasset papirstørrelsen du skal bruke. Legg deretter papir i papirmagasinet.

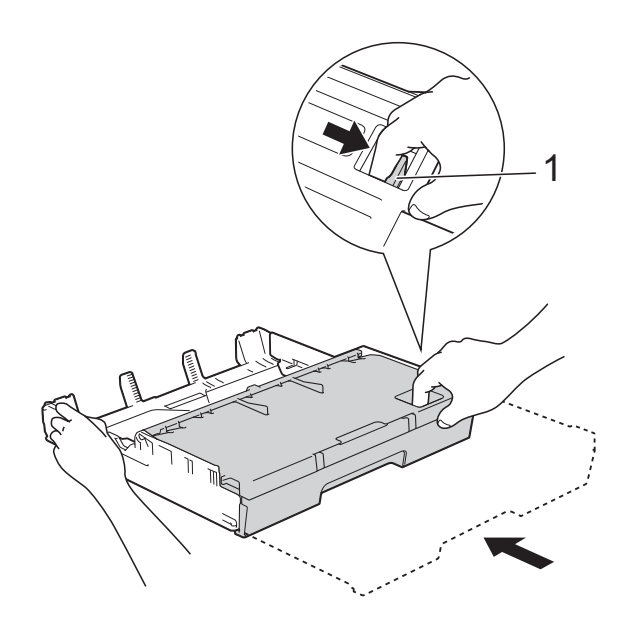

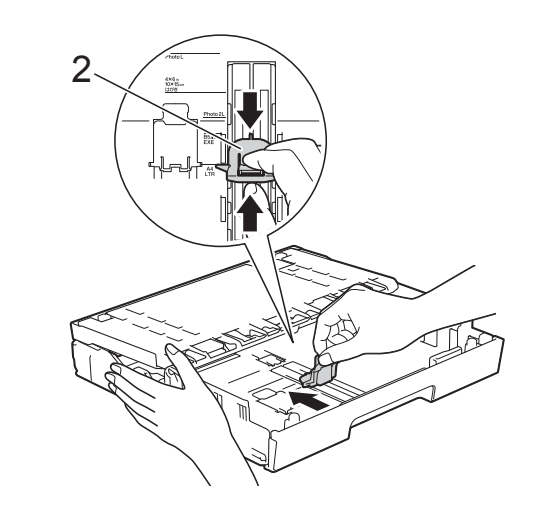
### **Legge i mindre papir (Foto, Foto L, Foto 2L eller konvolutter) <sup>2</sup>**

#### **Stående retning**

(papir av størrelse A5 eller mindre)

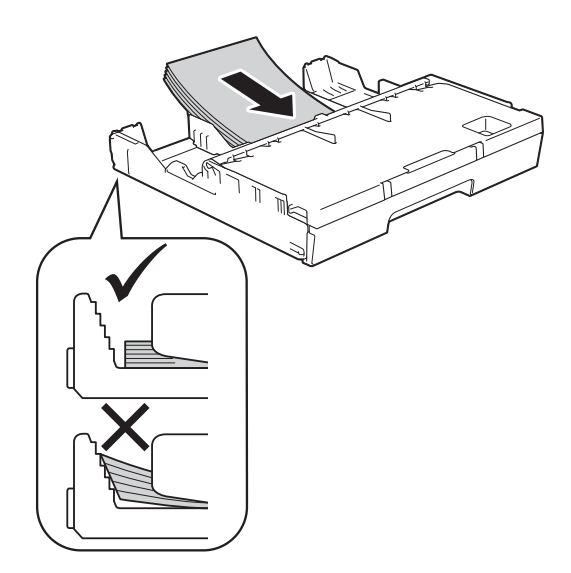

#### **VIKTIG**

Ikke skyv papiret for langt inn, da det kan bli bøyd oppover og skape problemer i mateprosessen.

#### Legge i Foto, Foto L og Foto 2L

Før du legger i papiret, må du trykke sammen hjørnene og sidene på Foto-, Foto L- og Foto 2L-papir slik at de ligger så flatt som mulig.

#### **VIKTIG**

Hvis Foto- (10  $\times$  15 cm), Foto L- $(89 \times 127 \text{ mm})$  eller Foto 2L-papir  $(13 \times 18$  cm) mater "dobbelt", legger du kun i ett Foto- eller Foto L-ark i magasinet om gangen.

Gjør ett av følgende:

Hvis du legger Foto L  $(89 \times 127 \text{ mm})$ i papirmagasinet, løft opp Foto L-stopperen (1).

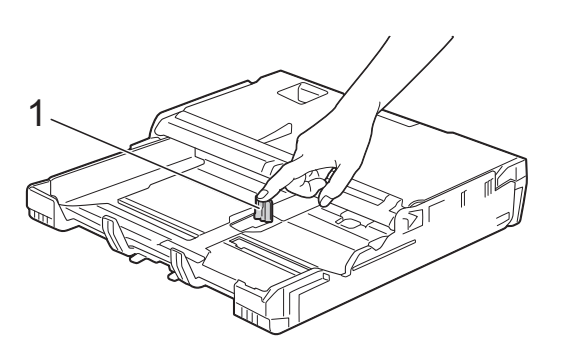

Hvis du legger Foto (10  $\times$  15 cm) eller Foto 2L (13  $\times$  18 cm) i papirmagasinet, åpne dekselet på utskuffen.

Trykk forsiktig på papirlengdeføreren (1) slik at de passer til papirstørrelsen, og lukk deretter dekselet til utskuffen.

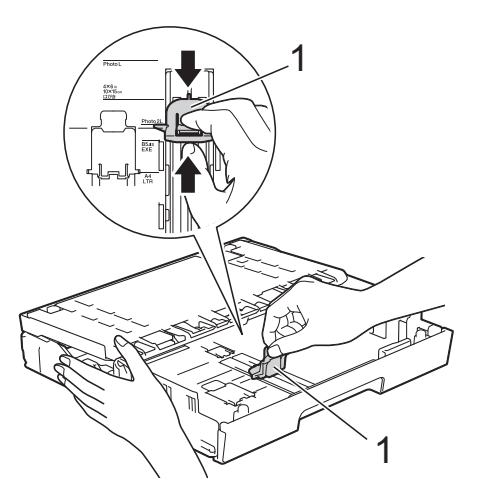

Trykk forsiktig ned papirførerne slik at de passer til papirstørrelsen.

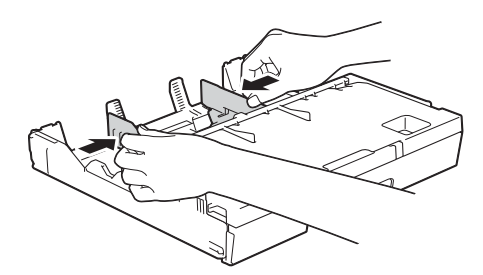

4 Legg Foto-, Foto L- eller Foto 2L-papir i papirmagasinet med utskriftssiden ned.

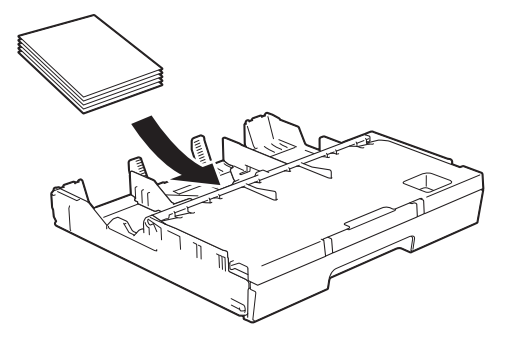

 $\boxed{5}$  Juster forsiktig papirsideførerne slik at de passer til papiret. Sørg for at papirsideførerne berører papirsidene.

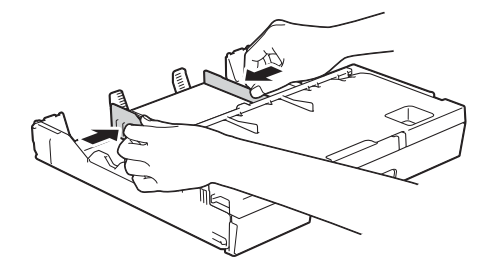

#### **Om konvolutter <sup>2</sup>**

- Bruk konvolutter som veier mellom 80 og 95  $g/m^2$ .
- For enkelte konvolutter må det angis marginnstillinger i programmet. Husk å ta en testutskrift før du skriver ut flere konvolutter.

#### **VIKTIG**

IKKE bruk følgende konvoluttyper, da de ikke mates på korrekt måte:

- Som har en posete utforming.
- Som har vinduer.
- Som er preget (har hevet skrift).
- Som har binders eller stifter.
- Som er forhåndstrykt på innsiden.

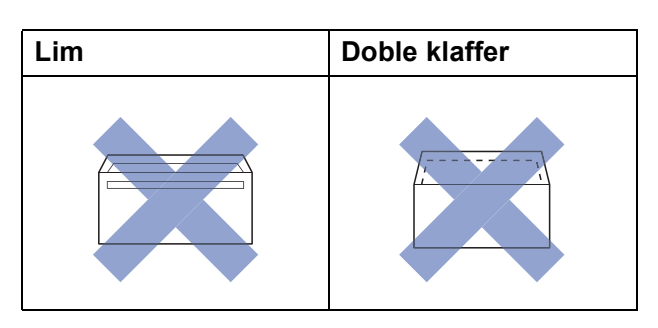

Enkelte ganger kan du oppleve papirmatingsproblemer pga. tykkelsen, størrelsen og formen på klaffen til konvoluttene du bruker.

#### **Legge i konvolutter <sup>2</sup>**

**D** Før du legger i konvoluttene, må du trykke sammen hjørnene og sidene slik at de ligger så flatt som mulig.

#### **VIKTIG**

Hvis konvoluttene mates "dobbelt", må du legge i én konvolutt om gangen i papirmagasinet.

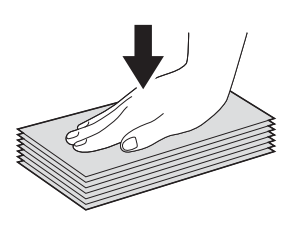

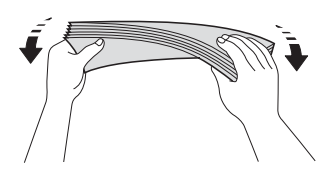

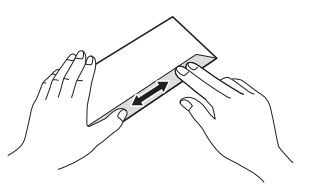

**2** Trykk forsiktig ned og skyv papirsideførerne slik at de passer til papirstørrelsen.

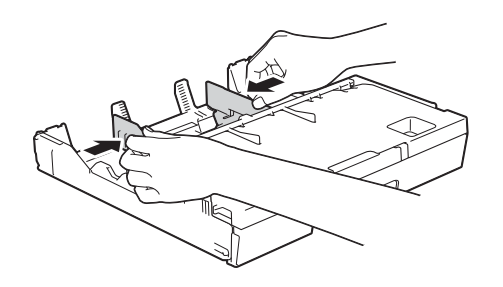

**3** Legg konvolutter i papirmagasinet med adressesiden ned. Hvis konvoluttklaffene er på langsiden, legg i konvoluttene med klaffen mot venstre, som vist i illustrasjonen.

Juster forsiktig papirførerne (1) slik at de passer til konvoluttstørrelsen.

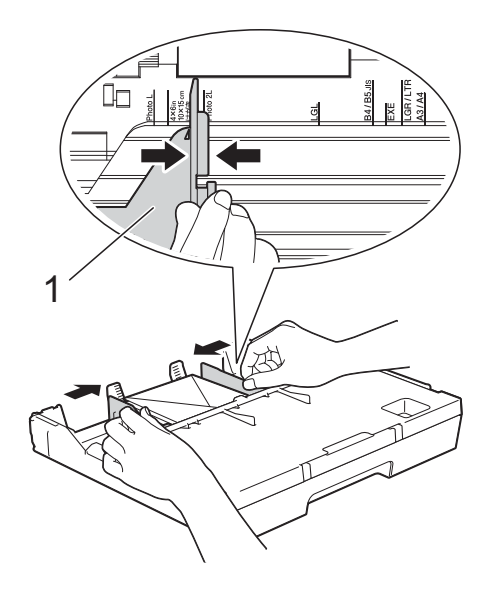

#### **Prøv følgende ved problemer med utskrift på konvolutter med snippen på kortsiden:2**

**A** Åpne konvoluttklaffen.

2 Legg konvolutten i papirmagasinet med adressen ned og snippen som vist i illustrasjonen.

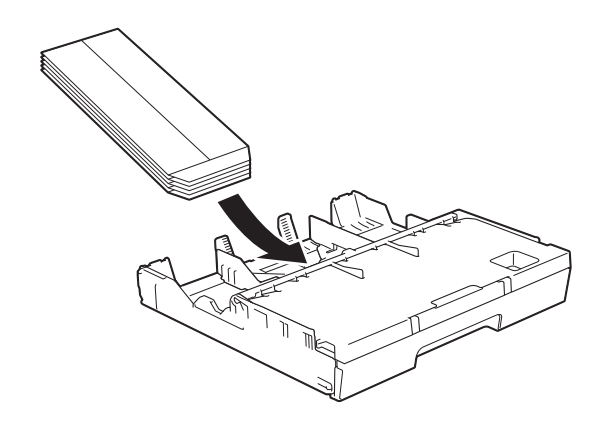

**3** Velg Rotert utskrift (Windows<sup>®</sup>) eller **Snu sideretningen** (Macintosh) i skriverdriverens dialogboks, og juster deretter størrelse og marg i programmet du bruker.

(>> Programvare og Nettverks Brukerhåndbok.)

## **Legge i papir i papirmagasin 2 <sup>2</sup>**

#### **MERK**

Du kan bare bruke vanlig papir i størrelse A4 eller Letter (i liggende posisjon), samt A3, Legal eller Ledger (i stående posisjon) i magasin 2.

a Trekk papirmagasinet helt ut av maskinen.

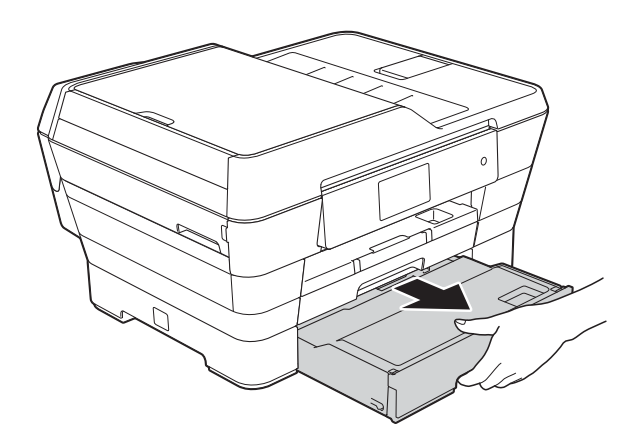

**2**

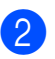

**2** Juster magasinlengden om nødvendig:

#### ■ Når du bruker papirstørrelse A3, **Ledger eller Legal**

Trykk på frigjøringsknappen for universalføreren (1) når du drar ut den fremste delen av papirmagasinet.

Du kan kontrollere om lengden på magasinet er riktig justert ved å åpne dekselet.

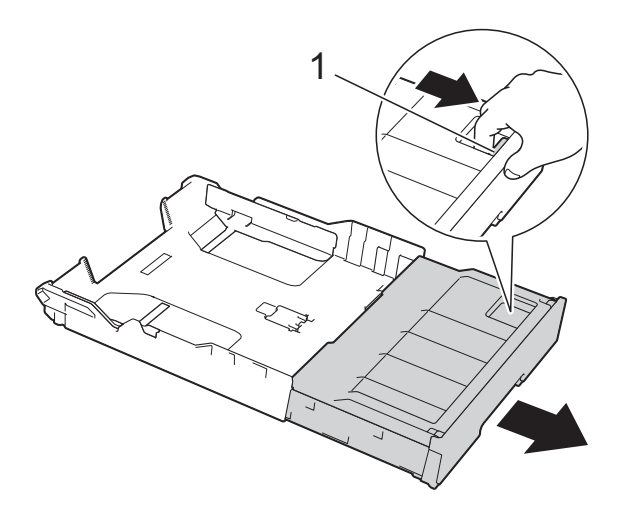

#### **Når du bruker A4 eller Letter**

Du trenger ikke trekke ut magasinet hvis du bruker A4 eller Letter.

**3** Løft dekselet på papirmagasin (1).

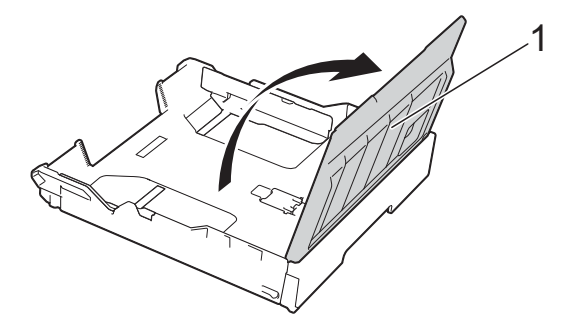

4 Trykk forsiktig ned og skyv papirsideførerne (1) slik at de passer til papirstørrelsen. Hvis du legger i papirstørrelse A4 eller Letter, legg det i liggende posisjon og trekk opp A4/LTRstopperen (2).

Kontroller at trekanten (3) på papirføreren er på linje med merket for papirstørrelsen du bruker.

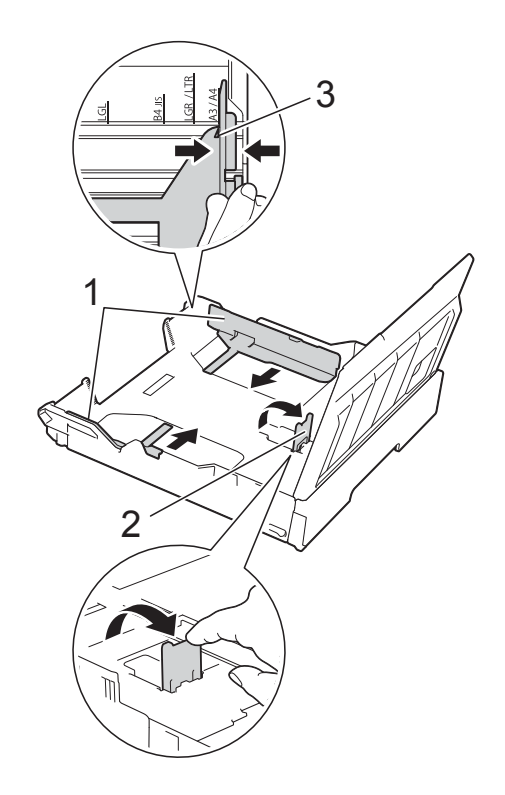

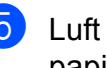

**6** Luft papirbunken godt for å unngå papirstopp og feilinnmating.

#### **MERK**

Kontroller alltid at papiret ikke er krøllet.

Kapittel 2

- f Legg papiret forsiktig i papirmagasinet med utskriftssiden ned.
	- **Når du bruker papirstørrelse A4 eller Letter**
		- **Liggende retning <sup>2</sup>**

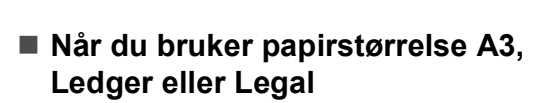

**Stående retning <sup>2</sup>**

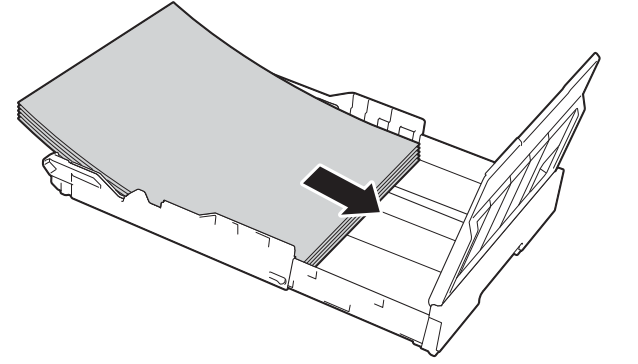

**7** Juster papirsideføreren slik at de berører papirstabelens sidekanter.

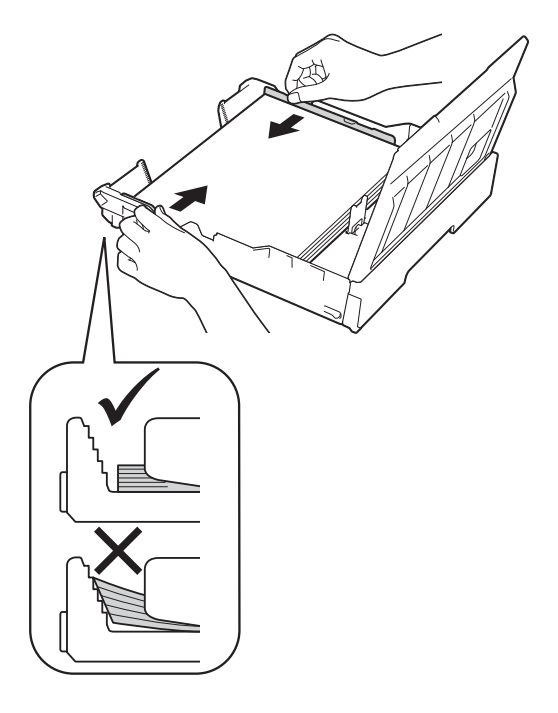

#### **MERK**

Ikke skyv papiret for langt inn, da det kan bli bøyd oppover og skape problemer i mateprosessen.

8 Kontroller at papiret ligger flatt i magasinet og under merket (1) for maksimal papirmengde. Hvis du legger i for mange papirark, kan det forårsake papirstopp.

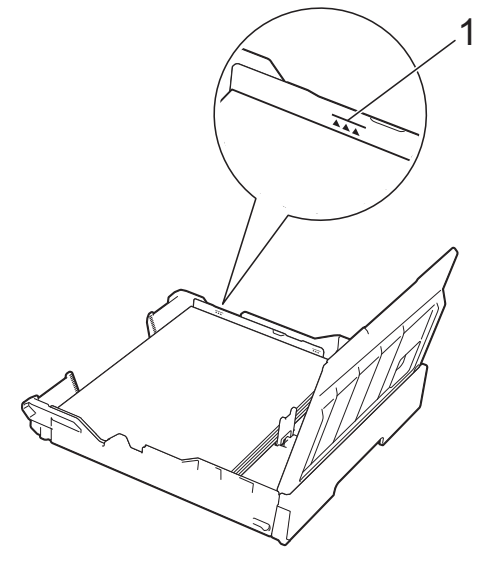

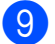

<sup>9</sup> Lukk dekselet på papirmagasinet.

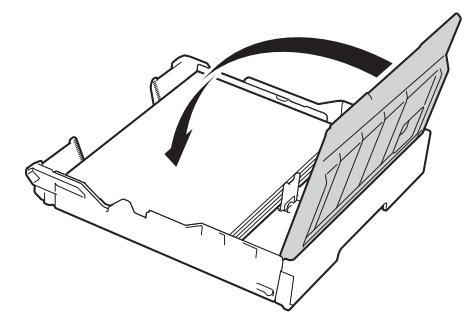

j Skyv papirmagasinet *sakte* tilbake i maskinen.

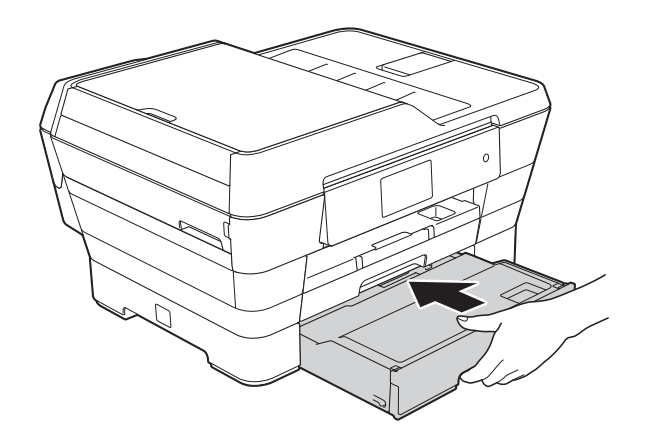

Gjør ett av følgende:

Hvis du bruker papirstørrelse A3, Ledger e[l](#page-43-0)ler Legal, gå til trinn @.

#### **MERK**

Når magasin 2 er trukket ut for papir med stor størrelse, må du også trekke ut magasin 1 over magasin 2 for å forhindre at utskrevne sider faller av utskuffen.

Hvis du bruker papir i A4- eller Letterstørrelse, må du trekke ut papirstøtten (1) slik at den låser seg på plass og deretter brette ut papirstøtteklaffen (2).

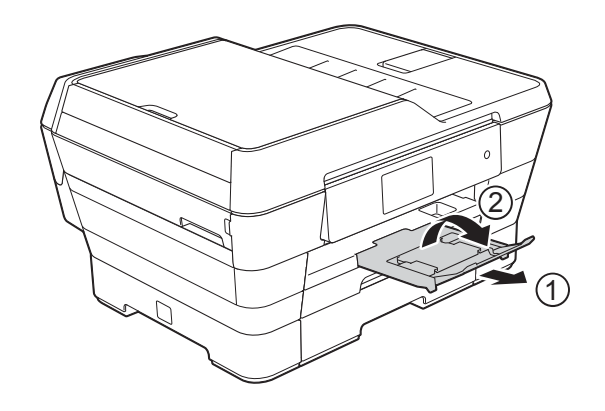

<span id="page-43-0"></span>**12** Trekke ut magasin 1 over magasin 2 Trekk magasin 1 helt ut av maskinen. Trykk på frigjøringsknappen for universalføreren (1) når du drar ut den fremste delen av papirmagasinet.

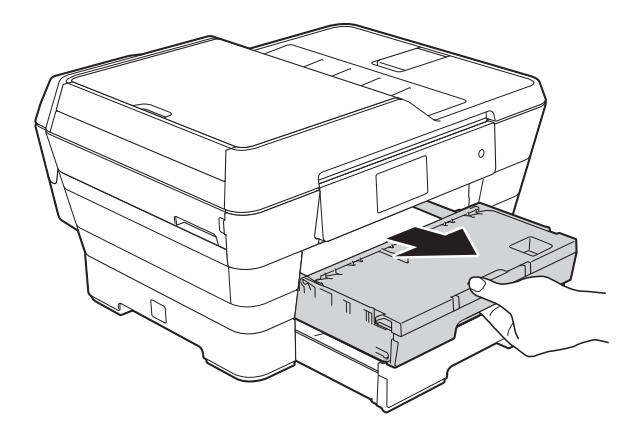

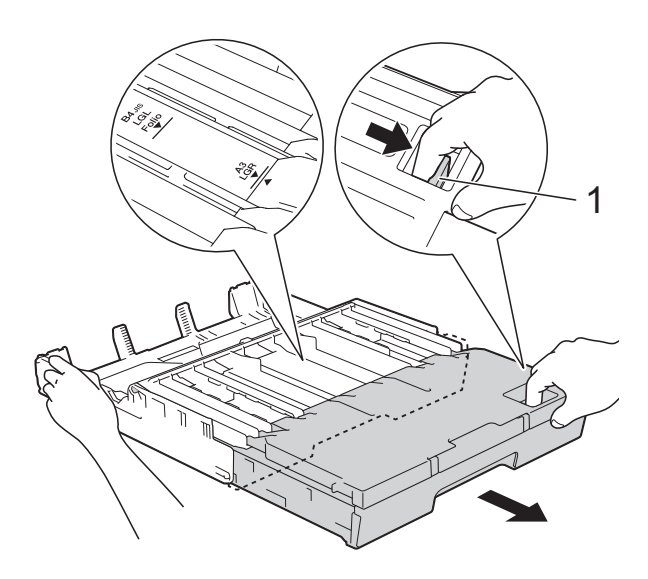

**få** Åpne dekselet på utskuffen og løft stopperen (1) for A4 og Letter.

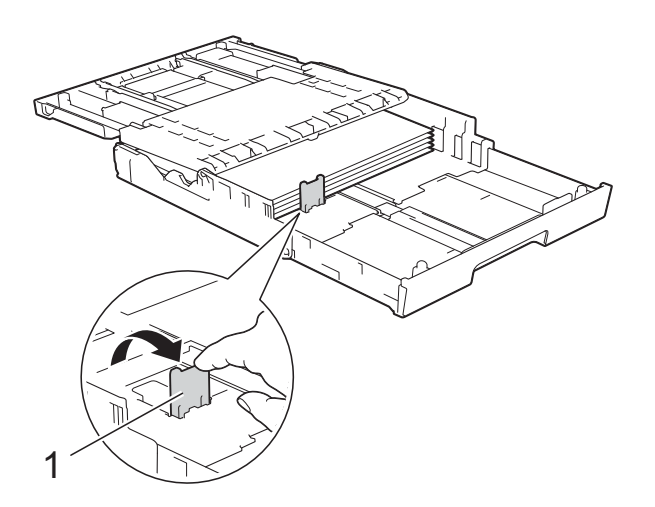

14 Lukk utskuffens deksel, og skyv papirmagasinet *sakte* helt inn i maskinen.

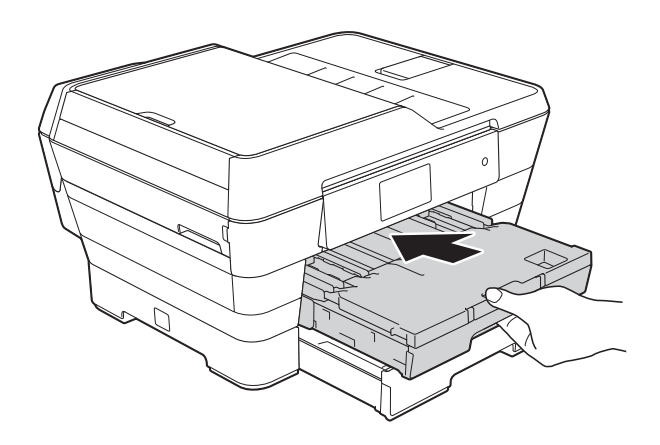

**15** Trekk ut papirstøtten (1) slik at den låser seg på plass, og brett deretter ut papirstøtteklaffen (2).

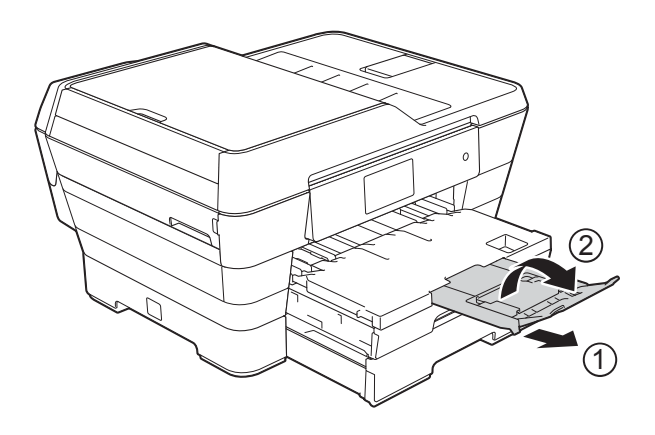

#### **MERK**

Hvis du er ferdig med å bruke papir i A3-, Ledger- eller Legal-størrelse og ønsker å bruke papir i A4- eller Letter-størrelse, ta papiret ut av magasinet. Trekk inn magasinet ved å trykke på frigjøringsknappen for universalføreren (1). Juster forsiktig papirførerne (2) slik at de passer til A4- eller Letter-papir. Løft opp A4/LTR-stopperen (3). Legg deretter papiret i magasinet.

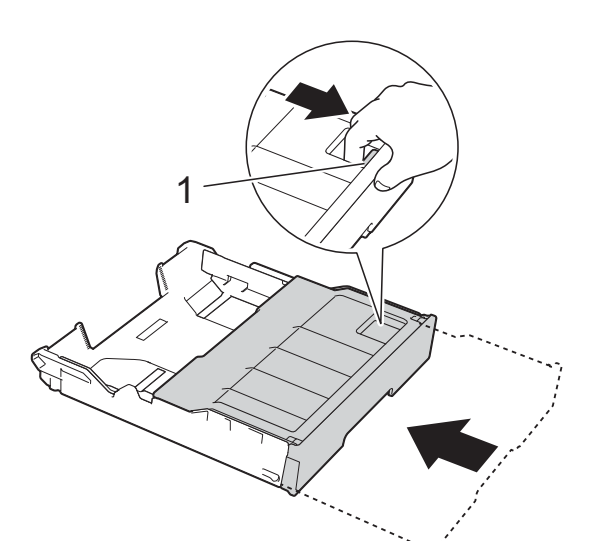

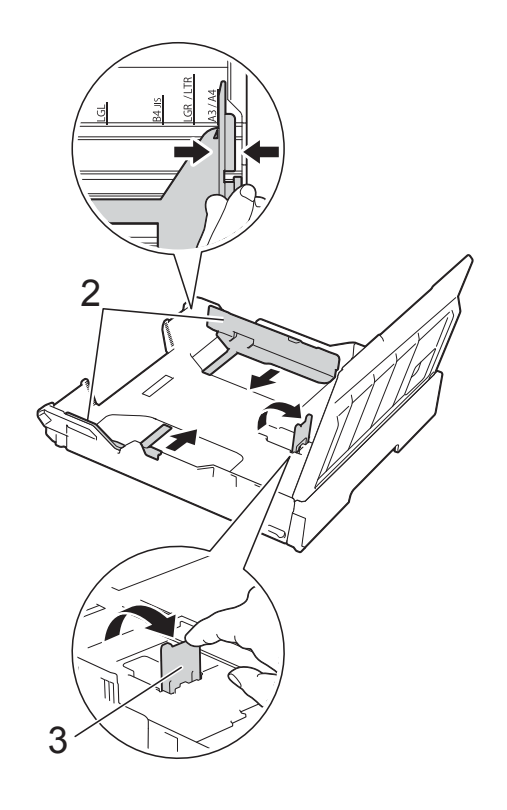

## **Legge i papir i den manuelle materåpningen <sup>2</sup>**

Du kan legge spesielle utskriftsmedier i denne åpningen, ett ark om gangen. Bruk den manuelle materåpningen til å skrive ut eller kopiere på størrelsene A3, Ledger, Legal, Folio, A4, Letter, Executive, A5, A6, konvolutter, Foto (10  $\times$  15 cm), Foto L (89  $\times$  127 mm), Foto 2L (13  $\times$  18 cm) og Indekskort (127  $\times$  203 mm).

#### **MERK**

Maskinen slår automatisk på Manuell mating-modus når du legger papir i den manuelle materåpningen.

**1** Åpne dekselet på den manuelle materåpningen.

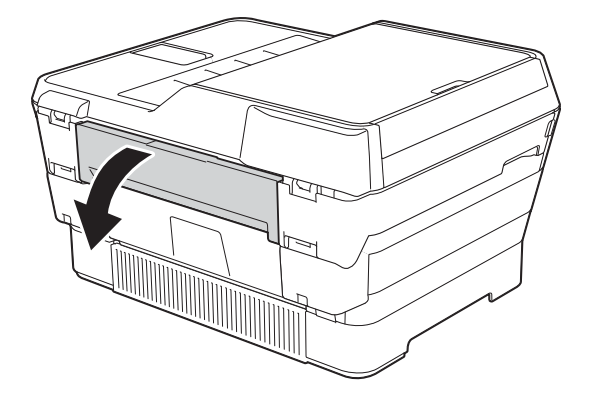

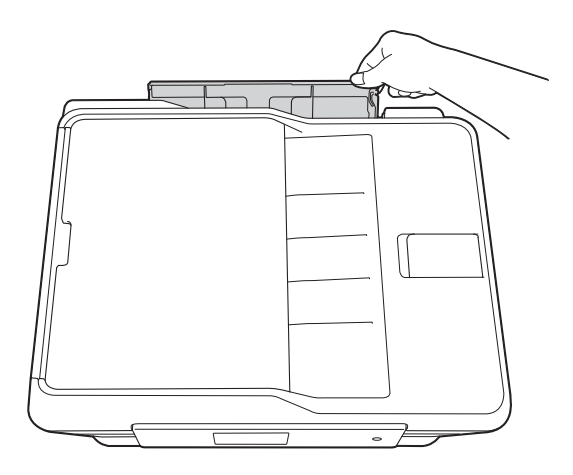

2 Skyv papirførerne på den manuelle materåpningen slik at de er tilpasset bredden på papiret som skal brukes.

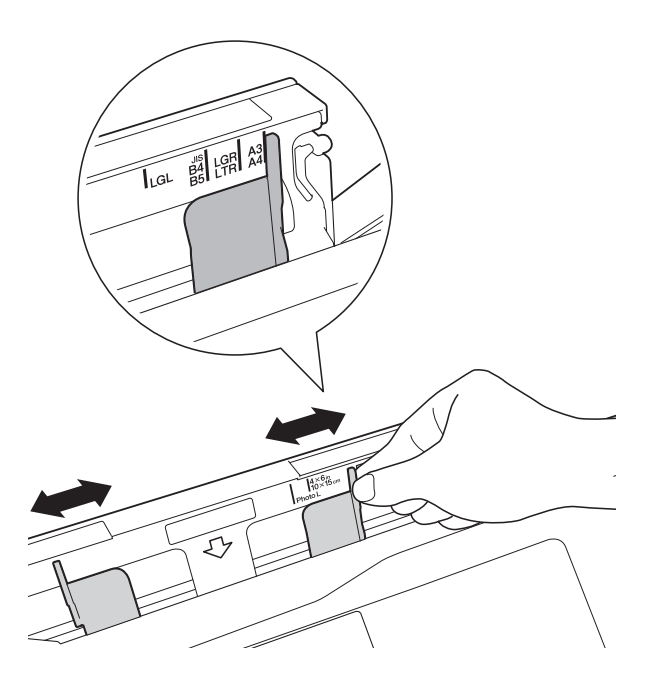

#### **MERK**

For informasjon om papirretning, se etiketten på høyre side av den manuelle materåpningen.

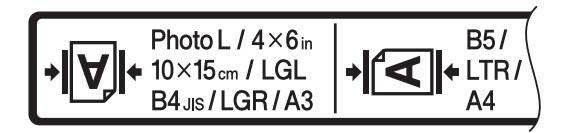

Når du skyver papirførerne, bekreft at de er i disse posisjonene.

**3** Legg *kun ett* ark i den manuelle materåpningen med *utskriftssiden vendt opp*.

> ■ Når du bruker A3, Ledger, Legal, **Folio, A5, A6, konvolutter, Foto, Foto L, Foto 2L eller Indekskort**

**Stående retning <sup>2</sup>**

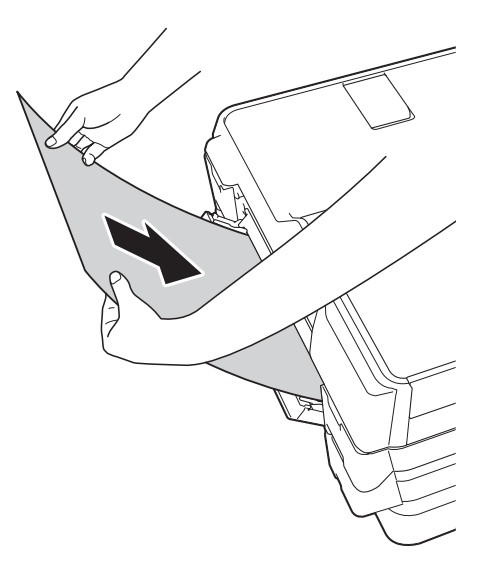

 **Bruke A4, Letter eller Executive Liggende retning <sup>2</sup>**

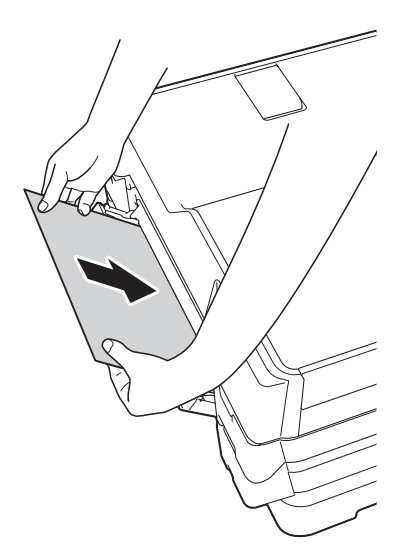

#### **VIKTIG**

• IKKE legg i mer enn ett papirark i den manuelle materåpningen om gangen. Dette kan føre til papirstopp. Selv om du skriver ut flere sider, skal du ikke legge i neste papir før pekeskjermen viser en melding som instruerer deg til å legge i neste ark.

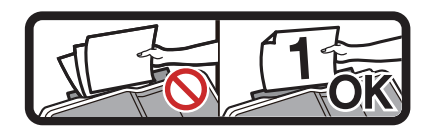

- IKKE legg papir i den manuelle materåpningen når du skriver ut fra papirmagasinet. Dette kan føre til papirstopp.
- For informasjon om papirretning, se *[Papirretning og kapasitet for](#page-52-0)  [papirmagasinene](#page-52-0)* >> side 43.
- Bruk begge hender til forsiktig å justere papirførerne på den manuelle materåpningen slik at de er tilpasset papiret.

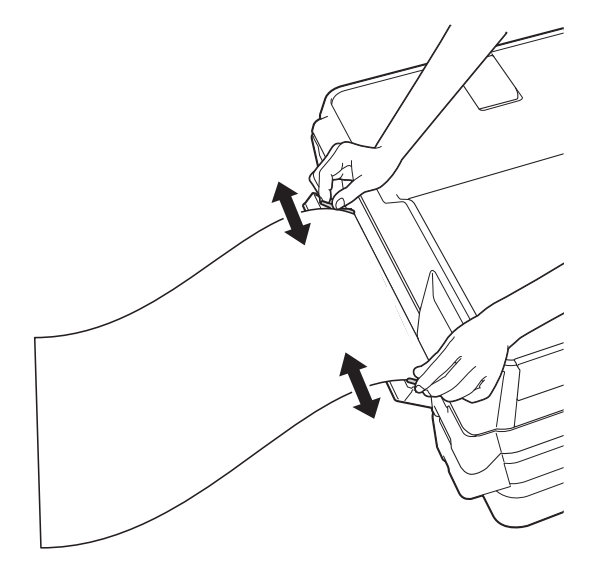

#### **MERK**

- IKKE press papirførerne for stramt mot papiret. Dette kan føre til at papiret bretter seg.
- Legg papiret midt på den manuelle materåpningen mellom papirførerne. Hvis papiret ikke er sentrert, trekk det ut og sett det inn igjen i midtre posisjon.

Bruk begge hendene og legg ett papir i den manuelle materåpningen helt til fremre kant rører ved materullen. Slipp papiret når du hører at maskinen trekker det et lite stykke. Pekeskjermen vil vise Manuell innmat.åpning er klar.

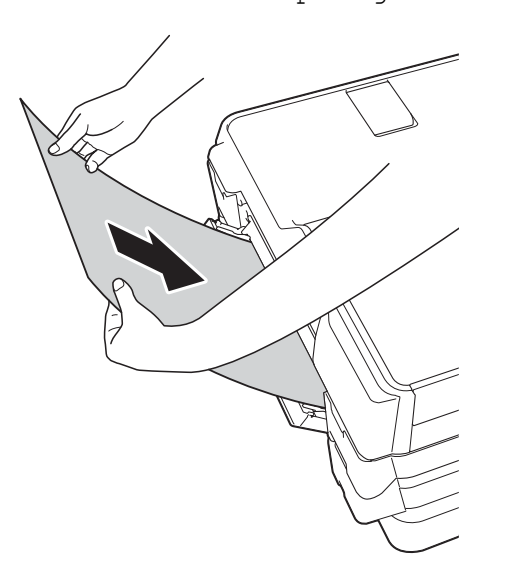

#### **MERK**

Når du legger i en konvolutt eller et tykt papir, skyv konvolutten inn i den manuelle materåpningen helt til du føler den tar tak i konvolutten

Hvis dataene ikke får plass på én side, vil pekeskjermen be deg laste enda et ark. Legg enda et ark i den manuelle materåpningen, og trykk deretter OK på pekeskjermen.

#### **MERK**

- Sørg for at utskriften er ferdig før du lukker dekselet på den manuelle materåpningen.
- Når papiret er lagt i den manuelle materåpningen, skriver maskinen alltid ut fra den manuelle materåpningen.
- Papir som legger i den manuelle materåpningen mens en testside, faks eller rapport skrives ut, vil støtes ut.
- Under maskinens rengjøringsprosess vil papir som du legger i den manuelle materåpningen, støtes ut. Vent til maskinen er ferdig med rengjøringen, og legg deretter papir i den manuelle materåpningen igjen.

## **Ikke skrivbart område <sup>2</sup>**

Utskriftsområdet avhenger av innstillingene i programmet du bruker. Illustrasjonene nedenfor viser hvilke områder på enkeltark og konvolutter det ikke kan skrives på.

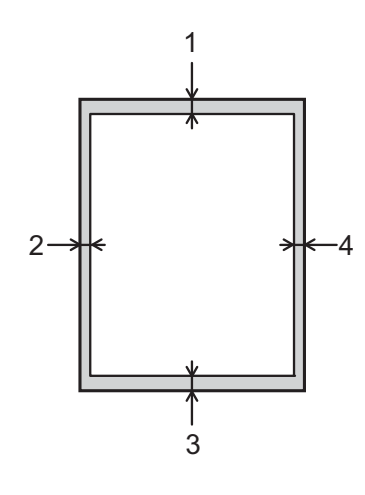

#### **Enkeltark Konvolutter**

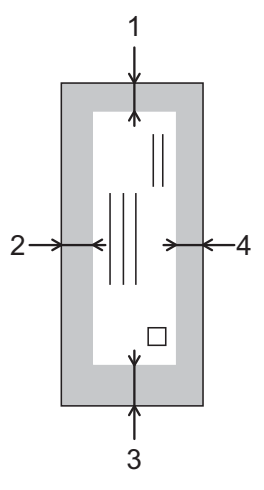

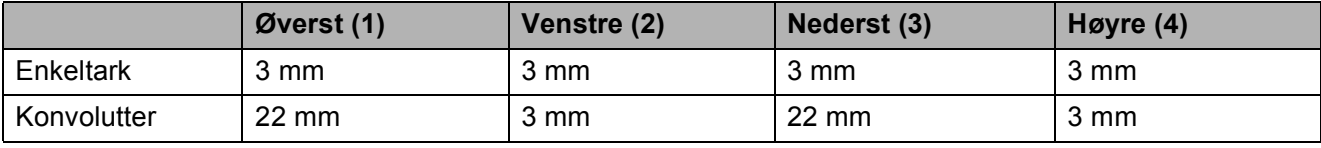

#### **MERK**

- Maskinen kan skrive ut på de skyggelagte områdene på enkeltark når funksjonen Utskrift uten kanter er tilgjengelig og aktivert. (>> Programvare og Nettverks Brukerhåndbok.)
- Funksjonen Utskrift uten kanter er ikke tilgjengelig for konvolutter og 2-sidig utskrift.

## **Papirinnstillinger <sup>2</sup>**

## <span id="page-48-0"></span>**Papirstørrelse og papirtype <sup>2</sup>**

Still inn maskinen for den papirtypen du bruker for å oppnå best mulig utskriftskvalitet.

Du kan bruke følgende papirstørrelser for utskrift av kopier: A4, A5, A3,  $10 \times 15$  cm, Letter, Legal og Ledger, og fem størrelser for utskrift av fakser: A4, A3, Ledger, Letter og Legal. Når du legger papir av en annen størrelse i maskinen, må du samtidig endre papirstørrelsesinnstillingen, slik at maskinen kan tilpasse innkommende fakser til arket.

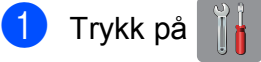

- 
- **Trykk på vist papirstørrelse for** Magasin 1 eller 2.
- 3 Gjør ett av følgende:
	- Hvis du trykker vist papirstørrelse for magasin 1, trykk Papirtype.

Dra opp eller ned eller trykk  $\blacktriangle$  eller  $\blacktriangledown$ for å vise Vanlig papir, Blekkpapir, Brother BP71, Annet glanset eller Transp., og trykk det alternativet du ønsker.

Trykk på Papirstørrelse.

Dra opp eller ned eller trykk ▲ eller ▼ for å vise A4, A5, A3, 10x15cm, Letter, Legal eller Ledger, og trykk det alternativet du ønsker.

■ Hvis du trykker vist papirstørrelse for magasin 2, trykk Papirstørrelse.

Dra opp eller ned eller trykk  $\blacktriangle$  eller  $\blacktriangledown$ for å vise A4, A3, Letter, Legal eller Ledger, og trykk det alternativet du ønsker.

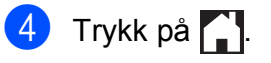

#### **MERK**

- Du kan bare bruke vanlig papir i Magasin 2.
- Maskinen løser ut utskrevne ark med påskrevet forside opp til papirmagasinet foran på maskinen. Når du bruker transparenter eller glanset papir, må du umiddelbart fjerne hvert enkelt ark for å unngå flekker eller papirstopp.

### **Magasinbruk i Kopieringsmodus <sup>2</sup>**

Du kan endre standardmagasinet som maskinen bruker for kopiering.

Auto. mag.valg vil gi maskinen mulighet til å mate papir fra enten magasin 1 eller magasin 2, og bruke papirtype og størrelsesinnstillinger fra Kopi-menyen.

Hvis du vil endre standardinnstillingen, følger du instruksjonene nedenfor:

- Trykk på
- Trykk på Alle innst.
- Dra opp eller ned eller trykk  $\blacktriangle$  eller  $\nabla$  for å vise Hovedoppsett.
- Trykk på Hovedoppsett.
- Dra opp eller ned eller trykk  $\triangle$  eller  $\nabla$  for å vise Magasininnstilling.
- 6 Trykk på Magasininnstilling.
- Trykk på Magasin til: Kopi.
- Trykk på Magasin 1, Magasin 2 eller Auto. mag.valg.

## Trykk på **...**

#### **MERK**

Du kan endre papirstørrelse og magasinvalg midlertidig for neste kopi. (Se *[Papirstørrelse](#page-86-0)* >> side 77 og *[Magasinvalg](#page-87-0)* >> side 78.)

## **Magasinbruk i Faksmodus <sup>2</sup>**

Du kan endre standardmagasinet som maskinen bruker for utskrift av mottatte fakser.

Auto. mag.valg vil gi maskinen mulighet til å ta papir fra magasin 1 først, eller fra magasin 2 hvis:

- Magasin 2 er satt til en annen papirstørrelse som er bedre egnet for mottatte fakser.
- Begge magasinene bruker samme papirstørrelse og magasin 1 er ikke satt til å bruke vanlig papir.
- Trykk på
- Trykk på Alle innst.
- **3** Dra opp eller ned eller trykk  $\triangle$  eller  $\blacktriangledown$  for å vise Hovedoppsett.
- 4) Trykk på Hovedoppsett.
- **b** Dra opp eller ned eller trykk  $\triangle$  eller  $\blacktriangledown$  for å vise Magasininnstilling.
- 6 Trykk på Magasininnstilling.
- Trykk på Magasin til: Faks.
- 8 Trykk på Magasin 1, Magasin 2 eller Auto. mag.valg.
- **9** Trykk på ...

## **Papir og utskriftsmedier som kan brukes <sup>2</sup>**

Utskriftskvaliteten kan påvirkes av typen papir du bruker i maskinen.

Sørg alltid for at innstillingen for papirtype er den samme som papirtypen i magasinet for å få best mulig utskriftskvalitet for innstillingene du har valgt.

Du kan bruke vanlig papir, blekkskriverpapir (bestrøket papir), glanset papir, transparenter eller konvolutter.

Vi anbefaler at du tester ulike typer papir før du kjøper inn store kvanta.

Bruk av Brother-papir gir de beste resultatene.

 Når du skriver ut på blekkskriverpapir (bestrøket papir), transparenter og glanset papir, må du velge riktig utskriftsmedium i kategorien **Grunnleggende** i skriverdriveren eller under Innstilling for papirtype på maskinens meny.

(Se *[Papirstørrelse og papirtype](#page-48-0)*  $\rightarrow$  [side 39](#page-48-0).)

- Når du skriver ut på Brother-fotopapir, skal du legge i ett ekstra ark av det samme fotopapiret i papirmagasinet. Det følger med et ekstra ark i pakken til dette formålet.
- Når du bruker transparenter eller fotopapir, må du umiddelbart fjerne hvert enkelt ark for å unngå flekker eller papirstopp.
- Unngå å ta på trykksverten på utskriften rett etter at den er skrevet ut. Overflaten er kanskje ikke helt tørr, og den kan smitte av på fingrene dine.

## **Anbefalte utskriftsmedier <sup>2</sup>**

For best utskriftskvalitet, anbefaler vi at du benytter Brother-papiret som står i tabellen.

Hvis Brother-papir ikke er tilgjengelig i ditt land, anbefaler vi at du tester forskjellige papirtyper før du går til anskaffelse av store kvanta.

Vi anbefaler at du benytter "3M Transparency Film" når du skriver ut på transparenter.

#### **Brother-papir**

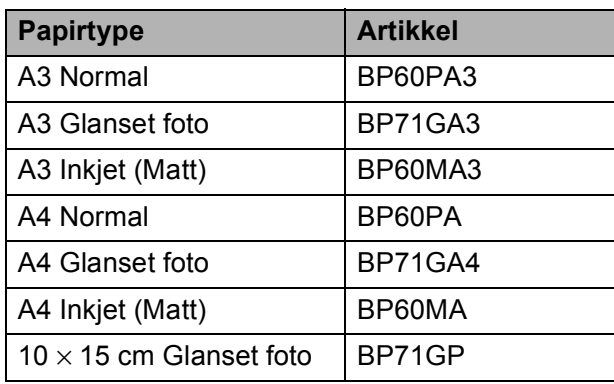

### **Håndtere og bruke vanlige utskriftsmedier <sup>2</sup>**

- Oppbevar papir i originalemballasjen, og hold den forseglet. La papiret ligge flatt og beskyttet mot fuktighet, direkte sollys og varme.
- Unngå å berøre den blanke (bestrøkne) siden av fotopapiret.
- Ikke berør noen av sidene på transparenter, ettersom disse lett trekker til seg vann og svette, noe som kan forringe utskriftskvaliteten. Transparenter som er laget for laserskrivere/ kopimaskiner, kan sette flekker på det neste dokumentet. Bruk bare transparenter som er anbefalt for blekkskrivere.

#### **VIKTIG**

Følgende papirtyper må IKKE brukes:

• Skadet, krøllet eller skrukket papir eller papir med ujevn fasong

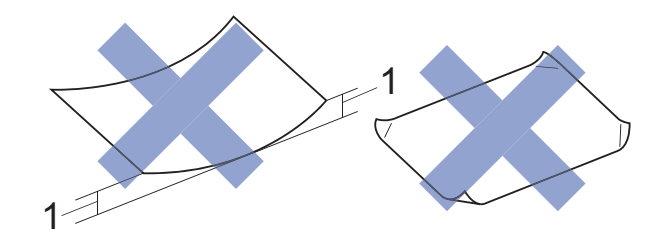

- **1 En krøll på 2 mm eller større kan forårsake papirstopp.**
- Papir som er svært blankt eller sterkt teksturert
- Papir som ikke kan stables jevnt
- Papir med korte fibrer

#### **Papirkapasiteten til dekselet på utskuffen <sup>2</sup>**

Opptil 50 ark med 80 g/m2 A4-papir.

■ Transparenter og fotopapir må tas ut av dekselet på utskuffen ett ark om gangen for å unngå flekker.

## **Velge riktig utskriftsmedium <sup>2</sup>**

## **Papirtype og -størrelse for hver funksjon <sup>2</sup>**

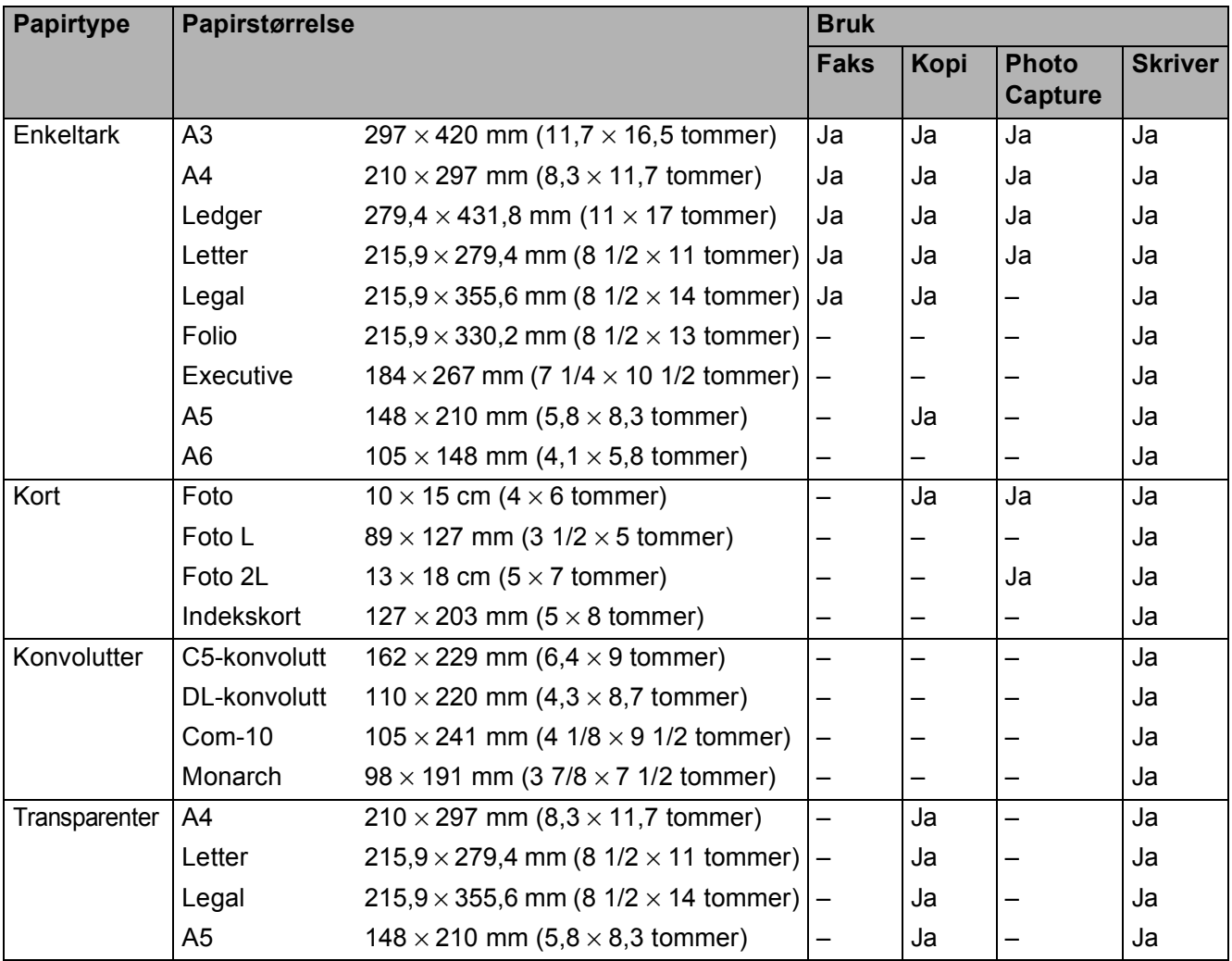

Legge i papir

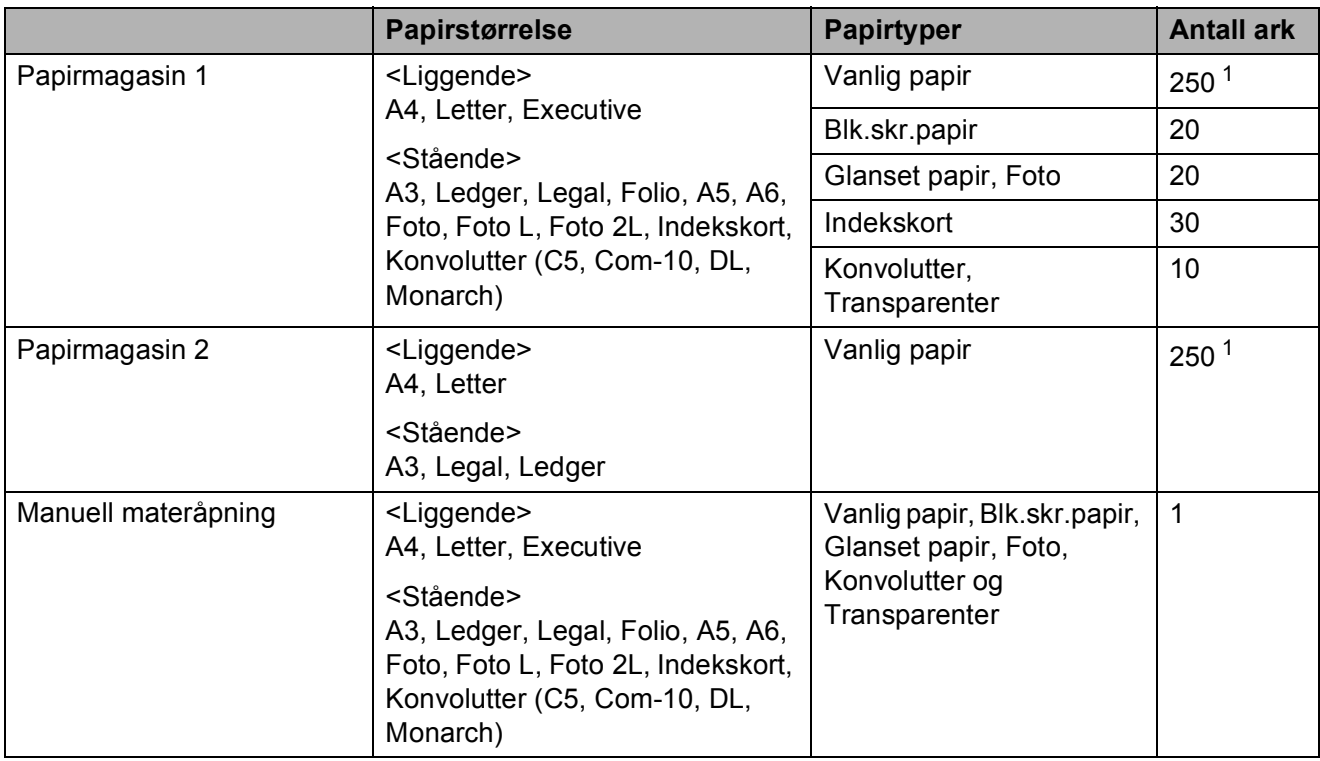

#### <span id="page-52-0"></span>**Papirretning og kapasitet for papirmagasinene <sup>2</sup>**

<span id="page-52-1"></span>1 Når du bruker 80 g/m<sup>2</sup>-papir.

#### **MERK**

Når du velger Brukerdefinert i rullegardinmenyen Papirstørrelse i skriverdriveren, vil papirretningen variere avhengig av størrelsen og tykkelsen på papiret.

(For mer informasjon, se *[Papirretning ved å bruke Brukerdefinert som Papirstørrelse i](#page-53-0)  [skriverdriveren](#page-53-0)* >> side 44.)

### <span id="page-53-0"></span>**Papirretning ved å bruke Brukerdefinert som Papirstørrelse i skriverdriveren <sup>2</sup>**

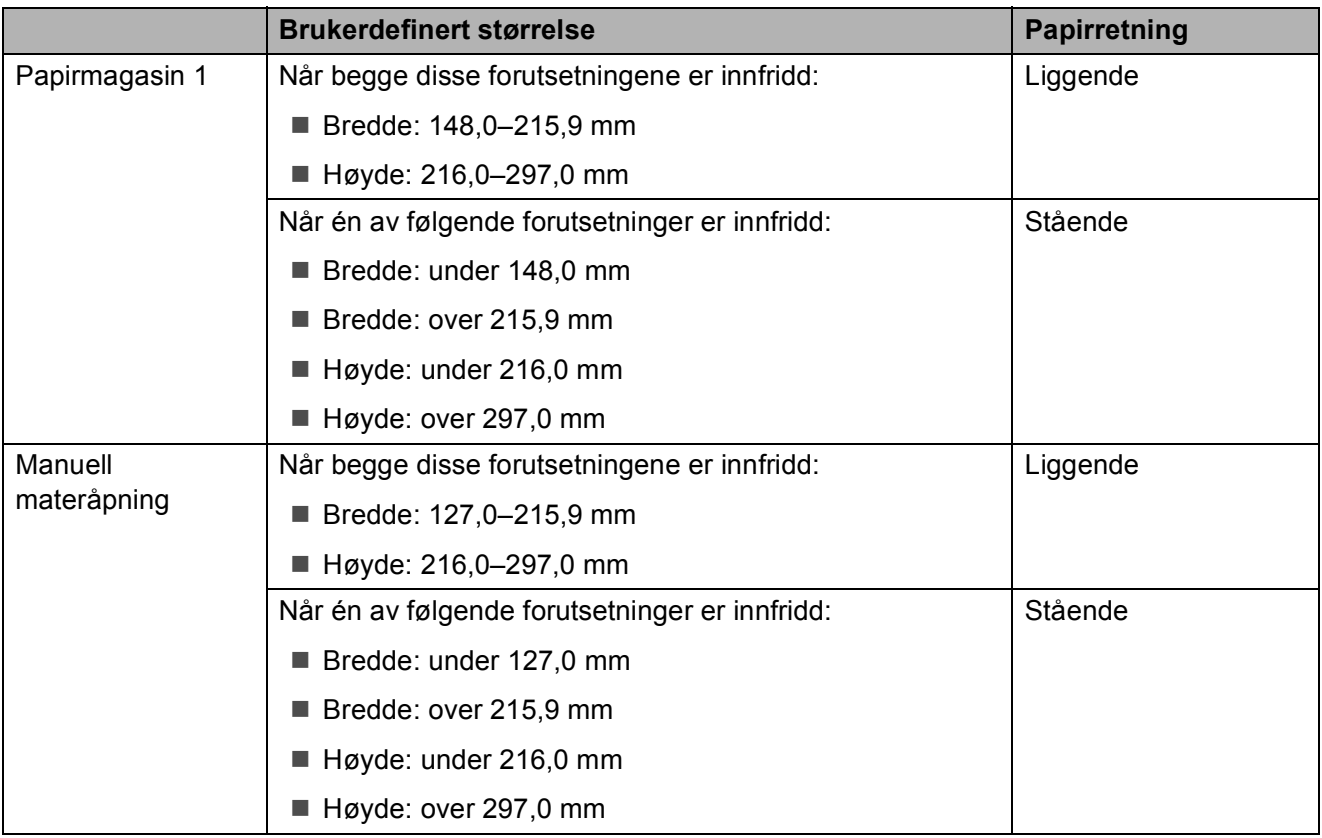

#### **MERK**

- Når du velger Konvolutt på rullegardinmenyen Papirtykkelse, må du legge konvoluttene i stående retning.
- Magasin 2 kan ikke brukes for brukerdefinerte papirstørrelser.

### **Papirvekt og -tykkelse <sup>2</sup>**

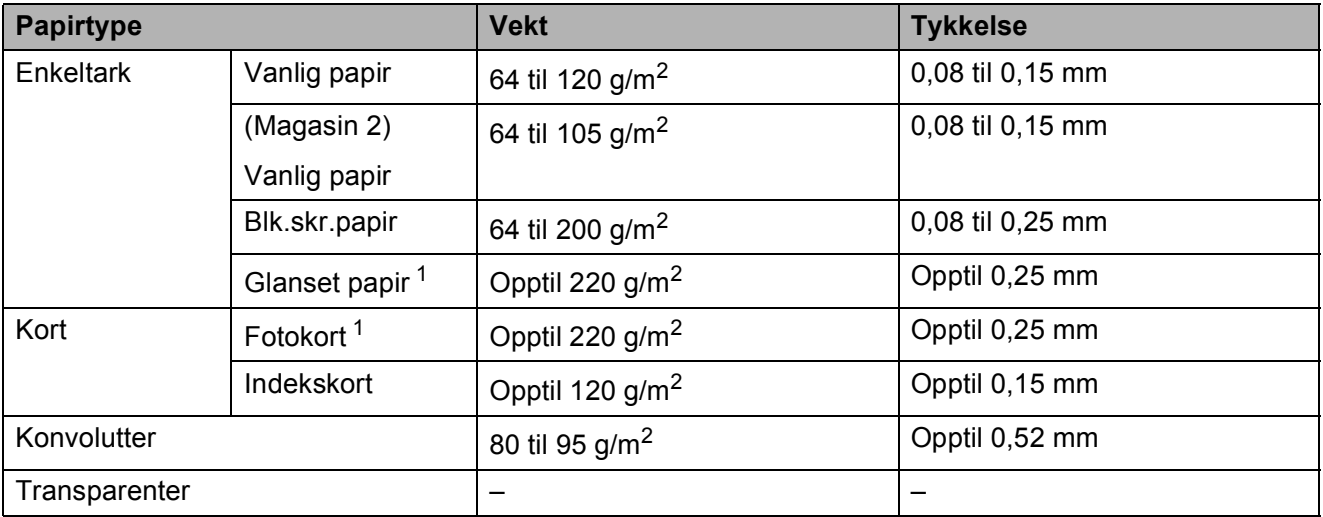

<span id="page-53-1"></span><sup>1</sup> Papiret BP71 (260 g/m<sup>2</sup>) er spesiallaget for Brother blekkskrivermaskiner.

**3**

# **Legge i dokumenter <sup>3</sup>**

## **Slik legger du i dokumenter <sup>3</sup>**

Du kan sende en faks, kopiere eller skanne fra ADF (automatisk dokumentmater) og fra skannerglassplaten.

#### **MERK**

2-sidige dokumenter kan fakses, kopieres eller skannes opptil størrelsen Ledger eller A3 ved å bruke ADF.

### <span id="page-54-0"></span>**Bruke ADF <sup>3</sup>**

ADF-en har plass til opptil 35 sider, og den mater ett ark om gangen. Bruk papir som er innenfor størrelsene og vektene vist i tabellen. Luft alltid sidekantene før du legger dem i ADF-en.

#### **Dokumentstørrelser og -vekter <sup>3</sup>**

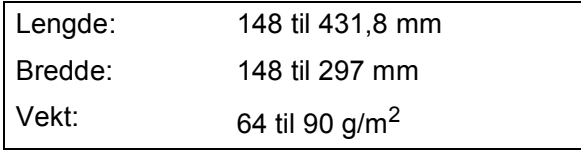

#### **Slik legger du i dokumenter <sup>3</sup>**

#### **VIKTIG**

- IKKE dra i dokumentet mens det mates.
- IKKE bruk papir som er krøllet, skrukket, brettet eller istykkerrevet, som har stifter eller binders, eller som har vært limt eller tapet.
- IKKE bruk papp, avispapir eller tekstiler.

Sørg for at dokumenter skrevet med blekk eller rettet med korrekturlakk er helt tørre.

Brett ut dokumentstøtten (1) og støtteklaffen for dokumentutmating (2) til ADF.

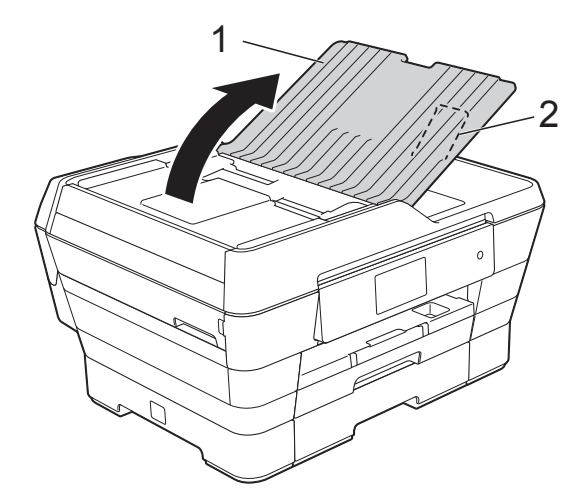

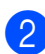

Luft arkene godt.

Juster papirførerne (1) slik at de er tilpasset bredden på dokumentene.

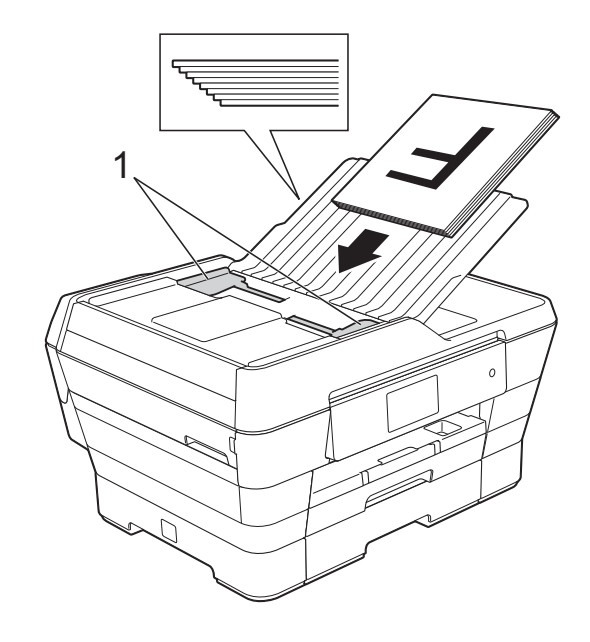

d Legg dokumentene med **forsiden opp og kortsiden først** i ADF til du kjenner at de berører materullene.

Pekeskjermen vil vise ADF klar.

 **Når du bruker ADF til kopiering og skanning i høyhastighetsmodus**

Kontroller at dokumentstørrelsen er A4 eller Letter.

Legg dokumentene med **forsiden opp og langsiden først** i ADF til du kjenner at de berører materullene. Pekeskjermen vil vise ADF klar.

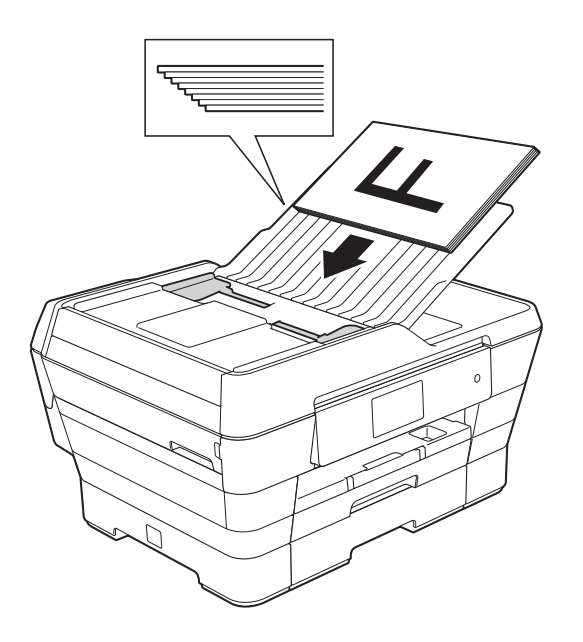

#### **MERK**

Høyhastighetsmodus for automatisk dokumentmater er tilgjengelig ved kopiering og skanning. For mer informasjon om høyhastighetsmodus for automatisk dokumentmater, kan du se følgende:

- (Kopiering) *[Kopiering med automatisk](#page-87-1)  [dokumentmater i høyhastighetsmodus](#page-87-1)*  $\rightarrow$  [side 78](#page-87-1)
- (Skanning) *[Skanning med ADF \(automatisk](#page-103-0)  [dokumentmater\) i](#page-103-0)  [høyhastighetsmodus](#page-103-0)* >> side 94

#### **VIKTIG**

IKKE la tykke dokumenter bli liggende på skannerglassplaten. Hvis du gjør det, kan ADF-en låse seg.

### <span id="page-55-0"></span>**Bruke skannerglassplaten <sup>3</sup>**

Du kan bruke skannerglassplaten til å fakse, kopiere eller skanne enkeltsider eller sider i en bok.

#### **Støttede dokumentstørrelser <sup>3</sup>**

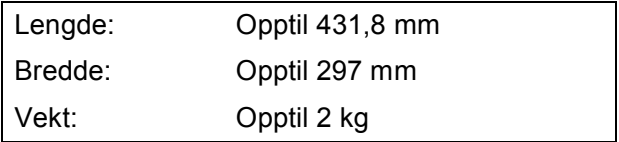

#### **Slik legger du i dokumenter <sup>3</sup>**

#### **MERK**

Dokumentmateren må være tom når du skal bruke skannerglassplaten.

**a** Løft opp dokumentdekselet.

**2** Bruk dokumentindikasjonene til venstre og øverst som hjelp til å plassere dokumentet **med forsiden ned** øverst til venstre på skannerglassplaten.

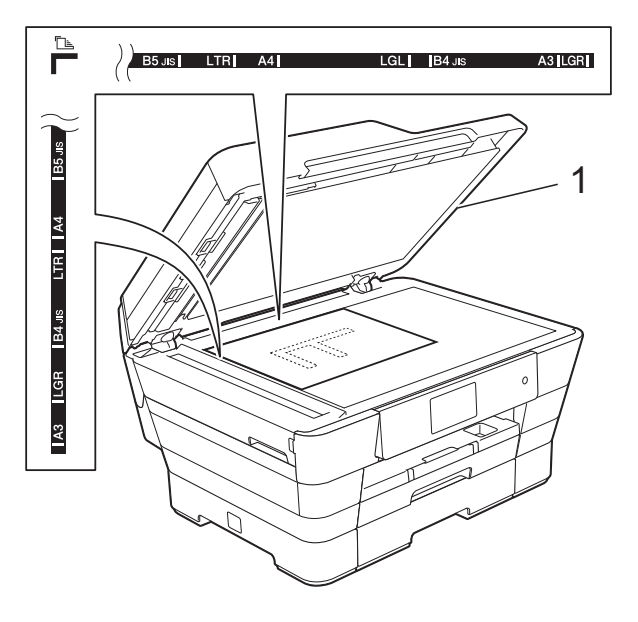

### **Område som ikke kan skannes <sup>3</sup>**

Skanneområdet avhenger av innstillingene i programmet du bruker. Illustrasjonene nedenfor angir områder som ikke kan skannes.

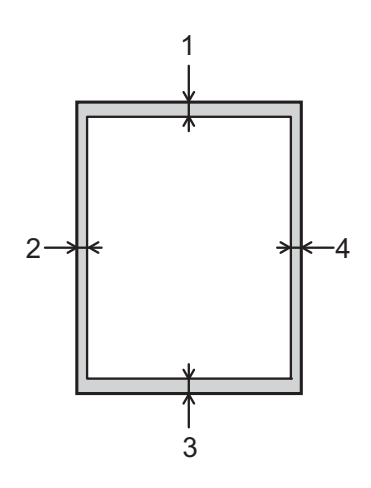

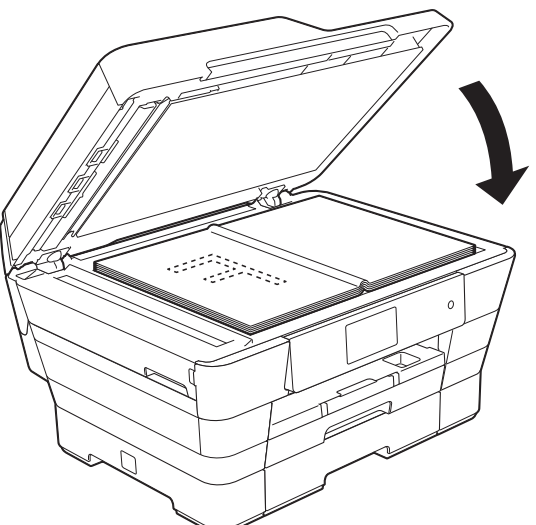

8 Lukk dokumentdekselet.

**1 dokumentdeksel**

#### **VIKTIG**

Hvis du skanner en bok eller et tykt dokument, må du IKKE slå dekselet hardt igjen eller trykke det ned.

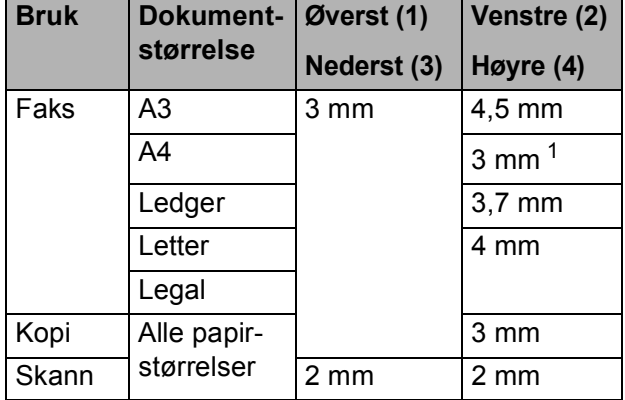

<span id="page-56-0"></span><sup>1</sup> Området som ikke kan skannes, er 1 mm når du bruker ADF-en.

**4**

# **Sende en faks**

## **Slik sender du en faks <sup>4</sup>**

Følgende trinn viser hvordan du sender en faks.

- **1** Last inn dokumentet på én av følgende måter:
	- Legg dokumentet i ADF (automatisk dokumentmater) med *forsiden opp*. (Se *[Bruke ADF](#page-54-0)* >> side 45.)
	- Legg dokumentet med *forsiden ned* på skannerglassplaten. (Se *[Bruke](#page-55-0)  [skannerglassplaten](#page-55-0)* >> side 46.)

#### **MERK**

- Bruk ADF-en til å sende fargefakser med flere sider.
- Hvis du sender en svart-hvitt-faks fra ADF-en når minnet er fullt, vil den bli sendt i sanntid.
- Du kan bruke skannerglassplaten til å fakse én side om gangen fra en bok. Dokumentene kan ha en størrelse på opptil A3 eller Ledger.
- Siden du kun kan skanne én side om gangen, er det lettere å bruke ADF-en hvis du skal sende et dokument på flere sider.
- 2 Gjør ett av følgende:
	- $\blacksquare$  Når faksforhåndsvisning står på  $Av$ , trykk på (Fax).
	- $\blacksquare$  Når faksforhåndsvisning står på På,

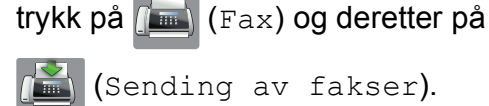

**Pekeskjermen viser:** 

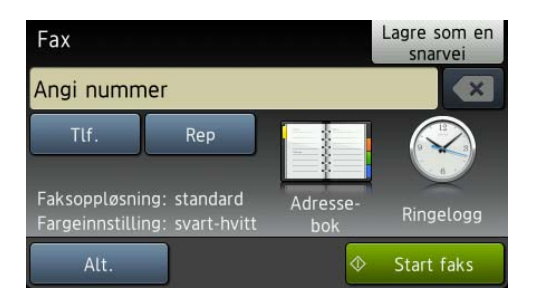

**4**

**3** Du kan endre følgende innstillinger for fakssending. Trykk på Alt. Dra opp eller ned eller trykk ▲ eller ▼ for å bla gjennom faksinnstillingene. Når den ønskede innstillingen vises, trykker du på den og velger det nye alternativet. Når du er ferdig med å endre alternativene, trykker du OK.

#### **(Grunnleggende brukermanual)**

For mer informasjon om endring av følgende innstillinger for fakssending, se sider [50](#page-59-0) til [52.](#page-61-0)

- Glassplateskannestørrelse
- Fargefaksoverføring
- Forhåndsvise utgående faks
- Sendingsverifiseringsrapport (Oppsett)

#### **(Avansert brukermanual)**

For mer avansert sending og innstillinger av faks (**▶▶** Avansert brukermanual: Sende en *faks*.)

- Kontrast
- Faksoppløsning
- Angi nye standardinnstillinger
- Tilbakestilling til fabrikkinnstilling
- 2-sidig faks
- $\blacksquare$  Fakse ved slutten av samtalen
- Gruppesending
- Sending i sanntid
- Utenlandsmodus
- **Utsatt sending**
- Satsvis sending
- Avbryte jobber som venter
- **Polling Sende**

Slå faksnummeret

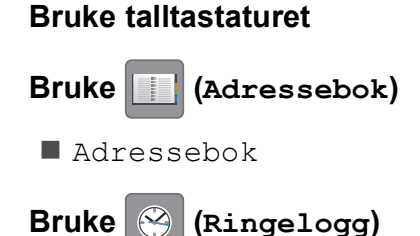

- Utg. samtale
- Anrops-ID-logg

#### **MERK**

- Du kan forhåndsvise en faksmelding før du sender den ved å sette Forhåndsvisning til På. (Se *[Slik](#page-60-0)  [forhåndsviser du en utgående faks](#page-60-0)*  $\rightarrow$  [side 51.](#page-60-0))
- Hvis nettverket støtter LDAP-protokollen, kan du søke etter faksnumre og epostadresser på serveren.

( > > Programvare og Nettverks Brukerhåndbok.)

Trykk på Start faks.

#### **Fakse fra ADF-en**

■ Maskinen starter skanning av dokumentene som skal sendes.

#### **Fakse fra skannerglassplaten <sup>4</sup>**

- Hvis du velger Svart-hvitt i Fargeinnstilling (standardinnstilling), starter maskinen skanning av første side. Gå til trinn **@**.
- $\blacksquare$  Hvis du velger Farge i Fargeinnstilling, spør pekeskjermen om du vil sende en fargefaks. Trykk på Ja (fargefaks) for å bekrefte. Maskinen begynner å ringe og sende dokumentet.

#### Kapittel 4

- <span id="page-59-1"></span>6 Når pekeskjermen viser Neste Side?, må du gjøre ett av følgende:
	- $\blacksquare$  For å sende en enkel side, trykk  $N$ ei.

Maskinen begynner å sende dokumentet.

 $\blacksquare$  Hvis du skal sende flere sider. trykker du Ja o[g](#page-59-2) går til trinn  $\bullet$ .

<span id="page-59-2"></span>**Z** Legg neste side på skannerglassplaten. Trykk på OK. Maskinen begynner å skanne siden. (Repeter trinn  $\bigcirc$  $\bigcirc$  $\bigcirc$  og  $\bigcirc$  [f](#page-59-1)or hver av de neste sidene.)

### **Stoppe en faks**

Hvis du vil stanse faksingen, trykker du X.

### <span id="page-59-0"></span>**Angi skannerglassplatestørrelsen for faksing <sup>4</sup>**

Når dokumenter har størrelsen Letter, må du sette skannestørrelsen til Letter. Hvis du ikke gjør det, vil sidedelen av faksene mangle.

- 
- Legg i dokumentet.
- 2 Gjør ett av følgende:
	- $\blacksquare$  Når faksforhåndsvisning står på Av, trykk på (Fax).
	- Når faksforhåndsvisning står på På,

trykk på (Fax) og deretter på

(Sending av fakser).

- Trykk på Alt.
- Dra opp eller ned eller trykk  $\triangle$  eller  $\nabla$  for å vise Glassplateskannestørrelse.
- 5) Trykk på

Glassplateskannestørrelse.

**6** Dra opp eller ned eller trykk  $\triangle$  eller  $\blacktriangledown$  for å vise A4, A3, Letter, Legal eller Ledger, og trykk deretter det alternativet du ønsker å angi.

Trykk på OK.

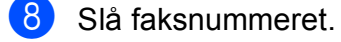

Trykk på Start faks.

#### **MERK**

- Du kan lagre innstillingen du bruker oftest ved å angi den som standardinnstilling. (**▶▶** Avansert brukermanual: Sette *endringene dine som en ny standard*.)
- Denne innstillingen gjelder kun sending av dokumenter fra skannerglassplaten.

### **Fargefaksoverføring <sup>4</sup>**

Maskinen kan sende en fargefaks til maskiner som støtter denne funksjonen.

Fargefakser kan ikke lagres i maskinens minne. Når du sender en fargefaks, vil maskinen sende den i sanntid (selv om Sanntids-TX er satt til Av).

Legg i dokumentet.

- b Gjør ett av følgende:
	- $\blacksquare$  Når faksforhåndsvisning står på Av, trykk på (Fax).
	- $\blacksquare$  Når faksforhåndsvisning står på På,

trykk på (Fax) og deretter på

(Sending av fakser).

- Trykk på Alt.
- Dra opp eller ned eller trykk  $\blacktriangle$  eller  $\nabla$  for å vise Fargeinnstilling.
- Trykk på Fargeinnstilling.
- Trykk på Farge.

**4**

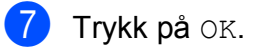

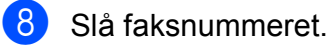

9 Trykk på Start faks.

## Avbryte en faks som er i gang

Hvis du vil avbryte en faks mens maskinen skanner, slår numre eller sender, trykker du

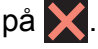

### <span id="page-60-0"></span>**Slik forhåndsviser du en utgående faks <sup>4</sup>**

Du kan forhåndsvise en faksmelding før du sender den. Du må angi Sending i sanntid og Polling motta til Av før du bruker denne funksjonen.

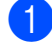

 $\blacksquare$  Legg i dokumentet.

- 2 Giør ett av følgende:
	- $\blacksquare$  Når faksforhåndsvisning står på  $Av$ ,

trykk på (Fax).

Når faksforhåndsvisning står på På,

trykk på (Fax) og deretter på

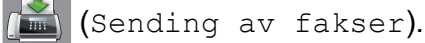

- **6** Trykk på Alt.
- **4** Dra opp eller ned eller trykk  $\triangle$  eller  $\blacktriangledown$  for å vise Forhåndsvisning.
- 5 Trykk på Forhåndsvisning.
	- **Trykk på På.**
- Trykk på OK.
- 8 Angi faksnummer ved hjelp av talltastaturet eller adresseboken.

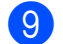

Trykk på Start faks.

Maskinen begynner skanning av dokumentet og utgående faks vises på pekeskjermen. Når faksen vises, trykk på

pekeskjermen for å utføre følgende operasjoner.

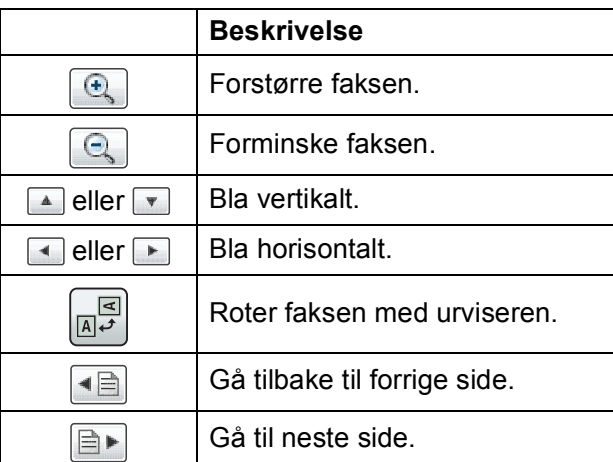

10 Trykk på Start.

#### **MERK**

- For å sende en fargefaks, skal du ikke bruke Faksforhåndsvisning.
- Faksmeldingen i minnet vil bli sendt og deretter slettet når du trykker Start.

## **Sendingsverifiseringsrapport <sup>4</sup>**

Du kan bruke sendingsverifiseringsrapporten som bevis på at du har sendt en faks. Rapporten viser avsenderens navn eller faksnummer, klokkeslett og dato for sendingen, sendingens varighet, antall sendte sider og om sendingen var vellykket eller ikke.

Det er mange innstillinger for sendingsverifiseringsrapporten:

- **På:** Skriver ut en rapport etter hver faks du sender.
- På+Bilde: Skriver ut en rapport etter hver faks du sender. En del av faksens førsteside vises i rapporten.
- Av: Skriver ut en rapport hvis faksen ikke sendes på grunn av en overføringsfeil. Rapporten blir også skrevet ut hvis mottakermaskinen modifiserer størrelsen på dokumentet som fakses. Standardinnstillingen er Av.
- Av+Bilde: Skriver ut en rapport hvis faksen ikke sendes på grunn av en overføringsfeil. Rapporten blir også skrevet ut hvis fakssendingen er vellykket, men mottakermaskinen modifiserer størrelsen på dokumentet som fakses. En del av faksens førsteside vises i rapporten.
- Av2: Skriver ut en rapport *kun* hvis faksen ikke sendes på grunn av en overføringsfeil.
- **Av2+Bilde:** Skriver ut en rapport *kun* hvis faksen ikke sendes på grunn av en overføringsfeil. En del av faksens førsteside vises i rapporten.
- Trykk på

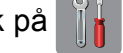

- Trykk på Alle innst.
- **3** Dra opp eller ned eller trykk  $\triangle$  eller  $\blacktriangledown$  for å vise Fax.
- -

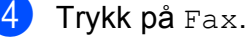

- **b** Dra opp eller ned eller trykk  $\triangle$  eller  $\blacktriangledown$  for å vise Rapport innst.
- 6 Trykk på Rapport innst.
- Trykk på Sende rapport.
- Dra opp eller ned eller trykk  $\triangle$  eller  $\nabla$  for å vise På, På+Bilde, Av, Av+Bilde, Av2 eller Av2+Bilde og trykk deretter på alternativet du ønsker å angi.

<span id="page-61-0"></span>**9** Trykk på ...

### **MERK**

• Hvis du velger På+Bilde, Av+Bilde eller Av2+Bilde vil bildet kun vises i sendingsverifiseringsrapporten dersom sending i sanntid står på Av. Bildet vises ikke på rapporten når du sender en fargefaks.

( $\triangleright$  Avansert brukermanual: *Sending i sanntid*.)

• Hvis sendingen er vellykket, vises "OK" ved siden av "RES." i sendingsverifiseringsrapporten. Hvis sendingen ikke er vellykket, vises "FEIL" ved siden av "RES.".

```
5
```
## **Motta en faks**

## **Mottaksmoduser <sup>5</sup>**

Du må velge en mottaksmodus som passer til de eksterne enhetene og telefontjenestene du har på linjen.

## **Velge mottaksmodus <sup>5</sup>**

Som standard vil maskinen automatisk motta alle fakser som sendes til den. Bruk diagrammet nedenfor til å velge riktig modus.

For mer informasjon om mottaksmoduser, se *[Bruke mottaksmoduser](#page-64-0)* >> side 55.

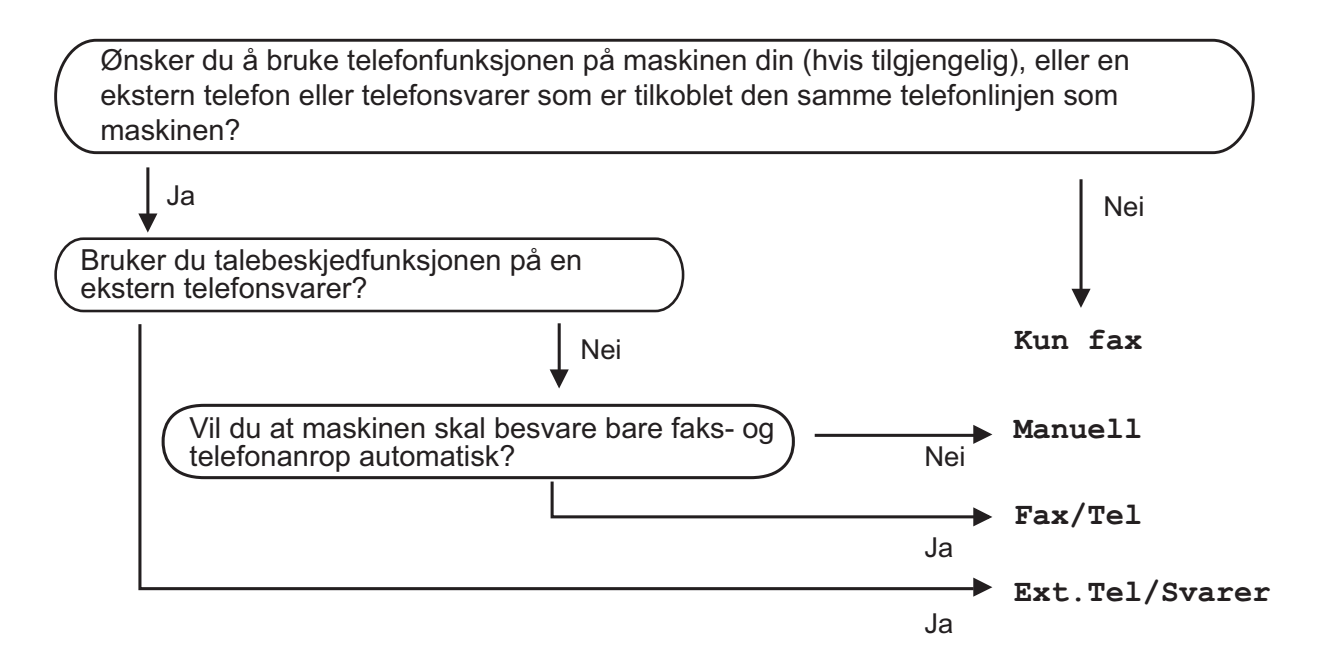

Følg instruksjonene nedenfor for å angi mottaksmodusen:

- Trykk på
- Trykk på Alle innst.
- Dra opp eller ned eller trykk  $\triangle$  eller  $\nabla$  for å vise  $\text{Fax}$ .
- Trykk på Fax.
- Dra opp eller ned eller trykk ▲ eller  $\blacktriangledown$  for å vise Mottak oppsett.
- 6 Trykk på Mottak oppsett.
	- Dra opp eller ned eller trykk  $\blacktriangle$  eller  $\nabla$  for å vise Svarmodus.

Kapittel 5

- 8 Trykk på Svarmodus.
- **9** Trykk Kun fax, Fax/Tel, Ext.Tel/Svarer eller Manuelt.

<sup>10</sup> Trykk på <sup>.</sup>

## <span id="page-64-0"></span>**Bruke mottaksmoduser <sup>5</sup>**

Enkelte mottaksmoduser svarer automatisk (Kun fax og Fax/Tel). Det kan hende du ønsker å endre Utsatt svar før du bruker disse modusene. (Se [Utsatt svar](#page-65-0) >> side 56.)

### **Kun fax**

Kun fax-modus vil automatisk svare hvert anrop som et faksanrop.

### **Fax/Tel <sup>5</sup>**

Fax/Tel-modus hjelper deg styre alle innkommende anrop automatisk ved at de gjenkjennes som faks- eller taleanrop, og ved å håndtere dem på én av følgende måter:

- Fakser blir mottatt automatisk.
- $\blacksquare$  Taleanrop starter F/T-ringing i maskinen for å varsle deg om at du må ta opp røret. F/T-ringelyden er et raskt, dobbelt ringesignal i maskinen.

Hvis du bruker Fax/Tel-modus, se *[F/T ringe](#page-65-1)  [tid \(kun Fax/Tel-modus\)](#page-65-1)* > > side 56 og Utsatt  $svar \rightarrow side 56$  $svar \rightarrow side 56$ .

### **Manuell <sup>5</sup>**

Manuelt-modus slår av alle automatiske svarefunksjoner.

Du kan motta en faks i Manuelt-modus ved å ta av røret på en ekstern telefon. Når du hører fakstoner (korte, gjentatte lydsignaler), trykker du på Start faks og velger Motta. Du kan også bruke funksjonen Faksdeteksjon til å motta fakser. Dette gjøres ved å løfte av røret på samme linje som maskinen er tilkoblet.

(Se [Faksdeteksjon](#page-66-0) >> side 57.)

### **Ekstern Tel/Svarer**

Ext.Tel/Svarer-modus gjør det mulig for en ekstern telefonsvarer å styre dine innkommende anrop. Innkommende anrop håndteres på én av følgende måter:

- Fakser blir mottatt automatisk.
- Taleanropere kan spille inne en melding på ekstern Tel/Svarer.

Se *[Koble til en ekstern telefonsvarer \(TAD\)](#page-75-0)* >> [side 66](#page-75-0) for hvordan du kobler til en ekstern Tel/Svarer.

## **Innstillinger for mottaksmodus <sup>5</sup>**

## <span id="page-65-0"></span>**Utsatt svar**

Utsatt svar angir hvor mange ganger maskinen skal ringe før den svarer i Kun fax- eller Fax/Tel-modus. Hvis du har et biapparat eller en ekstern telefon på samme linje som maskinen, velger du maksimalt antall ringesignaler.

(Se *[Betjening fra biapparater og eksterne](#page-77-0)  [telefoner](#page-77-0)* ▶▶ side 68 og *[Faksdeteksjon](#page-66-0)*  $\triangleright$  [side 57.](#page-66-0))

- Trykk på
- Trykk på Alle innst.
- Dra opp eller ned eller trykk  $\triangle$  eller  $\nabla$  for å vise Fax.
- $\overline{\phantom{a}}$  Trykk på Fax.
- **b** Dra opp eller ned eller trykk  $\triangle$  eller  $\blacktriangledown$  for å vise Mottak oppsett.
- 6 Trykk på Mottak oppsett.
- **7** Dra opp eller ned eller trykk  $\triangle$  eller  $\blacktriangledown$  for å vise Utsatt svar.
- 8 Trykk på Utsatt svar.
- **9** Dra opp eller ned eller trykk  $\triangle$  eller  $\blacktriangledown$  for å vise alternativene, og trykk deretter antallet ganger maskinen skal ringe før den svarer.

Hvis du velger 0, svarer maskinen umiddelbart, og det vil ikke være noen ringing på telefonlinjen.

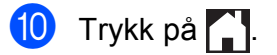

## <span id="page-65-1"></span>**F/T ringe tid (kun Fax/Tel-modus) <sup>5</sup>**

Når noen ringer maskinen, vil du og anroperen høre normal telefonringelyd. Antall ringesignaler angis med innstillingen for Utsatt svar.

Hvis oppringingen er en faks, vil maskinen motta den. Hvis det imidlertid er et taleanrop, vil maskinen aktivere F/T-ringelyden (et raskt, dobbelt ringesignal) i det tidsrommet du har angitt i innstillingen for F/T ringe tid. Hvis du hører F/T-ringelyden, betyr det at det er taleanrop.

Siden F/T-ringingen utføres av maskinen, vil biapparater og eksterne telefoner ikke ringe. Du kan imidlertid ta imot samtalen på hvilken som helst telefon ved hjelp av en fjernkode.

(For mer informasjon, se *[Bruke fjernkoder](#page-77-1)*  $\dot{>}$  [side 68.](#page-77-1))

- Trykk på
- Trykk på Alle innst.
- Dra opp eller ned eller trykk  $\blacktriangle$  eller  $\nabla$  for å vise Fax.
- 4 Trykk på Fax.
- **b** Dra opp eller ned eller trykk  $\triangle$  eller  $\blacktriangledown$  for å vise Mottak oppsett.
- 6 Trykk på Mottak oppsett.
- **Dra opp eller ned eller trykk**  $\triangle$  **eller**  $\triangledown$  **for** å vise F/T ringe tid.
- 8) Trykk på F/T ringe tid.
- **9** Trykk hvor lenge maskinen skal ringe for å varsle at du har et taleanrop (20, 30, 40 eller 70 sekunder).
- 10 Trykk på **...**

#### **MERK**

Selv om oppringeren legger på under raskt, dobbelt ringesignal, vil maskinen fortsette å ringe i angitt tid.

**5**

### <span id="page-66-0"></span>**Faksdeteksjon <sup>5</sup>**

#### **Hvis faksdeteksjon er På: <sup>5</sup>**

Maskinen mottar faksanrop automatisk, selv om du besvarer anropet. Når pekeskjermen viser Mottar eller når du hører "kvitrelyder" i røret, må du legge på. Maskinen vil ta hånd om resten.

#### **Hvis faksdeteksjon er Av: <sup>5</sup>**

Hvis du er ved maskinen og svarer på et faksanrop ved å løfte av røret, skal du trykke på Start faks. Trykk deretter på Motta for å motta faksen.

Hvis du svarte på en ekstern telefon, må du trykke på **l 5 1**. (Se *[Betjening fra biapparater](#page-77-0)  [og eksterne telefoner](#page-77-0)* >> side 68.)

#### **MERK**

- Hvis denne funksjonen er satt til På, men maskinen likevel ikke kobler til et faksanrop når du løfter av telefonrøret på et biapparat eller en ekstern telefon, må du angi aktiveringskoden for fjerntilgang  $\ast$  5 1.
- Hvis du sender fakser fra en datamaskin på samme telefonlinje og maskinen fanger dem opp, angir du Faksdeteksjon til Av.
- **1** Trykk på
- Trykk på Alle innst.
- **3** Dra opp eller ned eller trykk  $\triangle$  eller  $\blacktriangledown$  for å vise Fax.
- 4 Trykk på Fax.
- **b** Dra opp eller ned eller trykk  $\triangle$  eller  $\blacktriangledown$  for å vise Mottak oppsett.
- 6 Trykk på Mottak oppsett.
- **Dra opp eller ned eller trykk**  $\triangle$  **eller**  $\blacktriangledown$  **for** å vise Fax deteksjon.
- Trykk på Fax deteksjon.
- Trykk på På (eller Av).
- 10 Trykk på **.**

## **Faksforhåndsvisning (kun svart/hvitt) <sup>5</sup>**

### **Slik forhåndsviser du en mottatt faks <sup>5</sup>**

Du kan se mottatte fakser på pekeskjermen

ved å trykke på (Fax) og deretter på

(Mottatte fakser). Når maskinen er

Driftsklar, vil en hurtigmelding vises på pekeskjermen for å varsle deg om nye fakser.

#### **Angi faksforhåndsvisning <sup>5</sup>**

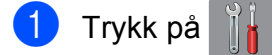

- b Trykk på Faksforh.vis.
- Trykk på På (eller Av).
- Trykk på Ja.
- **5** Pekeskjermen forteller at eventuelle fremtidige fakser ikke vil skrives ut når du mottar dem. Trykk på Ja.
- 6 Trykk på **.**

#### **MERK**

Når Faksforhåndsvisning er slått på, vil ikke en sikkerhetskopi av mottatte fakser skrives ut for Faksvideresending- og PC-Fax-mottak-operasjoner, selv om du har satt Utskrift av sikkerhetskopi til På.

#### **Bruke Faksforhåndsvisning <sup>5</sup>**

Når du mottar en faks, vil du se en hurtigmelding på pekeskjermen. (For eksempel: Ny faks:01 [Forh.vis])

**1** Trykk på Forh.vis. Pekeskjermen vil vise fakslisten.

#### **MERK**

- Fakslisten inneholder både nye og gamle fakser. Nye fakser indikeres med et blått merke ved siden av faksen.
- Hvis du vil se en faks som allerede har blitt

forhåndsvist, skal du trykke på  $\sqrt{Fax}$ 

og (Mottatte fakser).

- **2** Dra opp eller ned eller trykk  $\triangle$  eller  $\blacktriangledown$  for å vise faksnummeret for faksen du vil se.
- Trykk på faksen du vil se.

#### **MERK**

- Hvis faksen er stor, kan det hende det tar litt tid før den vises.
- Pekeskjermen vil vise gjeldende sidenummer og totalt antall sider for faksmeldingen. Når din faksmelding er over 99 sider, vil totalt antall sider vises som "XX".

Trykk på pekeskjermen eller pekepanelet for å utføre følgende operasjoner.

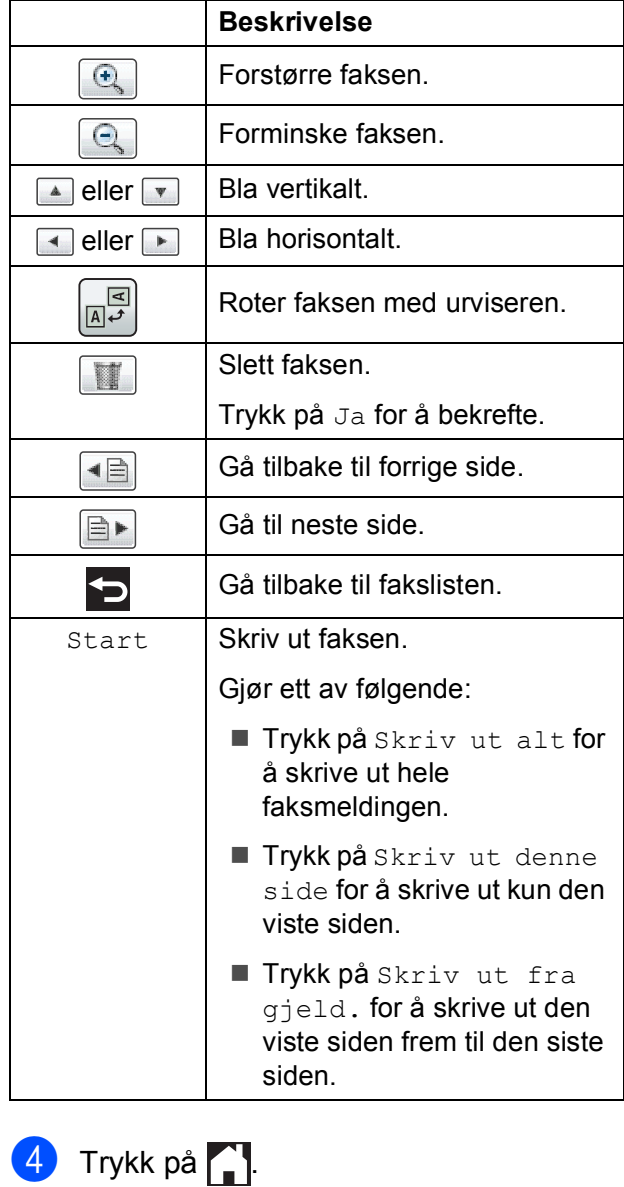

**Slik skriver du ut en faks** 

<span id="page-68-0"></span>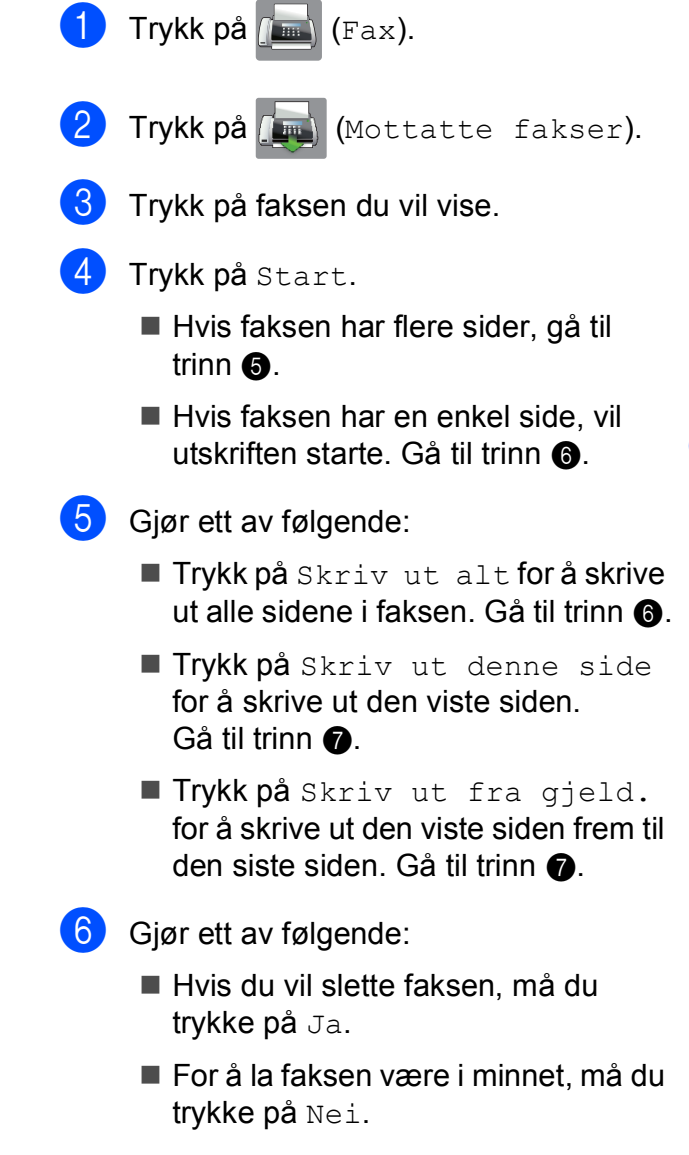

<span id="page-68-2"></span><span id="page-68-1"></span>**d** Trykk på **.** 

**5**

#### **Slik skriver du ut alle faksene i listen <sup>5</sup>**

Trykk på **[Emax]** (Fax). <sup>2</sup> Trykk på **(Mottatte fakser)**. **3** Trykk på Skriv ut / Slett. 4 Gjør ett av følgende: ■ For å skrive ut alle nye fakser, trykk Skriv ut alle (nye fakser). For å skrive ut alle gamle fakser, trykk Skriv ut alle (gamle fakser). 6 Trykk på **. Slik sletter du ut alle faksene i listen <sup>5</sup>** Trykk på **[Emax]** (Fax). Trykk på (mottatte fakser). 3) Trykk på Skriv ut / Slett. 4 Gjør ett av følgende: For å slette alle nye fakser, trykk Slett alle (nye fakser). For å slette alle gamle fakser, trykk Slett alle (gamle fakser). Trykk på Ja for å bekrefte. 6 Trykk på **.** 

### **Slå av Faksforhåndsvisning <sup>5</sup>**

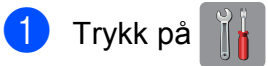

- Trykk på Faksforh.vis.
- Trykk på Av.

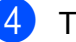

- Trykk på Ja for å bekrefte.
- **5** Hvis det er fakser lagret i minnet, må du gjøre ett av følgende:
	- Hvis du ikke vil skrive ut de lagrede faksene, trykker du på Fortsett. Maskinen ber deg bekrefte sletting av de lagrede faksene.

Trykk på Ja for å bekrefte. Faksene vil bli slettet.

- Hvis du vil skrive ut alle lagrede fakser, må du trykke på Skriv ut alle fakser før sletting.
- Hvis du ikke ønsker å slå av Faksforhåndsvisning, trykker du på Avbryt.

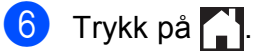

**6**

## **Bruke PC-FAX <sup>6</sup>**

## **Sende PC-FAX <sup>6</sup>**

Du kan sende en fil som ble opprettet i et program på PC-en din som en standardfaks.

#### **MERK**

Programvaren for PC-FAX kan kun sende faksdokumenter i svart/hvitt.

### **Sende en fil som en PC-FAX <sup>6</sup>**

Installer programvaren MFL-Pro Suite, og koble til maskinen og PC-en din før sending av PC-FAX.

a Opprett en fil i et program på PC-en.

- b Klikk på **Fil**, og deretter på **Skriv ut**. Dialogboksen **Skriv ut** vises.
- **3** Velg Brother PC-FAX som skriver, og klikk på **Skriv ut**. Dialogboksen Sende PC-FAX vises:

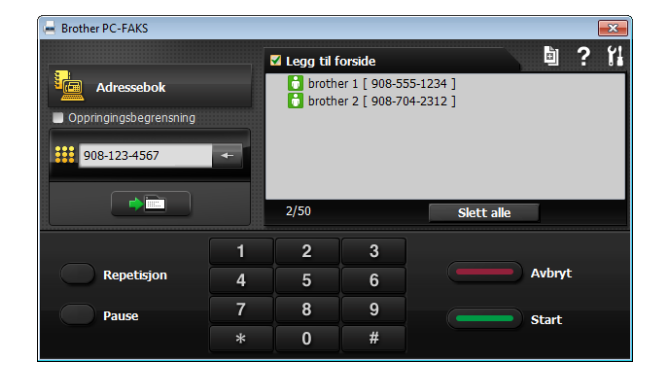

- Skriv inn et faksnummer på en av følgende måter:
	- $\blacksquare$  Bruk talltastaturet for å angi nummeret.

#### **MERK**

Hvis du merker av for

**Oppringingsbegrensning**, vil en dialogboks for bekreftelse vises der du kan angi faksnummeret på nytt. Denne funksjonen forhindrer overføringer til feil mål.

 Klikk på knappen **Adressebok** og velg et medlem eller en gruppe fra adresseboken.

Hvis du gjorde en feil, klikker du **Slett alle** for å slette alle oppføringene.

**6** Klikk Legg til forside for å legge til en forside.

#### **MERK**

Du kan også klikke på forsideikonet for å opprette eller redigere en forside.

**6** Klikk **Start** for å sende faksen.

#### **MERK**

- Hvis du vil avbryte faksen, klikker du **Avbryt** eller trykker på **X** på pekepanelet.
- Hvis du vil slå et nummer på nytt, klikker du på **Repetisjon** for å bla gjennom de fem siste faksnumrene. Velg ett nummer, og klikk deretter på **Start**.

## **PC-FAX-mottak (Windows®) <sup>6</sup>**

Hvis du aktiverer PC-FAX-mottak, vil maskinen lagre mottatte fakser i minnet og sende dem til datamaskinen automatisk. Du kan deretter bruke datamaskinen til å vise og lagre disse faksene.

Selv om du har slått av datamaskinen (for eksempel for natten eller helgen), vil maskinen motta og lagre faksene i minnet.

Når du starter datamaskinen og programmet PC-FAX-mottak kjører, overfører maskinen automatisk faksene til datamaskinen.

Programmet PC-faksmottak må kjøre på datamaskinen for at de mottatte faksene skal overføres til datamaskinen.

Gjør ett av følgende:

(Windows® XP, Windows Vista® og Windows<sup>®</sup> 7)

Fra (**Start**), velg **Alle programmer**, **Brother**, **MFC-XXXX**, **PC-FAKS Mottak**, og velg **Motta** (der XXXX er navnet på din modell).

(Windows $^{\circledR}$  8)

Klikk på (**Brother Utilities**

(Brother-verktøy)), deretter på rullegardinlisten og velg modellnavnet (hvis det ikke allerede er valgt). Klikk på **PC-FAXmottak** i den venstre navigasjonslinjen, og klikk deretter på **Motta**.

Hvis du velger Backuputskr.: På, vil maskinen også skrive ut faksen.

<span id="page-71-0"></span>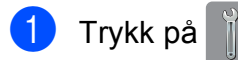

Trykk på Alle innst.

- **3** Dra opp eller ned eller trykk  $\triangle$  eller  $\blacktriangledown$  for å vise Fax.
- - Trykk på Fax.
- **b** Dra opp eller ned eller trykk **A** eller  $\blacktriangledown$  for å vise Mottak oppsett.
- 6 Trykk på Mottak oppsett.
- Dra opp eller ned eller trykk  $\blacktriangle$  eller  $\nabla$  for å vise Minnemottak.
- 8 Trykk på Minnemottak.
- Trykk på PC mottak.
- **ig Pekeskjermen viser meldingen Kjør** PC-Fax på datamaskinen. Trykk på OK.
- $k$  Trykk <USB> eller navnet på datamaskinen du vil motta fakser til hvis du er i et nettverk. Trykk på OK.
- **12** Hvis Faksforhåndsvisning er satt til Av, trykk Backuputskr.: På eller Backuputskr.: Av.

<span id="page-71-1"></span>13 Trykk på **.** 

#### **MERK**

- PC-FAX-mottak støttes ikke av Mac OS.
- Før du kan angi PC-FAX-mottak, må du installere programvaren MFL-Pro Suite på PC-en. Kontroller at datamaskinen er tilkoblet og slått på.

(**▶▶** Programvare og Nettverks Brukerhåndbok.)

- Hvis det vises en feilmelding og maskinen ikke kan skrive ut faksene i minnet, kan du bruke denne innstillingen til å overføre faksene til datamaskinen. (Se *[Overføre](#page-124-0)  [faksene eller faksaktivitetsrapporten](#page-124-0)*  $\triangleright$  [side 115](#page-124-0).)
- Når du mottar en fargefaks, skriver maskinen ut fargefaksen på maskinen, men den sender ikke faksen til datamaskinen.
- Vil du endre måldatamaskin, gjentar du trinn  $\bigcirc$  til  $\bigcirc$ .
**7**

# **Telefon og eksterne enheter <sup>7</sup>**

# **Talefunksjoner <sup>7</sup>**

## **Fax/Tel-modus <sup>7</sup>**

Når maskinen er i Fax/Tel-modus, bruker den F/T ringe tid (raskt, dobbelt ringesignal) for å varsle deg om at du må besvare et taleanrop.

Hvis du befinner deg ved en ekstern telefon, løfter du av røret på den eksterne telefonen og trykker på Hent for å svare.

Hvis du svarer på et biapparat, må du løfte opp røret under F/T ringe tid og trykke på **#51** mellom de raske, doble ringesignalene. Hvis det ikke er noen på linjen, eller hvis noen vil sende deg en faks, sender du anropet tilbake til maskinen ved å taste  $*$  5 1.

# <span id="page-72-0"></span>**Oppringer-ID <sup>7</sup>**

Oppringer-ID-funksjonen gjør at du kan bruke tjenesten Oppringer-ID som mange telefonselskaper tilbyr. Ta kontakt med ditt telefonselskap for å få ytterligere informasjon. Denne tjenesten viser telefonnummeret, eller navnet hvis det er tilgjengelig, for den som ringer deg.

Etter et par ringesignaler viser pekeskjermen telefonnummeret på den som ringer (og navnet hvis det er tilgjengelig). Når du har besvart et anrop, vil Oppringer-ID-en forsvinne fra pekeskjermen, men anropsinformasjonen vil bli lagret i anropshistorikken.

Du kan vise listen eller velge et av disse numrene å sende faks til, legge til i adresseboken eller slette fra historikken. (Se *[Oppringer-ID-historikk](#page-81-0)* >> side 72.)

- **Meldingen ID ukjent betyr at anropet** fant sted utenfor dekningsområdet for Oppringer-ID-tjenesten.
- **Meldingen** Skjult nummer betyr at anroperen har blokkert informasjonsoverføringen.

Du kan skrive ut listen med Oppringer-IDinformasjon som maskinen har mottatt. (**▶▶** Avansert brukermanual: *Slik skriver du ut en rapport*.)

#### **MERK**

Oppringer-ID-tjenesten vil variere etter hvilken operatør du benytter. Ta kontakt med ditt telefonselskap for å finne ut hva slags type tjeneste som er tilgjengelig for deg.

#### **Slå på funksjonen Oppringer-ID <sup>7</sup>**

Hvis du har Oppringer-ID på linjen, skal denne funksjonen konfigureres til På for å vise telefonnummeret til anroperen på pekeskjermen når telefonen ringer.

- Trykk på
- Trykk på Alle innst.
- Dra opp eller ned eller trykk  $\triangle$  eller  $\nabla$  for å vise Fax.
- Trykk på Fax.
- Dra opp eller ned eller trykk  $\blacktriangle$  eller  $\nabla$  for å vise Diverse.
- Trykk på Diverse.
- Trykk på Oppringer ID.
- Trykk på På (eller Av).
- Trykk på **.**

# **Telefontjenester <sup>7</sup>**

Maskinen støtter Oppringer-ID-tjenesten som noen telefonselskaper tilbyr.

Funksjoner som talepost, Samtale venter, Samtale venter/Oppringer-ID,

telefonsvarertjenester, alarmsystem eller en annen spesialtjeneste på én telefonlinje kan skape problemer med betjening av maskinen.

# <span id="page-73-2"></span>**Angi telefonlinjetype <sup>7</sup>**

Hvis du kobler maskinen til en telefonlinje som bruker hussentral eller ISDN til å sende og motta fakser, må du endre telefonlinjetypen ved å følge fremgangsmåten nedenfor.

- Trykk på  $\vert$
- Trykk på Alle innst.
- **3** Dra opp eller ned eller trykk  $\triangle$  eller  $\blacktriangledown$  for å vise Grunn oppsett.
- 
- 4 Trykk på Grunn oppsett.
- **b** Dra opp eller ned eller trykk  $\triangle$  eller  $\blacktriangledown$  for å vise Linje Valg.
- 6) Trykk på Linje Valg.
- Trykk på Normal, PBX eller ISDN.
- 8 Gjør ett av følgende:
	- $\blacksquare$  Hvis du velger PBX, kan du gå til trinn 0.
	- Dersom du velger ISDN eller Norma[l](#page-73-1),  $g$ å til trinn  $\bullet$ .

<span id="page-73-0"></span>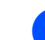

Trykk på På eller Alltid.

#### **MERK**

Hvis du velger På, taster maskinen kun et retningsnummer før faksnummeret du taster når R er trykket.

Hvis du velger Alltid, taster maskinen alltid et retningsnummer automatisk før faksnummeret.

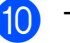

<sup>10</sup> Trykk på Tast inn prefiks.

**k Angi retningsnummeret ved å bruke** tastaturet på pekeskjermen. Trykk på OK.

#### **MERK**

Du kan bruke numrene 0 til 9,  $#$ ,  $*$  og !. Du kan ikke bruke ! med andre nummer eller tegn.

<span id="page-73-1"></span>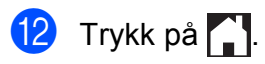

#### **HUSSENTRAL (PBX) og OVERFØRING <sup>7</sup>**

I utgangspunktet er maskinen konfigurert for Normal, som gjør det mulig å koble maskinen til en vanlig offentlig telefonlinje (PSTN – Public Switched Telephone Network). Mange kontorer bruker imidlertid et sentralt telefonsystem eller en hussentral (PBX). Maskinen kan kobles til de fleste typer hussentraler (PBX-er). Maskinens tilbakeringingsfunksjon støtter bare TBR ("Timed Break Recall" eller "Tidsbestemt gjenoppringning"). TBR vil fungere med de fleste hussentraler, slik at du får tilgang til en ekstern linje eller kan overføre samtaler til et annet biapparat. Funksjonen fungerer når R på pekeskjermen trykkes inn.

#### **MERK**

Du kan programmere et trykk på knappen R som en del av et nummer lagret i adresseboken. Når du programmerer adresseboknummeret, trykk først på R (pekeskjermen viser "!") og angi deretter telefonnummeret. Hvis du gjør det, trenger du ikke trykke på R hver gang før du ringer ved hjelp av adresseboken. (Se *[Lagre numre](#page-82-0)* >> side 73.) Hvis imidlertid telefonlinjetypen ikke er satt til PBX på maskinen, kan du ikke bruke adresseboknummeret som R er programmert til.

### **Protokoll for tale over Internett (Voice over Internet Protocol - VoIP) <sup>7</sup>**

VoIP er en type telefonsystem som bruker en Internett-tilkobling i stedet for en tradisjonell telefonlinje. Telefonselskaper pakker ofte VoIP sammen med Internett- og kabeltjenester.

Det er ikke sikkert maskinen vil fungere sammen med noen VoIP-systemer. Hvis du ønsker å bruke maskinen til å sende og motta fakser på et VoIP-system, må du sørge for at den ene enden av telefonledningen er koblet til kontakten som er merket **LINE** på maskinen. Den andre enden av telefonledningen kan være koblet til et modem, telefonadapter, fordeler eller en annen slik enhet.

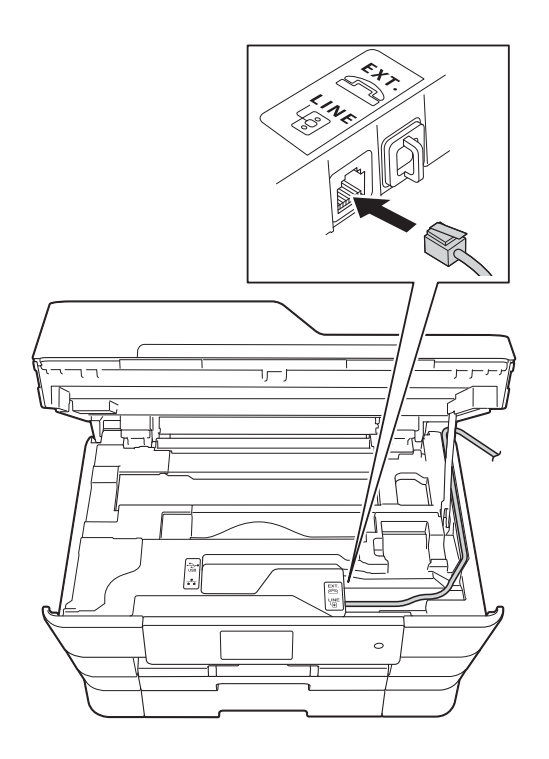

#### **Hvis du har spørsmål om hvordan du kobler maskinen opp til et VoIPsystem, må du kontakte din VoIPleverandør.**

Etter at du har koblet maskinen til VoIPsystemet, må du kontrollere om du har ringetone. Løft så opp røret til den eksterne telefonen og kontroller at det er en ringetone. Hvis du ikke får noen ringetone, må du ta kontakt med VoIP-leverandøren.

Hvis du har problemer med å sende eller motta fakser over et VoIP-system, anbefaler vi at du endrer maskinens modemhastighet til Grunnleggende (VoIP)-innstillingen (se *[Støy på telefonlinjen / VoIP](#page-145-0)* >> side 136).

# **Koble til en ekstern telefonsvarer (TAD) <sup>7</sup>**

Du har mulighet til å koble til en ekstern telefonsvarer. Når du har en **ekstern** telefonsvarer på samme telefonlinje som maskinen, er det imidlertid telefonsvareren som besvarer alle anrop, mens maskinen "lytter" etter CNG-toner (faksringetoner). Hvis den hører CNG-toner, overtar maskinen anropet og mottar faksen. Hvis den ikke hører CNG-toner, lar maskinen telefonsvareren fortsette å spille av den utgående meldingen slik at innringeren kan legge igjen en talemelding.

Telefonsvareren må svare innen fire ringesignaler (anbefalt innstilling er to ringesignaler). Maskinen kan ikke høre CNGtoner før telefonsvareren har besvart anropet, og med fire ringesignaler blir det bare 8 til 10 sekunder med CNG-toner igjen til "fakshåndtrykket". Følg instruksjonene i denne manualen nøye når du spiller inn den utgående beskjeden. Hvis den eksterne telefonsvareren ringer mer enn fem ganger, anbefaler vi ikke bruk av funksjonen for tellerskrittsparing.

#### **MERK**

Hvis du ikke mottar alle fakser, må du redusere innstillingen for Utsatt svar på den eksterne telefonsvareren.

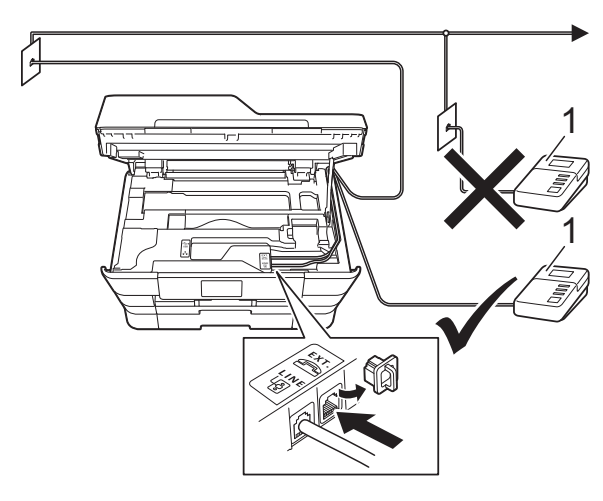

#### **1 Telefonsvarer**

Når telefonsvareren svarer på et anrop, vises Telefon på pekeskjermen.

#### **VIKTIG**

Du må IKKE koble en telefonsvarer til et annet sted på samme telefonlinje.

### **Tilkoblingsinnstillinger <sup>7</sup>**

Den eksterne telefonsvareren må kobles til slik det er vist i den forrige illustrasjonen.

**1** Ta tak i fingerfestene på hver side av maskinen med begge hender for å løfte opp skannerdekselet til åpen stilling.

- Før forsiktig telefonledningen inn i kabelkanalen og ut bak på maskinen.
- **3** Løft skannerdekselet for å utløse låsen. Skyv skannerdekselstøtten forsiktig ned, og lukk skannerdekselet med begge hender.
- Still inn den eksterne telefonsvareren til å ringe én eller to ganger. (Maskinens innstilling for Utsatt svar gjelder ikke.)
- **6** Spill inn den utgående meldingen på den eksterne telefonsvareren.
- **6** Still inn telefonsvareren slik at den besvarer anrop.

g Sett mottaksmodus til Ext.Tel/Svarer. (Se *[Velge](#page-62-0)  [mottaksmodus](#page-62-0)* >> side 53.)

### **Spille inn en utgående melding (OGM) på en ekstern telefonsvarer <sup>7</sup>**

Tidsaspektet er viktig når du leser inn den utgående meldingen.

Meldingen bør starte med 5 sekunders stillhet. (Da får maskinen tid til å lytte etter CNG-toner fra faks fra automatisk sending før de stopper.)

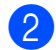

b Ikke snakk i mer enn 20 sekunder.

#### **MERK**

Vi anbefaler deg å starte den utgående beskjeden med en innledende pause på 5 sekunder, da maskinen kanskje ikke hører fakstoner over en stemme. Du kan prøve å utelate denne pausen, men hvis maskinen har problemer med å motta, må du spille inn den utgående beskjeden på nytt for å få lagt inn pausen.

### **Flerlinjetilkoblinger (hussentral) <sup>7</sup>**

Vi anbefaler at du ber selskapet som monterte hussentralen om må koble til maskinen. Hvis maskinen skal kobles til et flerlinjesystem, foreslår vi at du ber installatøren om å koble enheten til den siste linjen på systemet. Dette forhindrer at maskinen blir aktivert hver gang systemet mottar telefonanrop. Hvis alle innkommende anrop skal besvares av en sentralbordoperatør, anbefaler vi at du setter mottaksmodus til Manuelt.

Vi kan ikke garantere at maskinen vil fungere som den skal under alle forhold når den er tilkoblet en hussentral. Eventuelle problemer med å sende eller motta fakser bør først rapporteres til selskapet som er ansvarlig for hussentralen.

#### **MERK**

Sørg for at telefonlinjetypen er satt til PBX. (Se *[Angi telefonlinjetype](#page-73-2)* >> side 64.)

# **Eksterne apparater og biapparater <sup>7</sup>**

### **Tilkoble en ekstern telefon eller et biapparat <sup>7</sup>**

Du kan koble til en separat telefon som vist i figuren nedenfor.

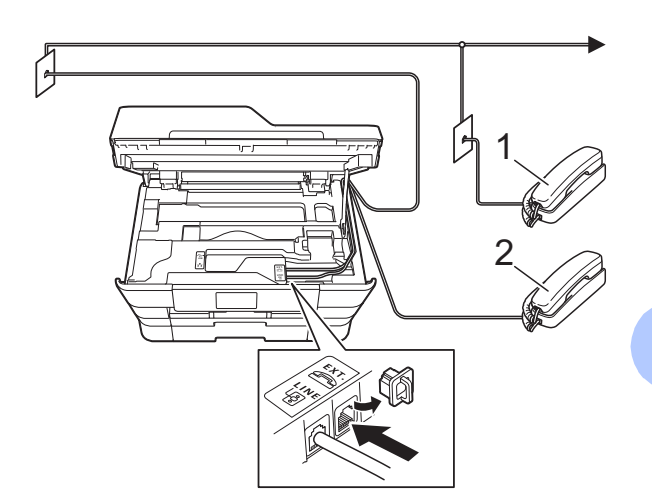

- **1 Biapparat**
- **2 Ekstern telefon**
- **MERK**

Sørg for å bruke en ekstern telefon med en kabel som ikke er over 3 meter lang.

### **Betjening fra biapparater og eksterne telefoner <sup>7</sup>**

Hvis du besvarer et faksanrop på et biapparat eller en ekstern telefon, kan du få maskinen til å ta over anropet ved hjelp av aktiveringskoden for fjerntilgang. Når du trykker på aktiveringskoden for fjerntilgang **l 5 1**, begynner maskinen å motta faksen.

Hvis maskinen svarer på et taleanrop og avgir raske, doble ringesignal for at du skal ta over, kan du bruke den eksterne deaktiveringskoden **#51** til å besvare samtalen fra et biapparat. (Se *[F/T ringe tid](#page-65-0)  [\(kun Fax/Tel-modus\)](#page-65-0)* >> side 56.)

#### **Hvis du besvarer et anrop, men det er ingen på linjen: <sup>7</sup>**

Anta at du mottar en manuell faks.

Trykk på **l 5 1** og vent på kvitrelyden eller at pekeskjermen viser Mottar før du legger på.

#### **MERK**

Du kan også bruke funksjonen Faksdeteksjon til å få maskinen til å besvare anropet automatisk. (Se *[Faksdeteksjon](#page-66-0)* >> side 57.)

### **Bruke fjernkoder <sup>7</sup>**

#### **Aktiveringskode for fjerntilgang <sup>7</sup>**

Hvis du besvarer et faksanrop fra et biapparat eller en ekstern telefon, kan du få maskinen til å ta over anropet ved å slå aktiveringskoden for fjerntilgang **l 5 1**. Vent på kvitrelydene, og legg deretter på røret. (Se *[Faksdeteksjon](#page-66-0)*  $\blacktriangleright\blacktriangleright$  [side 57.](#page-66-0))

Hvis du besvarer et faksanrop på den eksterne telefonen, kan du få maskinen til å motta faksen ved trykke på Start faks og velge Motta.

#### **Ekstern deaktiveringskode <sup>7</sup>**

Hvis du mottar et taleanrop og maskinen står i Fax/Tel-modus, vil den avgi F/T-signaler (raske, doble ringesignal) etter det første utsatte svaret. Hvis du svarer på et anrop på et biapparat, kan du slå av F/T-ringingen ved å trykke på **#51** (sørg for at du trykker på denne *mellom* ringesignalene).

Hvis maskinen besvarer et taleanrop og ringer med raske, doble ringesignal for at du skal ta over, kan du svare med den eksterne telefonen ved å trykke på Hent.

#### **Endre fjernkodene <sup>7</sup>**

Hvis du vil bruke Fjernaktivering, må du aktivere fjernkodene. Den forhåndsinnstilte eksterne aktiveringskoden er **l 5 1**. Den forhåndsinnstilte eksterne deaktiveringskoden er **#51**. Hvis du vil, kan du erstatte dem med dine egne koder.

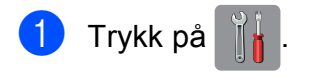

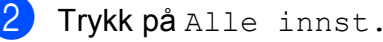

Dra opp eller ned eller trykk ▲ eller  $\blacktriangledown$  for å vise Fax.

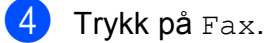

#### Telefon og eksterne enheter

**b** Dra opp eller ned eller trykk  $\triangle$  eller  $\blacktriangledown$  for å vise Mottak oppsett. 6 Trykk på Mottak oppsett. **Dra opp eller ned eller trykk**  $\triangle$  **eller**  $\nabla$  **for** å vise Fjernakt. kode. 8 Trykk på Fjernakt. kode. <sup>9</sup> Gjør ett av følgende: ■ Hvis du vil endre aktiveringskode for fjerntilgang, trykker du på Aktiv.kode. Skriv inn den nye koden, og trykk deretter på OK. Hvis du vil endre ekstern deaktiveringskode, trykker du på Deakt.kode. Skriv inn den nye koden, og trykk deretter på OK. Hvis du ikke ønsker å endre kodene, gå til trinn  $\mathbf{\odot}$ . Hvis du vil slå fjernkodene  $Av$  (eller På), trykk på Fjernakt. kode.

Trykk på Av (eller På).

## <span id="page-78-0"></span>10 Trykk på **...**

#### **MERK**

- Hvis forbindelsen alltid blir brutt ved ekstern tilgang til den eksterne telefonsvareren, kan du prøve å endre den eksterne aktiveringskoden og deaktiveringskoden til en annen tresifret kode ved hjelp av tallene **0**–**9**, **l**, **#**.
- Det kan hende at fjernkoder ikke fungerer på enkelte telefonsystemer.

# **Slå og lagre numre <sup>8</sup>**

# **Hvordan slå et nummer8**

# **Taste sifre manuelt <sup>8</sup>**

1 Legg i dokumentet.

**8**

- b Gjør ett av følgende:
	- $\blacksquare$  Når faksforhåndsvisning står på  $Av$ , trykk på (Fax).
	- $\blacksquare$  Når faksforhåndsvisning står på På, trykk på (Fax) og deretter på

- (Sending av fakser).
- Tast inn alle sifrene i faksnummeret.

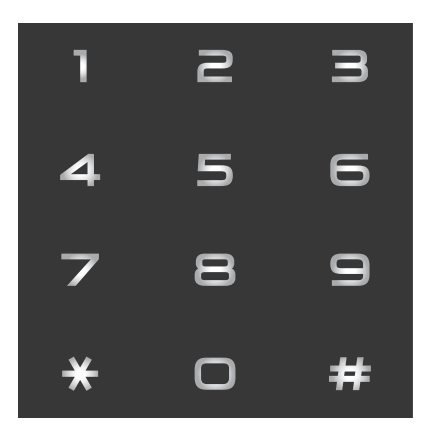

Trykk på Start faks.

## **Slå nummer fra adresseboken**

- Legg i dokumentet.
	- Trykk på **[[mm]** (Fax).
- Trykk på **II** (Adressebok).
- Gjør ett av følgende:
	- $\blacksquare$  Dra opp eller ned eller trykk  $\blacktriangle$  eller  $\blacktriangledown$ for å vise nummeret du vil slå.
	- Trykk på  $\left[Q\right]$ , og angi deretter den første bokstaven i navnet og trykk på OK.

Trykk på navnet du vil ringe til.

Hvis navnet har to nummer, gå til trinn  $\boldsymbol{\Theta}$  $\boldsymbol{\Theta}$  $\boldsymbol{\Theta}$ .

Hvis navnet har ett nummer, gå til trinn  $\bullet$ .

#### **MERK**

Hvis LDAP-søk er tilgjengelig, vil resultatet vises på pekeskjermen med

.

(Hvis du trenger mer informasjon, ▶▶ Programvare og Nettverks Brukerhåndbok.)

<span id="page-79-0"></span>5) Trykk på nummeret du vil slå.

<span id="page-79-1"></span>6 Hvis du vil sende en faks, trykker du på Bruk.

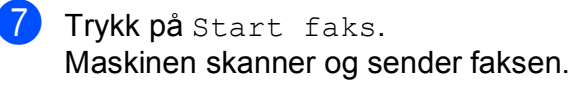

# **Faksgjenoppringning <sup>8</sup>**

*Hvis du sender en faks automatisk* og linjen er opptatt, slår maskinen automatisk nummeret om igjen opptil tre ganger med fem minutters mellomrom.

Gjenoppringning fungerer bare hvis du har slått nummeret fra maskinen.

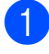

Legg i dokumentet.

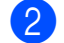

Gjør ett av følgende:

- $\blacksquare$  Når faksforhåndsvisning står på Av,
	- trykk på (Fax).
- $\blacksquare$  Når faksforhåndsvisning står på På,

trykk på (Fax) og deretter på

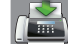

(Sending av fakser).

- Trykk på Rep.
	- Trykk på Start faks.

#### **MERK**

- Ved Sending i sanntid vil ikke den automatiske gjenoppringingsfunksjonen fungere når du benytter skannerglassplaten.
- Rep vil endres til Pause når du angir et faksnummer.

# **Flere oppringningsfunksjoner <sup>8</sup>**

### **Utgående anrop-historikk <sup>8</sup>**

De siste 30 numrene du sendte en faks til, vil bli lagret i historikken for utgående anrop. Du kan velge ett av disse numrene du vil sende faks til, legge til i adresseboken eller slette fra historikken.

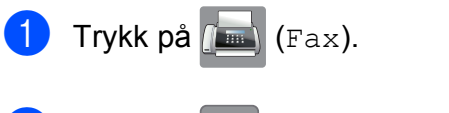

- Trykk på (Ringelogg).
- Trykk på Utg. samtale.
- Trykk på ønsket nummer.
	- Gjør ett av følgende:
		- Hvis du vil sende en faks, trykker du på Bruk.

Trykk på Start faks.

Hvis du vil lagre nummeret, trykker du på Rediger og deretter på Legg til i adressebok.

(**▶▶** Avansert brukermanual: *Lagre adresseboknumre fra historikken for utgående nummer*.)

 $\blacksquare$  Hvis du vil slette nummeret fra historikklisten over utgående anrop, trykker du på Rediger og deretter på Slette.

Trykk på Ja for å bekrefte.

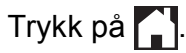

**8**

## <span id="page-81-0"></span>**Oppringer-ID-historikk <sup>8</sup>**

Denne funksjonen krever at du abonnerer på en nummervisningstjeneste, som tilbys av mange lokale telefonselskaper. (Se *[Oppringer-ID](#page-72-0)*  $\triangleright$  side 63.)

Numre, eller navn om tilgjengelig, fra de siste 30 faksene og telefonsamtalene du har mottatt, lagres i Oppringer-ID-historikken. Du kan vise listen eller velge et av disse numrene å sende faks til, legge til i adresseboken eller slette fra historikken. Når det trettiførste anropet mottas av maskinen, erstatter det informasjonen fra det første anropet.

#### **MERK**

Hvis du ikke abonnerer på tjenesten for Oppringer-ID, kan du likevel se datoene for anropene i Oppringer-ID-historikken og slette anrop fra listen.

- **1** Trykk på (Fax).
- b Trykk på (Ringelogg).
- Trykk på Anrops-ID-logg.
- 4) Trykk på nummeret eller navnet du ønsker.

#### **5** Gjør ett av følgende:

Hvis du vil sende en faks, trykker du på Bruk.

Trykk på Start faks.

 $\blacksquare$  Hvis du vil lagre nummeret, trykker du på Rediger og deretter på Legg til i adressebok.

(**▶▶** Avansert brukermanual: *Lagre adresseboknumre fra historikken for anroper-ID*.)

Hvis du vil slette nummeret fra listen over Oppringer-ID-historikk, trykker du på Rediger og deretter på Slette.

Trykk på Ja for å bekrefte.

Trykk på **.** 

#### **MERK**

Du kan skrive ut listen Oppringer-ID. (**▶▶** Avansert brukermanual: *Slik skriver du ut en rapport*.)

# <span id="page-82-0"></span>**Lagre numre**

Du kan angi maskinen til følgende enkle måter for å slå numre: Adressebok og Grupper for gruppesending av fakser. Når du slår et adresseboknummer, viser pekeskjermen nummeret.

#### **MERK**

Du mister ikke adresseboknumrene i minnet selv om strømmen går.

### **Lagre en pause <sup>8</sup>**

Når du lagrer adresseboknumre, kan du sette inn én eller flere pauser på 3,5 sekunder ved å trykke på Pause på pekeskjermen.

### **Lagre adresseboknumre <sup>8</sup>**

Du kan lagre opptil 100 adresser med et navn, og hvert navn kan ha to numre.

<span id="page-82-1"></span>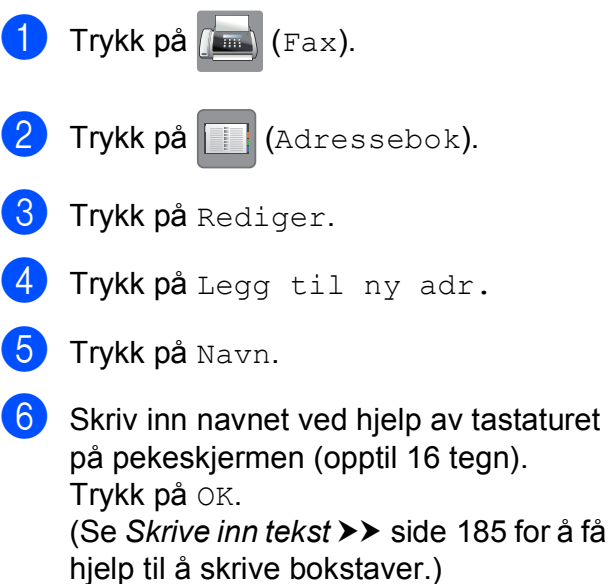

- Trykk på Adresse 1.
- Skriv inn det første faks- eller telefonnummeret ved hjelp av tastaturet på pekeskjermen (opptil 20 sifre). Trykk på OK.

#### **MERK**

- Husk å ta med eventuelle retningsnummer når du skriver inn et fakseller telefonnummer. Avhengig av landet, kan det hende at Oppringer-ID-navn og historikk ikke vises korrekt hvis retningsnummeret ikke er registrert med faks- eller telefonnummeret.
- *Hvis du lastet ned tjenesten Internett-faks:*

Hvis du vil lagre en e-postadresse som du vil bruke for Internett-faks eller Skann til e-

postserver, trykker du se og angir e-

postadressen. Deretter trykker du OK. (Se *[Skrive inn tekst](#page-194-0)* >> side 185.)

**9** Hvis du vil lagre det andre faks- eller telefonnummeret, trykker du Adresse  $\mathcal{P}$ 

> Skriv inn det andre faks- eller telefonnummeret ved hjelp av tastaturet på pekeskjermen (opptil 20 sifre). Trykk på OK.

<span id="page-82-2"></span>Trykk på OK for å bekrefte.

**k Gjør ett av følgende:** 

- Hvis du vil lagre flere adresseboknumre, repeterer du trinn  $\odot$  til  $\odot$ .
- Avslutt lagringen av numre ved å trykke på **.**

### **Endre eller slette adresseboknavn eller -numre <sup>8</sup>**

Du kan endre eller slette et adresseboknavn eller -nummer som allerede er lagret.

Trykk på **[EM**] (Fax).

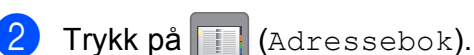

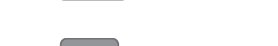

- <span id="page-83-2"></span>Trykk på Rediger.
- 4 Gjør ett av følgende:
	- $\blacksquare$  Trykk Endre for å redigere navn eller numr[e](#page-83-0). Gå til trinn  $\bigcirc$ .
	- Trykk på Slette for å slette numrene.

Velg numrene du vil slette ved å trykke på dem for å vise et rødt merke.

Trykk på OK.

Trykk på Ja for å bekrefte. Gå til tr[i](#page-83-1)nn $\boldsymbol{\Theta}$ .

- <span id="page-83-0"></span>Dra opp eller ned eller trykk  $\blacktriangle$  eller  $\nabla$  for å vise nummeret du vil endre.
- 

f Trykk på nummeret du vil endre.

- <span id="page-83-4"></span>
- Gjør ett av følgende:
	- Hvis du vil endre navnet, trykker du på Navn.

Skriv inn det nye navnet (opptil 16 tegn) ved hjelp av tastaturet på pekeskjermen. (Se *[Skrive inn tekst](#page-194-0)* >> [side 185](#page-194-0) for å få hjelp til å skrive bokstaver.) Trykk på OK.

Hyis du vil endre det første faks- eller telefonnummeret, trykker du på Adresse 1.

Skriv inn det nye faks- eller telefonnummeret (opptil 20 sifre) ved hjelp av tastaturet på pekeskjermen. Trykk på OK.

■ Hyis du vil endre det andre faks- eller telefonnummeret, trykker du på Adresse 2. Skriv inn det nye faks- eller telefonnummeret (opptil 20 sifre) ved

hjelp av tastaturet på pekeskjermen. Trykk på OK.

#### **MERK**

*Slik endrer du det lagrede navnet eller nummeret:*

Hvis du vil endre et tegn eller et lagret nummer, trykker du på ◀ eller ▶ for å plassere markøren for å utheve tegnet eller nummeret du vil endre, og deretter trykker du på **&**. Skriv inn det nye tegnet eller det nye nummeret.

<span id="page-83-3"></span>8 Gjør ett av følgende:

 $\blacksquare$  Trykk på  $OK$  for å avslutte.

Hvis du vil endre et annet adresseboknummer, repeterer du trinn  $\odot$  til  $\odot$ .

 $\blacksquare$  Gå tilbake til  $\lozenge$  $\lozenge$  $\lozenge$  for å foreta flere endringer.

<span id="page-83-1"></span>**9** Trykk på ...

**9**

# **Slik kopierer du <sup>9</sup>**

Følgende trinn viser grunnleggende kopiering.

- **1** Last inn dokumentet på én av følgende måter:
	- Legg dokumentet i ADF (automatisk dokumentmater) med *forsiden opp*.

**Kopiere <sup>9</sup>**

(Se *[Bruke ADF](#page-54-0)* >> side 45.)

■ Legg dokumentet med *forsiden ned* på skannerglassplaten.

(Se *[Bruke skannerglassplaten](#page-55-0)*  $\dot{\blacktriangleright}$  [side 46.](#page-55-0))

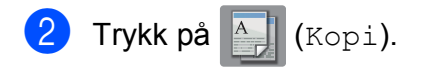

**Pekeskjermen viser:** 

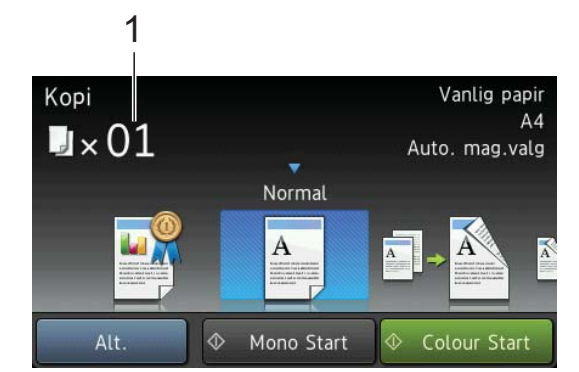

- **1 Antall kopier** Du kan angi antall kopier med talltastaturet.
- **6** Hvis du vil ha flere enn én kopi, angi antall (opptil 99).
- Trykk på Mono Start eller Colour Start.

### **Stanse kopiering <sup>9</sup>**

Hvis du vil stanse kopieringen, trykker du på  $\bm{\times}$ 

# **Innstillinger for forhåndsinnstilling for kopiering <sup>9</sup>**

Du kan kopiere med en rekke innstillinger som allerede er satt opp for deg i maskinen ved å trykke på dem.

Følgende innstillinger for forhåndsinnstilling er tilgjengelig.

- Best kvalitet
- Normal
- $\blacksquare$  2-sidig(1-2)
- $\blacksquare$  2-sidig(2-2)
- ADF høy hast
- $A3$
- $AA \rightarrow A3$
- $\blacksquare$  2i1(ID)
- $12$ i1
- Plakat
- Blekksparing
- Bok

#### **MERK**

Hvis du endrer hovedalternativet for den valgte forhåndsinnstillingen for kopiering, vil navnet over innstillingsikonet på pekeskjermen endres til Normal.

Hvis du for eksempel velger Best kvalitet og endrer kvalitetsalternativet fra Best, vil Normal vises over forhåndsinnstillingsikonet.

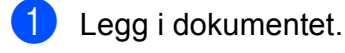

Trykk på  $\frac{A}{A}$  (Kopi).

#### Kapittel 9

**3** Dra mot venstre eller høyre for å vise Best kvalitet, Normal,  $2-sidiq(1-2), 2-sidiq(2-2),$  ADF høy hast, A3, A4  $\rightarrow$  A3, 2i1(ID), 2i1, Plakat, Blekksparing eller Bok, og trykk deretter ønsket alternativ.

Angi antallet kopier du vil ha.

#### 5 Gjør ett av følgende:

- Hvis du ønsker å endre flere innstillinger, gå til trinn  $\odot$ .
- Hyis du ikke ønsker å endre flere [i](#page-85-1)nnstillinger, gå til trinn  $\mathbf{\Theta}$ .
- <span id="page-85-2"></span><span id="page-85-0"></span>6 Trykk på Alt.
	- **Dra opp eller ned eller trykk**  $\triangle$  **eller**  $\blacktriangledown$  **for** å vise tilgjengelige innstillinger, og trykk deretter innstillingen du vil endre.
- <span id="page-85-3"></span>**8** Dra opp eller ned eller trykk  $\triangle$  eller  $\blacktriangledown$  for å vise tilgjengelige alternativer, og trykk deretter det nye alternativet. Repeter trinnene  $\bigcirc$  $\bigcirc$  $\bigcirc$  og  $\bigcirc$  for [h](#page-85-3)ver enkelt innstilling du vil endre. Hvis du er ferdig med å endre innstillingene, trykker du OK.

#### **MERK**

Hvis du vil lagre innstillingene som en snarvei, trykker du Lagre som en snarvei.

<span id="page-85-1"></span>9 Trykk på Mono Start eller Colour Start.

# **Kopieringsalternativer <sup>9</sup>**

#### Du kan endre følgende

kopieringsinnstillinger. Trykk på Kopi, og trykk deretter på Alt. Dra opp eller ned eller trykk ▲ eller ▼ for å bla gjennom kopieringsinnstillingene. Når den ønskede innstillingen vises, trykker du på den og velger ønsket alternativ. Når du er ferdig med å endre alternativer, trykker du OK.

#### **(Grunnleggende brukermanual)**

Du finner informasjon om hvordan du endrer følgende kopieringsinnstillinger på [side 77](#page-86-0).

- Papirtype
- Papirstørrelse
- Magasinvalg
- ADF høy hastighet-modus

#### **(Avansert brukermanual)**

For mer informasjon om endring av de påfølgende kopieringsinnstillingene, >> Avansert brukermanual: *Kopieringsalternativer*.

- Kvalitet
- ■Øk/Reduser
- Sideoppsett
- $\blacksquare$  2i1(ID)
- Stable/Sorter
- **Tetthet**
- Blekksparemodus
- Kopi på tynt papir
- Aut. forsk.oppr.
- Kopiere bok
- Kop. Vannmerke
- Fjern bakgrunnsfarge
- Tosidig kopi

#### **MERK**

Hvis du ønsker å sortere kopiene, bruker du ADF-en.

## <span id="page-86-0"></span>**Papirtype**

Husk å bruke innstillingene for papirtypen du skal bruke ved kopiering på spesielle papirtyper, for slik å få best mulig utskriftskvalitet.

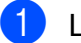

Legg i dokumentet.

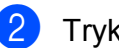

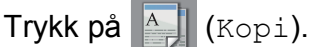

- Angi antallet kopier du vil ha.
- Trykk på Alt.
- **b** Dra opp eller ned eller trykk  $\triangle$  eller  $\blacktriangledown$  for å vise Papirtype.
- 6 Trykk på Papirtype.
- **Dra opp eller ned eller trykk**  $\triangle$  **eller**  $\nabla$  **for** å vise Vanlig papir, Blekkpapir, Brother BP71, Annet glanset eller Transp., og trykk deretter det alternativet du ønsker å angi.
- **8** Hvis du ikke vil endre flere innstillinger, trykker du på OK.
- **9** Trykk på Mono Start eller Colour Start.

## **Papirstørrelse <sup>9</sup>**

Hvis du kopierer på annet enn A4-papir, må du endre innstillingen for papirstørrelse. Du kan kun kopiere på papirstørrelsene A4, A5, A3, Foto (10  $\times$  15 cm), Letter, Legal eller Ledger.

- Legg i dokumentet.
- Trykk på  $\left|\begin{array}{cc} A & B \end{array}\right|$  (Kopi).
- **6** Angi antallet kopier du vil ha.
- Trykk på Alt.
- **5** Dra opp eller ned eller trykk  $\triangle$  eller  $\blacktriangledown$  for å vise Papirstørrelse.

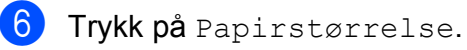

Dra opp eller ned eller trykk  $\triangle$  eller  $\nabla$  for å vise A4, A5, A3, 10x15cm, Letter, Legal eller Ledger, og trykk deretter det alternativet du ønsker å angi.

#### **MERK**

Hvis du bruker den manuelle materåpningen, legg i kun ett ark om gangen. (Se *[Legge i papir i den manuelle](#page-44-0)  [materåpningen](#page-44-0)* >> side 35.)

Hvis du ikke vil endre flere innstillinger, trykker du OK.

Trykk på Mono Start eller Colour Start.

### **Magasinvalg <sup>9</sup>**

Du kan endre magasin midlertidig for neste kopi. For å endre standardinnstilling for magasin, se *[Magasinbruk i Kopieringsmodus](#page-48-0)*  $\rightarrow$  [side 39.](#page-48-0)

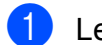

 $\blacksquare$  Legg i dokumentet.

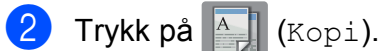

- Angi antallet kopier du vil ha.
- Trykk på Alt.
- **b** Dra opp eller ned eller trykk  $\triangle$  eller  $\blacktriangledown$  for å vise Magasinvalg.
- 6 Trykk på Magasinvalg.
- 7 Trykk på Magasin 1, Magasin 2 eller Auto. mag.valg.
- 8 Hvis du ikke vil endre flere innstillinger, trykker du på OK.
- **9** Trykk på Mono Start eller Colour Start.

### **Kopiering med automatisk dokumentmater i høyhastighetsmodus <sup>9</sup>**

Ved kopiering av flersidige dokumenter i A4 eller Letter-størrelse kan du skrive ut flere kopier ved å legge dokumentene **med forsiden opp og langsiden først** i ADF. (Se *[Bruke ADF](#page-54-0)*  $\rightarrow$  side 45.)

- Legg dokumentet i ADF med forsiden opp og langsiden først.
- Trykk på  $A$  (Kopi).
- Trykk på Alt.
- **4** Dra opp eller ned eller trykk  $\triangle$  eller  $\blacktriangledown$  for å vise ADF høy hastighet-modus.
- 5 Trykk på ADF høy hastighet-modus.
- $\boxed{6}$  Trykk på På (eller Av).
- Les informasjonen på pekeskjermen, og bekreft deretter ved å trykke OK.
- **8** Hvis du ikke vil endre flere innstillinger, trykker du OK.

#### **MERK**

Endre Papirstørrelse til A4 eller Letter slik at den passer til papirstørrelsen på dokumentet ditt.

9 Trykk på Mono Start eller Colour Start.

Maskinen skanner dokumentet og begynner å skrive ut.

#### **MERK**

Øk/Reduser, Sideoppsett, Aut. forsk.oppr. og Avans. innst. er ikke tilgjengelige med  $ADF$  høy hastighet-modus.

# **10 Skrive ut fotografier fra et minnekort eller USB Flash-minne**

# **PhotoCapture Center™-funksjoner (FOTO-modus) <sup>10</sup>**

Du kan skrive ut bilder direkte fra det digitale kameramediet eller USB Flash-minnet, selv om maskinen *ikke* er koblet til en datamaskin. (Se *[Skrive ut bilder](#page-91-0)* >> side 82.)

Du kan skanne dokumenter og lagre dem direkte på et minnekort eller USB Flashminne. (Se *[Skanne til et minnekort eller et](#page-92-0)  [USB Flash-minne](#page-92-0)* >> side 83.)

Hvis maskinen er koblet til en datamaskin, kan du få tilgang til et minnekort eller USB Flash-minne som settes inn foran på maskinen.

(>> Programvare og Nettverks Brukerhåndbok.)

### **Bruke et minnekort eller et USB Flash-minne <sup>10</sup>**

Brother-maskinen har mediestasjoner (spor) som kan brukes med følgende populære digitalkameramedier: Memory Stick Duo™, Memory Stick PRO Duo™, SD-minnekort, SDHC-minnekort, SDXC-minnekort, MultiMedia Card, MultiMedia Card plus og USB Flash-minne.

Med funksjonen PhotoCapture Center™ kan du skrive ut digitale fotografier fra et digitalt kamera med høy oppløsning som gir utskrift med fotokvalitet.

**10**

# **Komme i gang**

**A** Apne mediespordekselet.

2) Sett inn minnekortet eller USB Flash-minnet i korrekt spor.

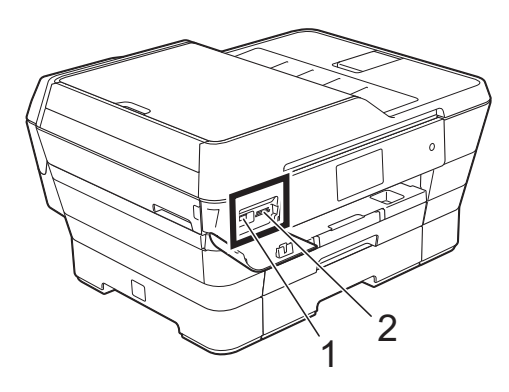

#### **1 USB Flash-minne**

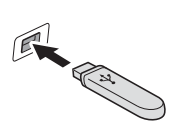

#### **VIKTIG**

Det direkte USB-grensesnittet støtter kun USB Flash Memory-stasjoner, PictBridge-kompatibelt kamera eller digitale kameraer som bruker USB Mass Storagestandarden. Andre USB-enheter støttes ikke.

#### **2 Minnekortspor**

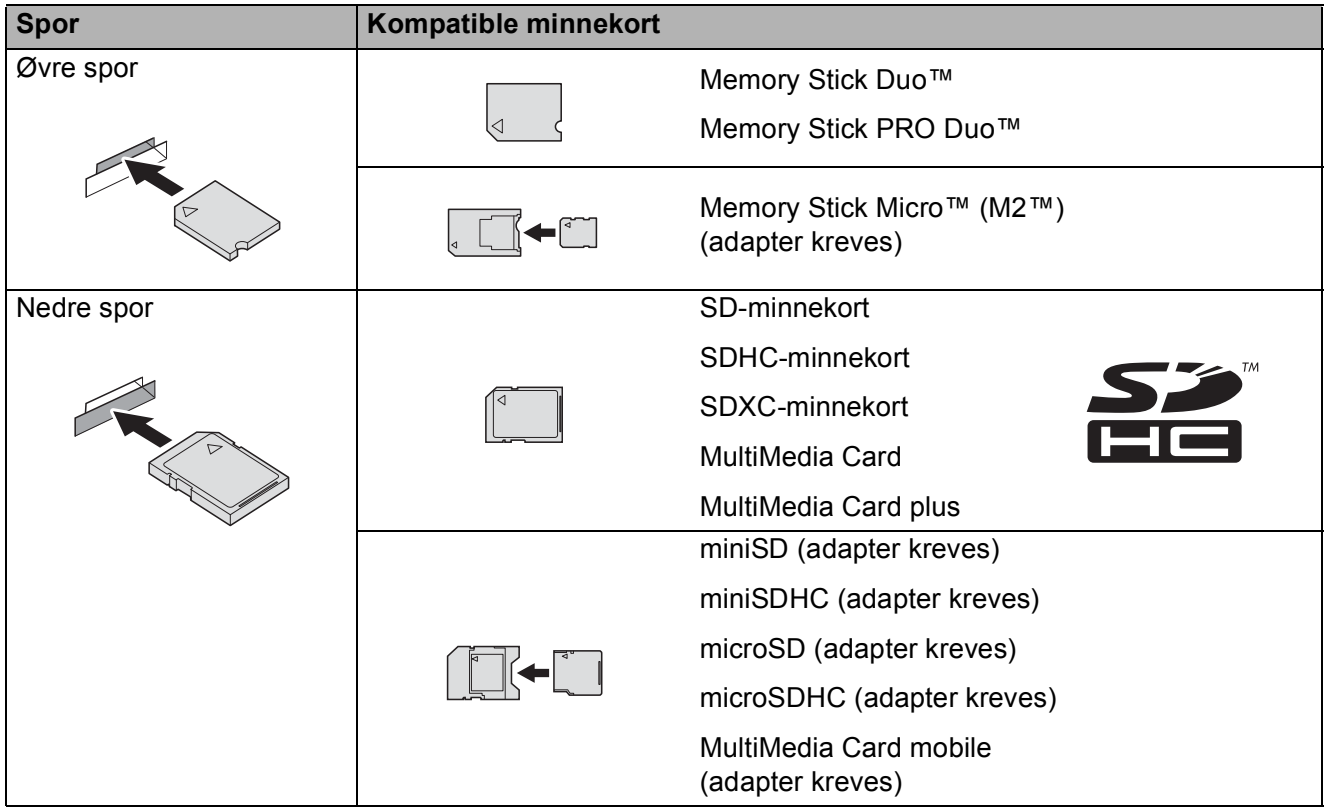

#### **VIKTIG**

- IKKE sett Memory Stick Duo™ i det nedre SD-sporet, da dette kan forårsake skade på maskinen.
- IKKE sett i mer enn ett mediekort i maskinen samtidig. Dette kan forårsake skade på maskinen.
- IKKE trekk ut strømledningen eller ta ut minnekortet eller USB Flash-minnet fra mediestasjonen (sporet) eller det direkte USB-grensesnittet mens maskinen leser eller skriver til minnekortet eller USB Flash-minnet. **Det vil føre til at du mister dataene eller skader kortet.**

Maskinen kan bare lese én enhet om gangen.

# <span id="page-91-0"></span>**Skrive ut bilder**

### **Vise bilder <sup>10</sup>**

Du kan forhåndsvise bildene på pekeskjermen før du skriver dem ut. Hvis bildene er store filer, kan det ta litt tid før hvert enkelt bilde vises.

**4** Åpne mediespordekselet.

- **2** Sett inn minnekortet eller USB Flashminnet i korrekt spor.
- 8 Trykk på Foto.
- 4 Dra mot venstre eller høyre for å vise Vis bilder.
- 5 Trykk på Vis bilder. Trykk på OK.
- **6** Gjør ett av følgende:
	- $\blacksquare$  Gå til trinn  $\lozenge$  $\lozenge$  $\lozenge$  hvis du vil velge hvilke fotoer du vil skrive ut eller hvis du vil skrive ut flere eksemplarer av ett foto.
	- $\blacksquare$  Hvis du vil skrive ut alle bildene, trykk Skriv ut alle. Trykk på Ja for å bekrefte. Gå til trinn  $\circledR$ .
- <span id="page-91-1"></span>**Dra mot venstre eller høyre eller trykk**  $\triangleleft$ eller ▶ for å vise fotoet du vil skrive ut, og trykk deretter på det.
- <span id="page-91-3"></span>**8** Trykk + eller - for å velge antall kopier du vil skrive ut. Trykk på OK.
- **9** Gjenta trinn @ o[g](#page-91-1) @ [h](#page-91-3)elt til du har valgt alle bildene du vil skrive ut.
- <span id="page-91-2"></span>10 Trykk på OK.
- <span id="page-91-4"></span>**k Les og bekreft den viste listen med** alternativer, og gjør ett av følgende:
	- $\blacksquare$  Hvis du vil endre utskriftsinnstillinger, trykk Utskriftsinnst.  $(\triangleright\triangleright$  Avansert brukermanual: *Utskriftsinnstillinger for PhotoCapture Center™*.)
	- Hvis du ikke ønsker å endre alle innsti[l](#page-91-4)linger, gå til trinn  $\bigcirc$ .
	- l Trykk på Start for å skrive ut.

# **Utskriftsinnstillinger for PhotoCapture Center™ <sup>10</sup>**

Du kan endre utskriftsinnstillingene midlertidig for neste utskrift.

Maskinen vil gå tilbake til standardinnstillingene etter 1 minutt.

#### **MERK**

Du kan lagre utskriftsinnstillingene du bruker oftest, ved å angi dem som standard.  $(\rightarrow)$  Avansert brukermanual: *Sette endringene dine som en ny standard*.)

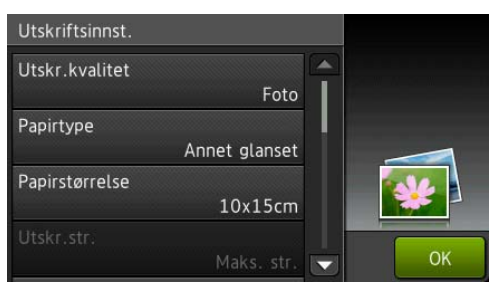

# <span id="page-92-0"></span>**Skanne til et minnekort eller et USB Flashminne <sup>10</sup>**

Du kan skanne svart-hvitt- og

fargedokumenter til et minnekort eller et USB Flash-minne. Dokumenter i svart-hvitt vil bli lagret i filformatene PDF (\*.PDF) eller TIFF (\*.TIF). Fargedokumenter kan lagres i filformatene PDF (\*.PDF) eller JPEG (\*.JPG). Fabrikkinnstillingen er Farge, 200 dpi, og standardformatet er PDF. Maskinen oppretter filnavn basert på gjeldende dato.

(**▶▶** Hurtigstartguide.) Det femte bildet som ble skannet 1. juli 2013 ville for eksempel fått navnet 01071305.PDF. Du kan endre fargen og oppløsningen.

1 Legg i dokumentet. Hvis du vil skanne et 2-sidig dokument, legg dokumentet i ADF (automatisk dokumentmater).

#### **MERK**

Du kan skanne et 2-sidig dokument opptil A3- eller Ledger-størrelse fra ADF-en, med mindre den brukes i høyhastighetsmodus.

- Apne mediespordekselet.
- **3** Sett inn minnekortet eller USB Flashminnet i korrekt spor.
- Trykk på Skann til media.

#### **VIKTIG**

IKKE ta ut minnekortet eller USB Flashminnet mens maskinen leser eller skriver til kortet eller stasjonen. Det kan føre til skader på kortet, USB Flash-minnet eller dataene som er lagret der.

Trykk på Alt.

Kapittel 10

- 6 Gjør ett av følgende:
	- $\blacksquare$  Hvis du la et 2-sidig dokument i ADF, dra opp eller ned eller trykk ▲ eller ▼ for å vise Tosidig skanning.

Trykk på Tosidig skanning. Gå til trinn  $\bullet$ .

- Hvis du vil skanne et enkeltsidig dokument, gå til trinn  $\odot$ .
- <span id="page-93-0"></span>Gjør ett av følgende:
	- Hvis dokumentet vendes på langsiden, trykk Tosidig skanning: Langside.

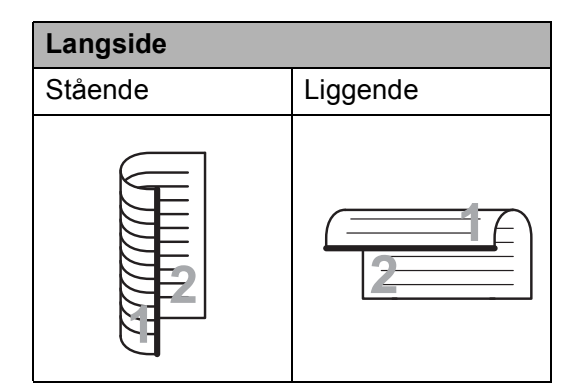

 Hvis dokumentet vendes på kortsiden, trykk Tosidig skanning: Kortside.

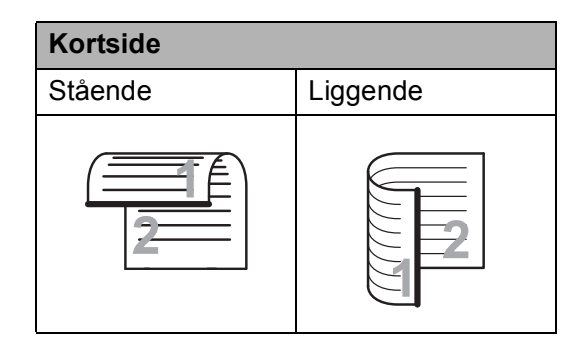

- <span id="page-93-1"></span>8 Gjør ett av følgende:
	- For å skanne med ADF i høyhastighetsmodus, dra opp eller ned og trykk ▲ eller ▼ for å vise ADF høy hastighet-modus.

Trykk ADF høy hastighet-modus og velg På (eller Av).

For å bruke ADF i høyhastighetsmodus, sørg for at dokumentet har A4- eller Letterstørrelse, og legg det i ADF-en med langsiden først.

Trykk på OK.

For mer informasjon om skanning med ADF i høyhastighetsmodus, se *[Skanning med ADF \(automatisk](#page-103-0)  dokumentmater) i [høyhastighetsmodus](#page-103-0)* >> side 94.)

For å endre skannetype, dra opp eller ned eller trykk ▲ eller ▼ for å vise Skannetype.

Trykk Skannetype og velg Farge eller Svart-hvitt.

For å endre oppløsning, dra opp eller ned eller trykk ▲ eller ▼ for å vise Oppløsning.

Trykk Oppløsning og velg 100 dpi, 200 dpi, 300 dpi, 600 dpi eller Auto.

- For å endre filtype, dra opp eller ned eller trykk ▲ eller ▼ for å vise Filtype. Trykk Filtype og velg PDF, JPEG eller TIFF.
- For å endre skannestørrelse, dra opp eller ned eller trykk ▲ eller ▼ for å vise Skannestørrelse.

Trykk på Skannestørrelse og velg A4, A5, A3, 10x15cm, Visittkort (90x60mm), Letter, Legal eller Ledger.

Skrive ut fotografier fra et minnekort eller USB Flash-minne

For å skanne et langt dokument, dra opp og ned eller trykk ▲ eller ▼ for å vise Skanne langt papir.

Trykk Skanne langt papir og velg På (eller Av).

Denne funksjonen fungerer når dokumentet legges i ADF. Hvis dokumentet legges på skannerglassplaten vil skannestørrelsen være den du oppga i Skannestørrelse, selv når du stiller Skanne langt papir til På.

 $\blacksquare$  Hvis du vil endre filtype, dra opp eller ned eller trykk ▲ eller ▼ for å vise Filnavn. Trykk på Filnavn og angi filnavnet.

Du kan kun endre de 6 første tegnene.

Trykk på OK.

 For å skanne flere dokumenter på skannerglassplaten, dra opp og ned eller trykk ▲ eller ▼ for å vise Automatisk beskjæring.

Trykk Automatisk beskjæring og velg På (eller Av).

(For mer informasjon,  $\rightarrow \rightarrow$  Avansert brukermanual: *Automatisk beskjæring*.)

For å hoppe over tomme sider, dra opp eller ned eller trykk ▲ eller ▼ for å vise Hopp ov. tom side. Trykk Hopp ov. tom side, og trykk deretter På (eller Av).

#### **MERK**

Hopp ov. tom side er kun tilgjengelig når ADF brukes.

For å fjerne bakgrunnsfarge, dra opp eller ned eller trykk ▲ eller ▼ for å vise Fjern bakgrunnsfarge.

Trykk Fjern bakgrunnsfarge og velg Lav, Medium, Høy eller Av.

#### **MERK**

Fjern bakgrunnsfarge fjerner bakgrunnsfargen på dokumenter slik at skannede data blir lettere å gjenkjenne.

For å starte skanning uten å endre flere [i](#page-94-0)nnstillinger, gå til trinn  $\odot$ .

#### **MERK**

- Hvis du velger farge i skannetypeinnstillingen, kan du ikke velge TIFF.
- Hvis du velger svart-hvitt i skannetypeinnstillingen, kan du ikke velge JPEG.
- <span id="page-94-0"></span>**9** Når du er ferdig med å endre innstillinger, trykker du OK.

#### **MERK**

Hvis du vil lagre innstillingene som en snarvei, trykker du Lagre som en snarvei.

Trykk på Start.

**10**

# **11** Slik skriver du ut fra datamaskin

# **Skrive ut dokumenter**

Maskinen kan motta og skrive ut data fra datamaskinen. Installer skriverdriveren for å skrive ut fra datamaskin.

(For mer informasjon, se  $\rightarrow$  Programvare og Nettverks Brukerhåndbok.)

- **1** Installer Brother-skriverdriveren fra CD-ROM-en eller Brother-nettsiden.  $(\rightarrow)$  Hurtigstartguide.)
- 
- 2 Velg Skriv ut fra programmet.
- **3** Velg navnet på maskinen din i dialogboksen **Skriv ut** og klikk **Egenskaper** eller **Innstillinger**, avhengig av programmet du bruker.
- 4 Velg ønskede innstillinger i dialogboksen Egenskaper. Innstillinger som brukes ofte omfatter:
	- **Medietype**
	- **Utskriftskvalitet**
	- **Papirstørrelse**
	- **Orientering**
	- **Farge / Gråtone**
	- **Blekksparemodus**
	- Skalering
	- **Tosidig / Hefte**
- **6** Klikk på OK.
- f Klikk på **Skriv ut** (eller **OK** avhengig av hvilket program du bruker) for å starte utskriften.

# **12 Slik skanner du til datamaskin <sup>12</sup>**

# **Før skanning**

Installer en skannerdriver for å bruke maskinen som skanner. Hvis maskinen er koblet til et nettverk, må dette konfigureres med en TCP/IP-adresse.

- Installer skannerdriverne fra CD-ROM-en. (>> Hurtigstartguide: *Installere MFL-Pro Suite*.)
- Konfigurer maskinen med en TCP/IP-adresse hvis nettverksskanning ikke fungerer.
	- (▶▶ Programvare og Nettverks Brukerhåndbok.)

Kapittel 12

# **Skanne et dokument som en PDF-fil ved hjelp av ControlCenter4 (Windows®) <sup>12</sup>**

(For detaljert informasjon, >> Programvare og Nettverks Brukerhåndbok.)

#### **MERK**

- Skjermbildene på PC-en kan variere avhengig av modellen.
- Dette avsnittet er basert på bruk av Avansert modus i ControlCenter4.

ControlCenter4 er et hjelpeprogram som raskt og enkelt lar deg få tilgang til de programmene du bruker oftest. Ved å bruke ControlCenter4 eliminerer du behovet for manuelt å kjøre spesifikke programmer.

- **a Legg i dokumentet.** (Se *[Slik legger du i dokumenter](#page-54-1)* >> side 45.)
- **2** (Windows<sup>®</sup> XP, Windows Vista<sup>®</sup> og Windows<sup>®</sup> 7)

Åpne ControlCenter4 ved å klikke på (**Start**)/**Alle programmer**/**Brother**/**MFC-XXXX** (der XXXX er modellnavnet)/**ControlCenter4**. Programmet ControlCenter4 åpnes. (Windows $^{\circledR}$  8)

Klikk på (**Brother Utilities** (Brother-verktøy)), deretter på rullegardinlisten og velg modellnavnet (hvis det ikke allerede er valgt). Klikk på **SKANNING** i venstre navigasjonslinje og klikk deretter på **ControlCenter4**. Programmet ControlCenter4 åpnes.

c Hvis ControlCenter4 Modus-skjermbildet vises, velg **Avansert modus** og klikk deretter **OK**.

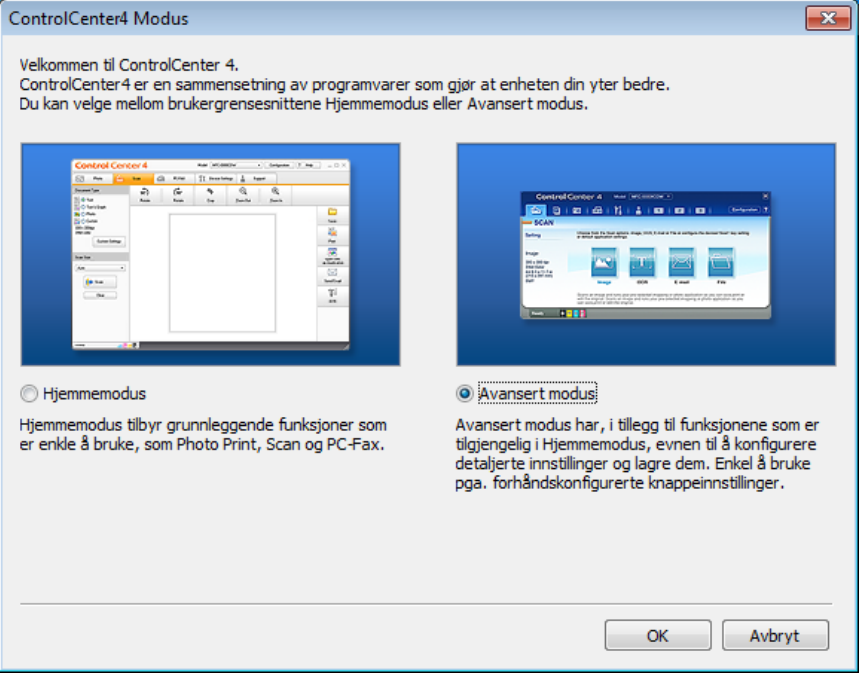

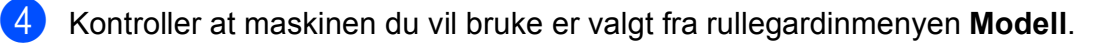

#### **6** Angi skannekonfigurasjon.

Klikk på **Konfigurasjon**, og velg deretter **Knappeinnstillinger**, **Skann** og **Fil**.

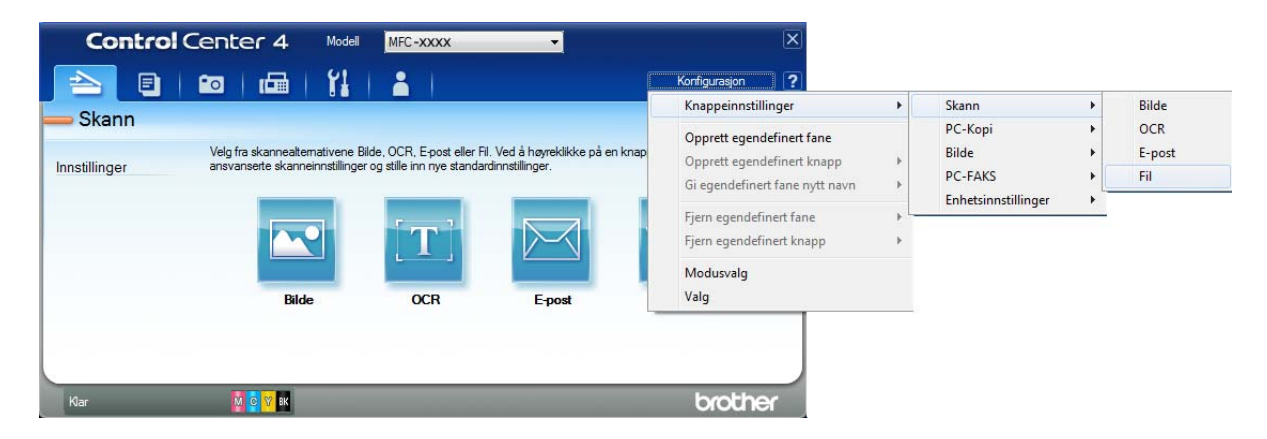

Konfigurasjonsdialogboksen vises. Du kan endre standardinnstillingene.

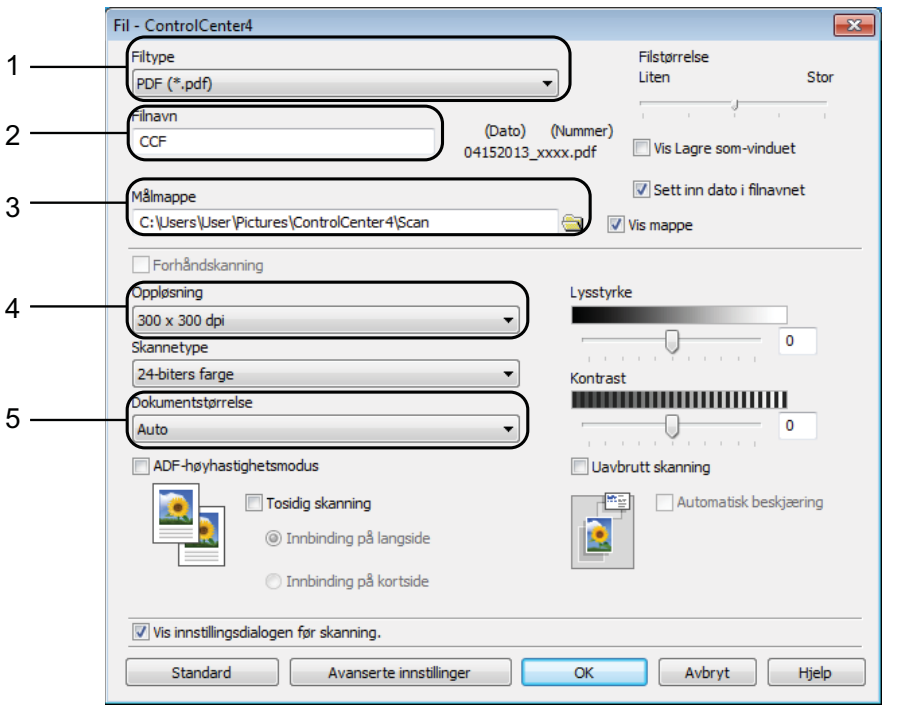

- 1 Velg **PDF (\*.pdf)** fra rullegardinmenyen **Filtype**.
- 2 Du kan skrive inn filnavnet du vil bruke for dokumentet.
- 3 Du kan lagre filen til standardmappen, eller velge din foretrukne mappe ved å klikke knappen (**Surfe**).
- 4 Du kan velge skanneoppløsning fra rullegardinmenyen **Oppløsning**.
- 5 Du kan velge dokumentstørrelsen fra rullegardinmenyen **Dokumentstørrelse**.
- **6** Klikk på OK.

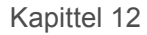

g Klikk på **Fil**.

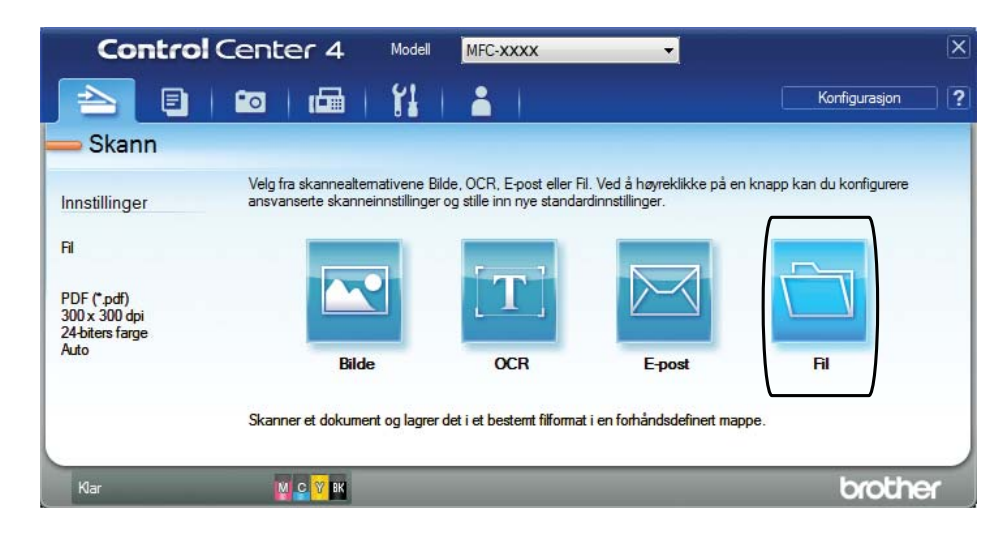

### 8 Trykk på **Skann**.

Maskinen starter skanneprosessen. Mappen hvor de skannede dataene er lagret, åpnes automatisk.

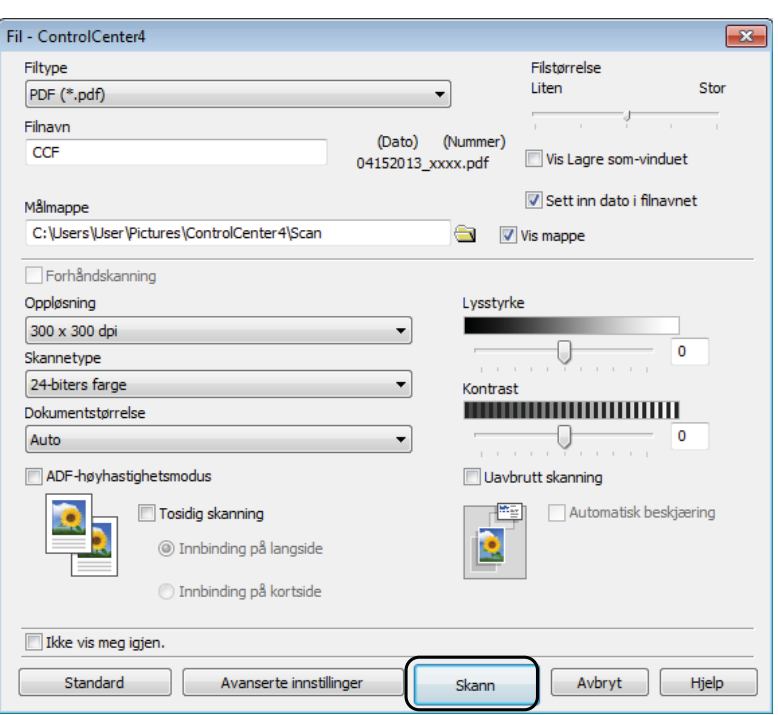

# **Slik endrer du maskinens innstillinger for Skannemodus for PDF-skanning**

Du kan endre maskinens  $Skanne$ -modusinnstillinger ved hjelp av ControlCenter4. (Windows $^{\circledR}$ )

**4** (Windows<sup>®</sup> XP, Windows Vista<sup>®</sup> og Windows<sup>®</sup> 7)

Åpne ControlCenter4 ved å klikke på (**Start**)/**Alle programmer**/**Brother**/**MFC-XXXX** (der XXXX er modellnavnet)/**ControlCenter4**. Programmet ControlCenter4 åpnes. (Windows $^{\circledR}$  8)

Klikk på (**Brother Utilities** (Brother-verktøy)), deretter på rullegardinlisten og velg modellnavnet (hvis det ikke allerede er valgt). Klikk på **SKANNING** i venstre navigasjonslinje og klikk deretter på **ControlCenter4**. Programmet ControlCenter4 åpnes.

**2** Kontroller at maskinen du vil bruke er valgt fra rullegardinmenyen Modell.

**(3)** Klikk på **Enhetsinnstillinger-kategorien.** 

d Klikk på **Enhetens skanne- innstillinger**.

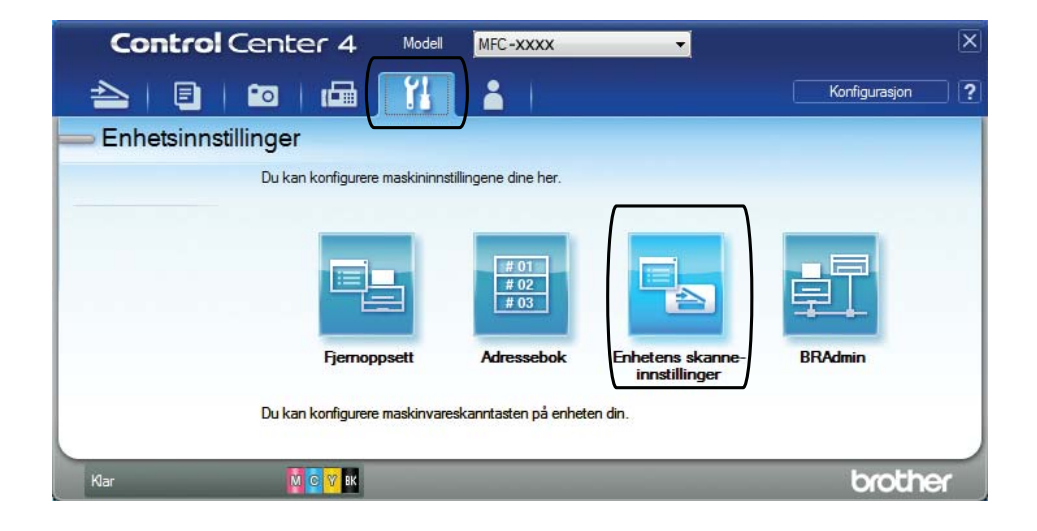

Kapittel 12

**5** Velg **Fil**-kategorien. Du kan endre standardinnstillingene.

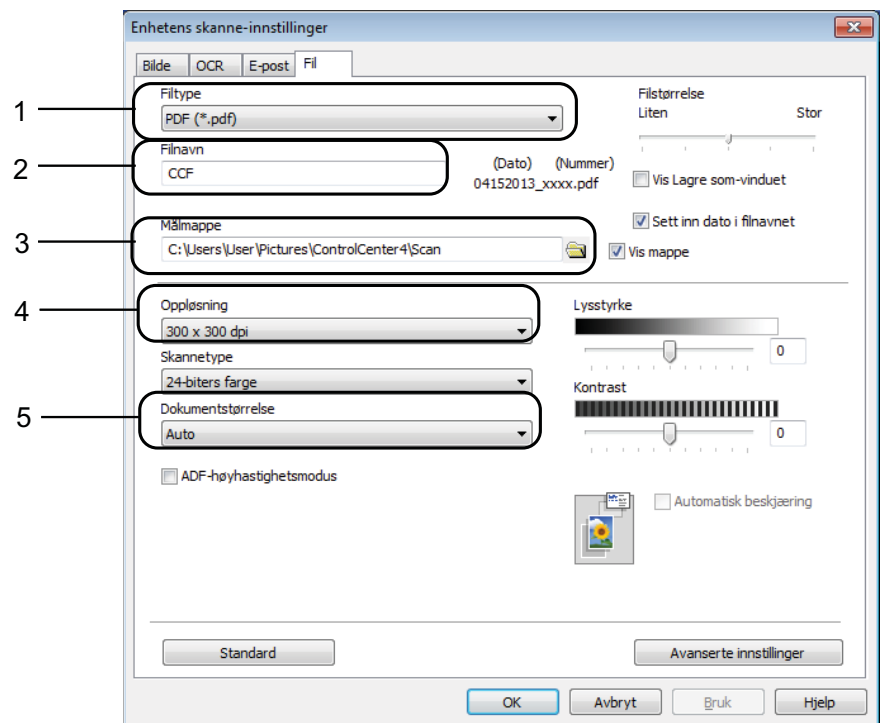

- 1 Velg **PDF (\*.pdf)** fra rullegardinmenyen **Filtype**.
- 2 Du kan skrive inn filnavnet du vil bruke for dokumentet.
- 3 Du kan lagre filen til standardmappen, eller velge din foretrukne mappe ved å klikke knappen (**Surfe**).
- 4 Du kan velge skanneoppløsning fra rullegardinmenyen **Oppløsning**.
- 5 Du kan velge dokumentstørrelsen fra rullegardinmenyen **Dokumentstørrelse**.
- **6** Klikk på OK.

### **Slik skanner du et dokument som en PDF-fil ved hjelp av pekeskjermen <sup>12</sup>**

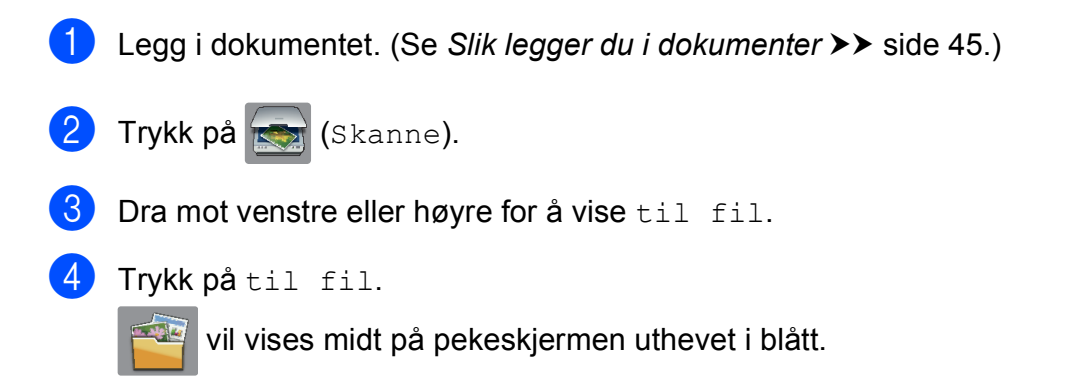

### <span id="page-102-1"></span>**b** Trykk på OK. Når maskinen er tilkoblet et nettverk, trykk på PC-navnet. Gjør ett av følgende: Hvis du ønsker å bruke standardinnstillinger, gå til trinn  $\circled{n}$ . Hvis du ønsker å endre standardinnstillinger, gå til trinn  $\bigcirc$ . 6 Trykk på Alt. Trykk på Angi med pekepanel. Trykk på På. 8 Velg innstillingene for Tosidig skanning, ADF høy hastighet-modus, Skannetype, Oppløsning, Filtype, Skannestørrelse, Hopp ov. tom side og Fjern bakgrunnsfarge etter behov. **9** Trykk på OK. <sup>10</sup> Trykk på Start. Maskinen starter skanneprosessen. **MERK** Følgende skannemodus er tilgjengelig. • til OCR • til fil • til bilde • til media • til e-post • til e-mailserver • til FTP

- <span id="page-102-0"></span>• til nettverk
- WS-Scan<sup>1</sup> (Webtjenester-skanning)

<span id="page-102-2"></span><sup>1</sup> Kun for brukere av Windows®. (Windows Vista® SP2 eller nyere, Windows® 7 og Windows® 8) (▶▶ Programvare og Nettverks Brukerhåndbok.)

**12**

### <span id="page-103-0"></span>**Skanning med ADF (automatisk dokumentmater) i høyhastighetsmodus <sup>12</sup>**

Ved skanning av flersidige dokumenter i A4- eller Letter-størrelsen kan du skanne dem raskere ved å legge dem i ADF **med forsiden opp og langsiden først**. (Se *[Slik legger du i dokumenter](#page-54-1)*  $\triangleright$  [side 45.](#page-54-1))

**1** Legg dokumentet i ADF med forsiden opp og langsiden først. Hvis du vil skanne til et minnekort eller et USB Flash-minne, åpner du mediespordekselet og setter inn minnekortet eller USB Flash-minnet i riktig spor.

- Trykk på **(Skanne)**.
- $\overline{3}$  Dra mot venstre eller høyre for å vise til OCR, til fil, til bilde, til media, til e-post, til e-mailserver, til FTP eller til nettverk, og trykk deretter alternativet du vil bruke.
- $\overline{4}$  Trykk på OK. Når maskinen er tilkoblet et nettverk, trykk PC-navnet.
- 5 Trykk på Alt. For til OCR, til fil, til bilde og til e-post, trykk på Angi med pekepanel, og deretter på På.
- **6** Dra opp eller ned eller trykk  $\triangle$  eller  $\blacktriangledown$  for å vise ADF høy hastighet-modus.
- Trykk på ADF høy hastighet-modus.
- Trykk på På (eller Av).
- Les informasjonen på pekeskjermen, og bekreft deretter ved å trykke OK.
- 10 Hvis du ikke vil endre flere innstillinger, trykker du OK.

#### **MERK**

Endre Skannestørrelse til A4 eller Letter for å tilpasse til størrelsen på ditt dokument.

**K** Trykk på Start. Maskinen begynner å skanne dokumentet.

#### **MERK**

- Når du skanner til media, til e-mailserver, til FTP eller til nettverk, kan skannehastigheten være tregere enn vanlig hvis du slår på ADF høy hastighet-modus og velger Tosidig skanning: Langside, Svart-hvitt, med Oppløsning på 300 dpi eller 600 dpi. Skannehastigheten vil øke hvis du velger 100 dpi eller 200 dpi.
- Automatisk beskjæring og Skanne langt papir er utilgjengelig i ADF høy hastighet-modus.
- Alternativene for Skannestørrelse vil være begrenset til A4 og Letter ved bruk av ADF høy hastighet-modus.

**13 Skrive ut og skanne med NFC** 

# **Skrive ut med NFC**

Hvis din Android™-enhet støtter NFCfunksjonen, kan du skrive ut data (fotografier, PDF-filer, tekstfiler, nettsider og epostmeldinger) fra enheten ved å la den berøre NFC-logoen i nedre venstre hjørne på kontrollpanelet.

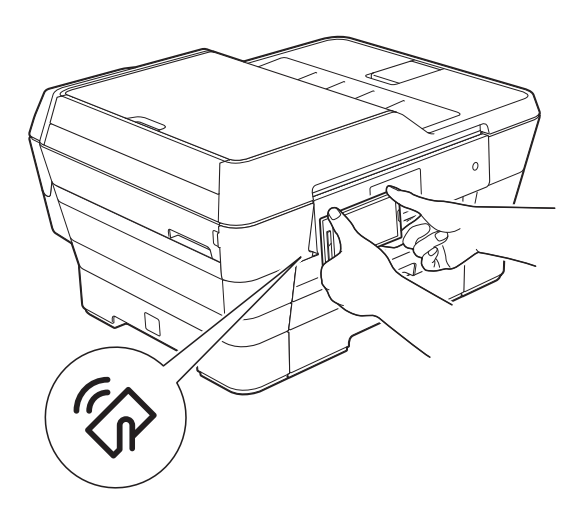

Du må laste ned og installere Brother iPrint&Scan på Android™-enheten for å kunne bruke denne funksjonen.

(Du finner mer informasjon i  $\rightarrow \rightarrow$  Brukerguide for mobil utskrift og skanning for Brother iPrint&Scan: *For Android™-enheter*.)

# **Skanne med NFC (Near Field Communication kommunikasjon i nære felt) <sup>13</sup>**

Hvis din Android™-enhet støtter NFCfunksjonen, kan du skanne fotografier og dokumenter til enheten ved å la den berøre NFC-logoen i nedre venstre hjørne på kontrollpanelet.

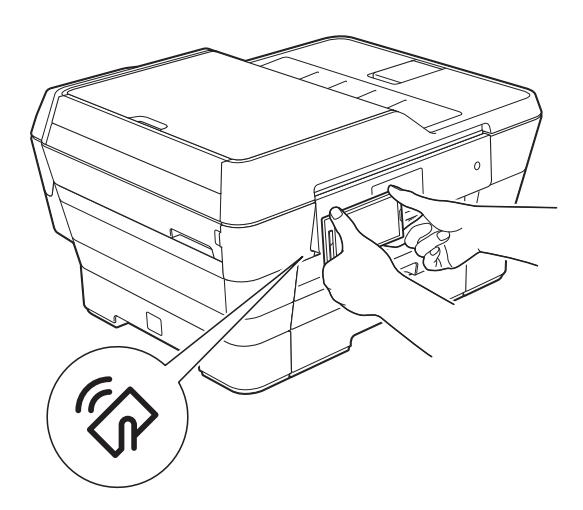

Du må laste ned og installere Brother iPrint&Scan på Android™-enheten for å kunne bruke denne funksjonen.

(Du finner mer informasjon i  $\rightarrow \rightarrow$  Brukerguide for mobil utskrift og skanning for Brother iPrint&Scan: *For Android™-enheter*.)

#### **MERK**

NFC muliggjør forenklede transaksjoner, datautveksling og trådløse forbindelser mellom to enheter som er i nærheten av hverandre.

**A**

# **Rutinemessig vedlikehold**

# **Skifte blekkassetter**

Maskinen er utstyrt med en blekkdråpeteller. Blekkdråpetelleren overvåker automatisk blekknivået i hver av de fire kassettene. Det vises en melding når maskinen merker at en blekkassett er i ferd med å gå tom for blekk.

Pekeskjermen viser hvilken blekkassett som har lite blekk eller må skiftes ut. Følg instruksene på pekeskjermen slik at du skifter blekkassettene i riktig rekkefølge.

Selv om det vises en melding om at en blekkassett må byttes ut, vil det fortsatt være en liten mengde blekk igjen i kassetten. Det må være litt blekk igjen i kassetten, slik at luft ikke tørker ut og skader skrivehodet.

# **A FORSIKTIG**

Hvis du får blekk i øynene, må du øyeblikkelig skylle med vann og eventuelt oppsøke lege.

### **VIKTIG**

Brothers multifunksjonsmaskiner er utviklet for bruk med blekk av en bestemt spesifikasjon, og vil yte optimalt og pålitelig når du bruker originale Brotherblekkassetter. Brother kan ikke garantere slik optimal ytelse og pålitelighet hvis det brukes blekk eller blekkassetter med andre spesifikasjoner. Brother fraråder derfor bruk av andre blekkassetter enn originale Brother-blekkassetter, eller påfylling av brukte kassetter med blekk fra andre leverandører. Skade på produktet som skyldes bruk av rekvisita produsert av tredjepart dekkes ikke av produktgarantien. Vennligst referer til vilkårene for produktgaranti.

**4** Åpne blekkassettdekselet (1). Hvis én eller flere av blekkassettene er oppbrukt, viser pekeskjermen Kun enkeltsidig svart/hvitt eller Utskrift umulig.

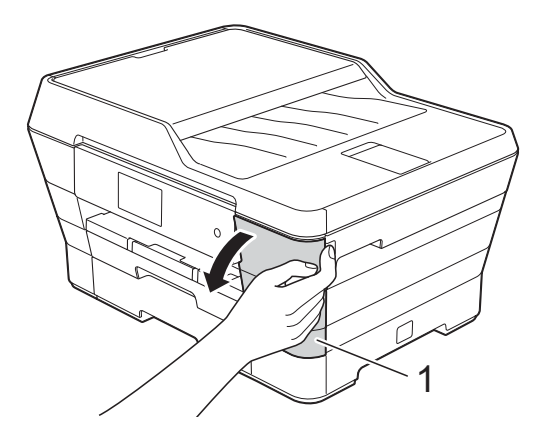

**2** Trykk på hver utløserhendel som vist for å ta ut kassetten som vises på pekeskjermen. Ta kassetten ut av maskinen.

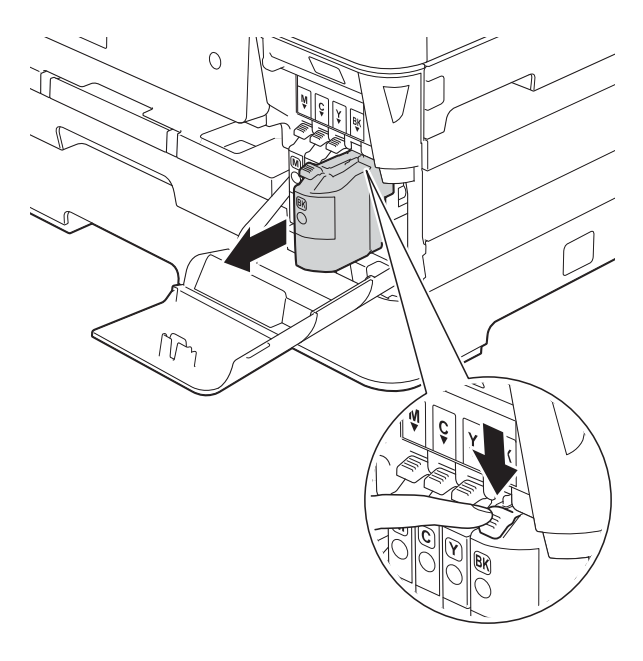

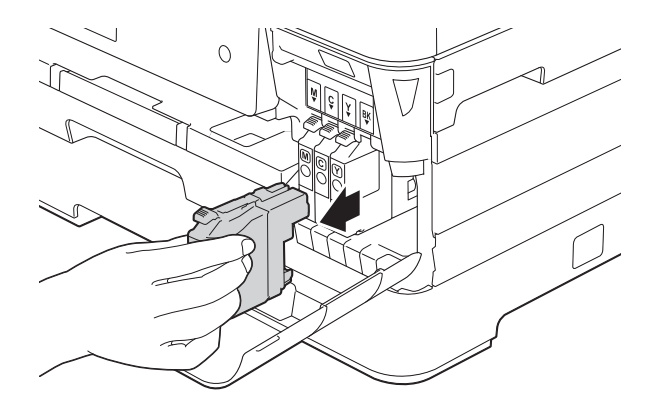

**3** Åpne posen med den nye blekkassetten med fargen som vises på pekeskjermen, og ta deretter ut blekkassetten.

4 Vri den grønne utløserhendelen på den oransje beskyttelsen (1) mot klokken til den frigjør vakuumforseglingen. Deretter fjerner du den oransje beskyttelsen som vist.

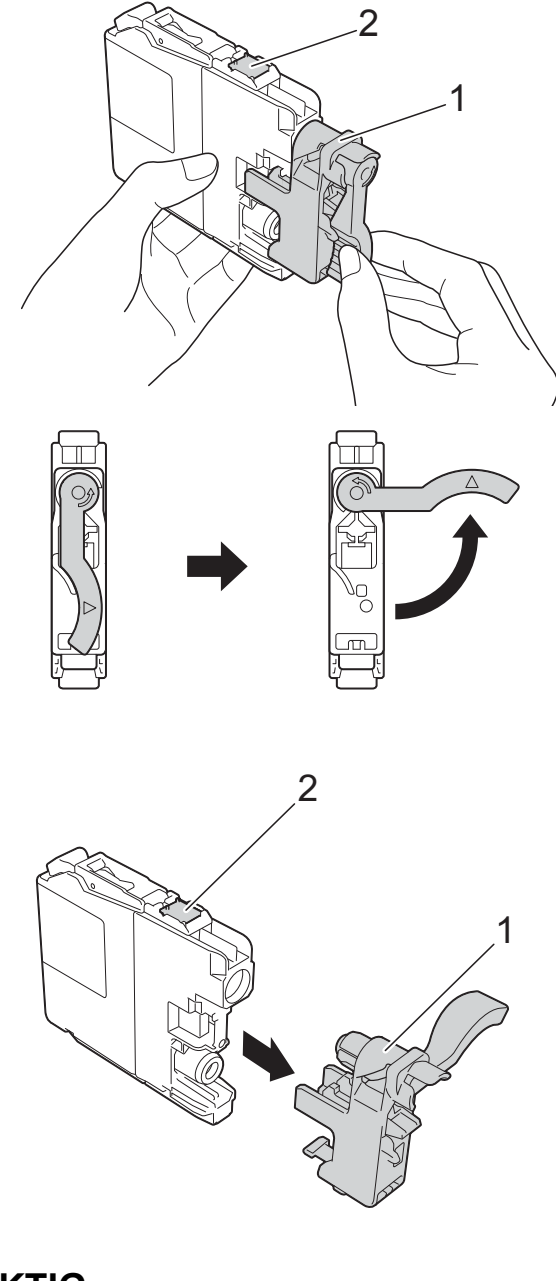

#### **VIKTIG**

IKKE berør området på angitt patron (2), da dette kan hindre maskinen i å registrere patronen.

Hver farge har sin faste plass. Sett inn blekkassetten i retningen til pilen på etiketten.

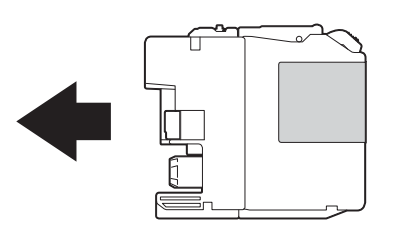

**6** Skyv forsiktig baksiden av blekkassetten som er merket med PUSH (SKYV) til kassetthendelen løftes opp, og lukk deretter blekkassettdekselet.

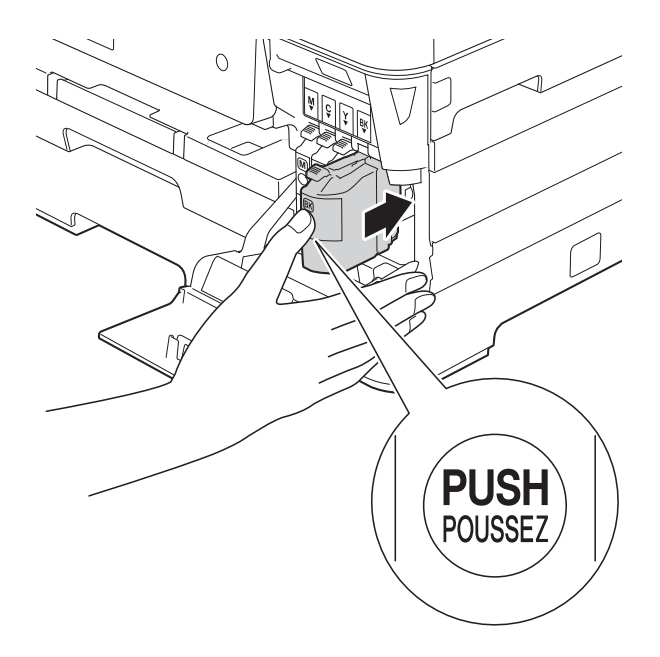

Maskinen vil automatisk nullstille blekkdråpetelleren.

#### **MERK**

- Hvis du for eksempel byttet ut en svart blekkassett, vil du bli bedt om å bekrefte at det er en helt ny blekkassett du har satt inn (for eksempel Byttet du ut BK Sort). For hver ny kassett du setter inn, trykker du på Ja for å nullstille blekkdråpetelleren for denne fargen. Hvis du setter inn en blekkassett som ikke er helt ny, må du trykke på Nei.
- Sjekk at blekkassetten er en helt ny og original Brother-kassett hvis pekeskjermen viser Ingen blekkpatron eller Finner ikke etter at kassetten er korrekt satt inn. Ta ut blekkassetten og sett den inn igjen langsomt til kassetthendelen løftes opp.

#### **VIKTIG**

- Blekkassettene må IKKE tas ut med mindre det er behov for å skifte dem. Hvis du gjør det, reduseres blekkmengden og maskinen vil ikke vite hvor mye blekk det er igjen i kassetten.
- IKKE berør kassettens innsettingsspor. Hvis du gjør det, kan du få blekkflekker på huden.
- Du må IKKE riste blekkassettene. Hvis du får blekk på huden eller klærne, må du umiddelbart vaske det av med såpe eller vaskemiddel.
- Hvis du blander fargene ved å montere en blekkassett på feil sted, viser pekeskjermen Feil blekkfarge. Kontroller hvilke blekkassetter som har en farge som ikke stemmer overens med posisjonen til blekkassetten, og flytt dem til riktig posisjon.
- Når du først har åpnet en blekkassett, skal du sette den inn i maskinen og bruke den opp innen seks måneder. Bruk uåpnede blekkassetter innen utløpsdatoen som er trykt på pakningen.
- Blekkassettene må IKKE tas fra hverandre eller på annen måte ødelegges. Dette kan føre til at blekket lekker ut av kassettene.
# **Rengjøre og kontrollere** maskinen

### <span id="page-108-0"></span>**Rengjøre skannerglassplaten**

- **4** Trekk ut maskinens støpsel fra stikkontakten.
- 2 Løft dokumentdekselet (1). Rengjør skannerglassplaten (2) og den hvite plasten (3) med en myk og lofri klut fuktet med et ikke-antennelig glassrengjøringsmiddel.

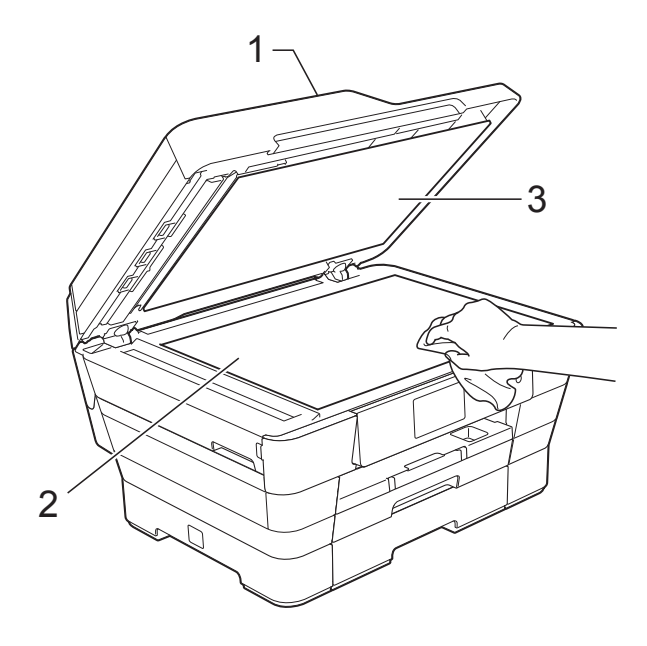

**3** Rengjør den hvite listen (1) og glasslisten (2) i ADF (automatisk dokumentmater) med en lofri klut fuktet med et ikke-antennelig glassrengjøringsmiddel.

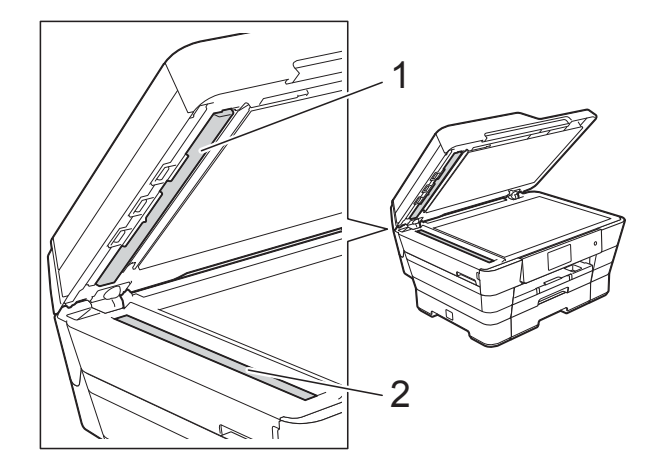

Lukk dokumentdekselet og åpne dekselet til ADF. Rengjør den hvite listen (1) og glasstripen (2) med en myk, lofri klut fuktet med et ikke-antennelig glassrengjøringsmiddel.

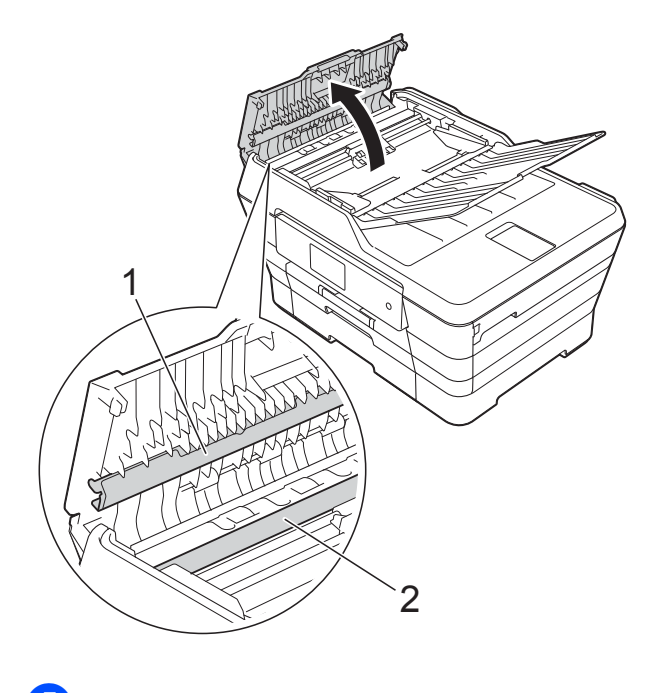

Lukk ADF-dekselet.

#### **MERK**

I tillegg til å rengjøre glasslisten med ikkebrennbart glassrengjøringsmiddel, kan du prøve å kjenne med fingeren på glasslisten. Hvis du kjenner skitt eller avfall, må du rengjøre denne delen av glasslisten igjen. Det kan hende at du må gjenta rengjøringsprosessen tre eller fire ganger. Test ved å lage en kopi etter hver rengjøring.

 $\rightarrow$ 

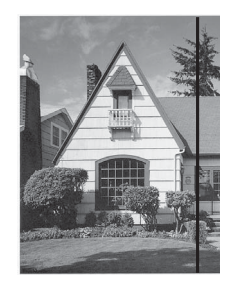

Det kommer en vertikal linje på utskriften hvis det er smuss eller korrekturlakk på glasslisten.

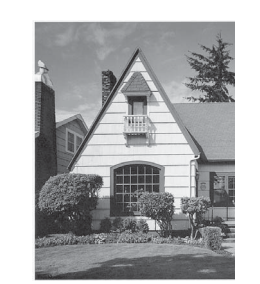

Linjen forsvinner når glasslisten rengjøres.

### <span id="page-109-0"></span>**Rengjøre skrivehodet**

For å opprettholde god utskriftskvalitet vil maskinen rengjøre skrivehodet automatisk ved behov. Du kan starte prosessen manuelt hvis du har problemer med utskriftskvaliteten.

Rengjør skrivehodet hvis du får en horisontal strek eller tomme partier i teksten eller grafikken på utskriftene. Du kan rengjøre kun svart, tre farger samtidig (gul/cyan/magenta) eller alle fire fargene samtidig.

Det går mye blekk med til å rengjøre skrivehodet. Hyppig rengjøring øker blekkforbruket.

#### **VIKTIG**

Du må IKKE berøre skrivehodet. Berøring av skrivehodet kan forårsake varig skade og medføre at garantien bortfaller.

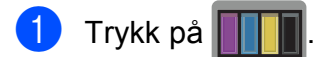

#### **MERK**

Du kan også trykke på og deretter

Blekk.

2 Trykk på Rengjør.

Trykk på Sort, Farge eller Alle. Maskinen rengjør skrivehodet. Når rengjøringen er fullført, går maskinen tilbake til Driftsklar modus.

#### **MERK**

- Hvis du rengjør skriverhodet minst fem ganger uten at utskriften blir bedre, kan du prøve å montere en original Brother Innobella™-blekkassett for hver problemfarge. Prøv å rengjøre skrivehodet opptil fem ganger til. Hvis utskriften ikke er blitt bedre, kontakter du Brother kundeservice eller den lokale Brother-forhandleren.
- Du kan også rengjøre skrivehodet fra PCen.

(>> Programvare og Nettverks Brukerhåndbok.)

### <span id="page-110-2"></span>**Kontrollere utskriftskvaliteten**

Hvis det vises svake eller overstrekede farger og tekst på utskriften, kan det hende at noen av dysene på skrivehodet er tilstoppet. Du kan undersøke dette ved å skrive ut kontrollarket for utskriftskvalitet og se på dysesjekkmønstret.

<span id="page-110-1"></span>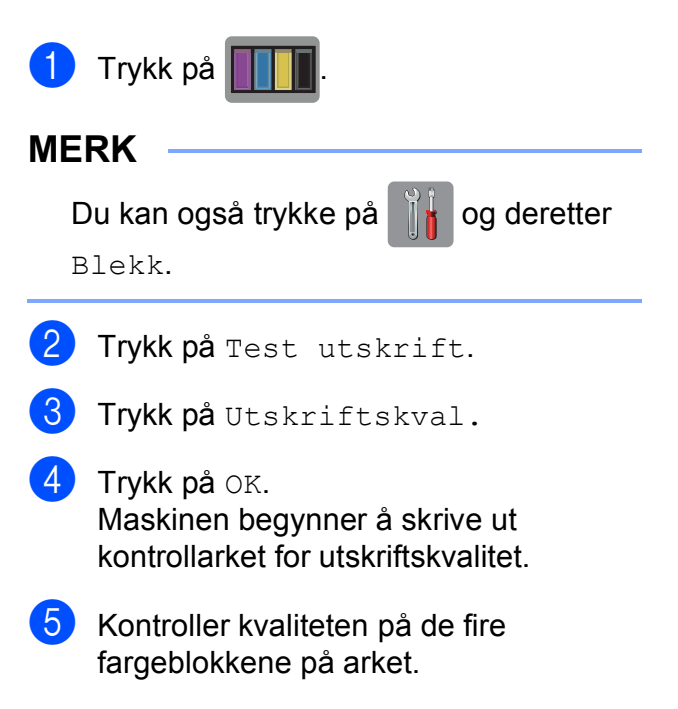

- 6 Du blir spurt på pekeskjermen om utskriftskvaliteten er OK. Gjør ett av følgende:
	- Hvis alle strekene er klare og tydelige, trykker du på Ja for å avslutte kontroll av utskriftskvaliteten og gå til trinn  $\circledR$ .
	- Hvis du kan se manglende korte linjer som vist nedenfor, trykker du på Nei.

OK Dårlig

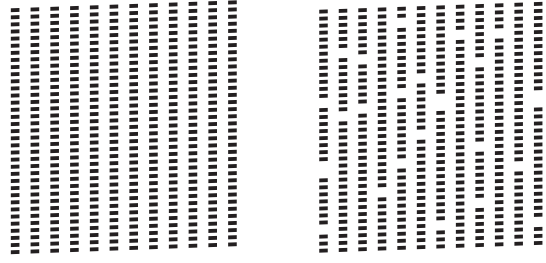

g Du blir spurt på pekeskjermen om utskriftskvaliteten er OK for svart og de tre fargene.

Trykk på Ja eller Nei.

- Du blir spurt på pekeskjermen om du vil begynne rengjøringen. Trykk på OK. Maskinen begynner å rengjøre skrivehodet.
- **9** Trykk på OK etter at rengjøringen er fullført.

Maskinen skriver ut kontrollarket for utskriftskvalitet igjen. Gå tilbake til trinn  $\bigcirc$ .

### <span id="page-110-0"></span>10 Trykk på **.**

Hvis du rengjør skriverhodet minst fem ganger uten at utskriften blir bedre, kan du prøve å montere en original Brother Innobella™-blekkassett for hver problemfarge. Prøv å rengjøre skrivehodet opptil fem ganger til. Hvis utskriften ikke er blitt bedre, må du kontakte Brother kundeservice eller den lokale Brotherforhandleren.

#### **VIKTIG**

Du må IKKE berøre skrivehodet. Berøring av skrivehodet kan forårsake varig skade og medføre at garantien bortfaller.

#### **MERK**

Når en skrivehodedyse er tett, ser utskriften slik ut.

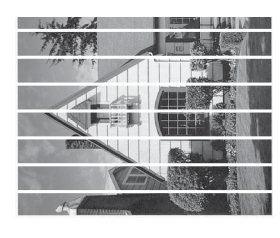

Letter, A4 og Executive

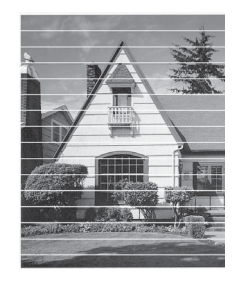

A3, Ledger, Legal, A5, A6, konvolutter, Foto (10  $\times$  15 cm), Foto L (89  $\times$  127 mm), Foto 2L (13  $\times$  18 cm) og Indekskort  $(127 \times 203 \text{ mm})$ 

Når skrivehodedysen er rengjort, er de horisontale strekene borte.

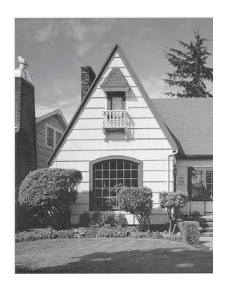

### <span id="page-111-0"></span>**Kontrollere innrettingen av papiret <sup>A</sup>**

Hvis teksten blir uskarp eller bildene blir svakere, kan det hende du trenger å justere innrettingen av papiret etter transport av maskinen.

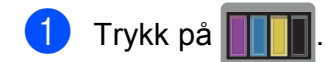

#### **MERK**

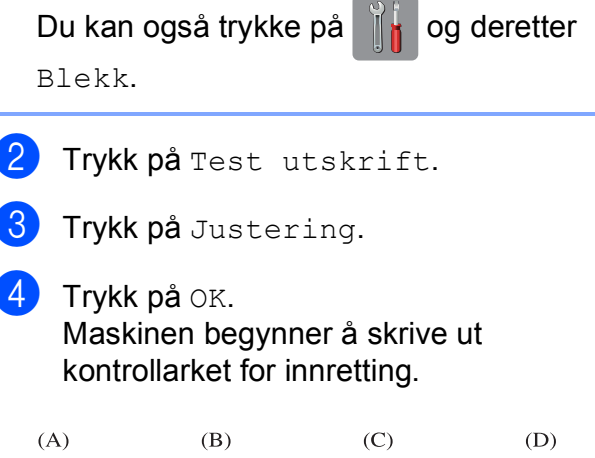

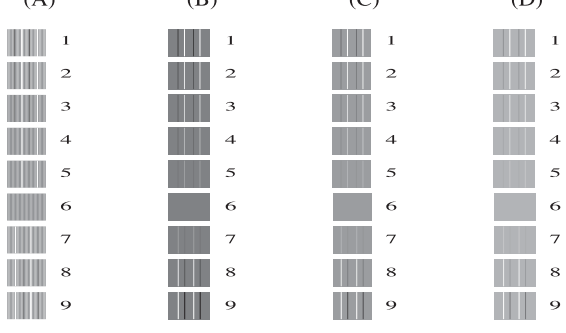

**b** For "A"-mønsteret drar du opp eller ned eller trykker ▲ eller ▼ for å vise nummeret på testutskriften som har minst synlige vertikale striper (1–9), og så trykker du på det.

Trykk på OK.

Gjenta dette trinnet for mønster B, C og D.

I eksempelet er nummer 6 det beste valget for A, B, C og D.

#### **MERK**

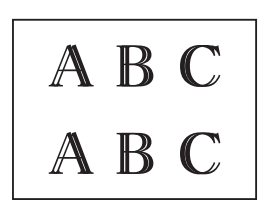

 $\rightarrow$ 

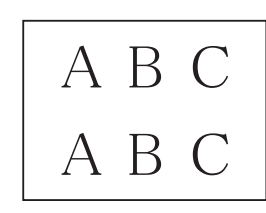

Når utskriftsinnrettingen ikke justeres riktig, blir teksten uklar, og ser slik ut.

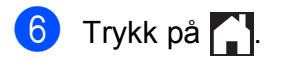

#### Etter at utskriftsinnrettingen har blitt justert, ser teksten slik ut.

# **Angi dato og tid <sup>A</sup>**

Pekeskjermen viser dato og tid. Hvis den ikke er riktig, følger du disse instruksjonene for å oppgi den på nytt.

Du kan legge til dato og tid på hver faks du sender ved å angi Apparatets ID.

- Trykk på
- Trykk på Alle innst.
- **3** Dra opp eller ned eller trykk  $\triangle$  eller  $\blacktriangledown$  for å vise Grunn oppsett.
- 4 Trykk på Grunn oppsett.
- 5 Trykk på Dato og tid.
- 6 Trykk på Dato.
- **7** Angi de siste to sifrene i årstallet på pekeskjermen og trykk deretter på OK.
- 8 Angi de to sifrene for måneden på pekeskjermen og trykk deretter på OK.
- **9** Angi de to sifrene for dagen på pekeskjermen og trykk deretter på OK.
- <sup>10</sup> Trykk på Tid.
- **k** Angi klokkeslettet (i 24-timersformat) ved bruk av tastaturet på pekeskjermen. Trykk på OK. (Tast inn for eksempel 19:45 for kl. 7:45 om kvelden.)
	- Trykk på **...**

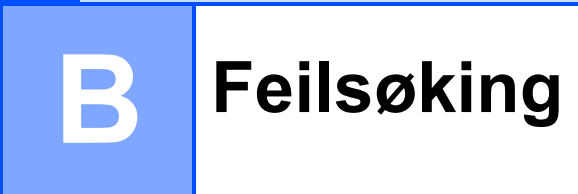

Hvis du tror det er feil på maskinen, må du først sjekke hvert av elementene under og følge feilsøkingstipsene.

Du kan korrigere de fleste problemene selv. Hvis du trenger mer hjelp, inneholder Brother Solutions Center de siste spørsmål og svar, samt tips om feilsøking.

Besøk oss på<http://solutions.brother.com/>.

# **Identifisere problemet**

Sjekk først følgende.

- Maskinens strømledning er koblet til korrekt og maskinens strømbryter er slått på.
- Alle beskyttelsesdelene er fjernet.
- **Papiret er lagt riktig i papirmagasinet.**
- Grensesnittkablene er koblet ordentlig til maskinen og datamaskinen, eller en trådløs tilkobling, er satt opp på både maskinen og datamaskinen.
- Meldinger på pekeskjermen

(Se [Feil- og vedlikeholdsmeldinger](#page-115-0) >> side 106.)

Hvis kontrollene ovenfor ikke løste problemet, må du identifisere problemet og gå til siden som anbefales nedenfor.

Papirhåndtering og utskriftsproblemer:

- [Utskriftsproblemer](#page-133-0) >> side 124
- [Utskriftskvalitetsproblemer](#page-135-0) **>>** side 126
- **[Papirhåndteringsproblemer](#page-137-0)** >> side 128
- [Utskrift av mottatte fakser](#page-138-0) >> side 129

Telefon- og faksproblemer:

- [Telefonlinje eller koblinger](#page-138-1) >> side 129
- [Håndtere innkommende anrop](#page-141-0) >> side 132
- **[Faksmottak](#page-139-0)** >> side 130
- **[Sending av fakser](#page-140-0)** >> side 131

Feilsøking

Kopieringsproblemer:

[Kopieringsproblemer](#page-141-1) >> side 132

Skanneproblemer:

- *[Skanneproblemer](#page-142-0)* > > side 133
- PhotoCapture Center<sup>™</sup> Problemer >> side 133

Programvare- og nettverksproblemer:

- **[Programvareproblemer](#page-143-0)** >> side 134
- **[Nettverksproblemer](#page-143-1)** >> side 134
- **[Problemer når du skriver inn data](#page-144-0) >> side 135**

**B**

# <span id="page-115-0"></span>**Feil- og vedlikeholdsmeldinger <sup>B</sup>**

Som i et hvilket som helst avansert kontorprodukt kan det oppstå feil og det kan være behov for å erstatte forbruksmateriell. Hvis dette skulle skje, identifiserer maskinen feilen eller påkrevd rutinemessig vedlikehold og viser riktig melding. Tabellen nedenfor forklarer de vanligste feil- og vedlikeholdsmeldingene.

Du kan selv slette de fleste feil og utføre rutinemessig vedlikehold. Hvis du trenger mer hjelp, inneholder Brother Solutions Center de siste spørsmål og svar, samt tips om feilsøking:

Besøk oss på [http://solutions.brother.com/.](http://solutions.brother.com/)

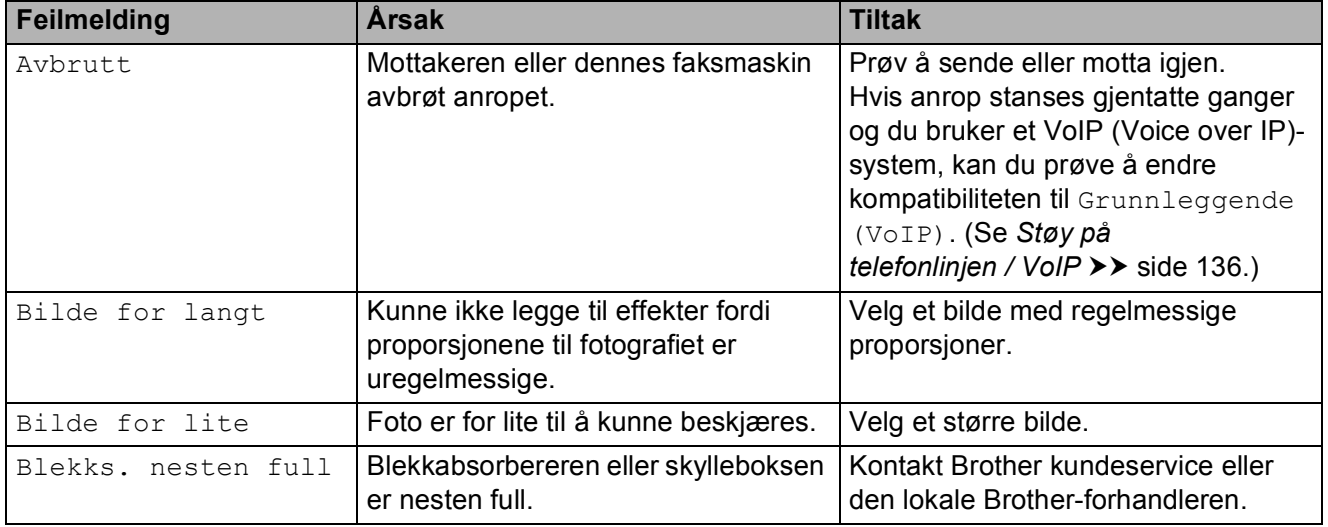

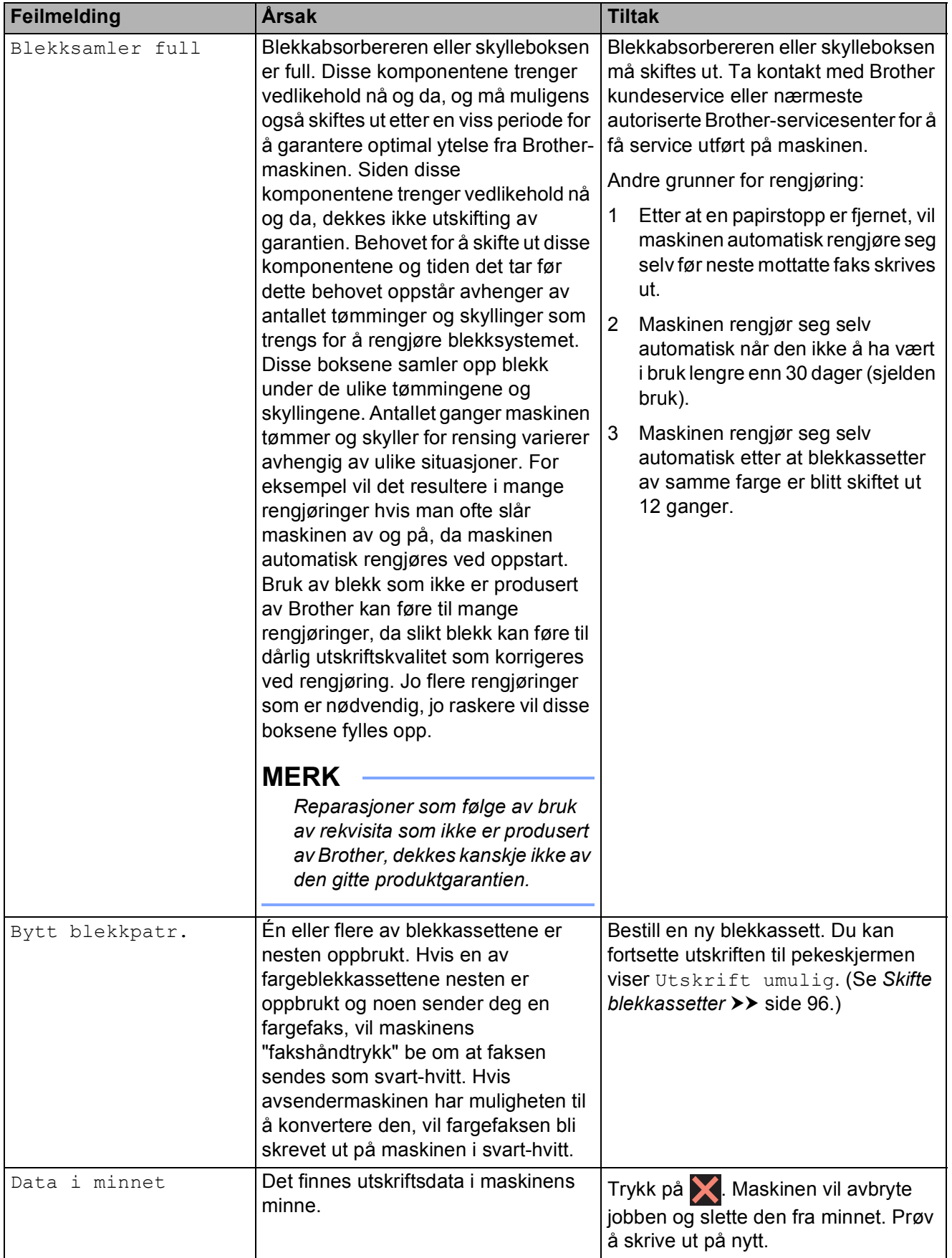

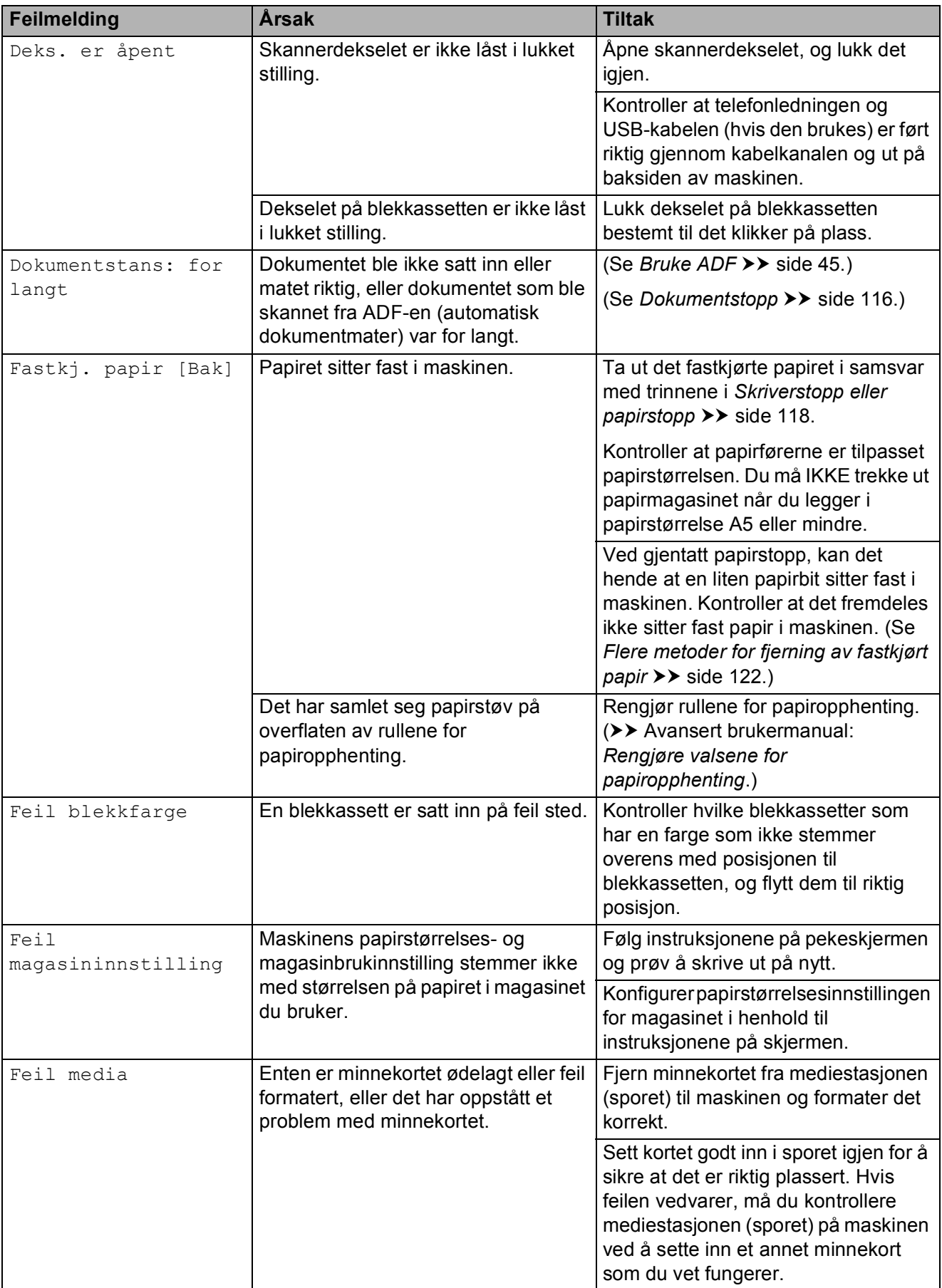

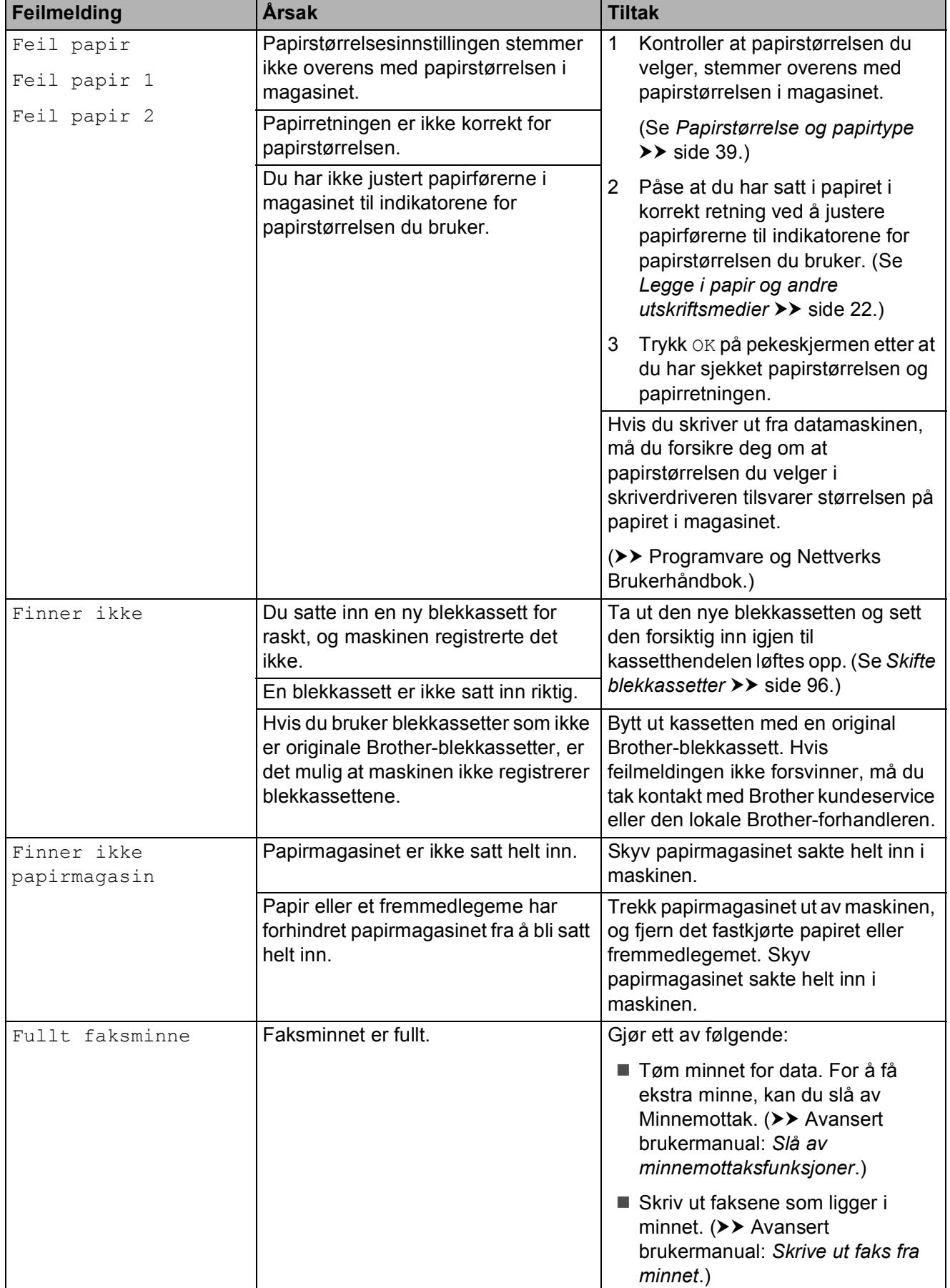

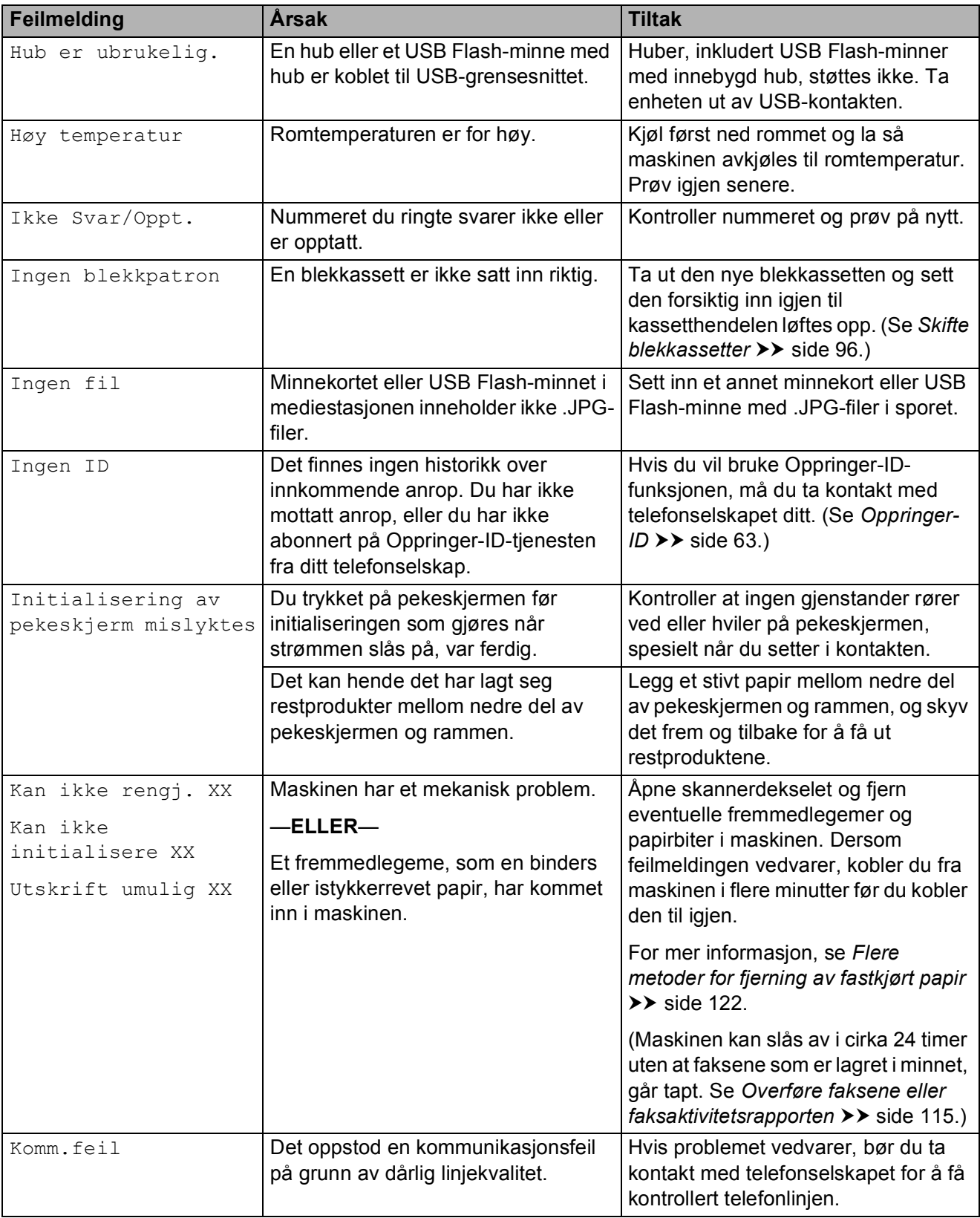

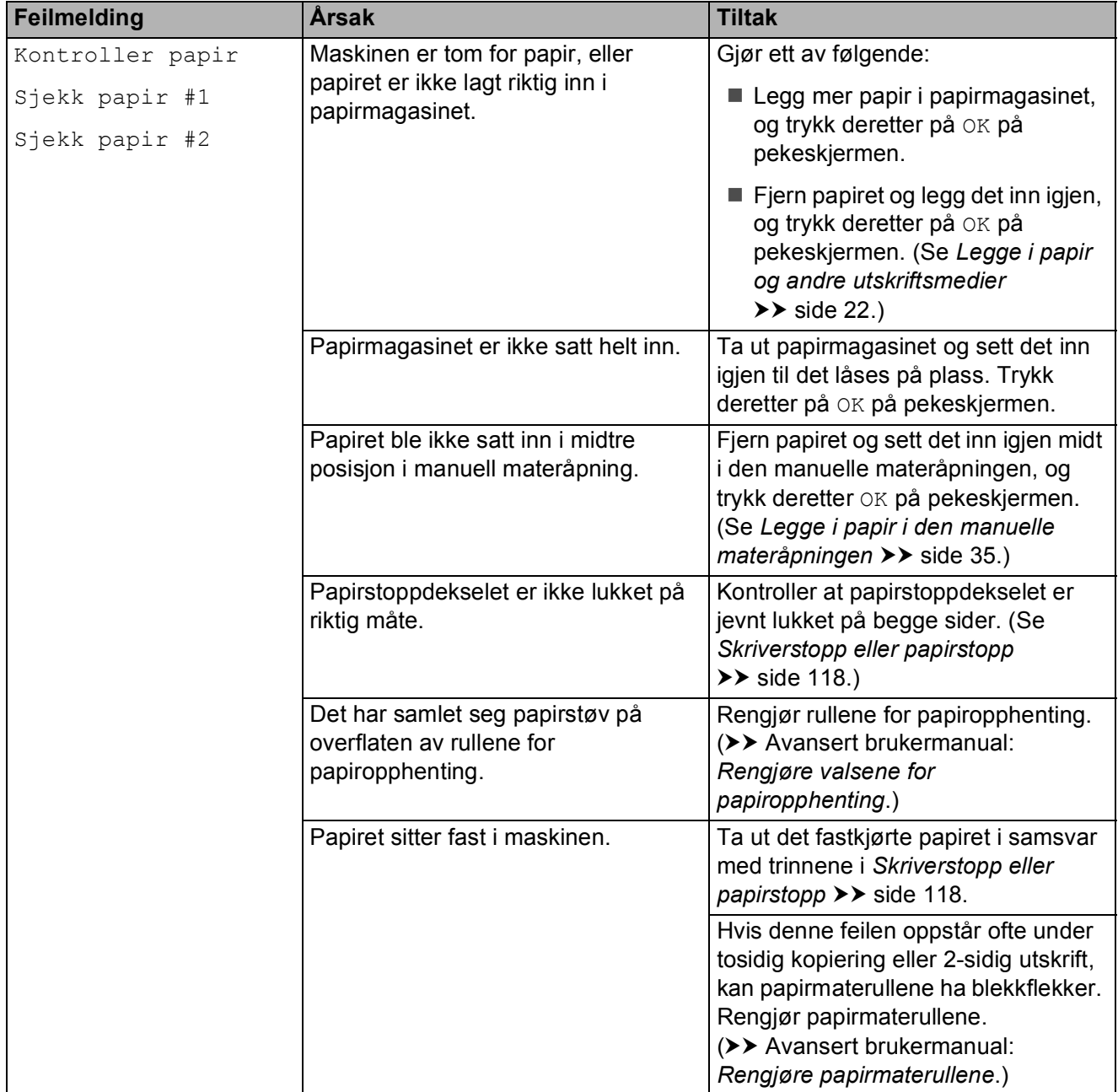

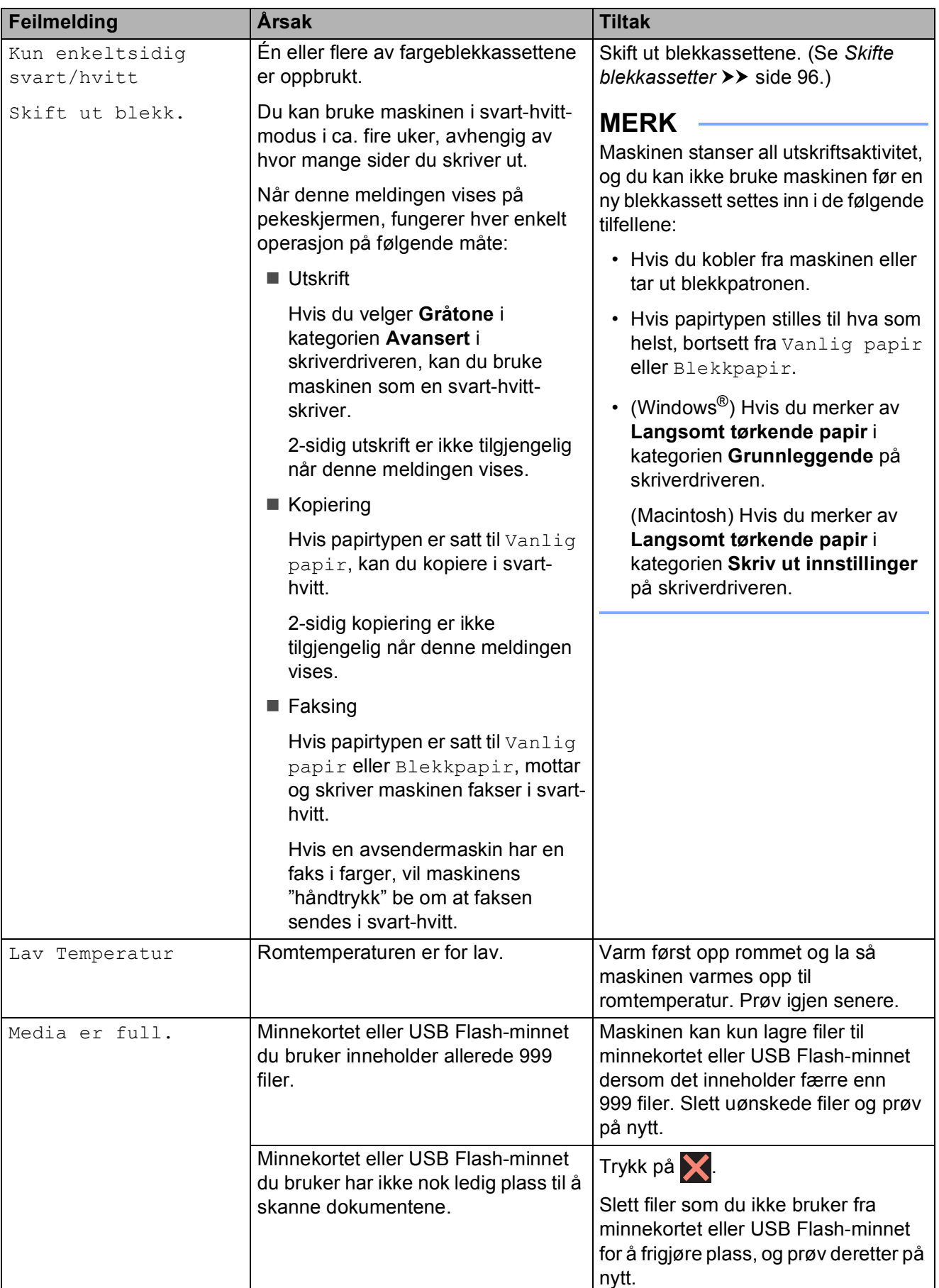

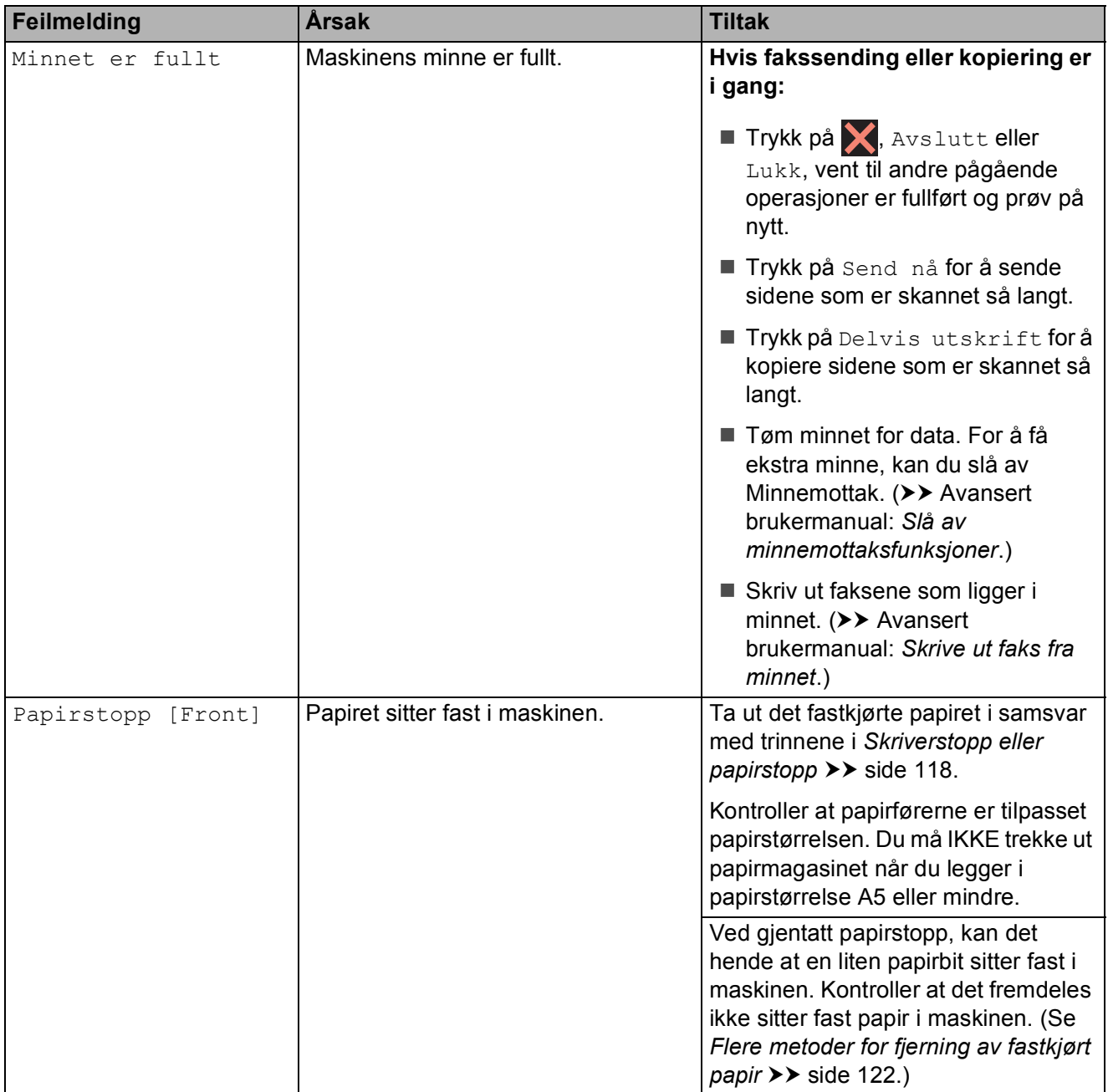

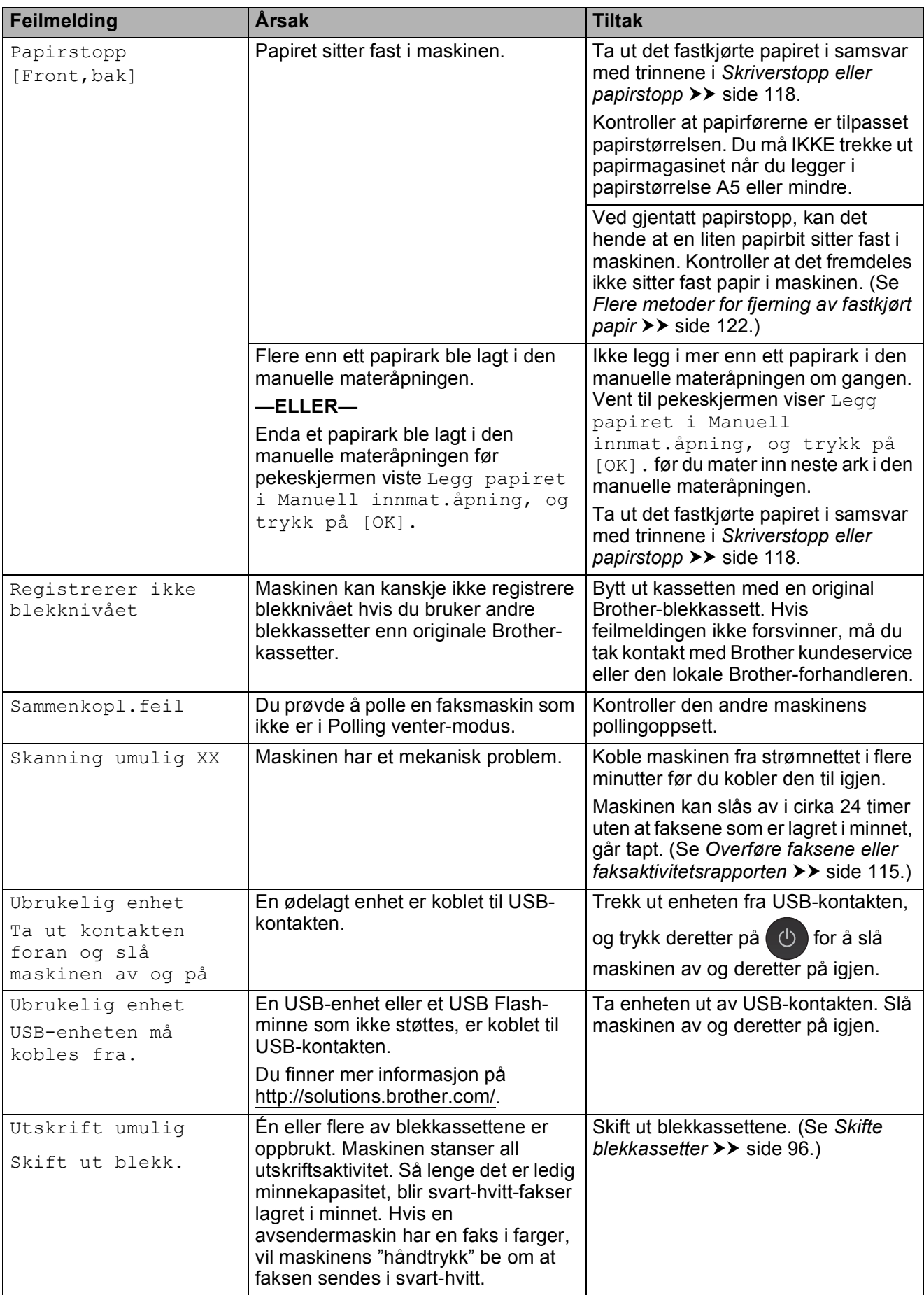

### **Feilanimasjoner**

Feilanimasjoner viser trinnvise instrukser når papiret setter seg fast. Du kan gå igjennom disse instruksene i ditt eget tempo ved å trykke på  $\blacktriangleright$  for å se det neste trinnet, eller  $\blacktriangleleft$ for å gå tilbake til forrige trinn.

### <span id="page-124-0"></span>**Overføre faksene eller faksaktivitetsrapporten <sup>B</sup>**

Hvis pekeskjermen viser:

- Kan ikke rengj. XX
- Kan ikke initialisere XX
- Utskrift umulig XX
- Skanning umulig XX

Vi anbefaler at du overfører fakser til en annen faksmaskin eller til PC-en. (Se *[Overføre fakser til en annen faksmaskin](#page-124-1)*  $\rightarrow$  [side 115](#page-124-1) eller Overføre fakser til [datamaskinen](#page-124-2) >> side 115.)

Du kan også overføre faksaktivitetsrapporten for å se om det er noen fakser du må sende. (Se *[Overføre faksaktivitetsrapporten til en](#page-125-1)  [annen faksmaskin](#page-125-1)* >> side 116.)

#### <span id="page-124-1"></span>**Overføre fakser til en annen faksmaskin <sup>B</sup>**

Hvis du ikke har angitt Apparatets ID, kan du ikke bruke faksoverføringsmodus. (**▶▶ Hurtigstartguide: Angi personlig** *informasjon (stasjons-ID)*.)

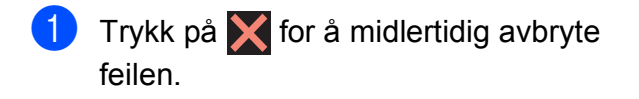

- Trykk på **.** 
	- Trykk på Alle innst.
- Dra opp eller ned eller trykk  $\blacktriangle$  eller  $\nabla$  for å vise Service.

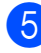

Trykk på Service.

- 6 Trykk på Dataoverfør.
	- Trykk på Faksoverfør.
	- **Gjør ett av følgende:** 
		- $\blacksquare$  Hvis pekeskjermen viser Ingen data, finnes det ingen fakser i maskinens minne.

Trykk på Lukk, og trykk deretter på .

- Skriv inn faksnummeret som faksene skal videresendes til.
- Trykk på Start faks.

#### <span id="page-124-2"></span>**Overføre fakser til datamaskinen**

Du kan overføre faksene fra maskinens minne til datamaskinen.

- Trykk på  $\blacktriangleright$  for å midlertidig avbryte feilen.
- **2** Kontroller at du har installert **MFL-Pro Suite** på PC-en, og slå deretter på **PC-FAKS Mottak** på PC-en. Gjør ett av følgende:

(Windows® XP, Windows Vista® og Windows<sup>®</sup> 7)

Fra (**Start**), velg **Alle programmer**, **Brother**, **MFC-XXXX**,

**PC-FAKS Mottak**, og velg **Motta** (der XXXX er navnet på din modell).

#### (Windows $^{\circledR}$  8)

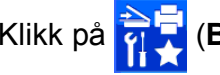

Klikk på (**Brother Utilities**

(Brother-verktøy)), deretter på rullegardinlisten og velg modellnavnet (hvis det ikke allerede er valgt). Klikk på **PC-FAX-mottak** i den venstre navigasjonslinjen, og klikk deretter på **Motta**.

- $\overline{3}$  Kontroller at du har stilt inn PC-FAXmottak på maskinen. (Se *[PC-FAX](#page-71-0)[mottak \(Windows](#page-71-0)<sup>®</sup>)* >> side 62.) Hvis faksene er i maskinens minne når du stiller inn PC-FAX-mottak, blir du spurt om du vil overføre faksene til PC-en.
- 4 Gjør ett av følgende:
	- $\blacksquare$  Trykk på Ja for å overføre alle fakser til datamaskinen. Hvis Faksforhåndsvisning er satt til Av, blir du spurt om du også vil slå på sikkerhetskopiering av utskrift.
	- For å avslutte og la faksene være i minnet, trykker du på Nei.
- **6** Trykk på **.**

#### <span id="page-125-1"></span>**Overføre faksaktivitetsrapporten til en annen faksmaskin <sup>B</sup>**

Hvis du ikke har angitt Apparatets ID, kan du ikke bruke faksoverføringsmodus. (**▶▶ Hurtigstartguide: Angi personlig** *informasjon (stasjons-ID)*.)

- **1** Trykk på **X** for å midlertidig avbryte feilen.
- Trykk på  $\vert$
- 3) Trykk på Alle innst.
- **4** Dra opp eller ned eller trykk **A** eller  $\blacktriangledown$  for å vise Service.
- 5 Trykk på Service.
- 6 Trykk på Dataoverfør.
- 7 Trykk på Rapportoverføring.
- 8 Angi faksnummeret som faksaktivitetsrapporten skal videresendes til.

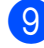

9 Trykk på Start faks.

### <span id="page-125-0"></span>**Dokumentstopp**

Dokumenter kan sette seg fast i ADF-en hvis de ikke settes inn eller mates riktig, eller hvis de er for lange. Følg trinnene nedenfor for å fjerne et fastkjørt dokument.

#### **Dokumentstopp øverst i ADF-enheten**

- Fjern alt papir som ikke sitter fast i ADF-en.
- - Åpne ADF-dekselet.
- Fjern det fastkjørte dokumentet ved å dra det oppover.

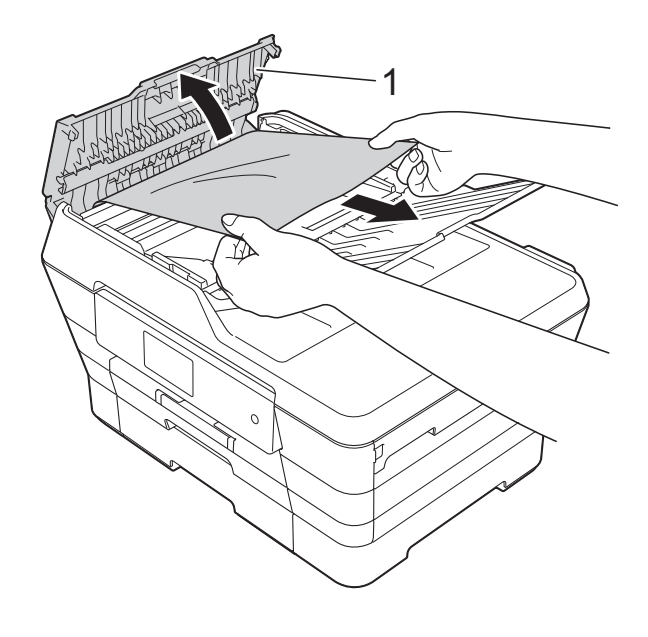

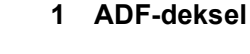

- Lukk ADF-dekselet.
- Trykk på **X**.

#### **VIKTIG**

Unngå at dokumenter kjøres fast ved å trykke lett på midten av ADF-dekselet slik at det lukkes ordentlig.

#### **Dokumentstopp inne i ADF-enheten**

- **Fjern alt papir som ikke sitter fast i ADF**en.
- 2 Løft opp dokumentdekselet.
- **3** Trekk det fastkjørte dokumentet ut mot venstre.

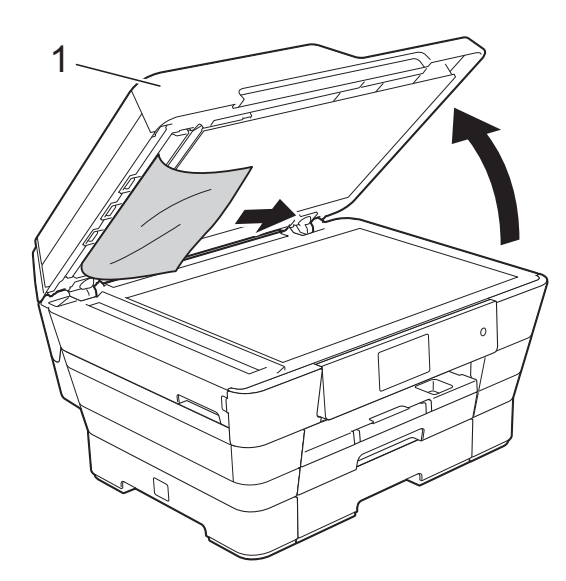

- **1 dokumentdeksel**
- 
- 4 Lukk dokumentdekselet.
- 6 Trykk på X.

#### **Fjerne små dokumenter som sitter fast i** ADF-en

- 
- 1 Løft opp dokumentdekselet.
- **2** Skyv et stykke stivt papir, for eksempel en kartongbit, inn i ADF-en for å dytte eventuelle små papirrester gjennom.

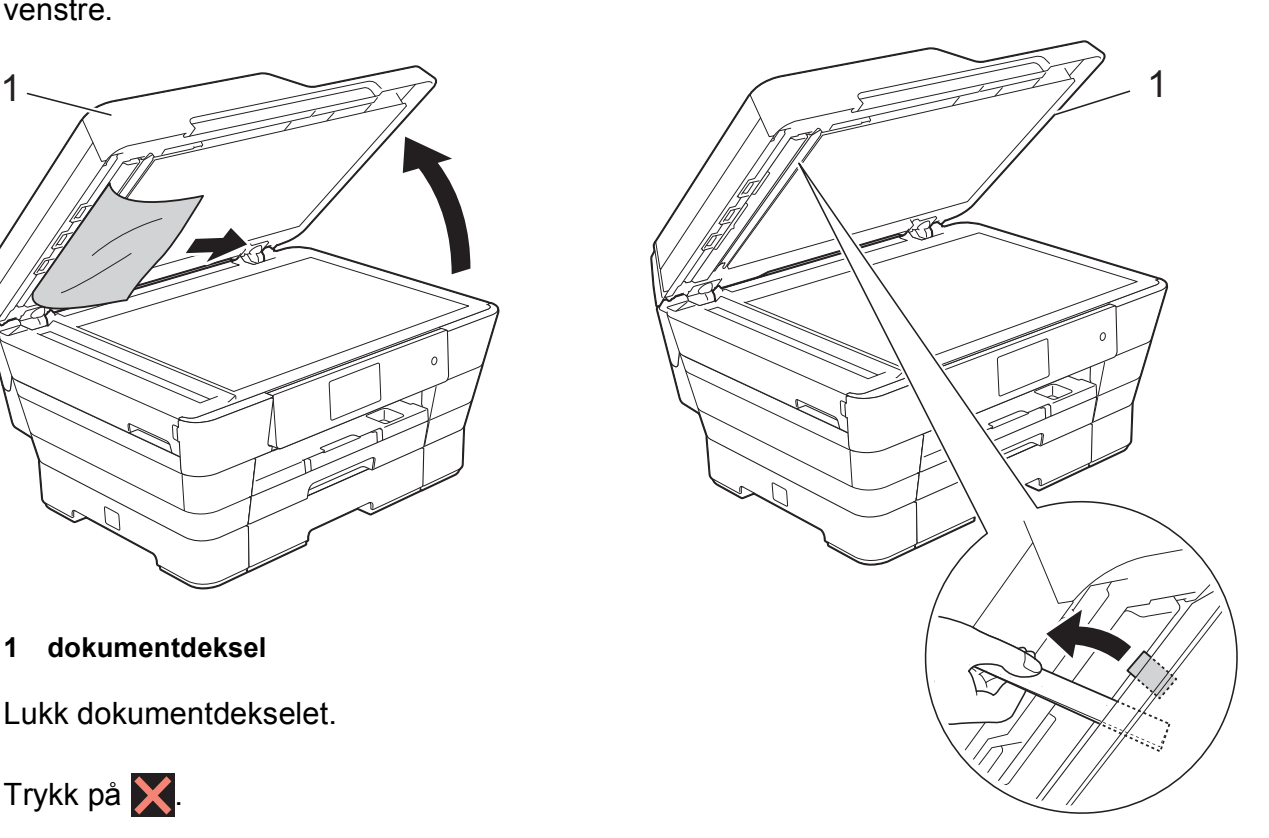

**1 dokumentdeksel**

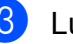

**3** Lukk dokumentdekselet.

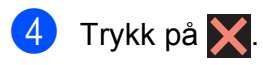

### <span id="page-127-0"></span>**Skriverstopp eller papirstopp**

Finn og fjern papiret som sitter fast ved å følge denne fremgangsmåten.

- **1** Trekk ut maskinens støpsel fra stikkontakten.
- **2** Trekk papirmagasin 1 (1) og deretter magasin 2 (2) helt ut av maskinen.

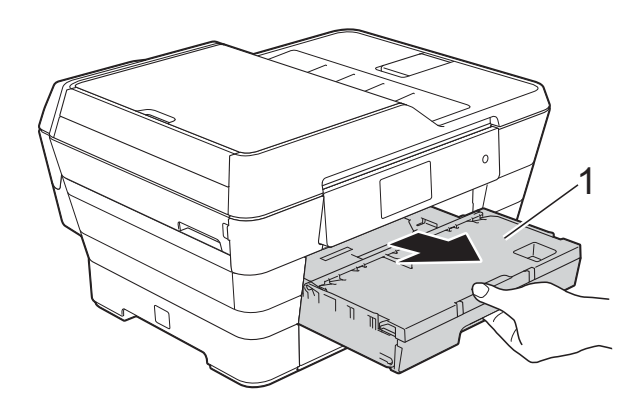

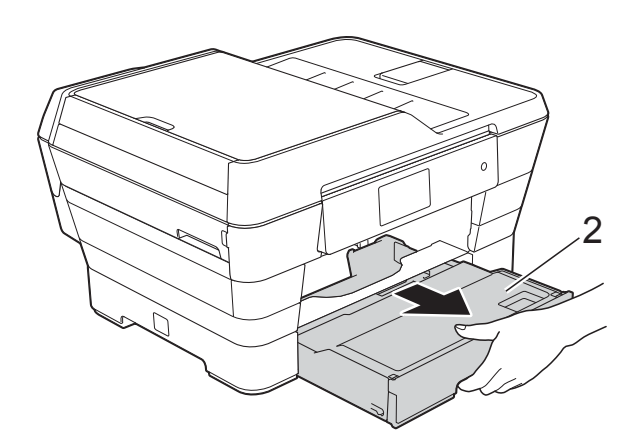

- Hvis pekeskjermen viser Fastkj. papir [Bak], skal du gå til trinn  $\circledD$ .
- **3** Trekk ut det fastkjørte papiret (1).

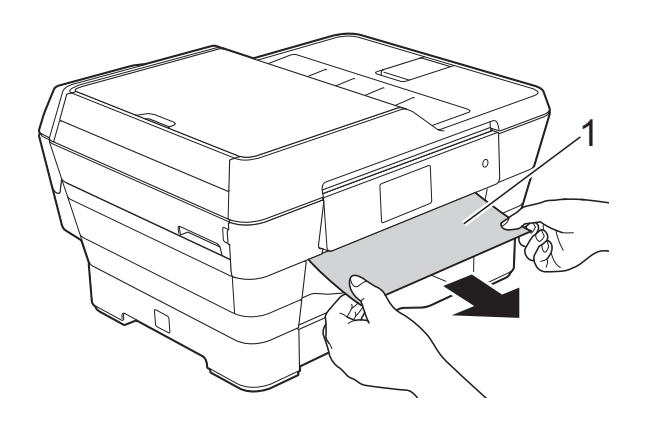

4 Løft den grønne papirstoppklaffen, og fjern det fastkjørte papiret.

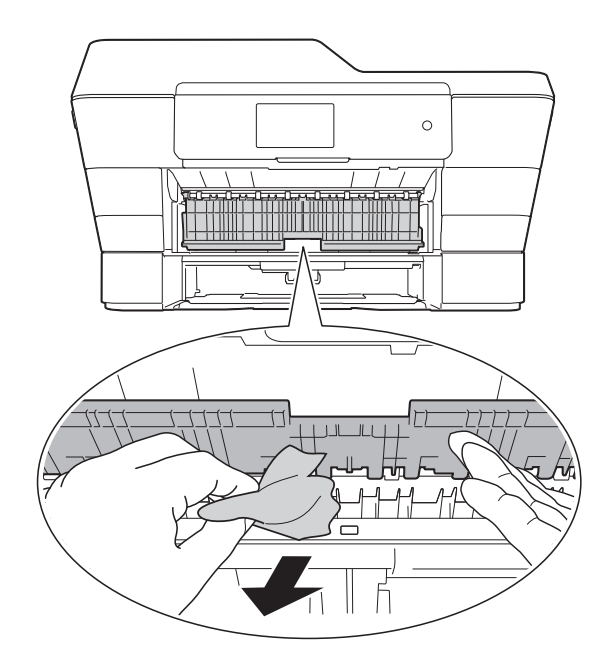

**b** Husk å se nøye etter inne i maskinen over og under den grønne papirstoppklaffen for papirbiter.

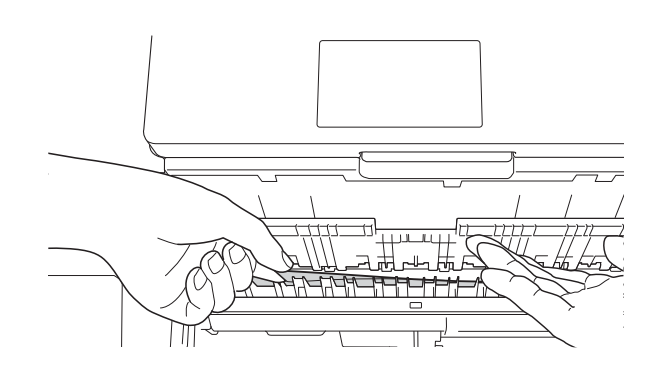

**6** Bruk fingergrepene på hver side av maskinen til å løfte skannerdekselet (1) til åpen stilling med begge hender.

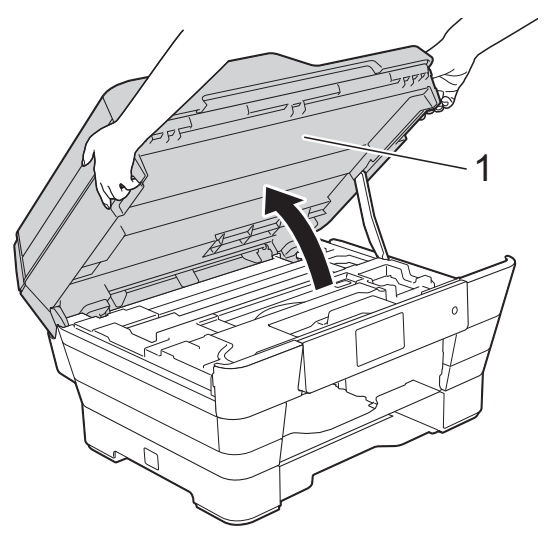

g Trekk det fastkjørte papiret (1) langsomt ut av maskinen.

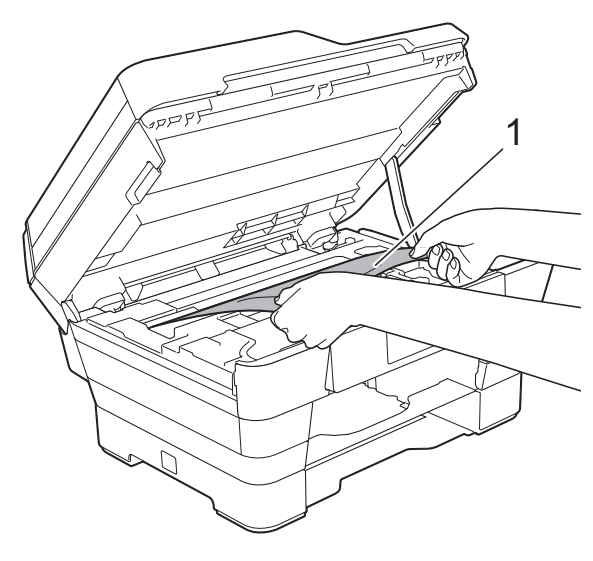

**8** Flytt på skriverhodet (om nødvendig) for å ta ut papir i dette området. Kontroller at hjørnene på det fastkjørte papiret ikke sitter igjen i maskinen (1) og (2).

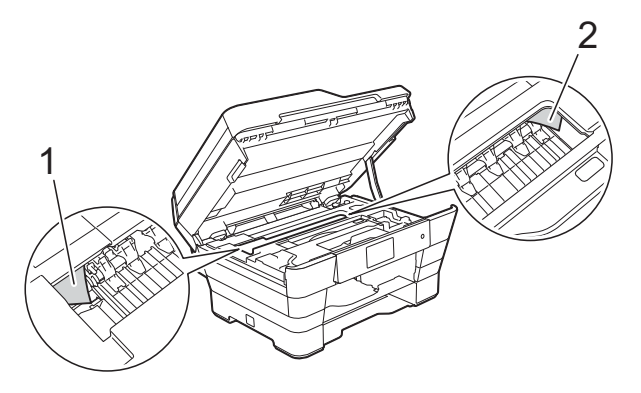

#### **VIKTIG**

- Hvis papiret sitter fast under skrivehodet, må du trekke ut maskinens støpsel og deretter flytte skrivehodet for å ta ut papiret.
- Hvis skrivehodet står ved høyre hjørne som vist, kan du ikke flytte skrivehodet.
	- Sett inn strømledningen igjen. Hold nede til skrivehodet flytter seg til midten. Trekk deretter ut strømledningen fra strømkilden, og ta ut papiret.

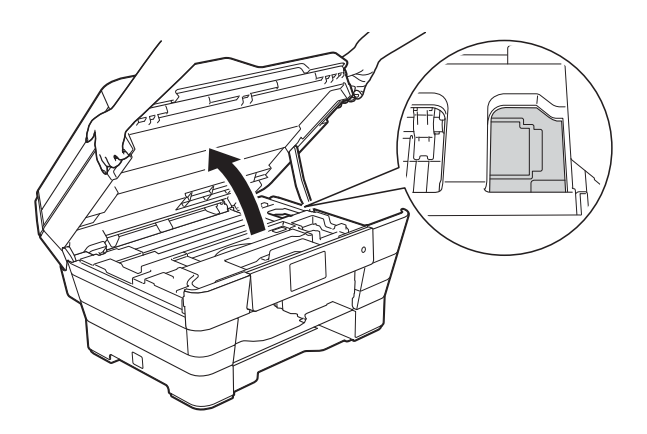

• Hvis du får blekk på huden, må du umiddelbart vaske deg med såpe og rikelig med vann.

**9** Sørg for at du ser nøye etter innvendig (1) for eventuelle papirbiter.

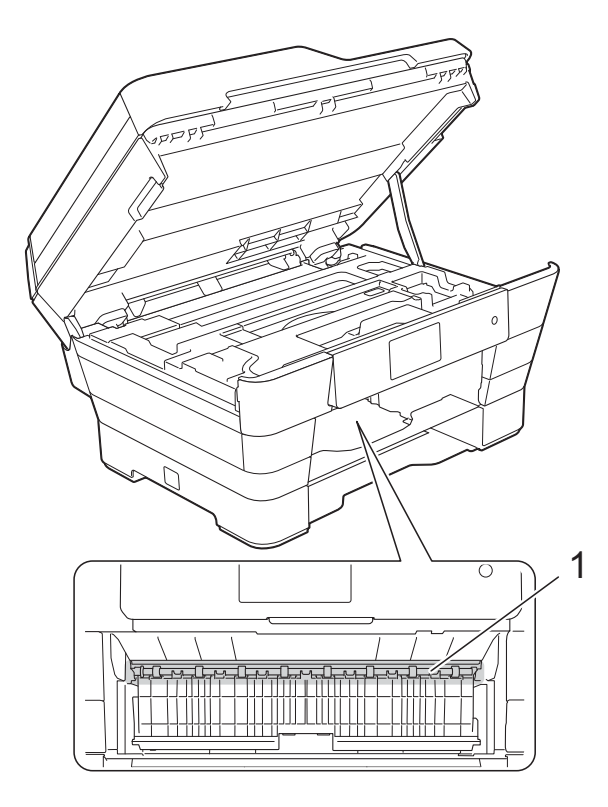

Gjør ett av følgende:

- Hvis pekeskjermen viser Papirstopp [Front], skal du gå til tri[n](#page-130-0)n  $\mathbf{\Phi}$ .
- Hvis pekeskjermen viser Papirstopp [Front, bak], skal du gå til trinn  $\circledR$ .
- <span id="page-129-0"></span>**in** Åpne papirstoppdekselet på baksiden av maskinen.

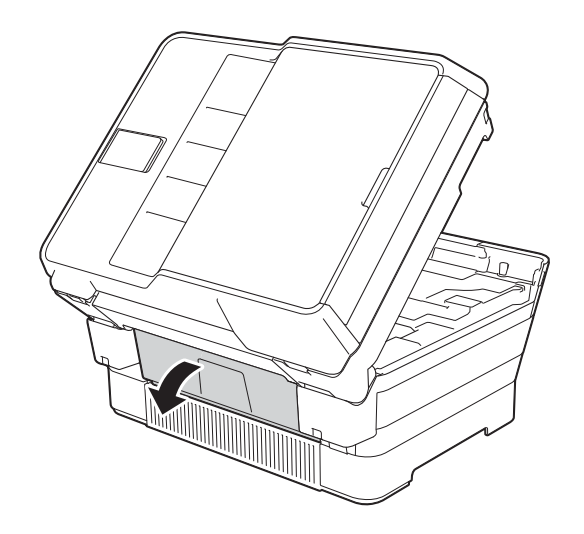

**ii** Åpne innsiden av dekselet (1).

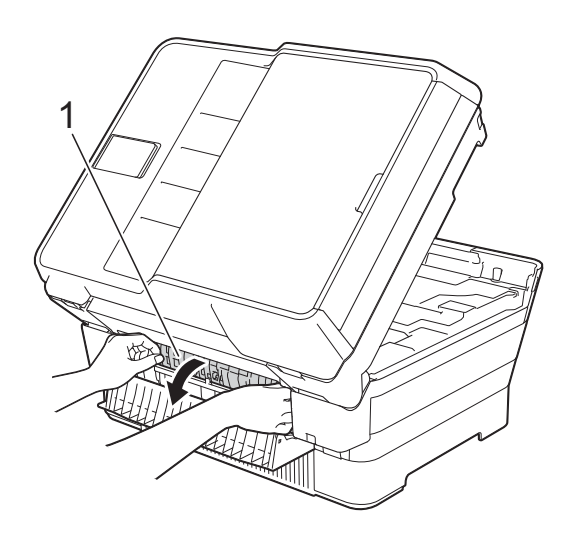

12 Sørg for at du ser nøye etter innvendig for eventuelt fastkjørt papir. Hvis det finnes fastkjørt papir, trekk det langsomt ut av maskinen.

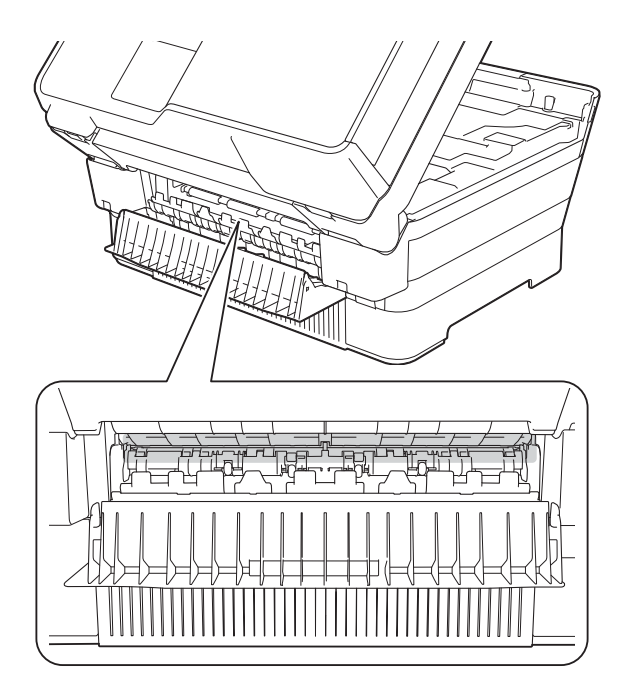

18 Lukk innsiden av dekselet og papirstoppdekselet. Forsikre deg om at dekslene er lukket ordentlig.

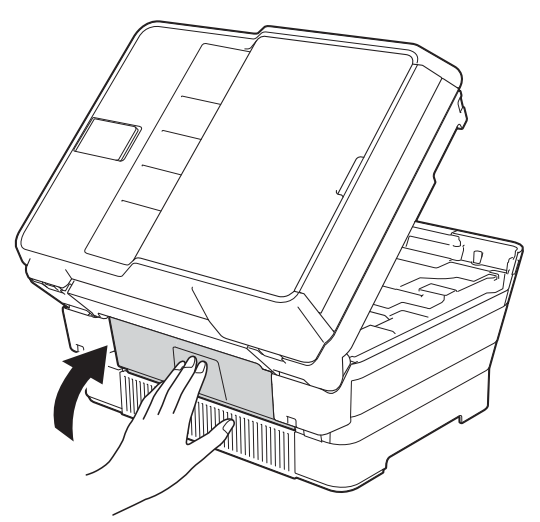

<span id="page-130-0"></span>14 Sett papirmagasinet godt på plass i maskinen.

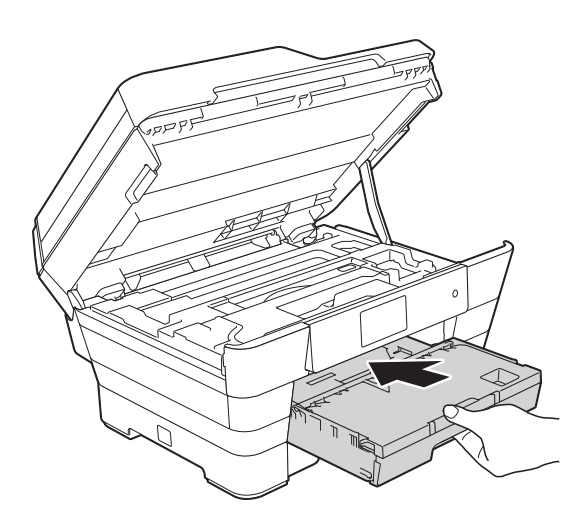

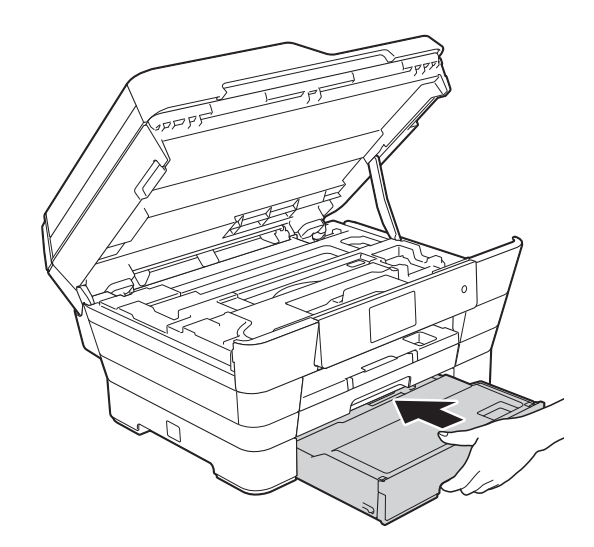

**is** Ta tak i fingerfestene på hver side av maskinen for å lukke skannerdekselet forsiktig.

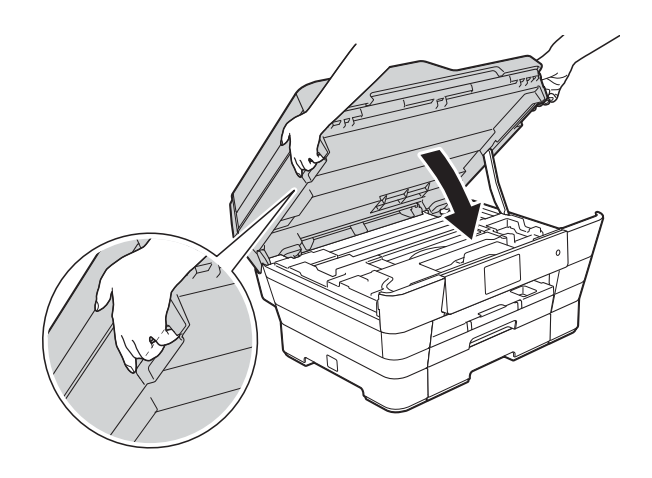

## **A FORSIKTIG**

Vær forsiktig slik at fingrene ikke kommer i klem når skannerdekselet lukkes. Bruk alltid fingerfestene på hver side av skannerdekselet til å åpne og lukke det.

#### **MERK**

Forsikre deg om at du har trukket ut papirstøtten til den klikker på plass.

16 Koble til strømledningen igjen.

#### **MERK**

Ved gjentatt papirstopp, kan det hende at en liten papirbit sitter fast i maskinen. (Se *[Flere metoder for fjerning av fastkjørt](#page-131-0)  papir* >> [side 122.](#page-131-0))

#### <span id="page-131-0"></span>**Flere metoder for fjerning av fastkjørt papir <sup>B</sup>**

**Bruk fingergrepene på hver side av** maskinen til å løfte skannerdekselet (1) til åpen stilling med begge hender. Flytt på skriverhodet (om nødvendig) for å ta ut papir i dette området. Kontroller at hjørnene på det fastkjørte papiret ikke sitter igjen i maskinen (2) og (3).

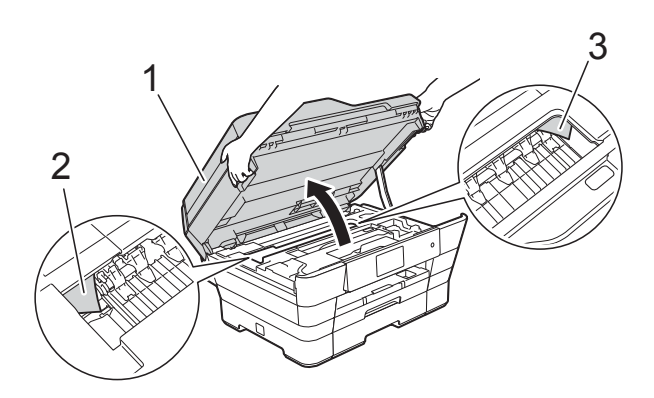

#### **MERK**

Hvis skriverhodet er i høyre hjørne som vist på figuren, hold **X** nede til skrivehodet flytter seg til midten.

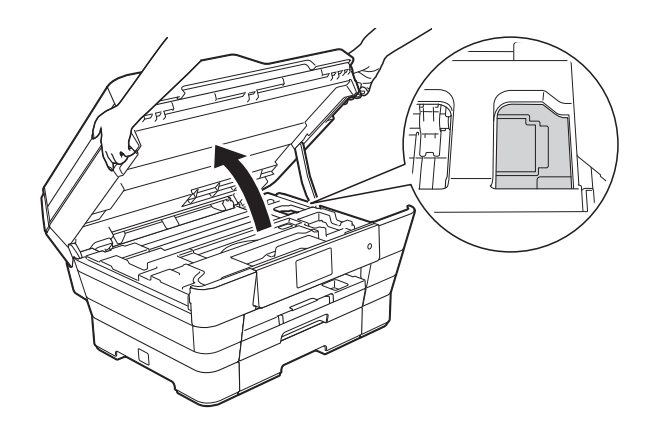

2 Trekk ut maskinens støpsel fra stikkontakten.

**3** Ta tak i fingerfestene på hver side av maskinen for å lukke skannerdekselet forsiktig.

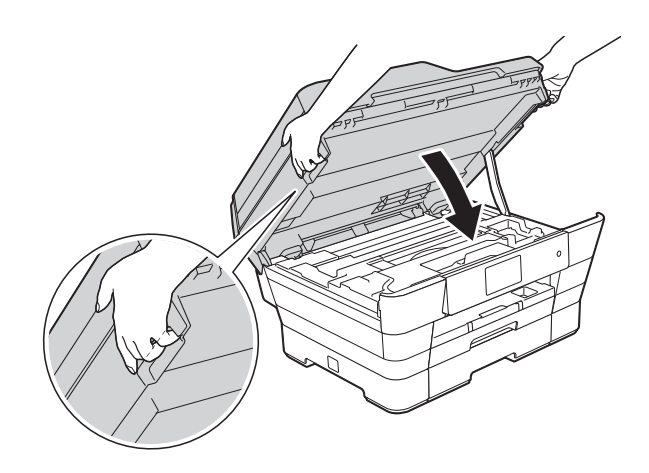

### **A FORSIKTIG**

Vær forsiktig slik at fingrene ikke kommer i klem når skannerdekselet lukkes. Bruk alltid fingerfestene på hver side av skannerdekselet til å åpne og lukke det.

Åpne dekselet på den manuelle materåpningen.

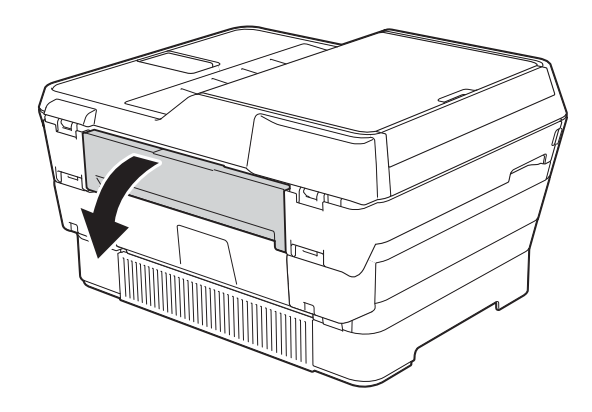

**6** Legg kun ett ark i A4- eller Letterstørrelse, som for eksempel glanset papir, i liggende retning i den manuelle materåpningen.

Skyv inn i den manuelle materåpningen.

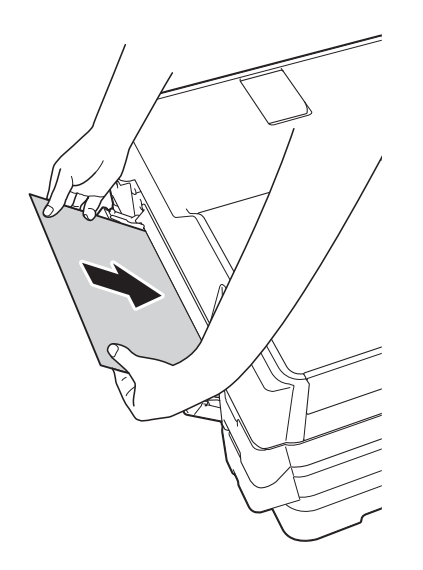

#### **MERK**

- Vi anbefaler at du bruker glanset papir.
- Hvis du ikke skyver papiret langt nok inn i den manuelle materåpningen, vil ikke maskinen mate det når du setter inn støpselet igjen.
- 6 Koble til strømledningen igjen. Papiret du la i den manuelle materåpningen, mates gjennom maskinen og støtes ut.
- **7** Ta tak i fingerfestene på hver side av maskinen med begge hender for å løfte opp skannerdekselet til åpen stilling. Kontroller at det fremdeles ikke sitter fast papirbiter inni maskinen. Ta tak i fingerfestene på hver side av maskinen for å lukke skannerdekselet forsiktig.

# **Hvis du har problemer med maskinen <sup>B</sup>**

#### **MERK**

- Kontakt Brother kundestøtte hvis du trenger teknisk hjelp.
- Hvis du tror det er feil på maskinen, sjekk i følgende diagram og følg feilsøkingstipsene. Du kan korrigere de fleste problemene selv.
- Hvis du trenger mer hjelp, inneholder Brother Solutions Center de siste spørsmål og svar, samt tips om feilsøking.

Besøk oss på<http://solutions.brother.com/>.

#### <span id="page-133-0"></span>**Utskriftsproblemer**

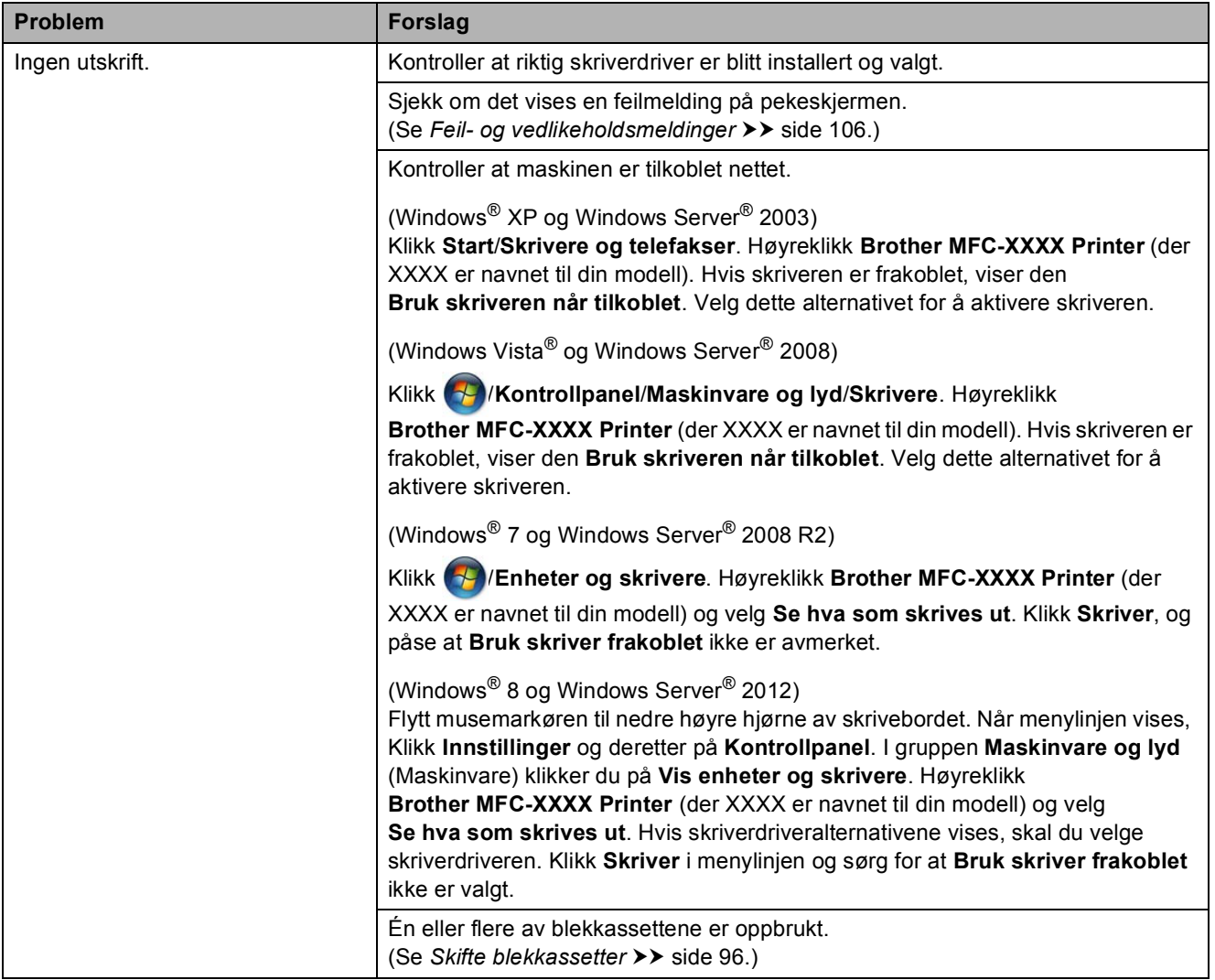

### **Utskriftsproblemer (fortsettelse)**

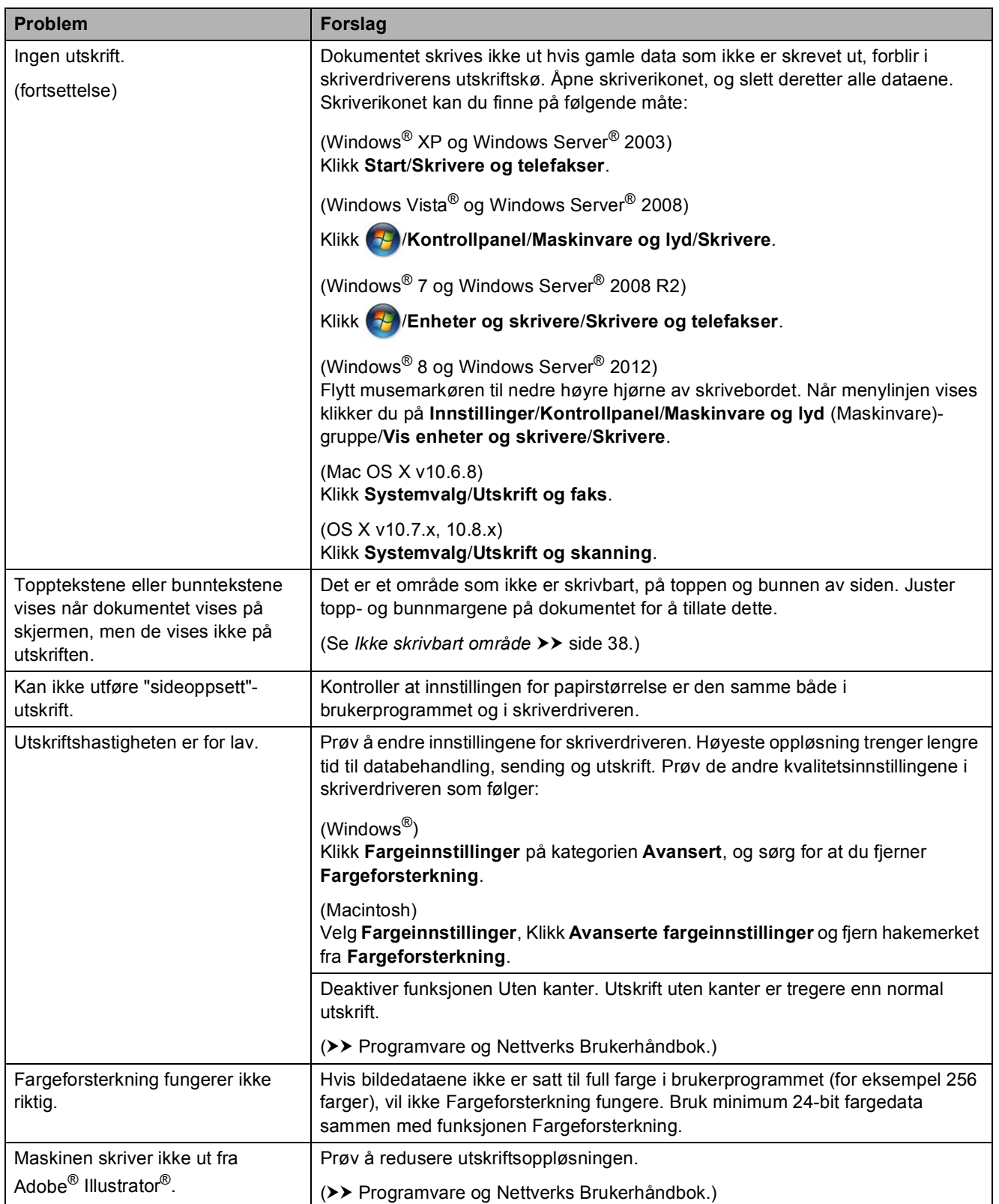

### <span id="page-135-0"></span>**Utskriftskvalitetsproblemer**

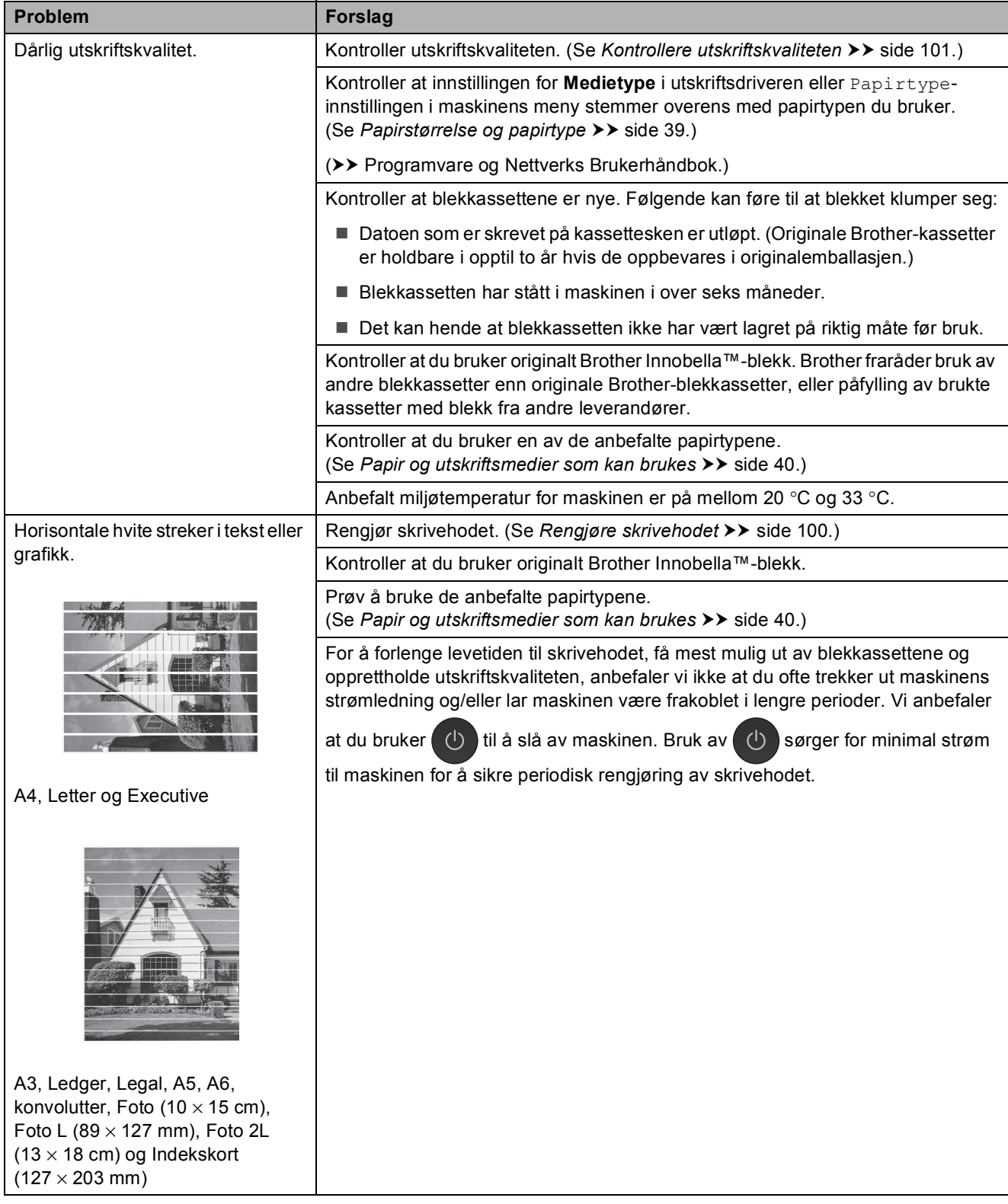

### **Utskriftskvalitetsproblemer (fortsettelse)**

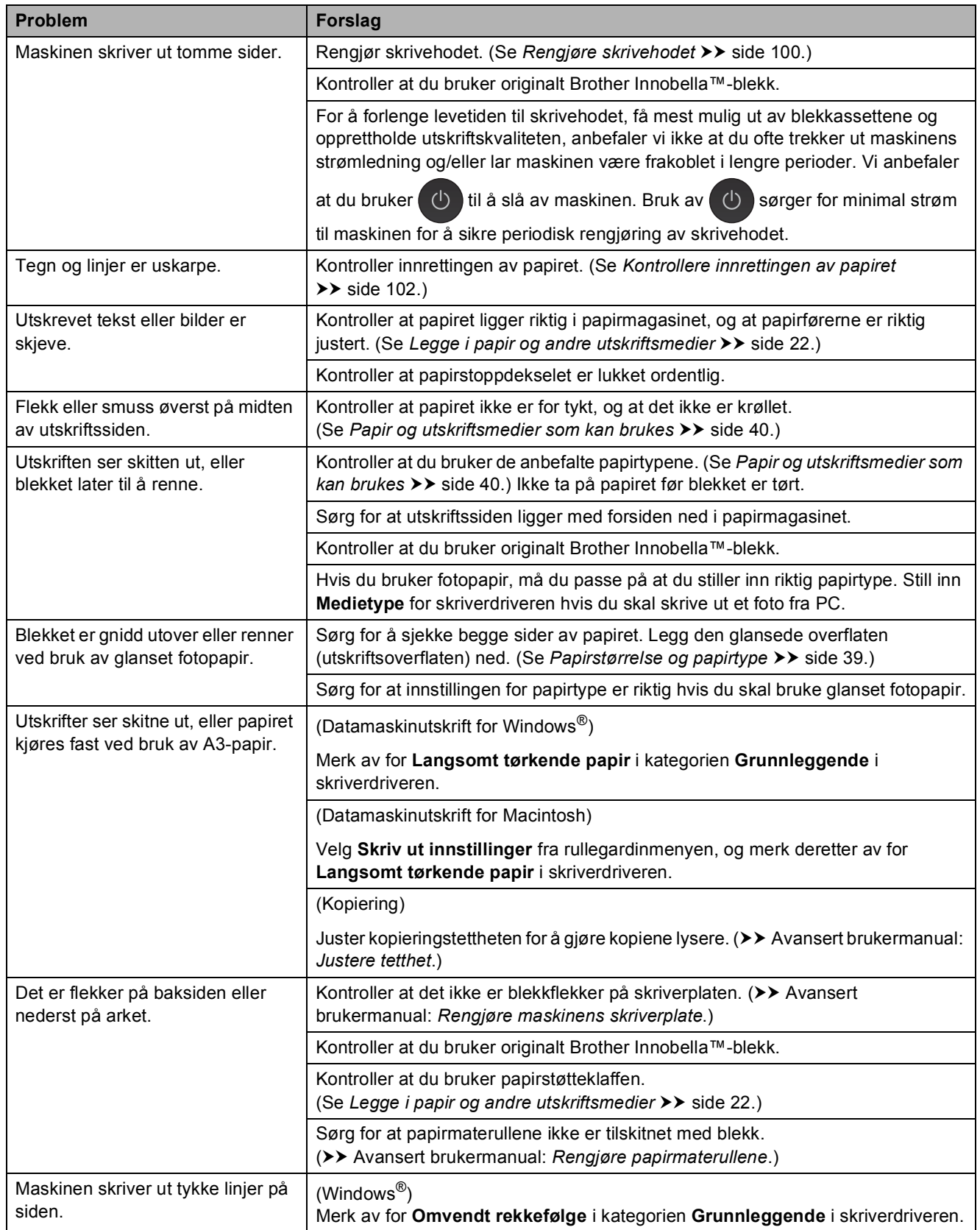

### **Utskriftskvalitetsproblemer (fortsettelse)**

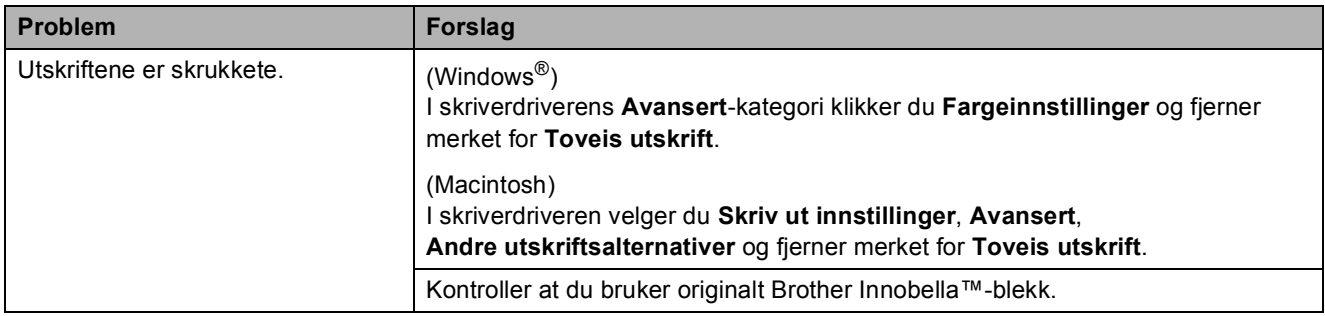

### <span id="page-137-0"></span>**Papirhåndteringsproblemer**

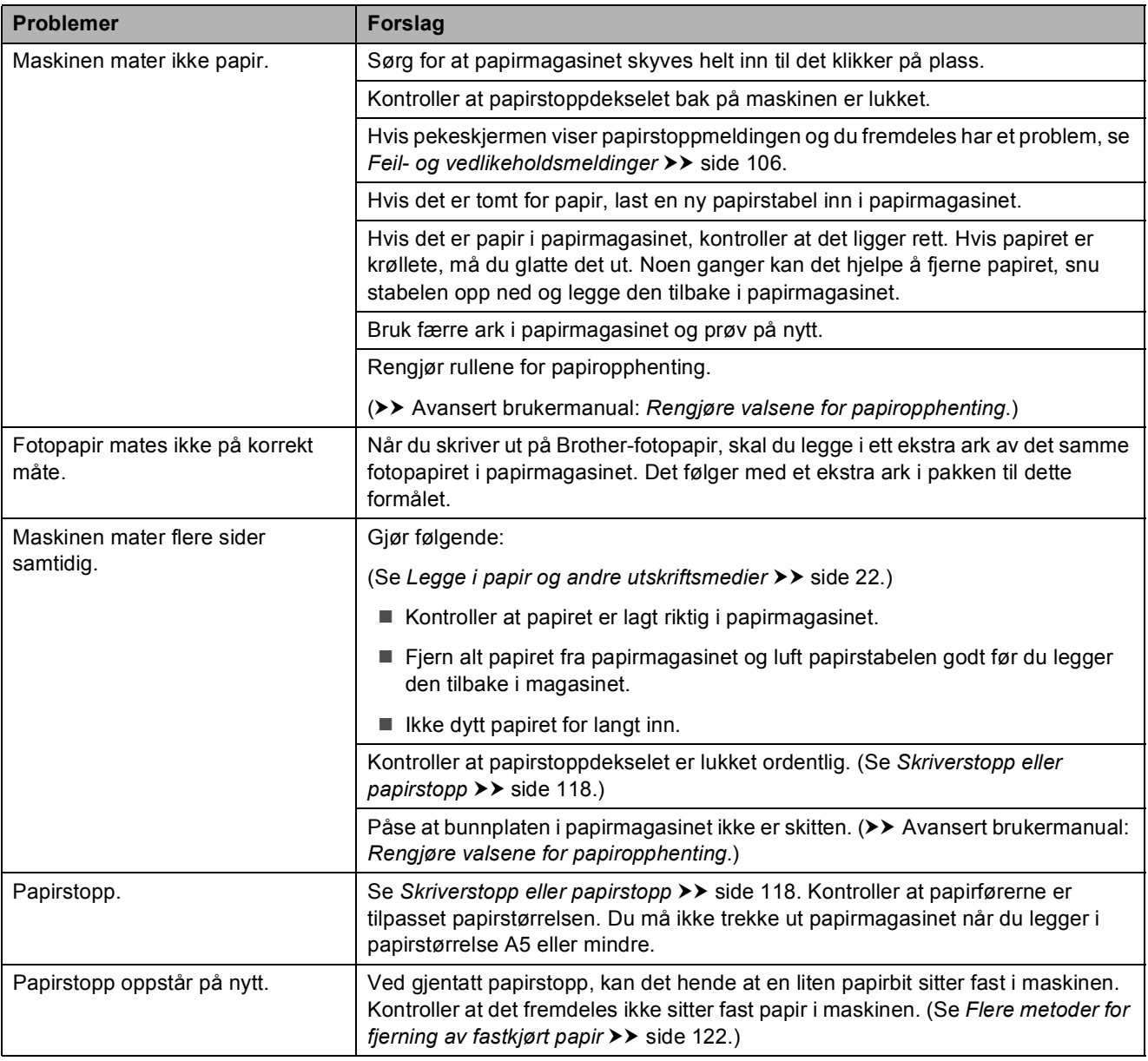

### **Papirhåndteringsproblemer (fortsettelse)**

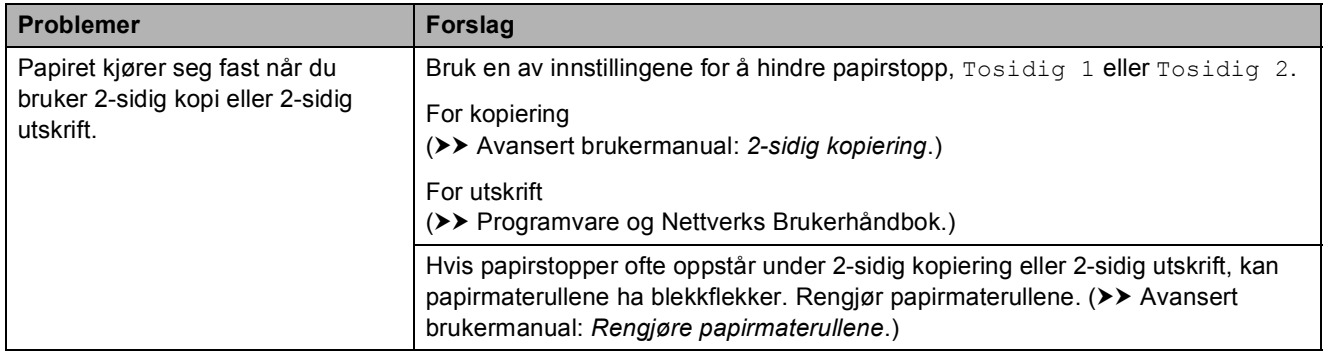

### <span id="page-138-0"></span>**Utskrift av mottatte fakser**

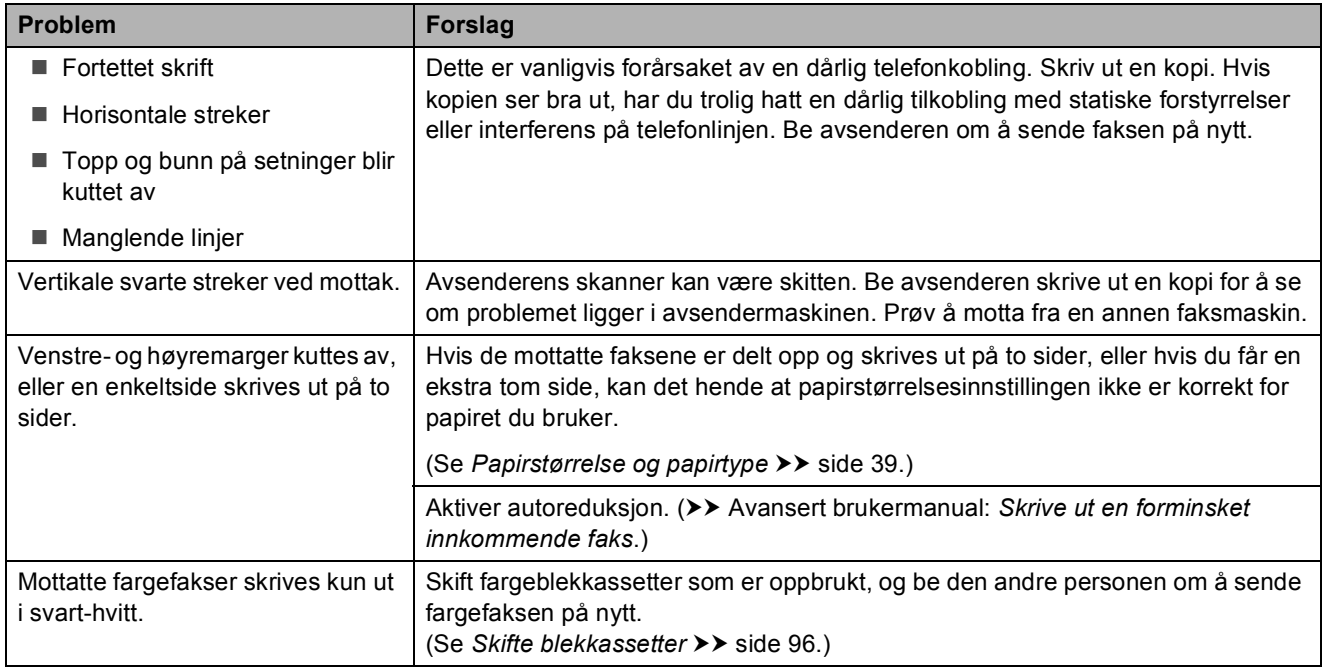

### <span id="page-138-1"></span>**Telefonlinje eller koblinger**

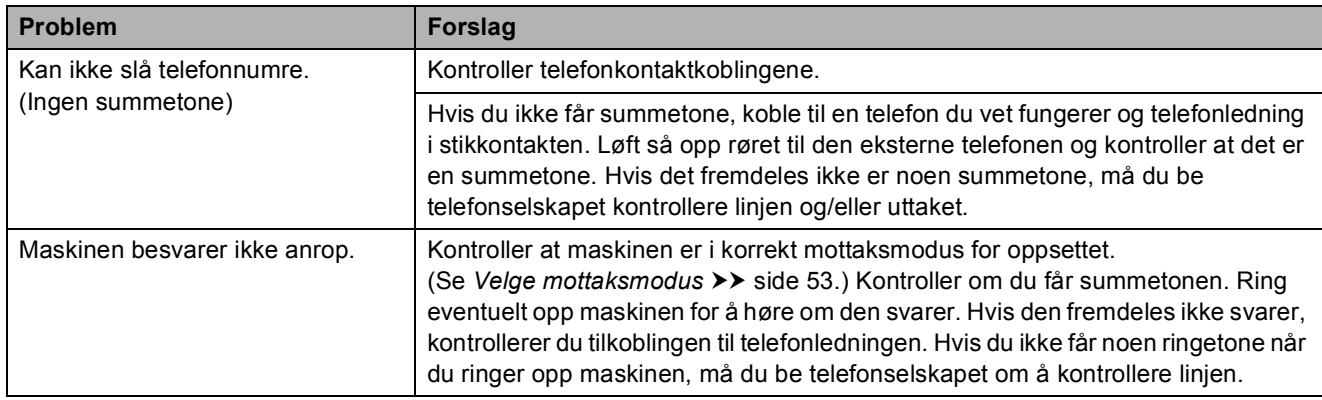

#### <span id="page-139-0"></span>**Faksmottak**

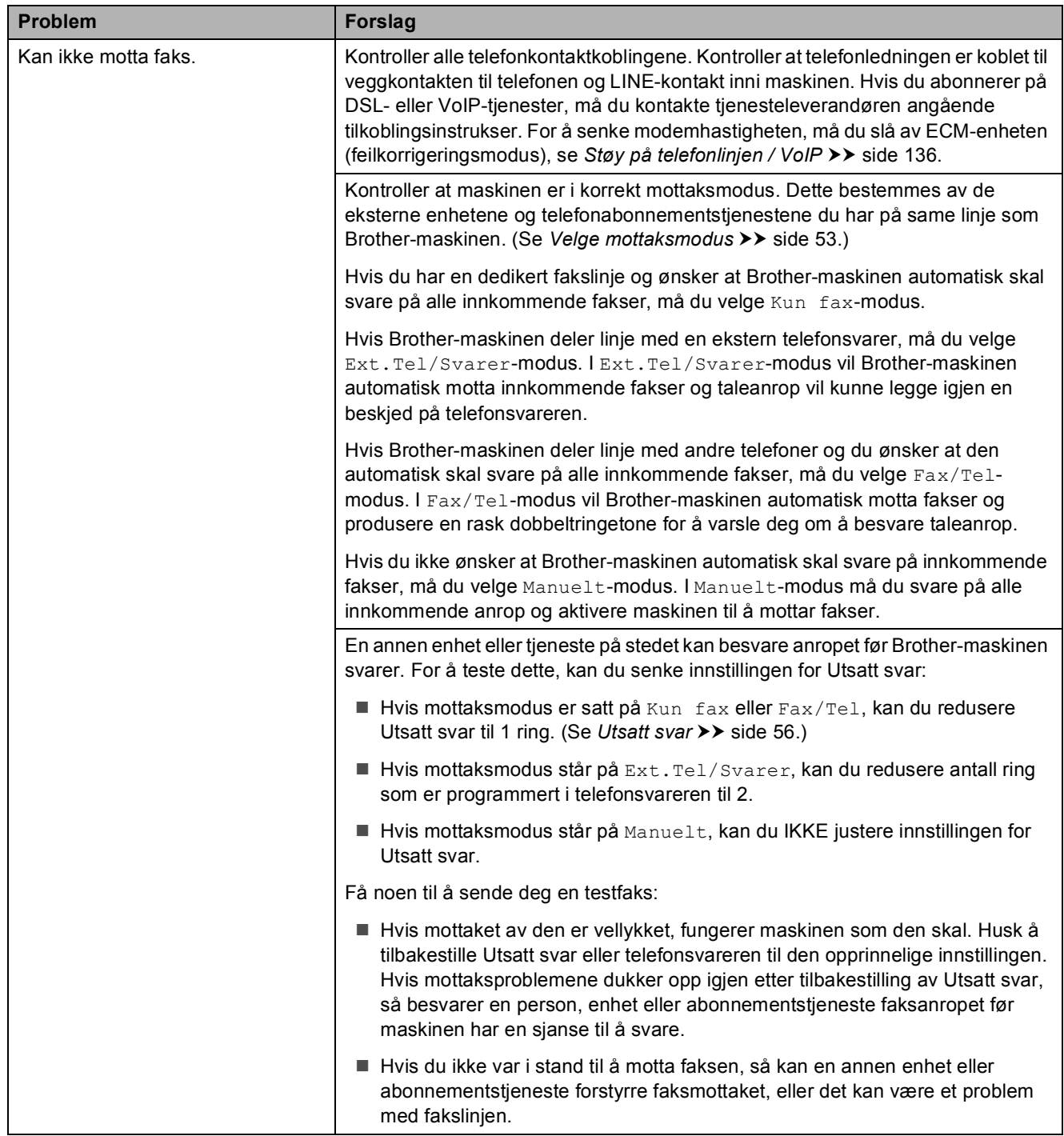

### **Faksmottak (fortsettelse)**

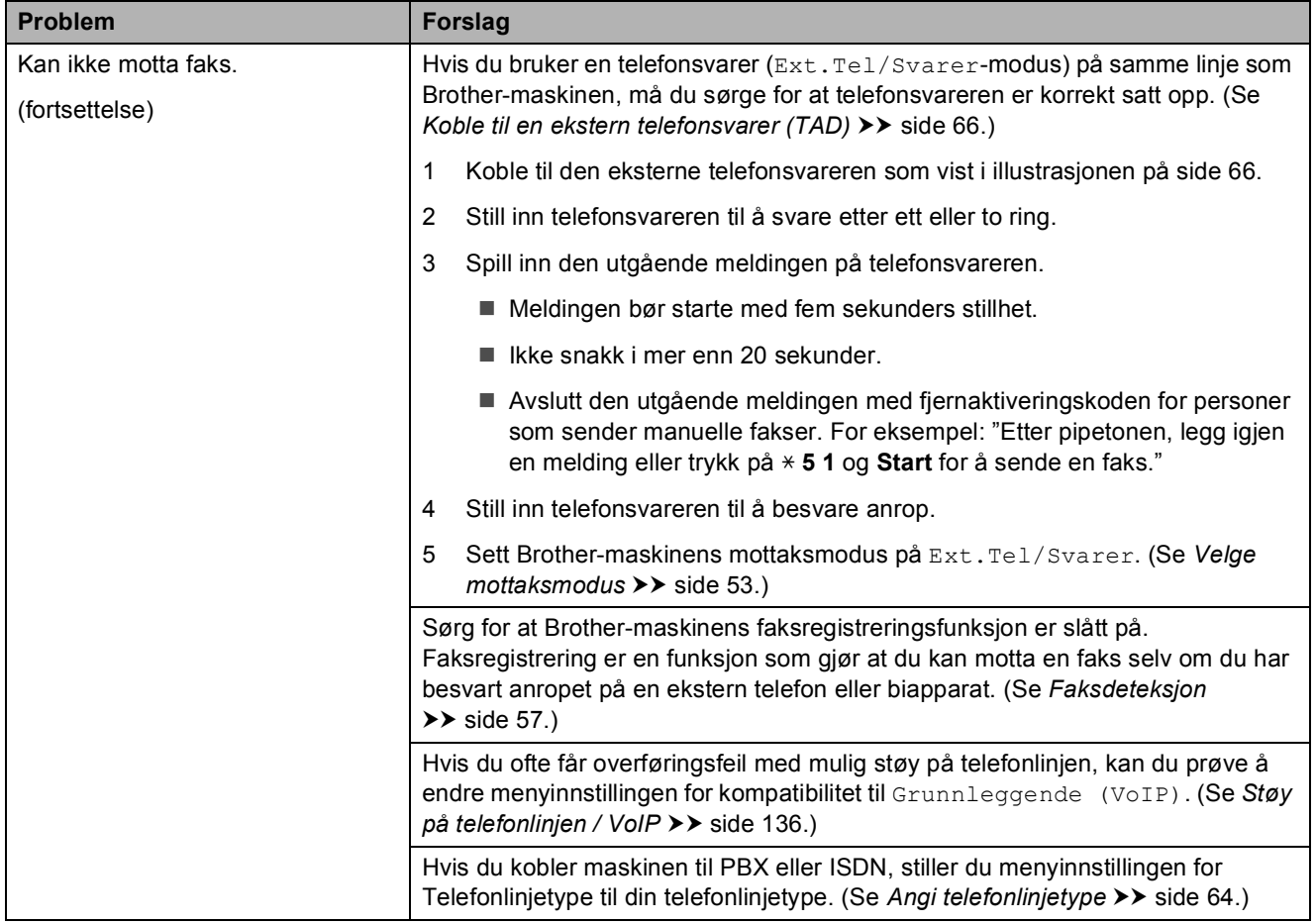

### <span id="page-140-0"></span>**Sending av fakser**

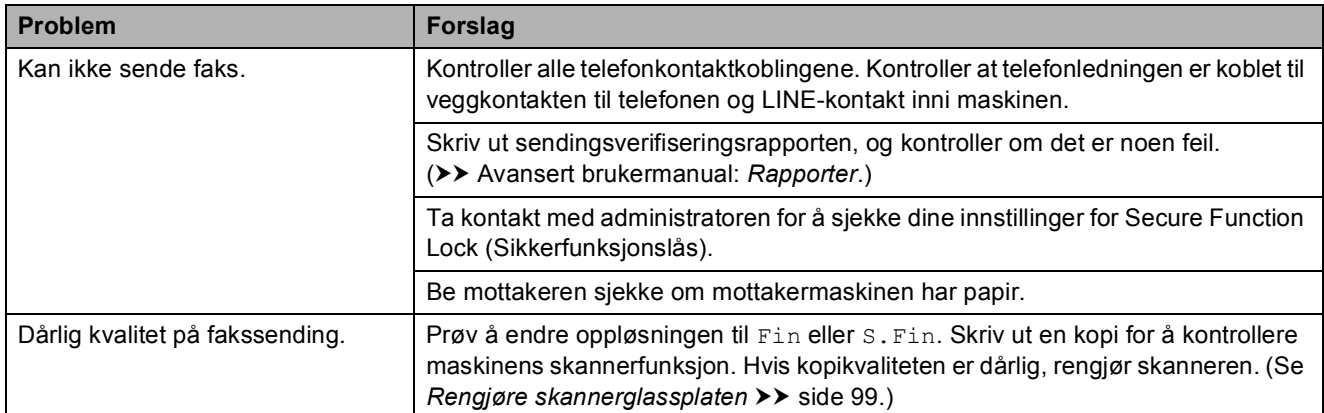

**B**

### **Sending av fakser (fortsettelse)**

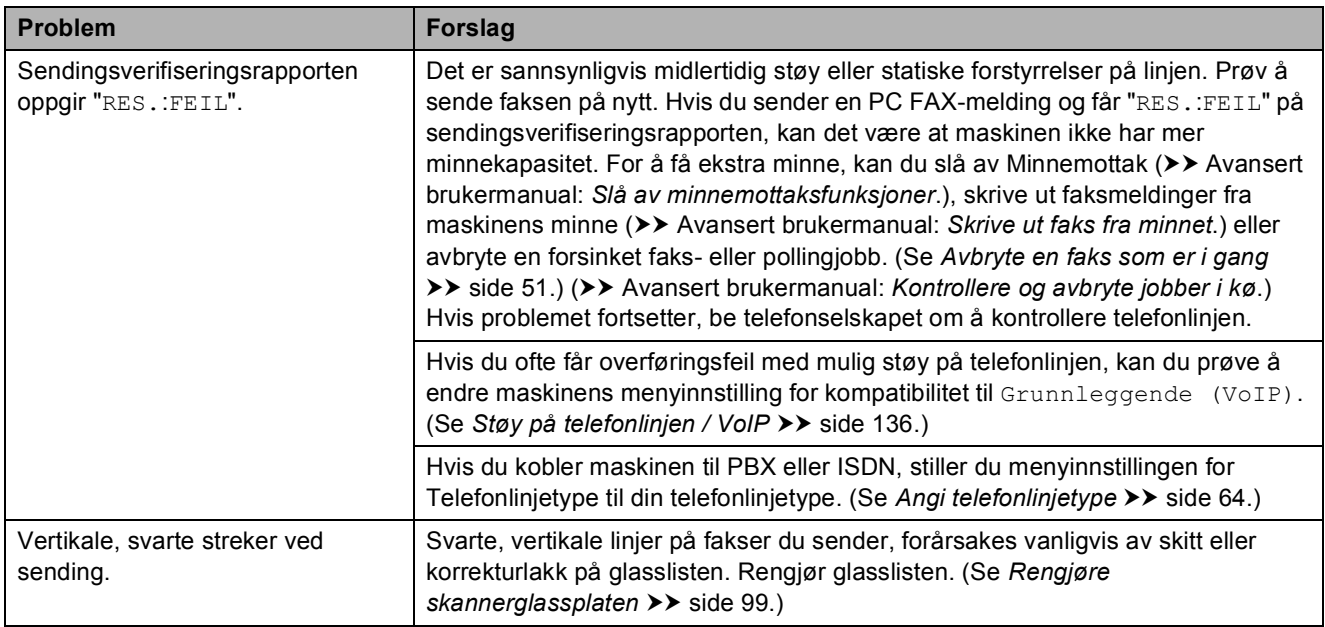

### <span id="page-141-0"></span>**Håndtere innkommende anrop**

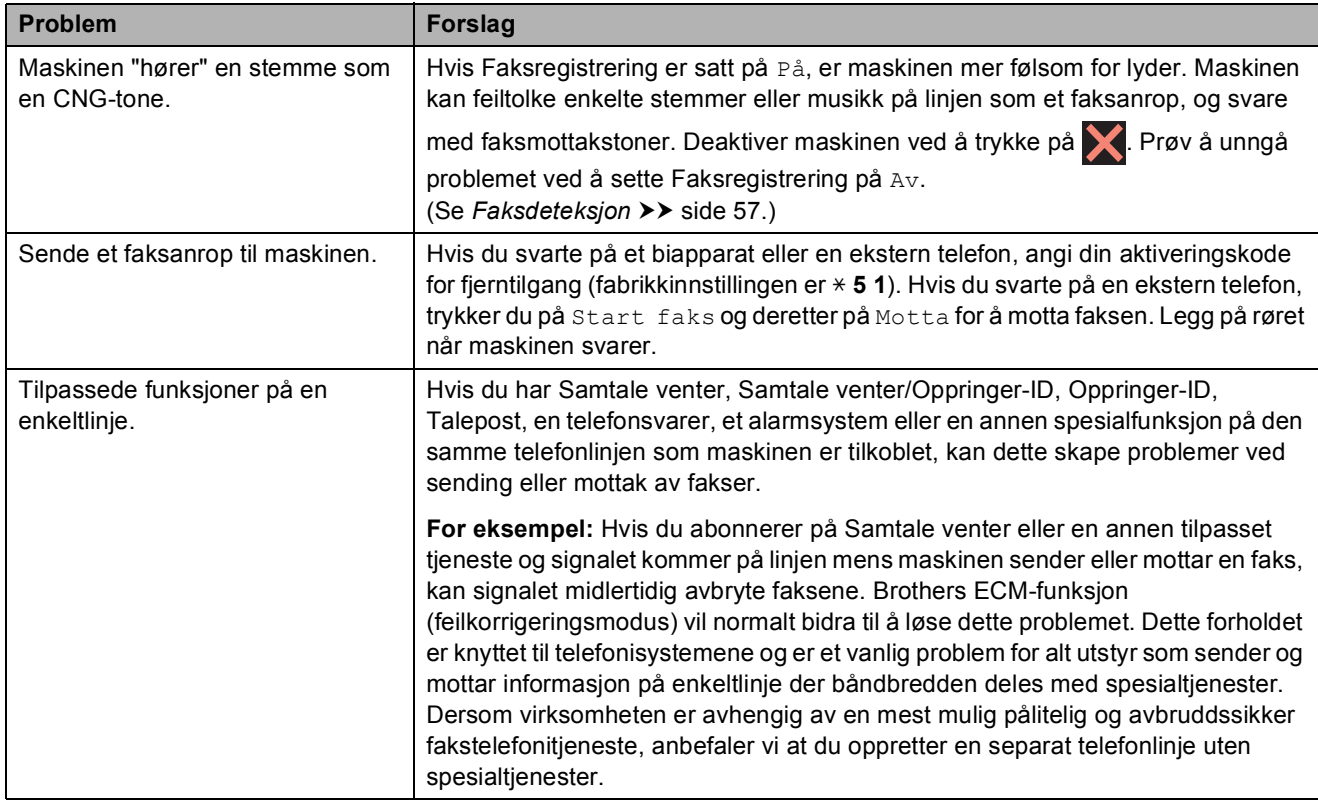

### <span id="page-141-1"></span>**Kopieringsproblemer**

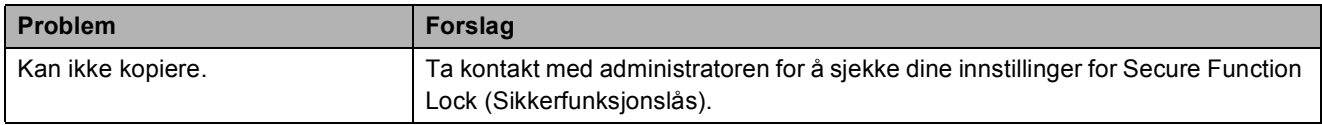

### **Kopieringsproblemer (fortsettelse)**

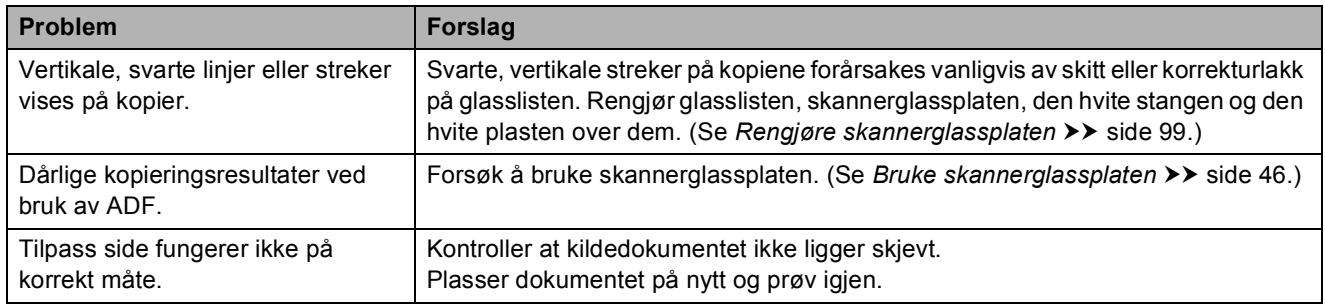

#### <span id="page-142-0"></span>**Skanneproblemer**

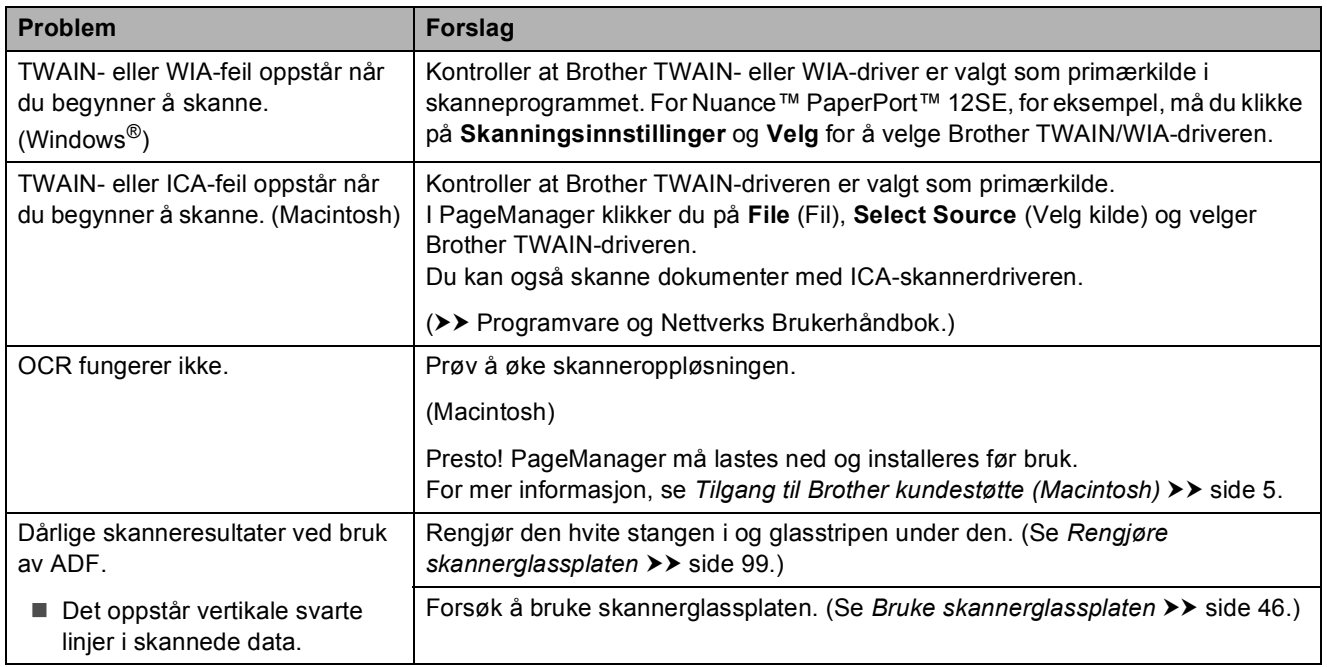

### <span id="page-142-1"></span>**PhotoCapture Center™ Problemer**

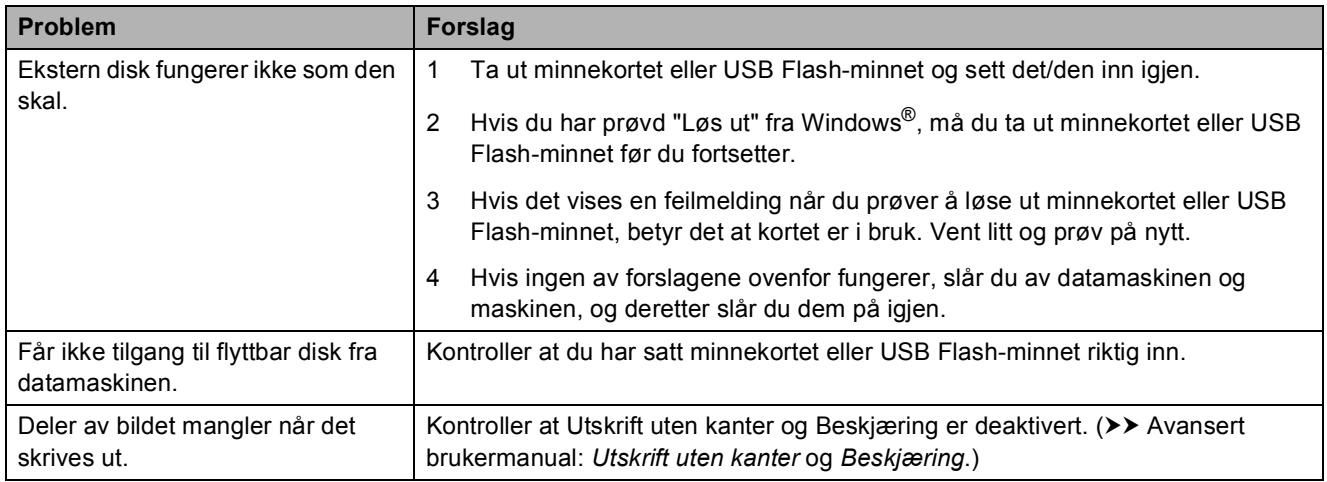

### <span id="page-143-0"></span>**Programvareproblemer**

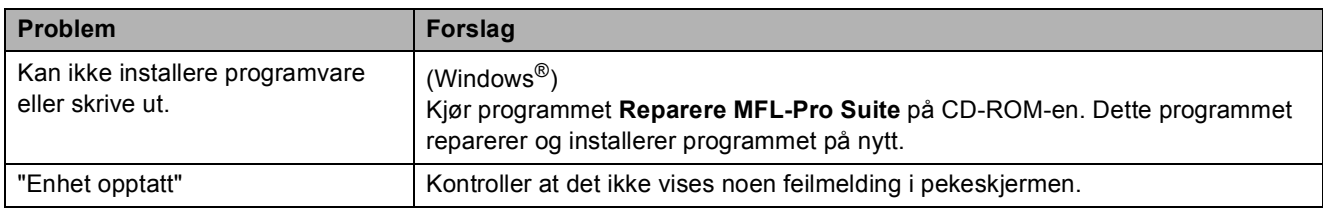

### <span id="page-143-1"></span>**Nettverksproblemer**

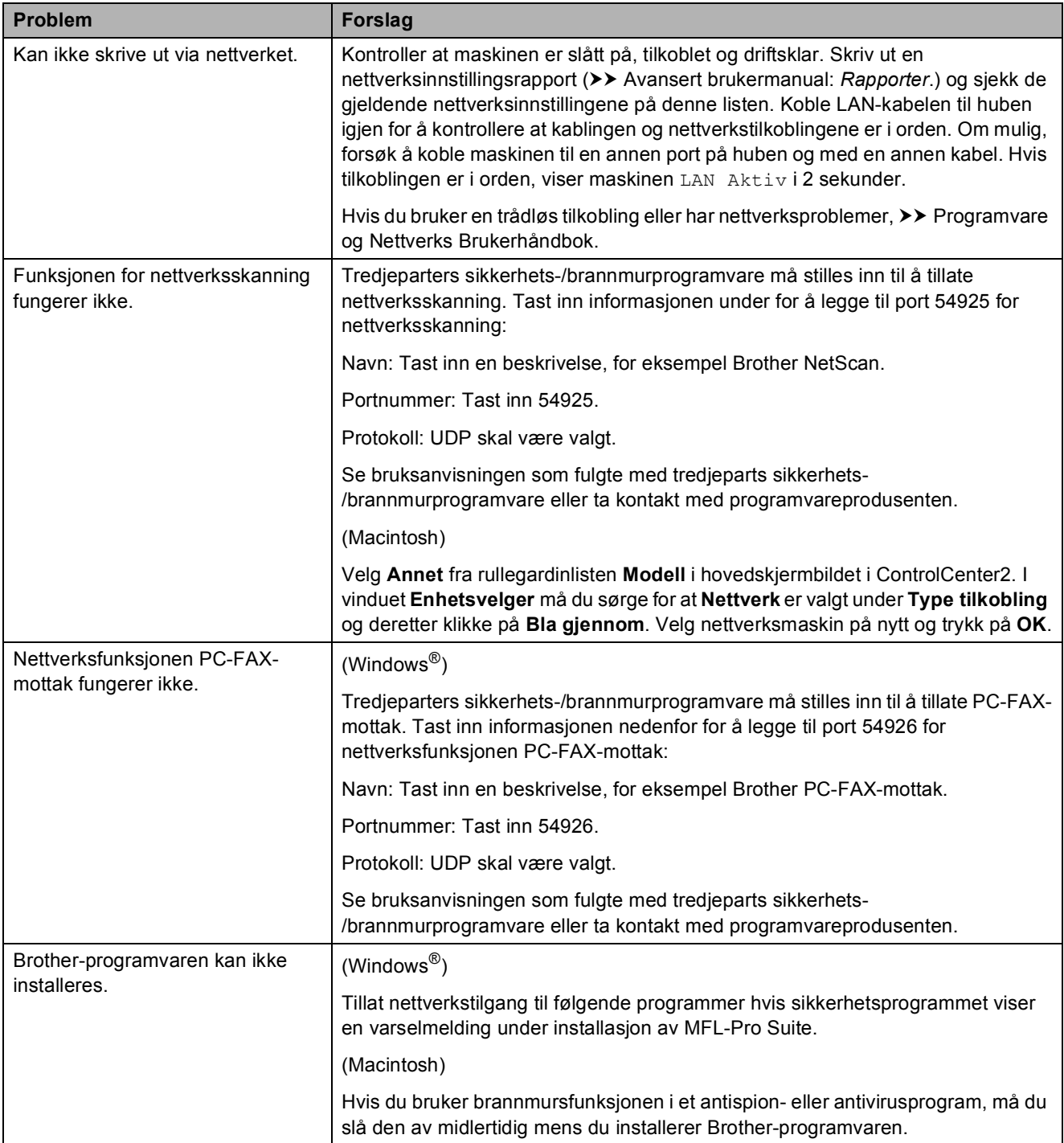
### **Nettverksproblemer (fortsettelse)**

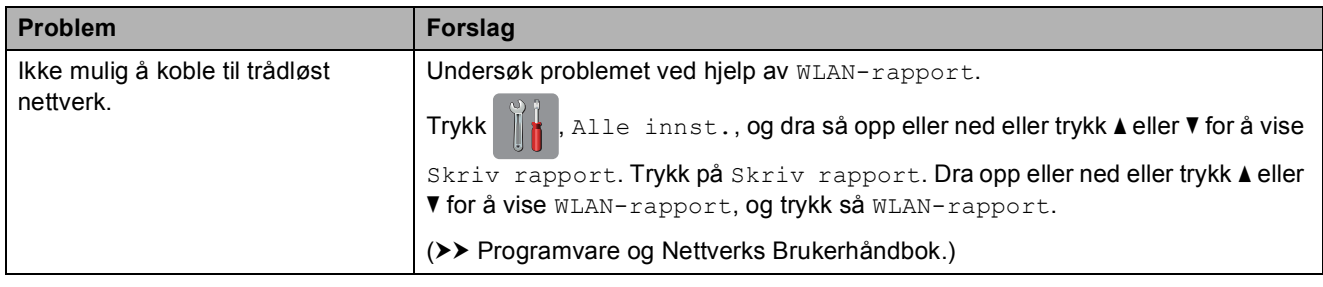

### **Problemer når du skriver inn data**

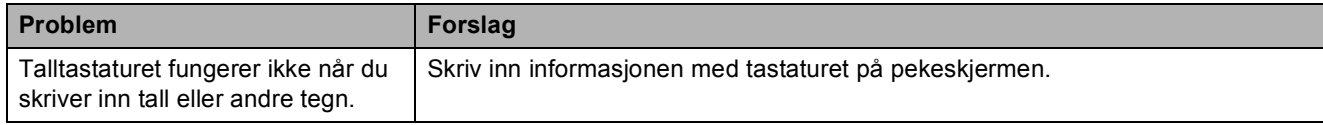

# <span id="page-145-0"></span>**Summetonedetektering**

Når du sender en faks automatisk, vil maskinen som standard vente en angitt tid før den starter å slå nummeret. Ved å endre innstillingen for summetone til Detektering, kan du få maskinen til å ringe så snart den sporer en ringetone. Denne innstillingen kan spare deg for litt tid når du sender en faks til mange forskjellige numre. Hvis du endrer innstillingen og får problemer når du slår telefonnumre, bør du endre tilbake til Ingen detektert-innstillingen.

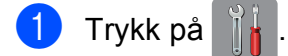

Trykk på Alle innst.

- **3** Dra opp eller ned eller trykk  $\triangle$  eller  $\blacktriangledown$  for å vise Grunn oppsett.
- Trykk på Grunn oppsett.
- **5** Dra opp eller ned eller trykk  $\triangle$  eller  $\blacktriangledown$  for å vise Ringetone.
- Trykk på Ringetone.
- 7 Trykk på Detektering eller Ingen detektert.
- Trykk på **...**

# <span id="page-145-1"></span>**Støy på telefonlinjen / VoIP**

Hvis du har problemer med å sende eller motta fakser på grunn av mulig støy på telefonlinjen, kan du endre kompatibilitetsinnstillingene som reduserer modemhastigheten for å minimere feil.

- Trykk på
- Trykk på Alle innst.
- **3** Dra opp eller ned eller trykk  $\triangle$  eller  $\nabla$  for å vise Grunn oppsett.
- Trykk på Grunn oppsett.
- **b** Dra opp eller ned eller trykk  $\triangle$  eller  $\blacktriangledown$  for å vise Kompatibilitet.

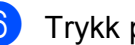

- 6 Trykk på Kompatibilitet.
	- Trykk på Høy, Normal eller Grunnleggende (VoIP).
		- Grunnleggende (VoIP) reduserer modemhastigheten til 9 600 bps og slår av fargefaksmottak og ECM, unntatt for sending av faks i farger. Med mindre det normalt er mye støy på telefonlinjen, vil du kanskje bare bruke den ved behov.

For å forbedre kompatibilitet med de fleste VoIP-tienester, anbefaler Brother at du endrer kompatibilitetsinnstillingene til Grunnleggende (VoIP).

- Normal angir modemhastigheten til 14 400 bps.
- $\blacksquare$  Høy øker modemhastigheten til 33 600 bps. (fabrikkinnstillinger)

8 Trykk på <sup>1</sup>

### **MERK**

VoIP (Voice over IP) er en type telefonsystem som bruker en Internetttilkobling i stedet for en tradisjonell telefonlinie.

# **Maskininformasjon**

## <span id="page-146-0"></span>**Kontrollere serienummeret**

Du kan se maskinens serienummer på pekeskjermen.

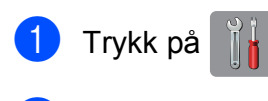

- Trykk på Alle innst.
- Dra opp eller ned eller trykk  $\triangle$  eller  $\nabla$  for å vise Maskininfo.

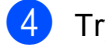

- Trykk på Maskininfo.
- 5 Trykk på Serienummer. Maskinens serienummer vises på pekeskjermen.

Trykk på  $\Box$ 

### <span id="page-146-1"></span>**Kontrollere fastvareversjonen <sup>B</sup>**

Du kan se maskinens fastvareversjon på pekeskjermen.

Trykk på

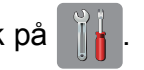

- Trykk på Alle innst.
- **C** Dra opp eller ned eller trykk **A** eller  $\blacktriangledown$  for å vise Maskininfo.

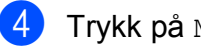

- **Trykk på** Maskininfo.
- **5** Trykk på Fastvareversjon.
- 6 Trykk på Main-versjon. Maskinens fastvareversjon vises på pekeskjermen.
- $7$  Trykk på  $\begin{bmatrix} 1 \\ 1 \end{bmatrix}$

# <span id="page-146-2"></span>**Nullstillingsfunksjoner <sup>B</sup>**

Følgende nullstillingsfunksjoner er tilgjengelig:

1 Tilbakestilling av maskin

Du kan tilbakestille maskininnstillingene som du har endret, som for eksempel dato og tid, telefonlinjetype og Utsatt svar.

2 Nettverk

Du kan nullstille utskriftsserveren til standardinnstillingene, for eksempel passord og IP-adresse.

3 Adressebok og faks

Adressebok og faks nullstiller følgende innstillinger:

- Adressebok
	- (Adressebok og innstillingsgrupper)
- **Programmerte faksjobber i minnet** (Polling Sende, forsinket faks og utsatt satsvis overføring)
- Apparatets ID
	- (Navn og nummer)
- $\blacksquare$  Fiernalternativer for faks
	- (Faksvideresending)
- Rapportinnstillinger (Sendingsverifiseringsrapport, adressebok og faksaktivitetsrapport)
- $\blacksquare$  Historikk (Oppringer-ID-historikk og utgående anrop)
- $\blacksquare$  Fakser i minne
- 4 Alle innst.

Du kan gjenopprette alle innstillinger til standardinnstillingen.

Brother anbefaler på det sterkeste å utføre denne prosedyren før levering eller avhending av maskinen.

### **MERK**

Koble fra grensesnittkabelen før du bruker Nettverk eller Alle innst.

# **Nullstille maskinen**

maskinen på nytt.

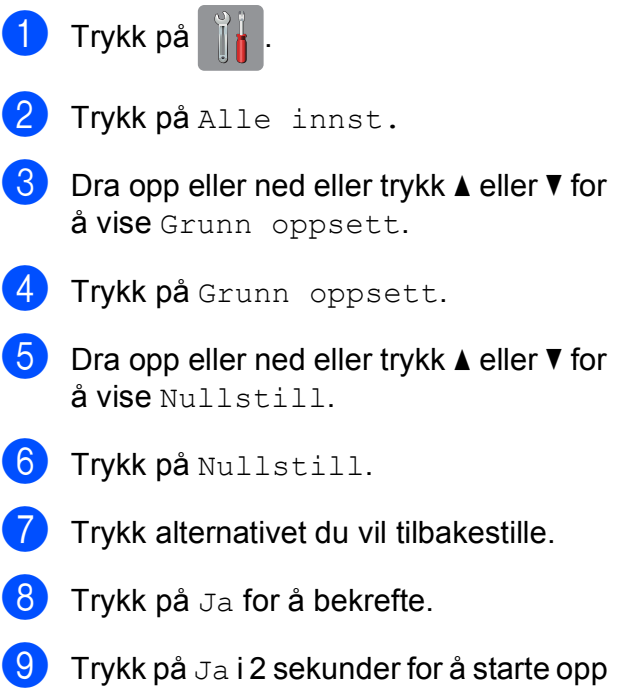

# **Innstillings- og funksjonstabeller**

# **<sup>C</sup> Bruke**   $i$ nnstillingstabellene

Maskinens LCD-pekeskjerm er enkel å installere og bruke. Alt du trenger å gjøre er å trykke på de innstillingene og alternativene du vil angi etter hvert som de vises på skjermen.

Vi har opprettet trinnvise innstillings- og funksjonstabeller, slik at du raskt kan se alle tilgjengelige valg for hver innstilling og funksjon. Du kan bruke disse tabellene til raskt å velge dine foretrukne innstillinger i maskinen.

# **Innstillingstabeller**

Med innstillingstabellene er det enklere å forstå innstillingsvalgene som finnes i programmene i maskinen. Fabrikkinnstillingene vises i fet skrift med en stjerne.

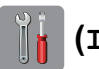

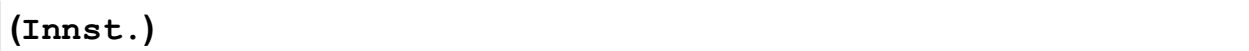

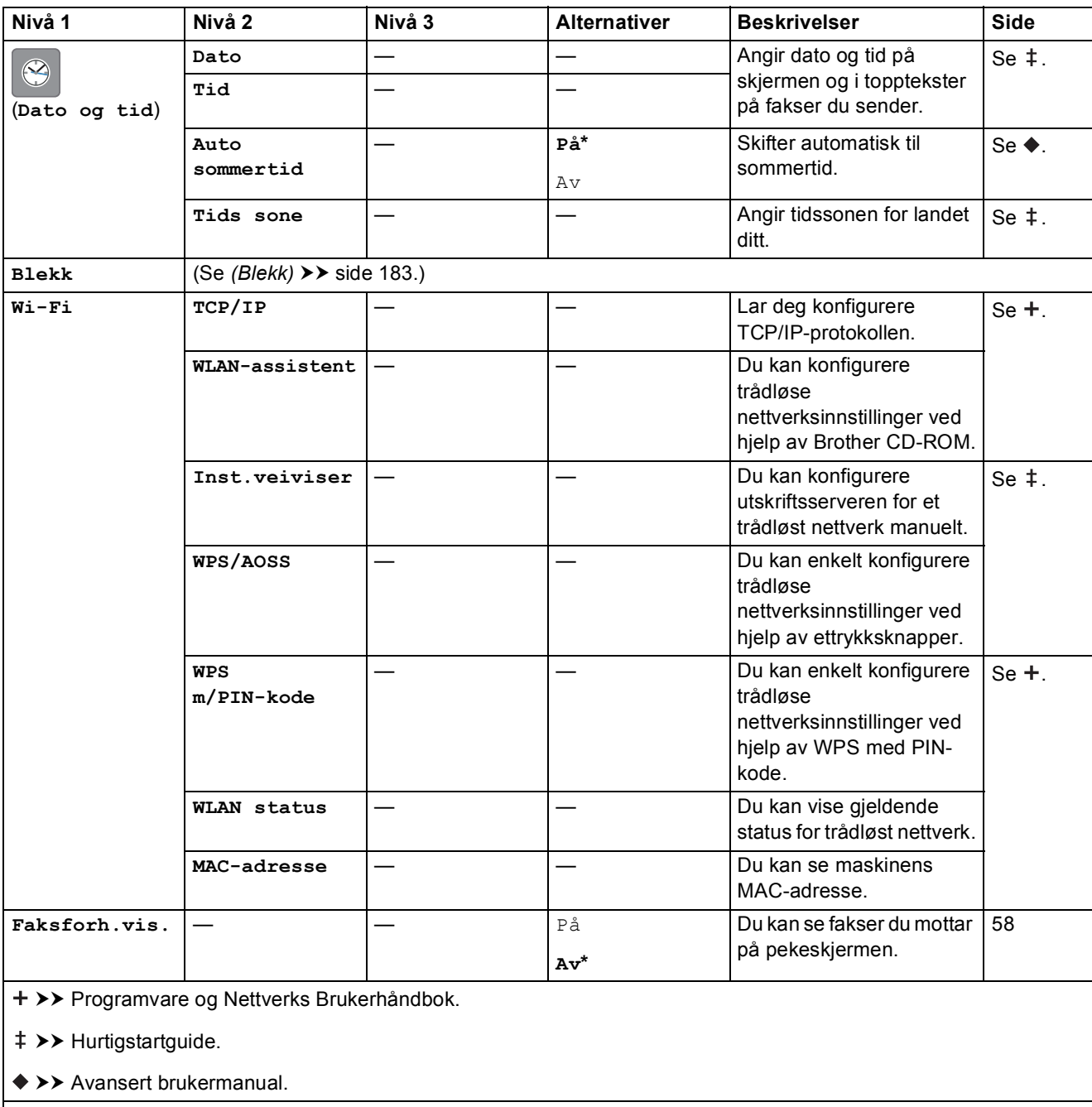

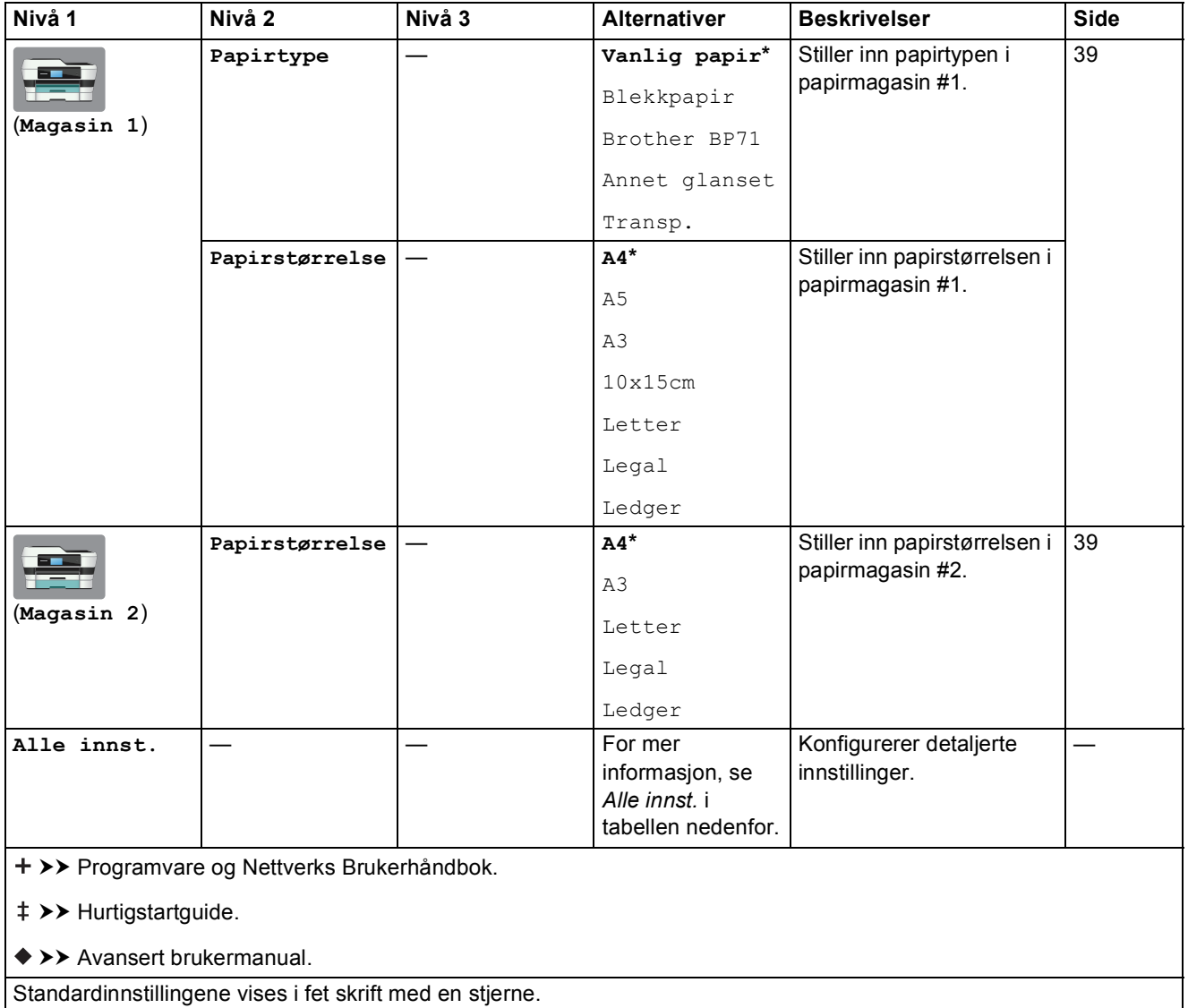

<span id="page-151-0"></span>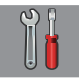

# **Alle innst. <sup>C</sup>**

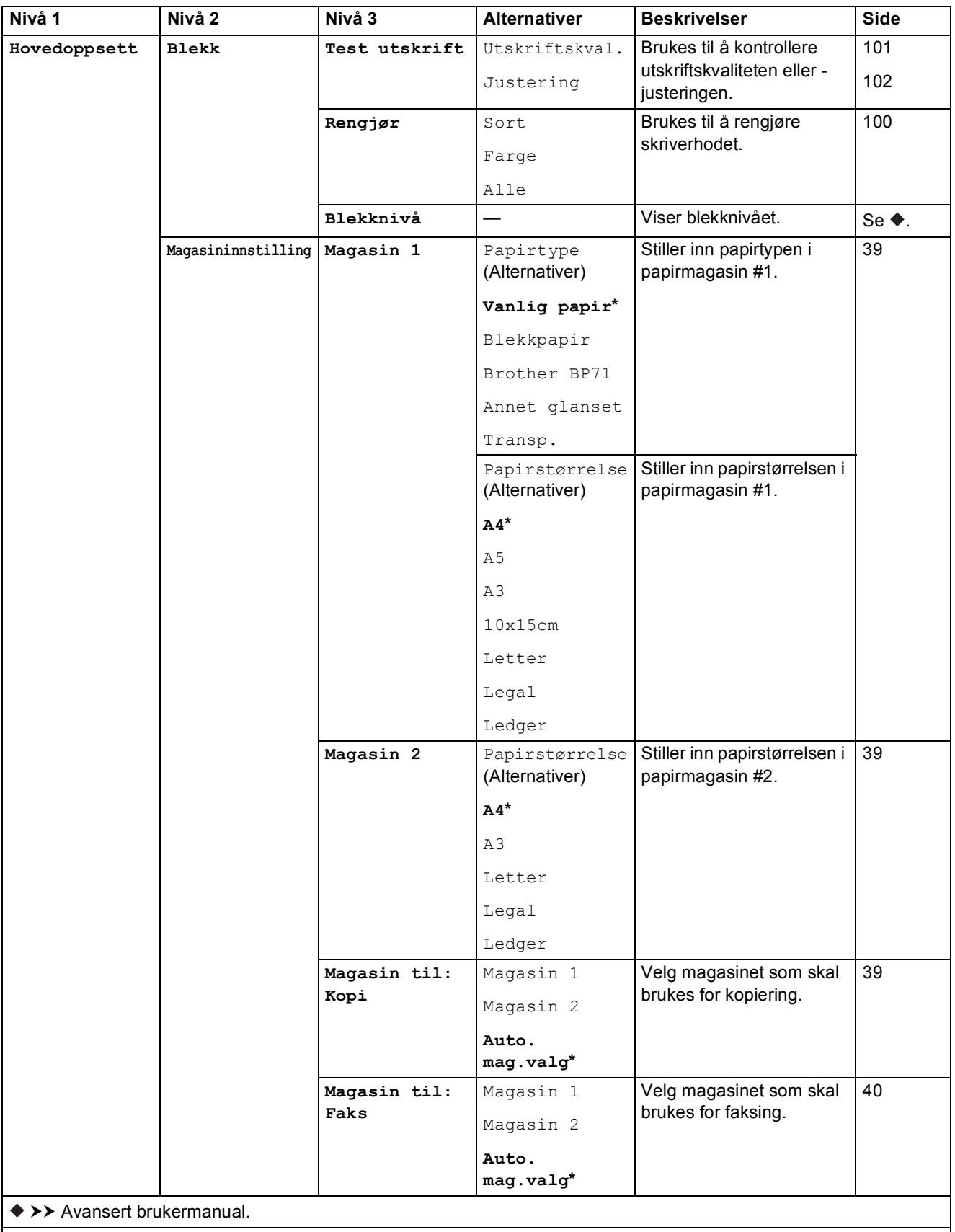

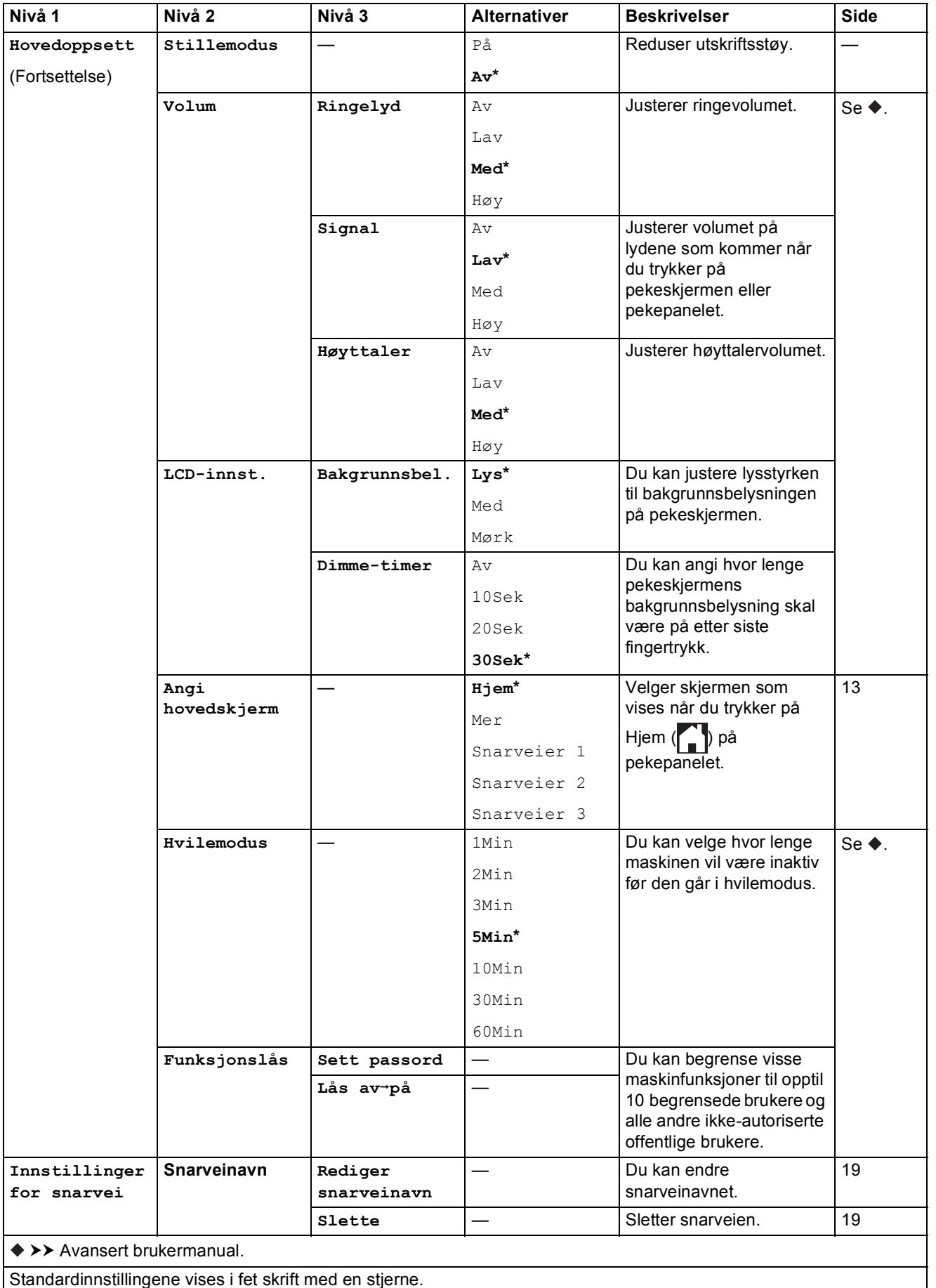

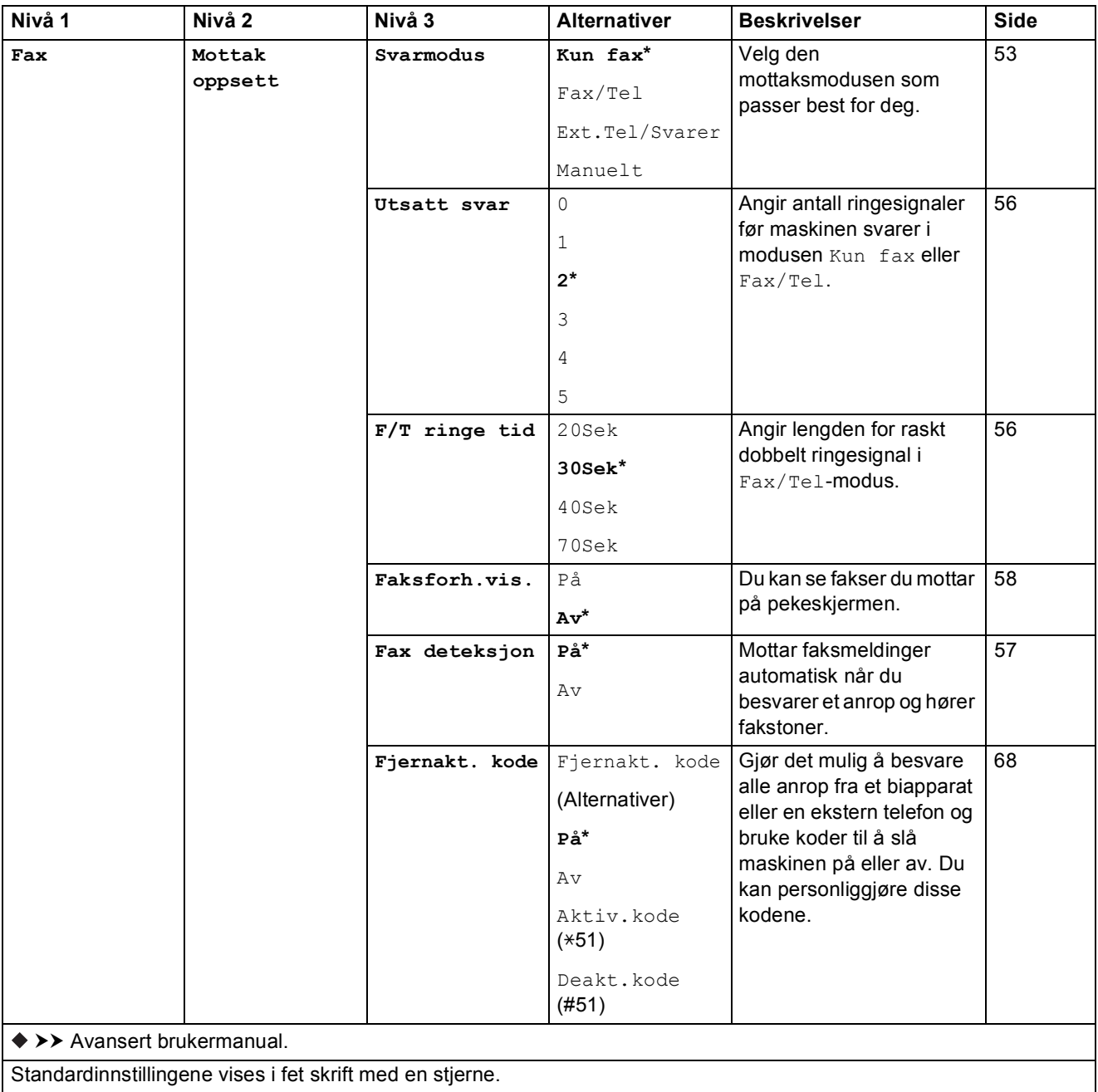

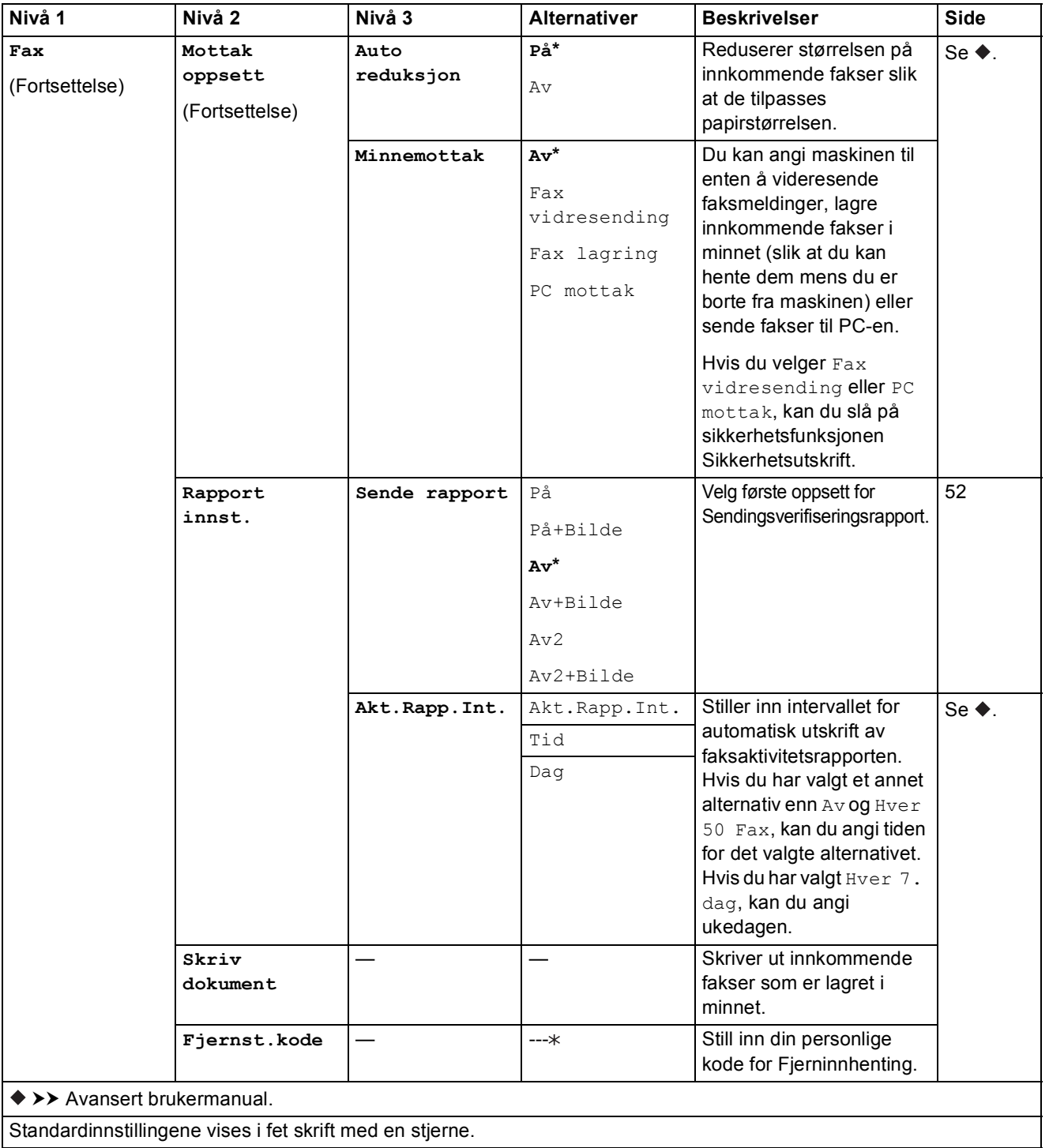

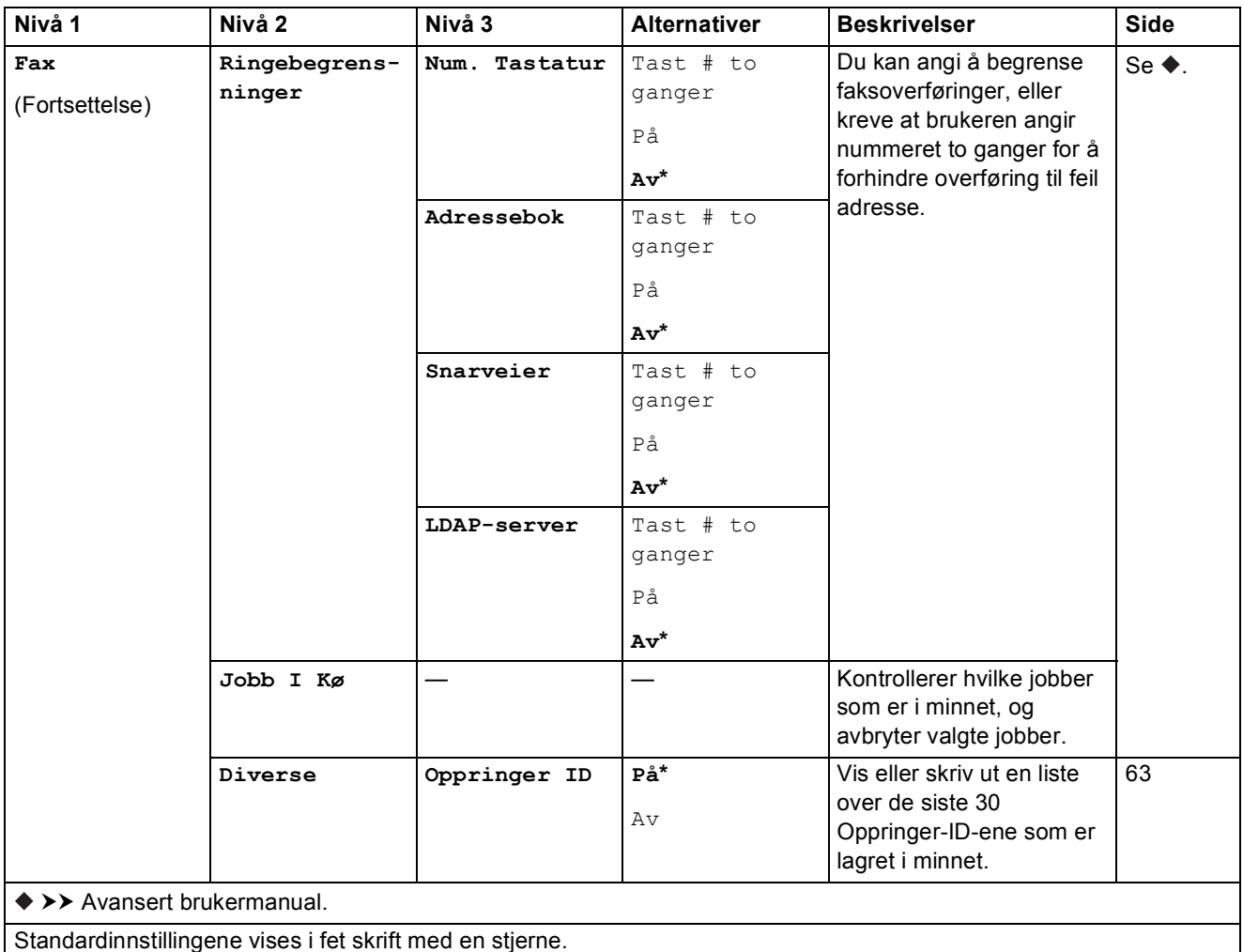

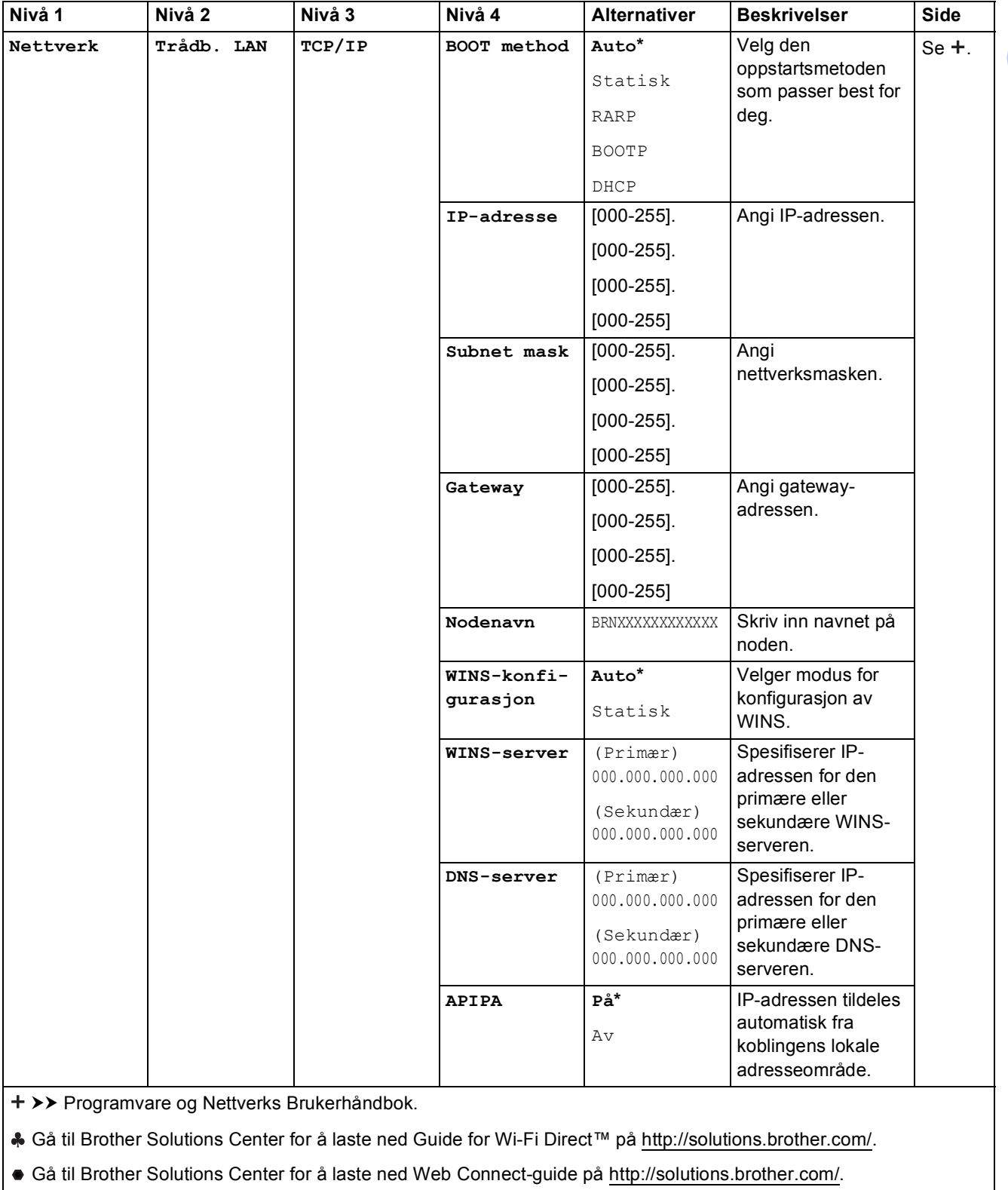

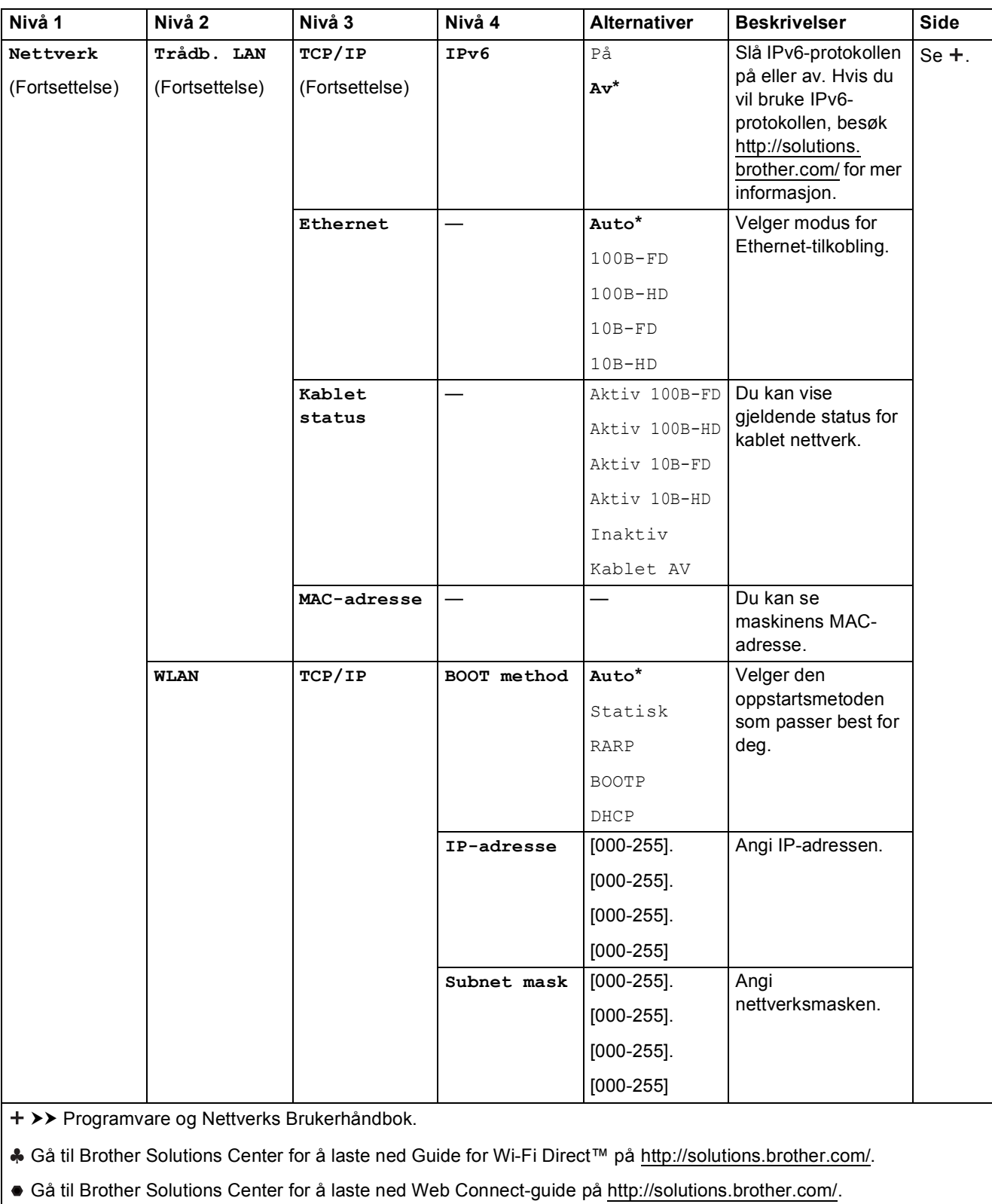

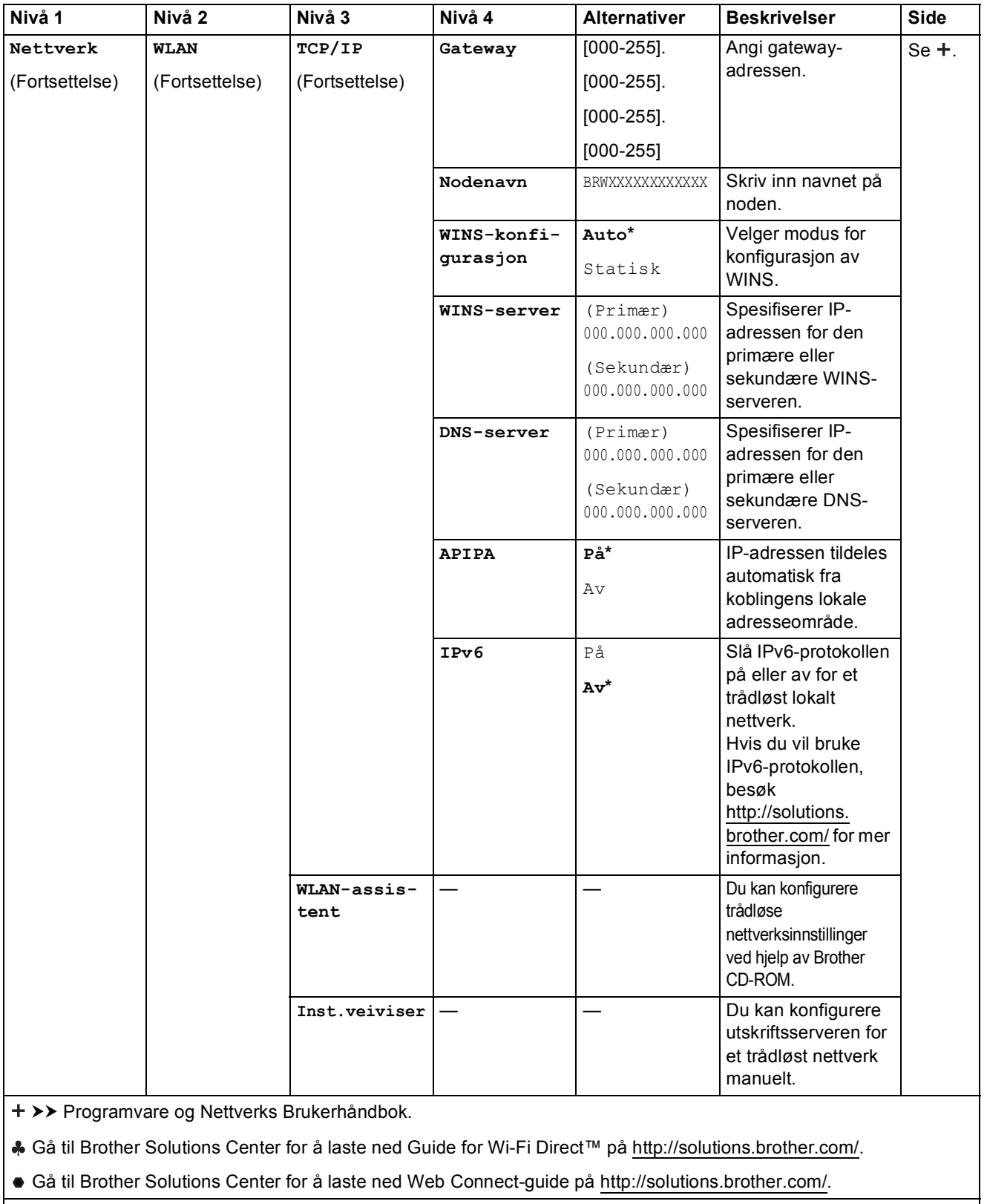

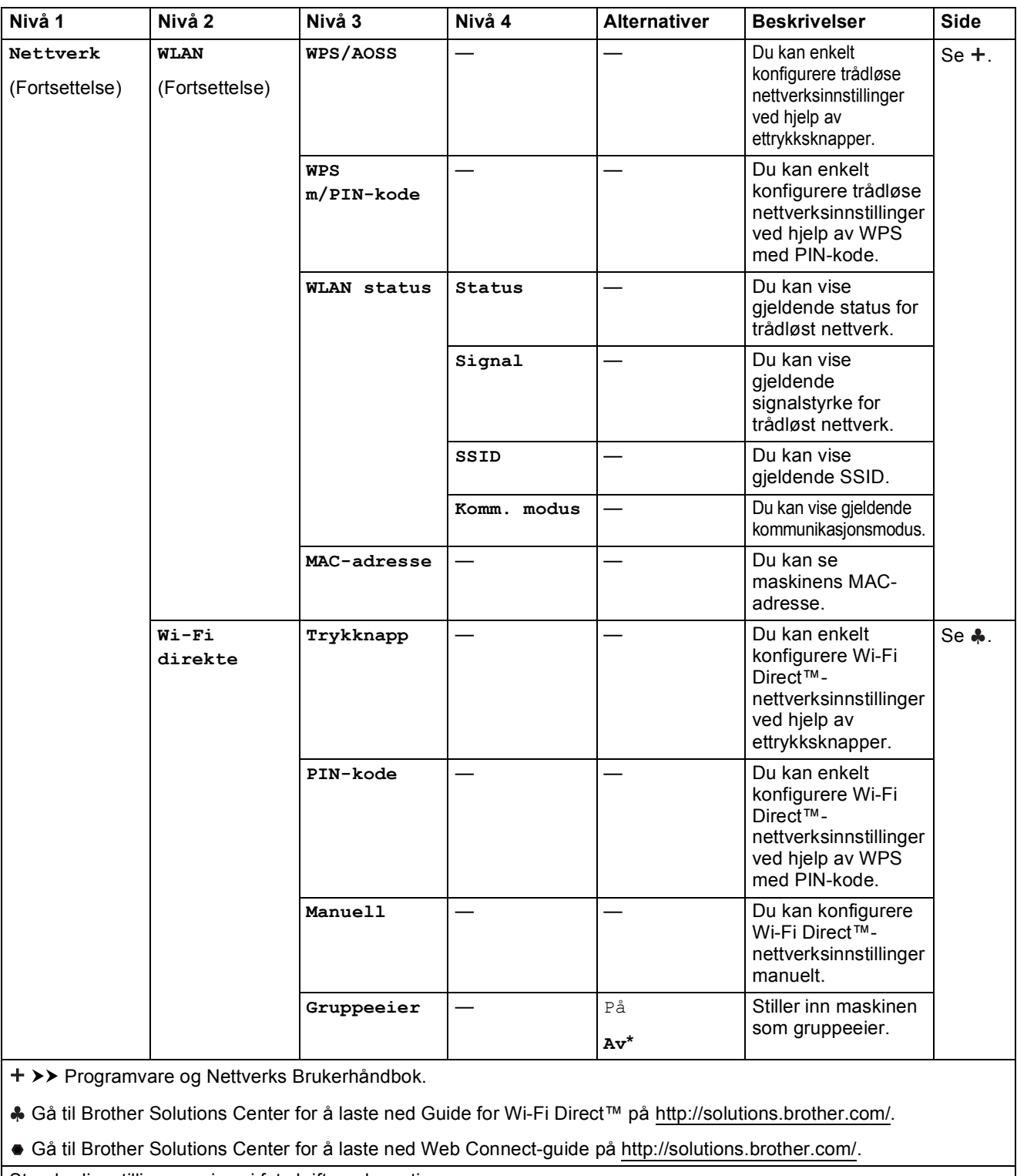

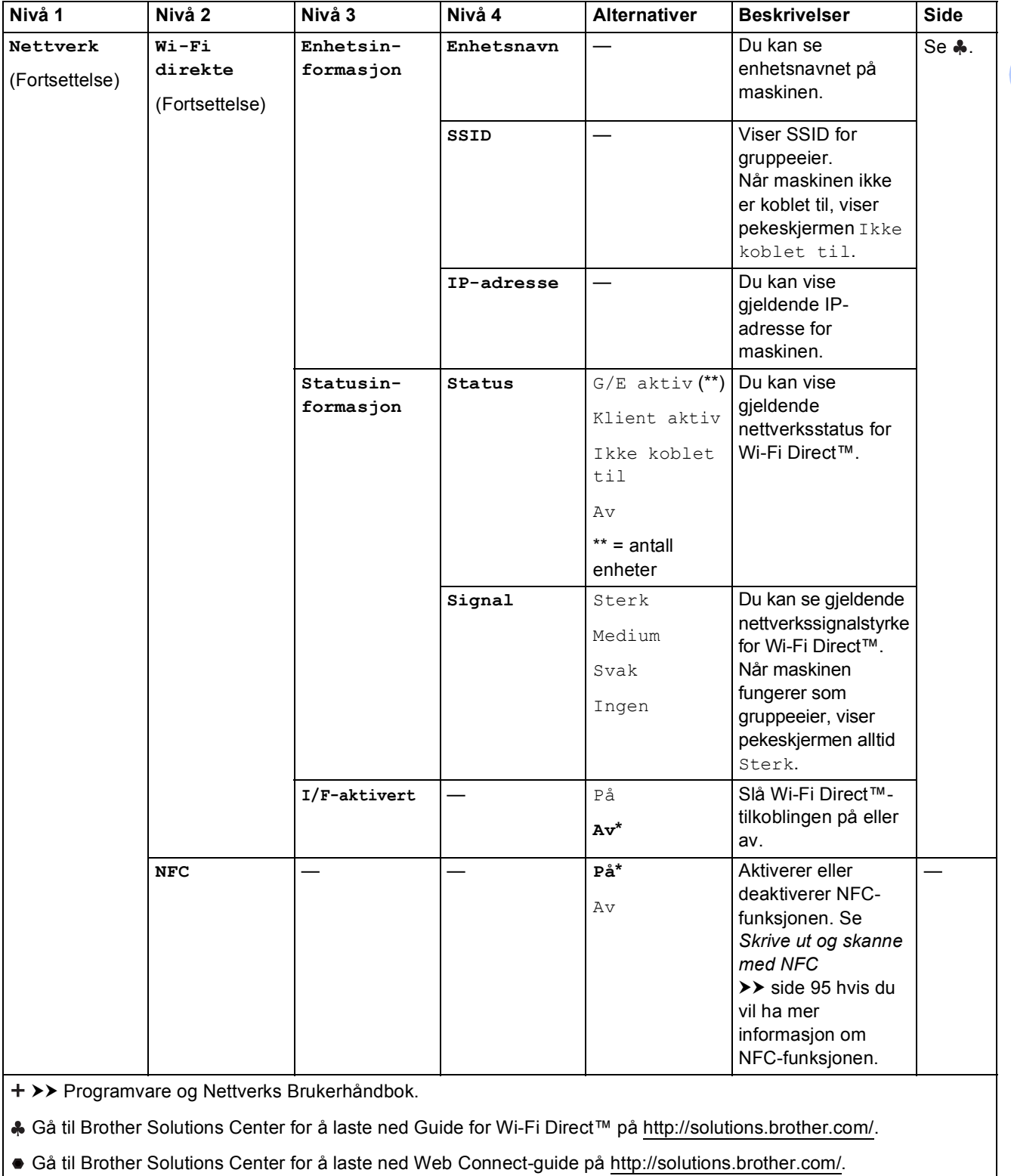

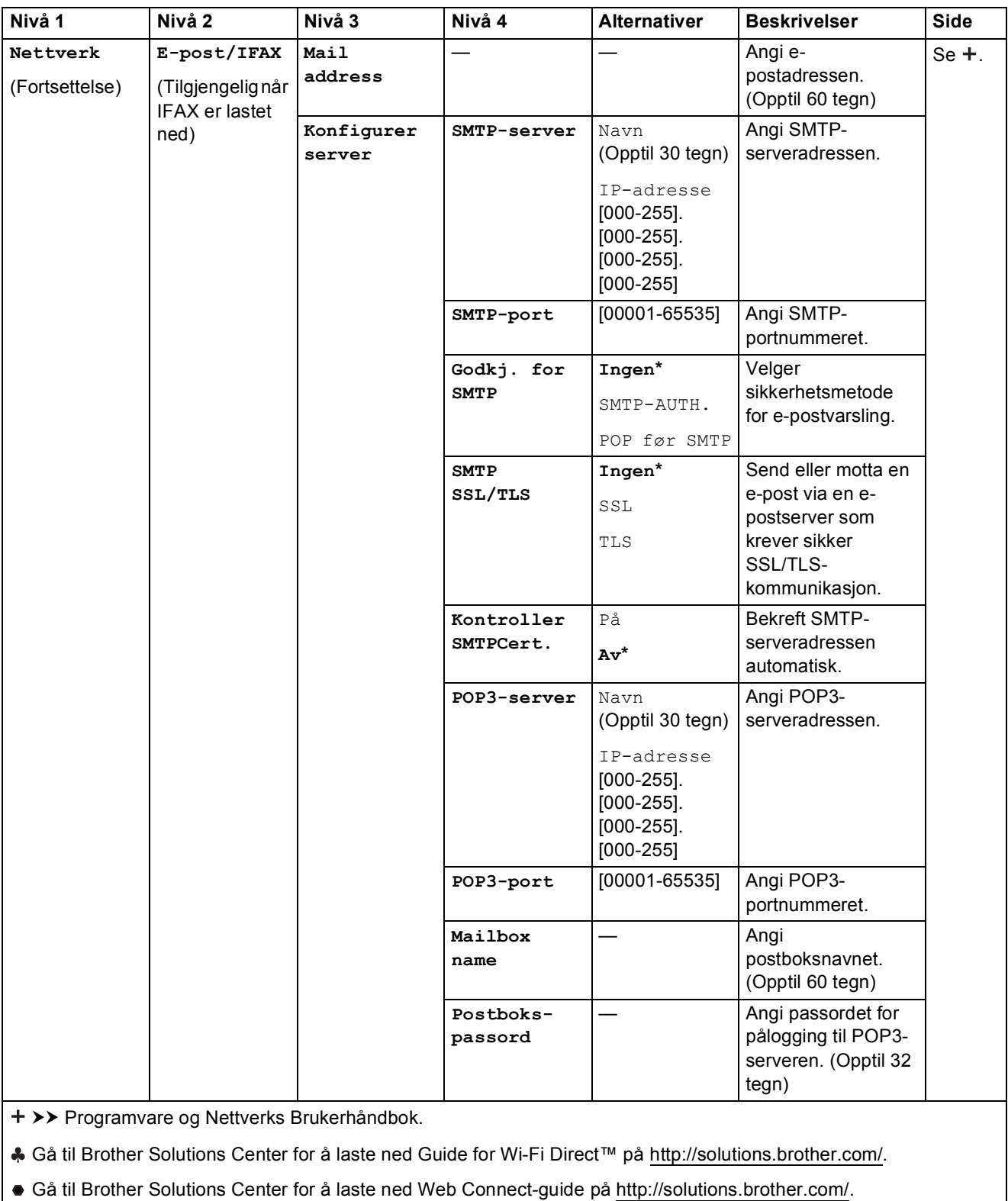

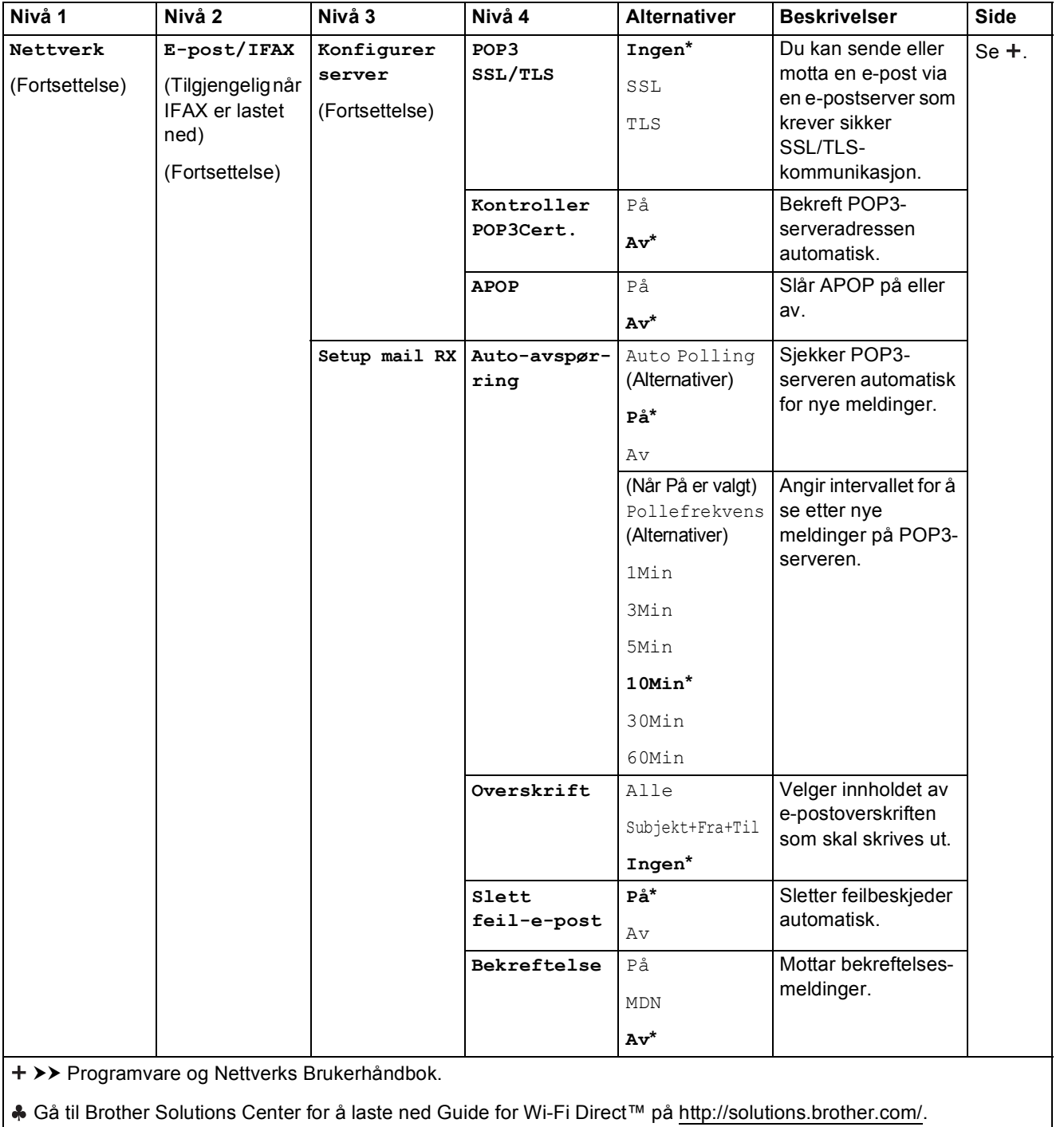

Gå til Brother Solutions Center for å laste ned Web Connect-guide på http://solutions.brother.com/.

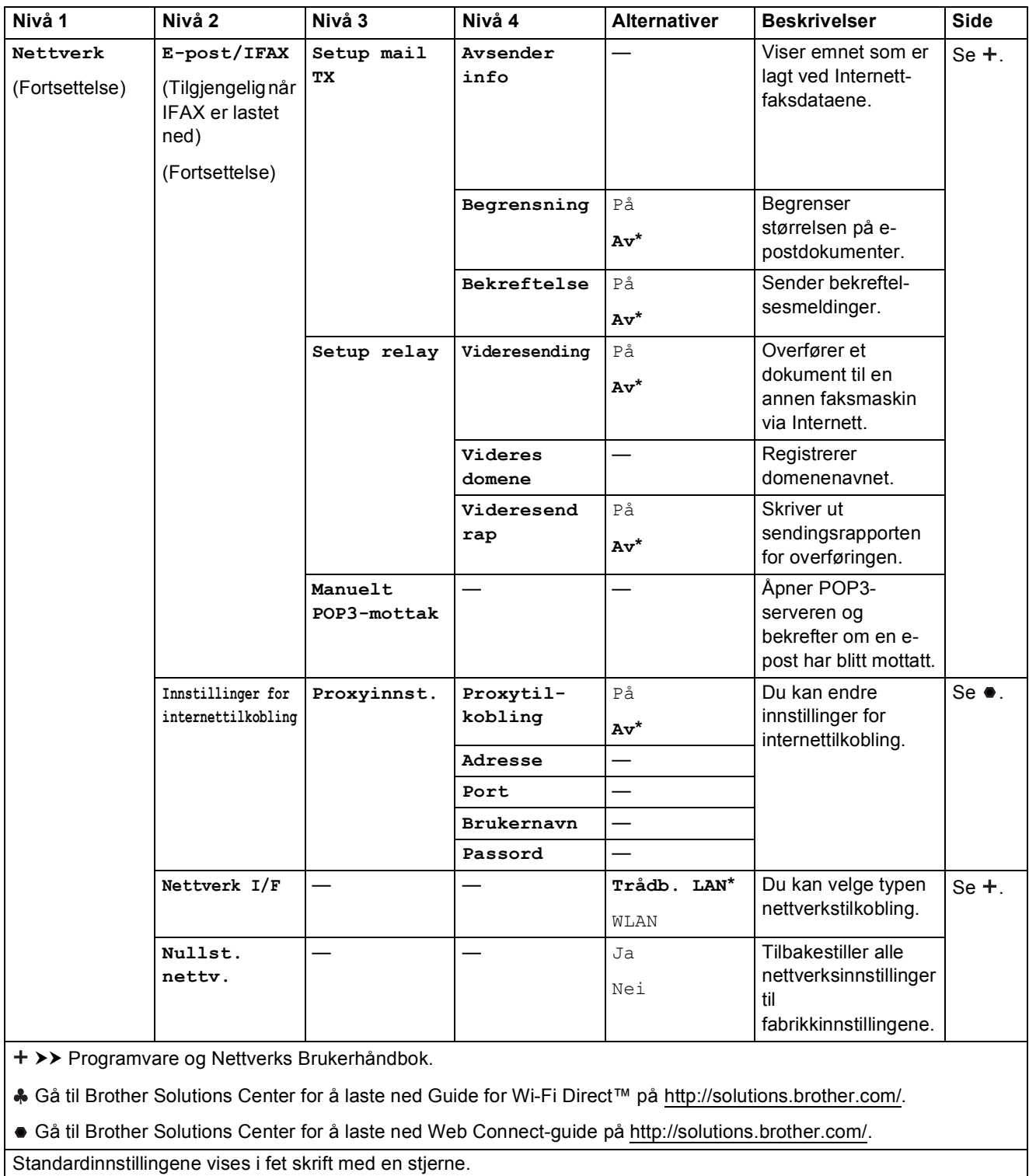

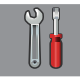

## **Alle innst. (fortsettelse) <sup>C</sup>**

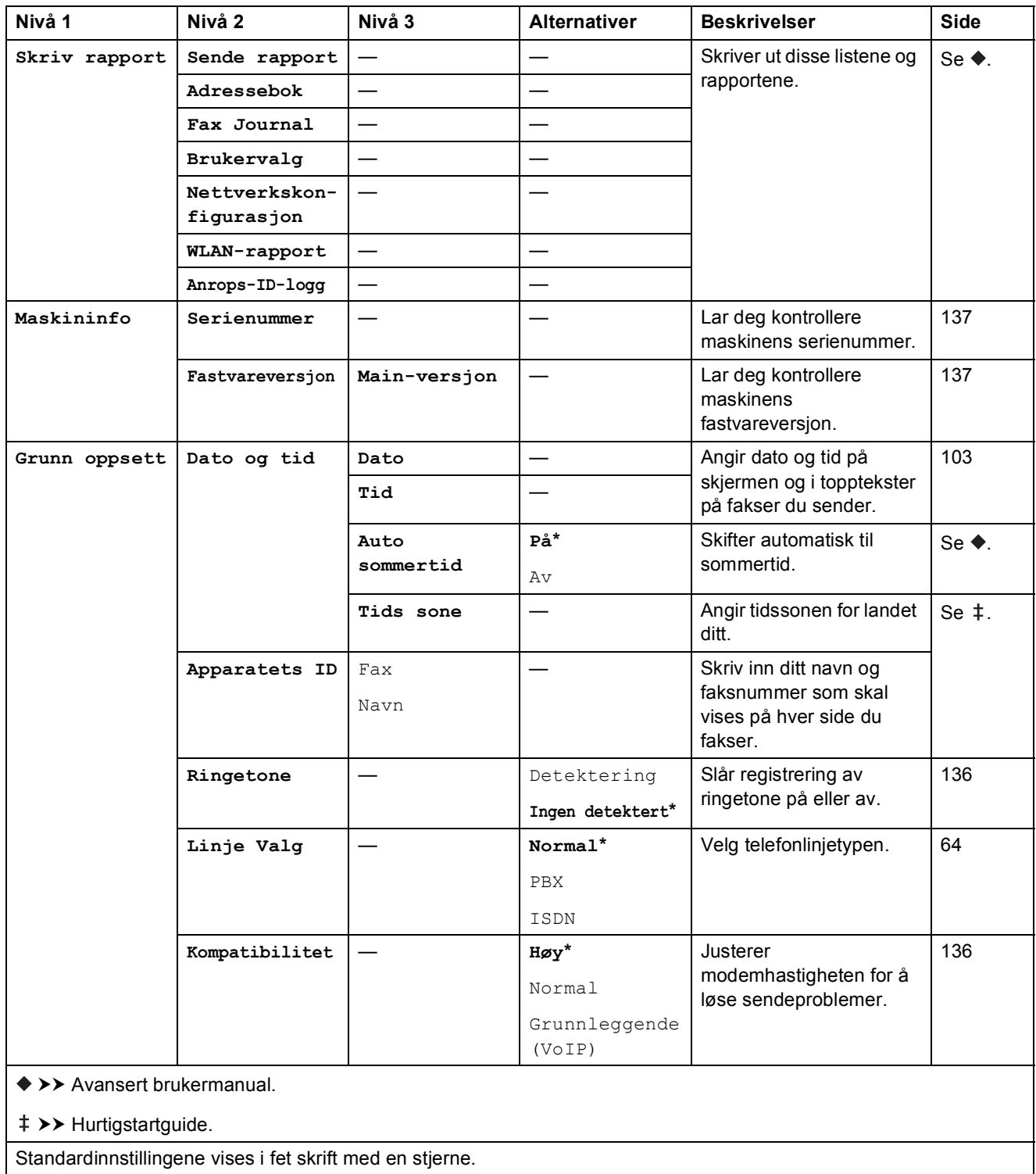

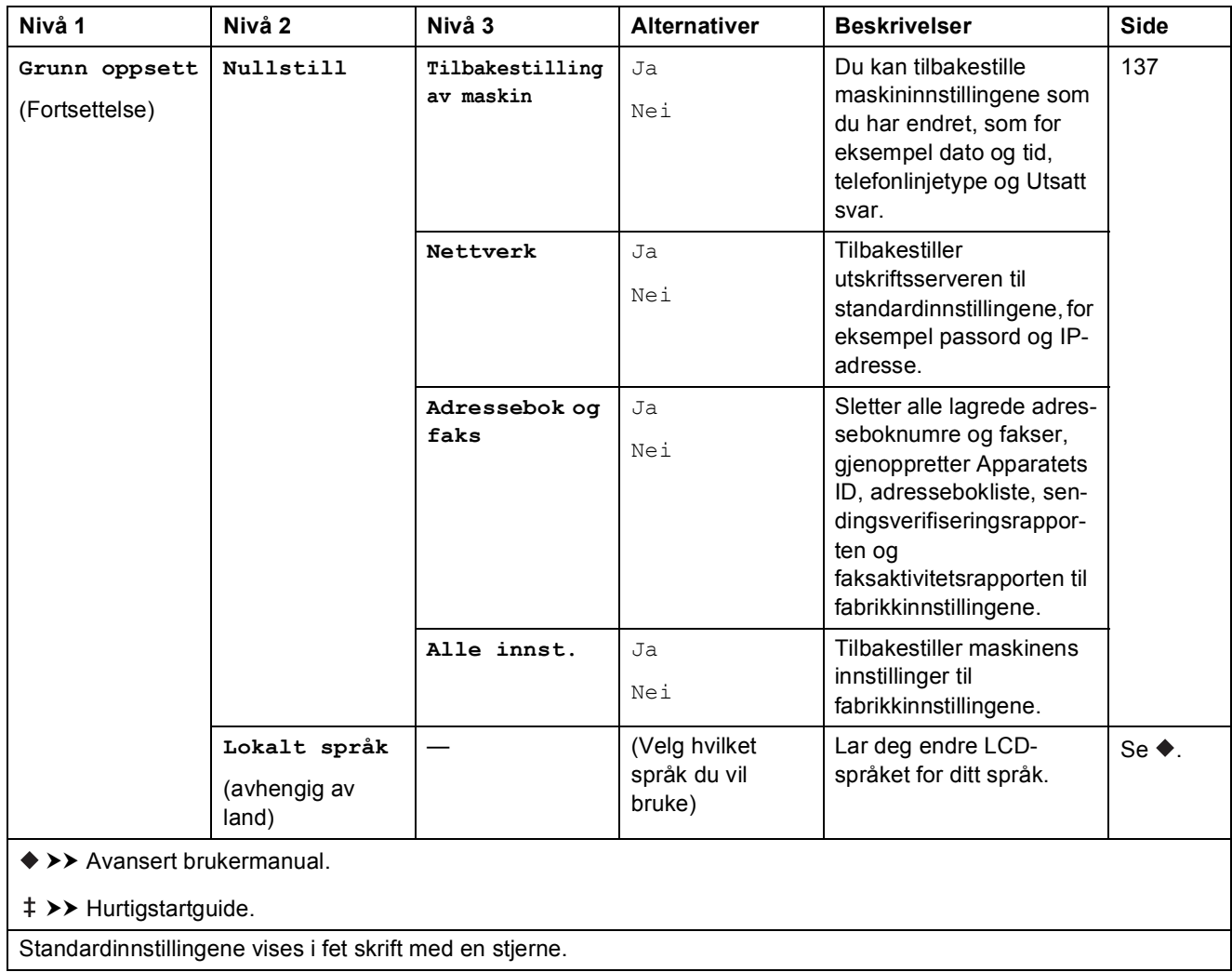

# **Funksjonstabeller**

#### <span id="page-166-0"></span>**Fax (Når faksforhåndsvisning er av.) <sup>C</sup>**  $\sqrt{m}$

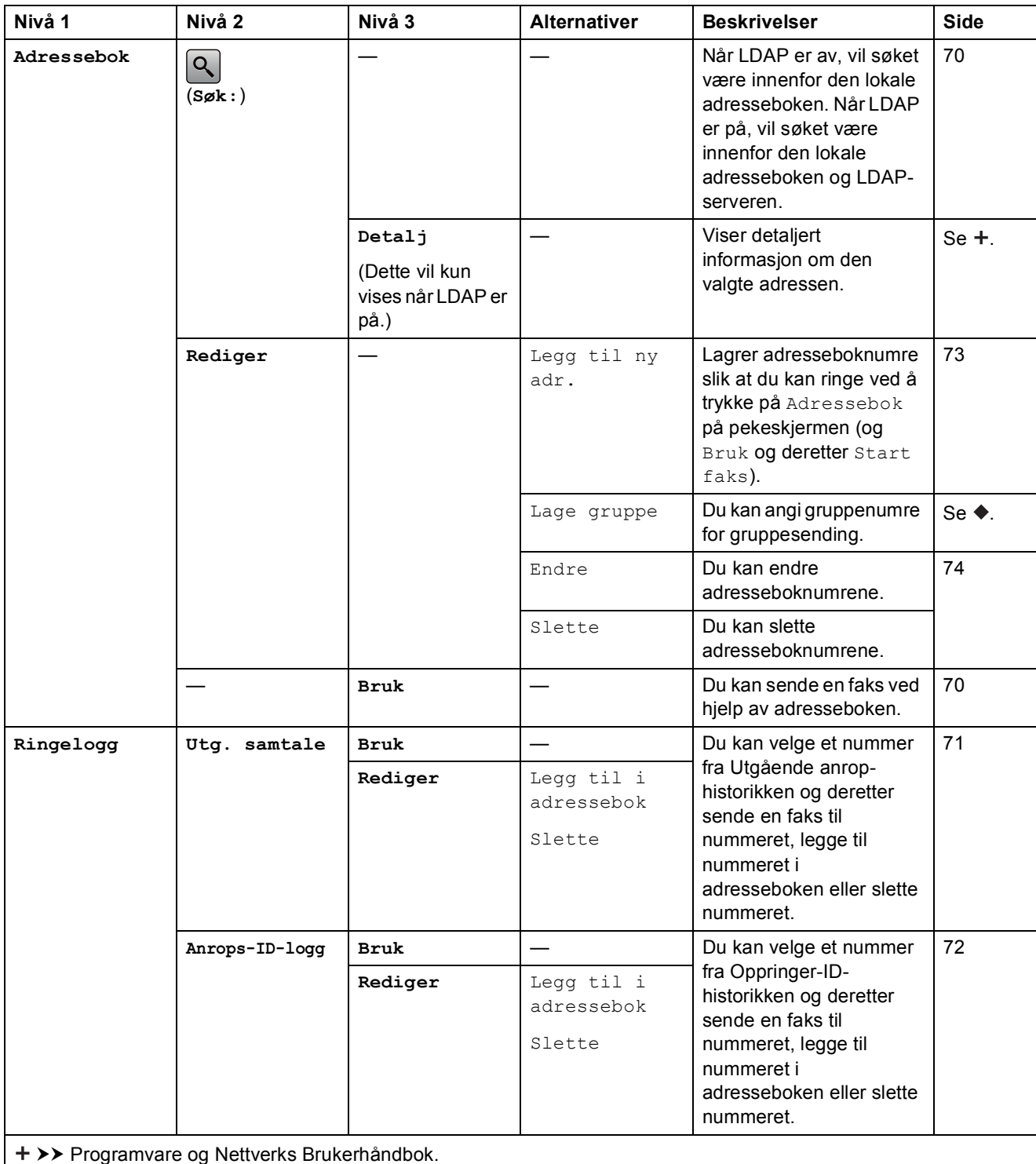

 $\rightarrow$  Avansert brukermanual.

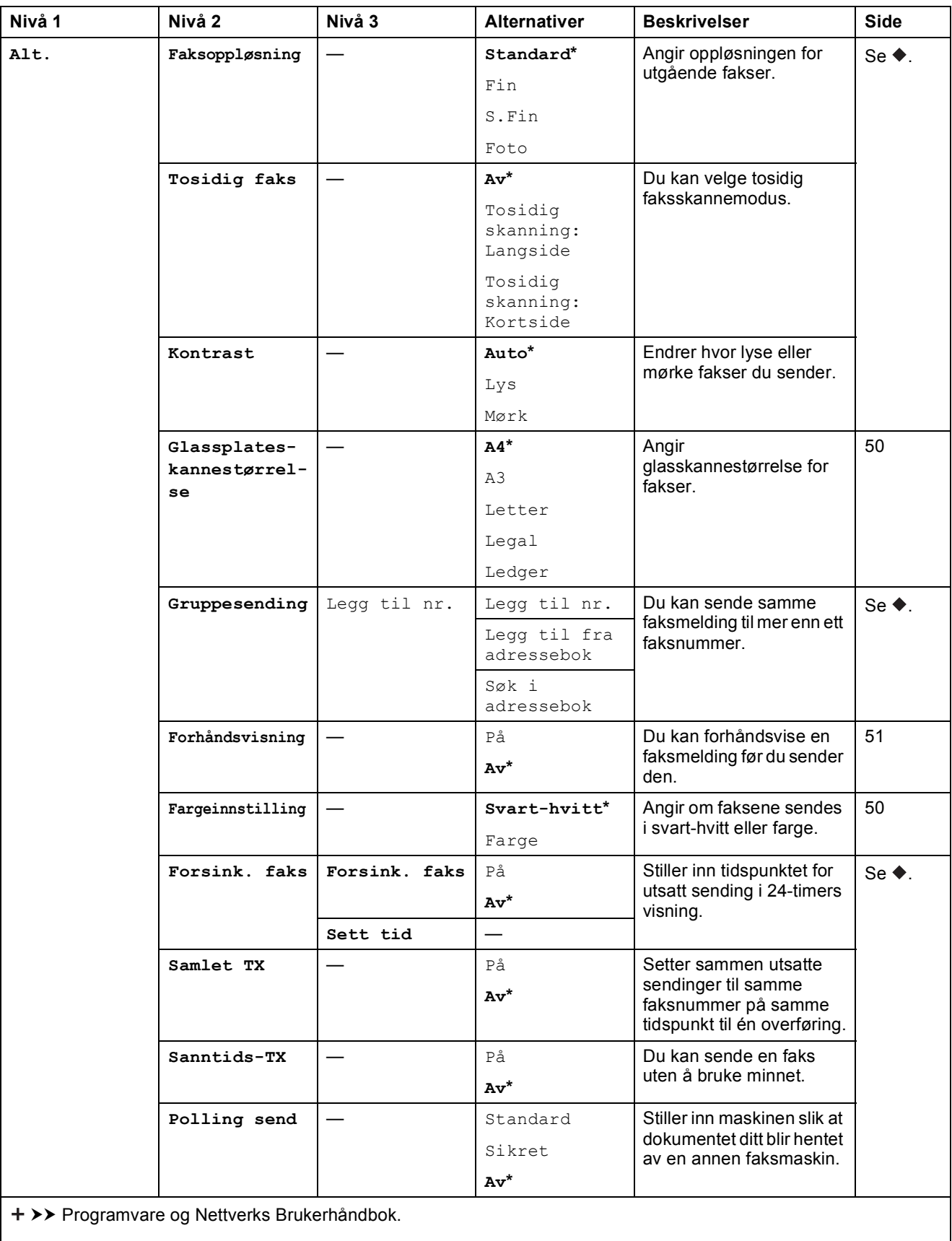

 $\rightarrow$  Avansert brukermanual.

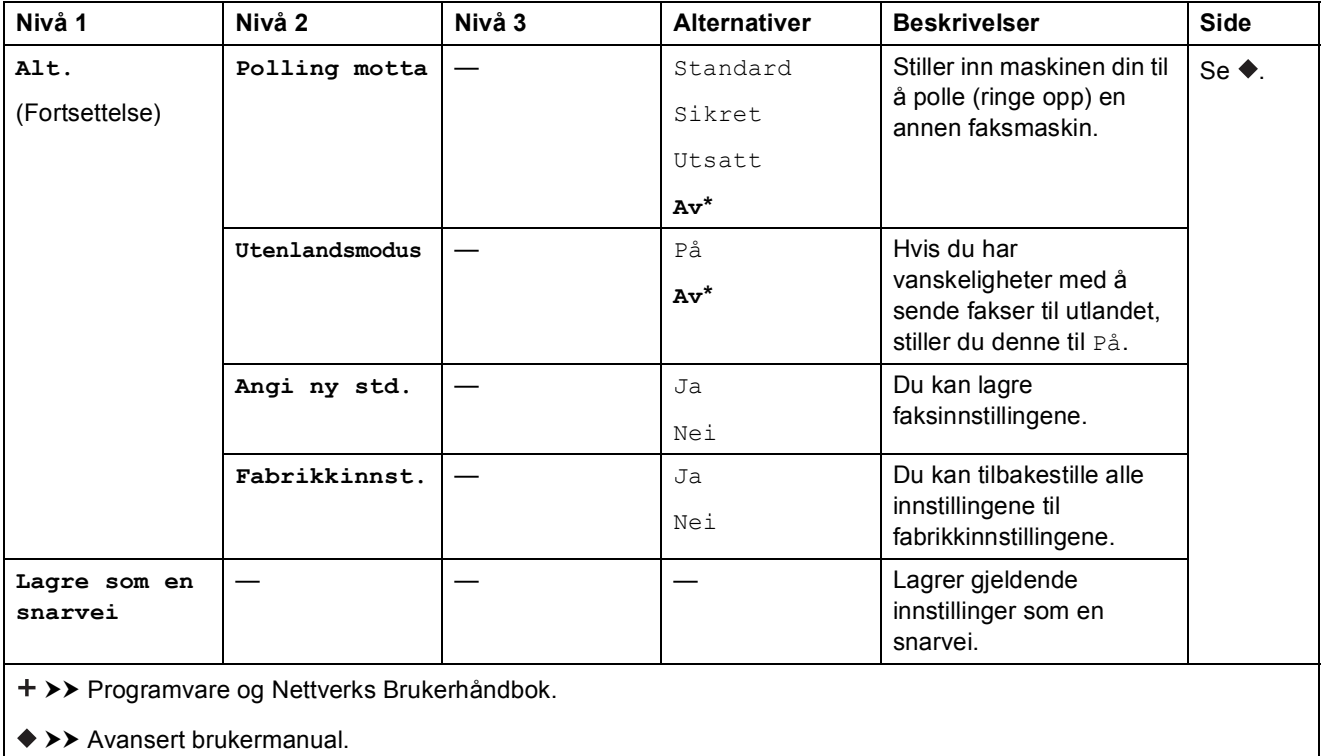

Standardinnstillingene vises i fet skrift med en stjerne.

# **Fax (Når faksforhåndsvisning er på.) <sup>C</sup>**

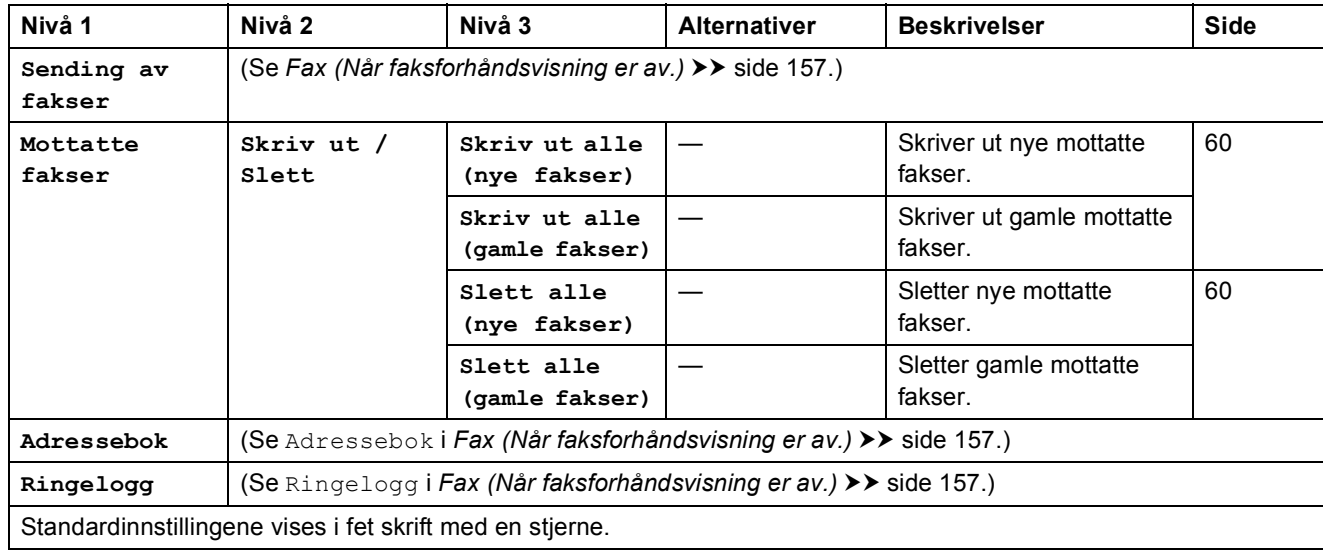

**C**

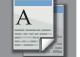

#### **Kopi <sup>C</sup>**

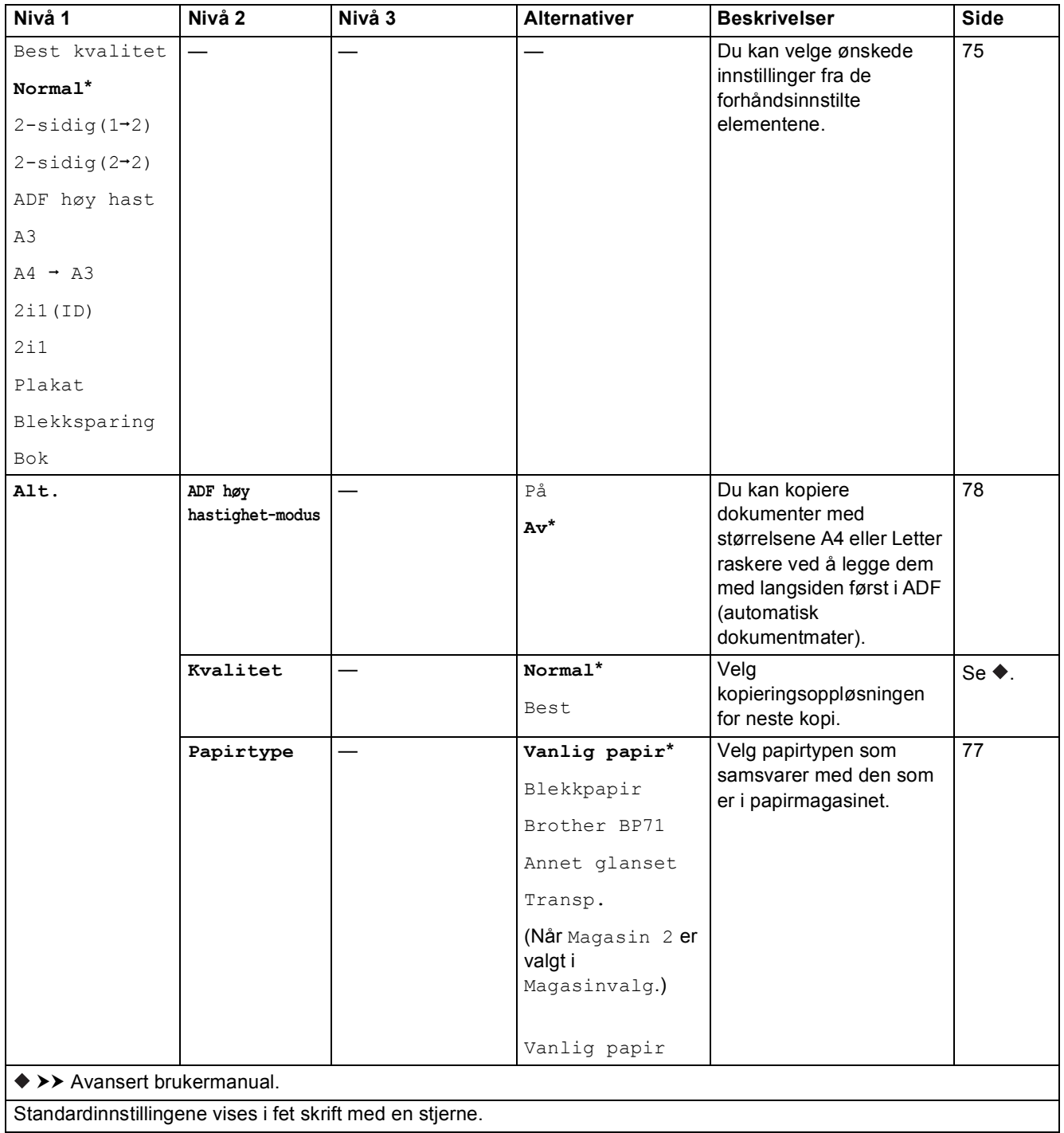

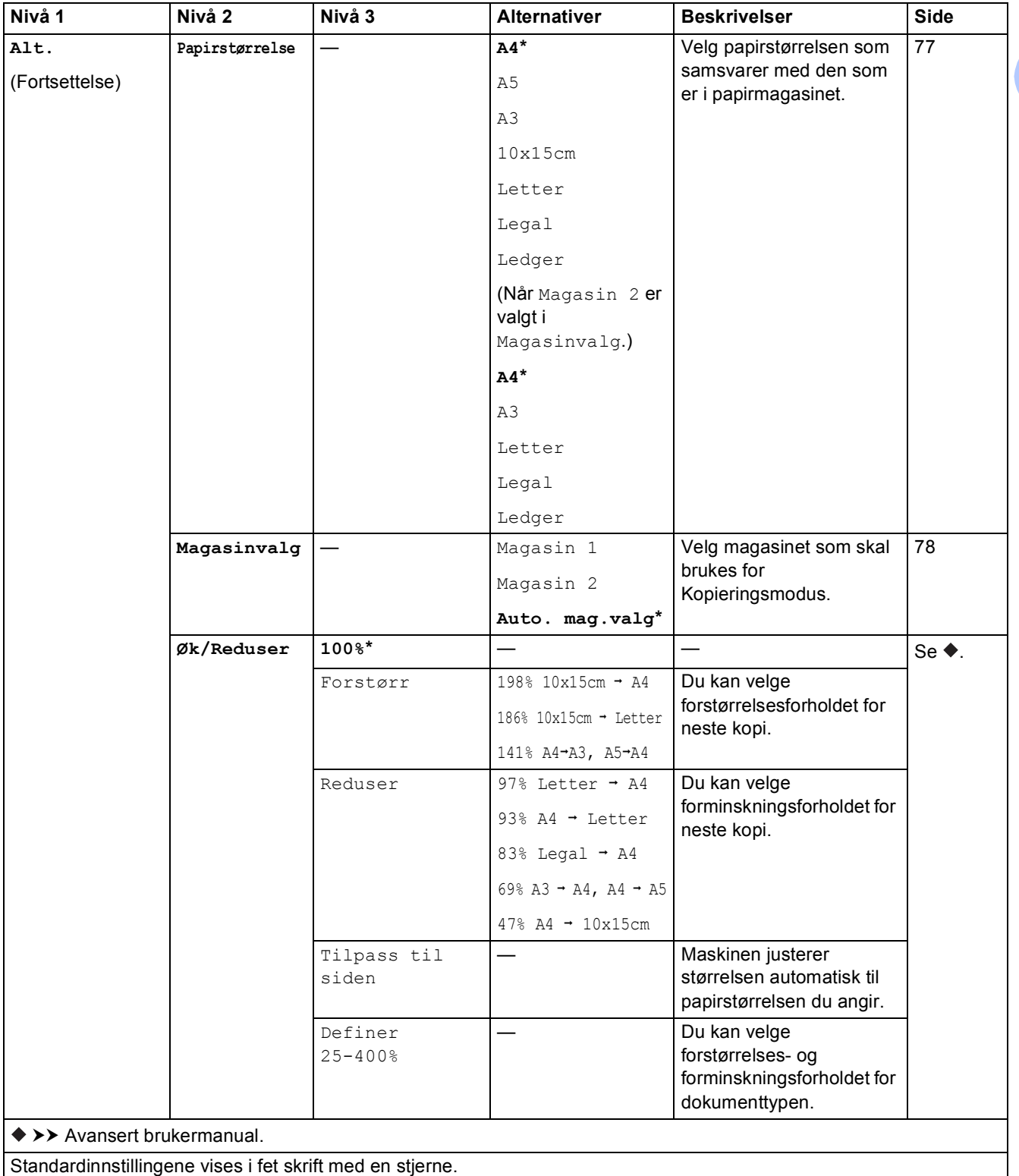

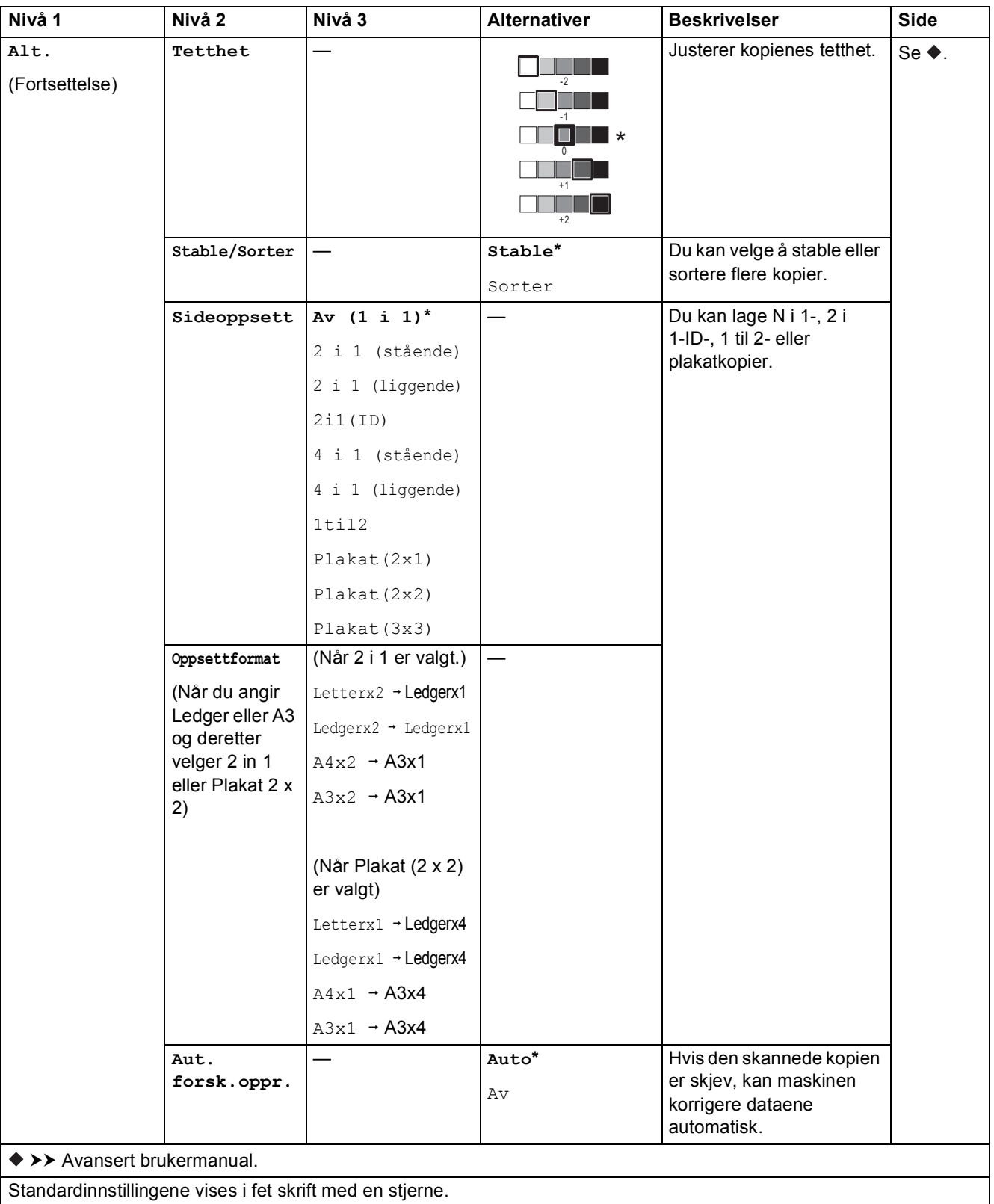

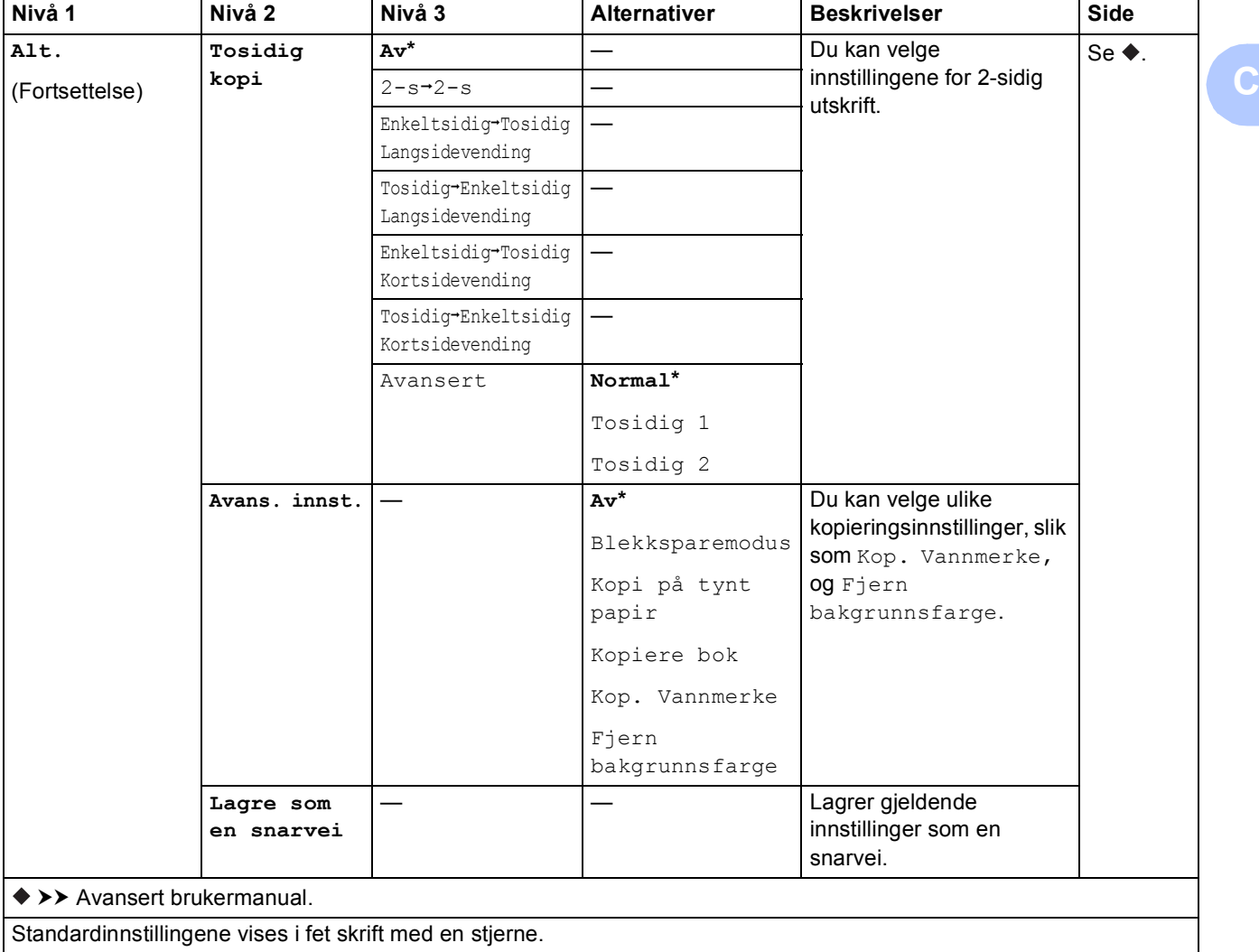

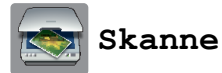

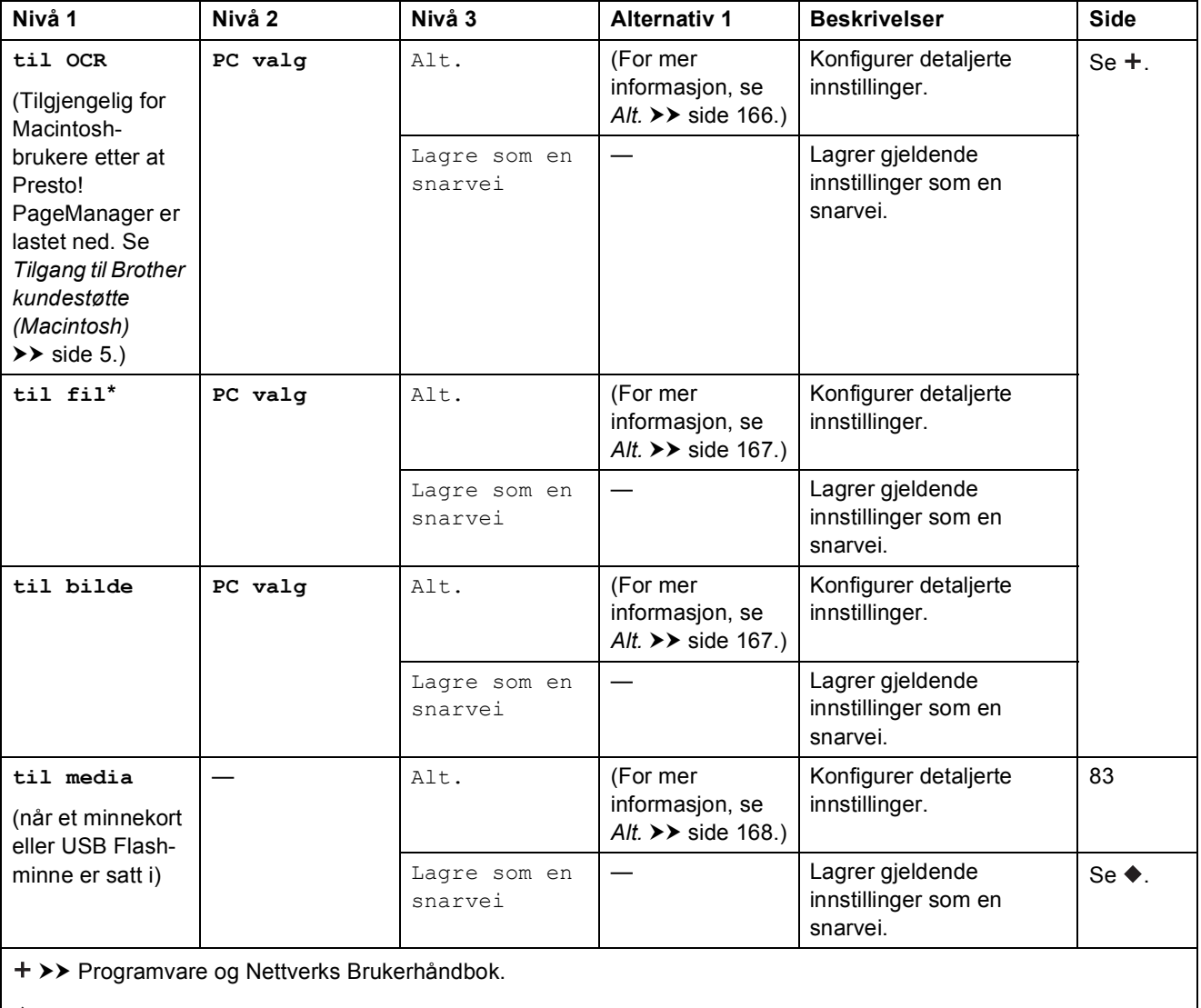

 $\rightarrow$  Avansert brukermanual.

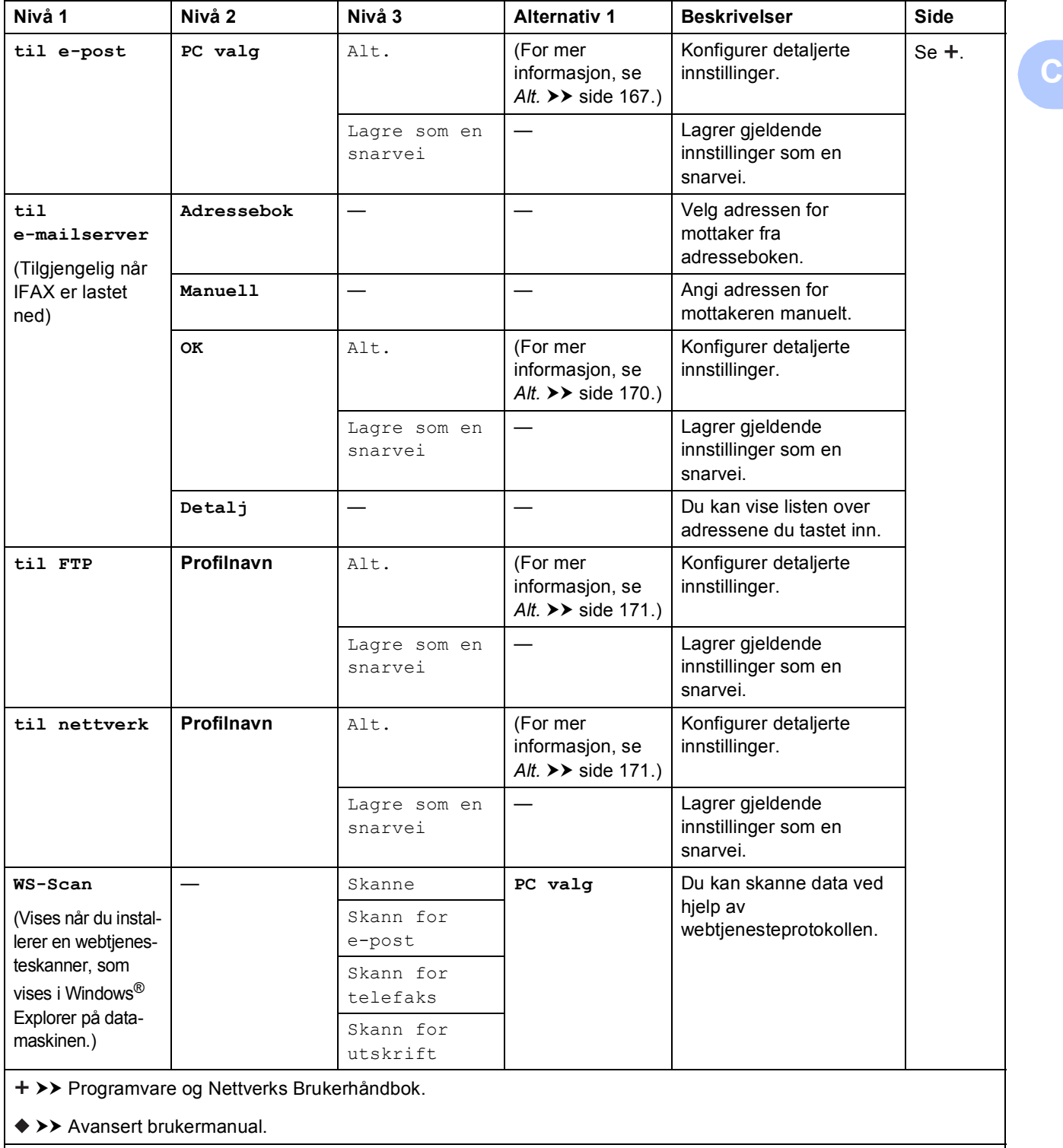

<span id="page-175-0"></span>**(for til OCR)**

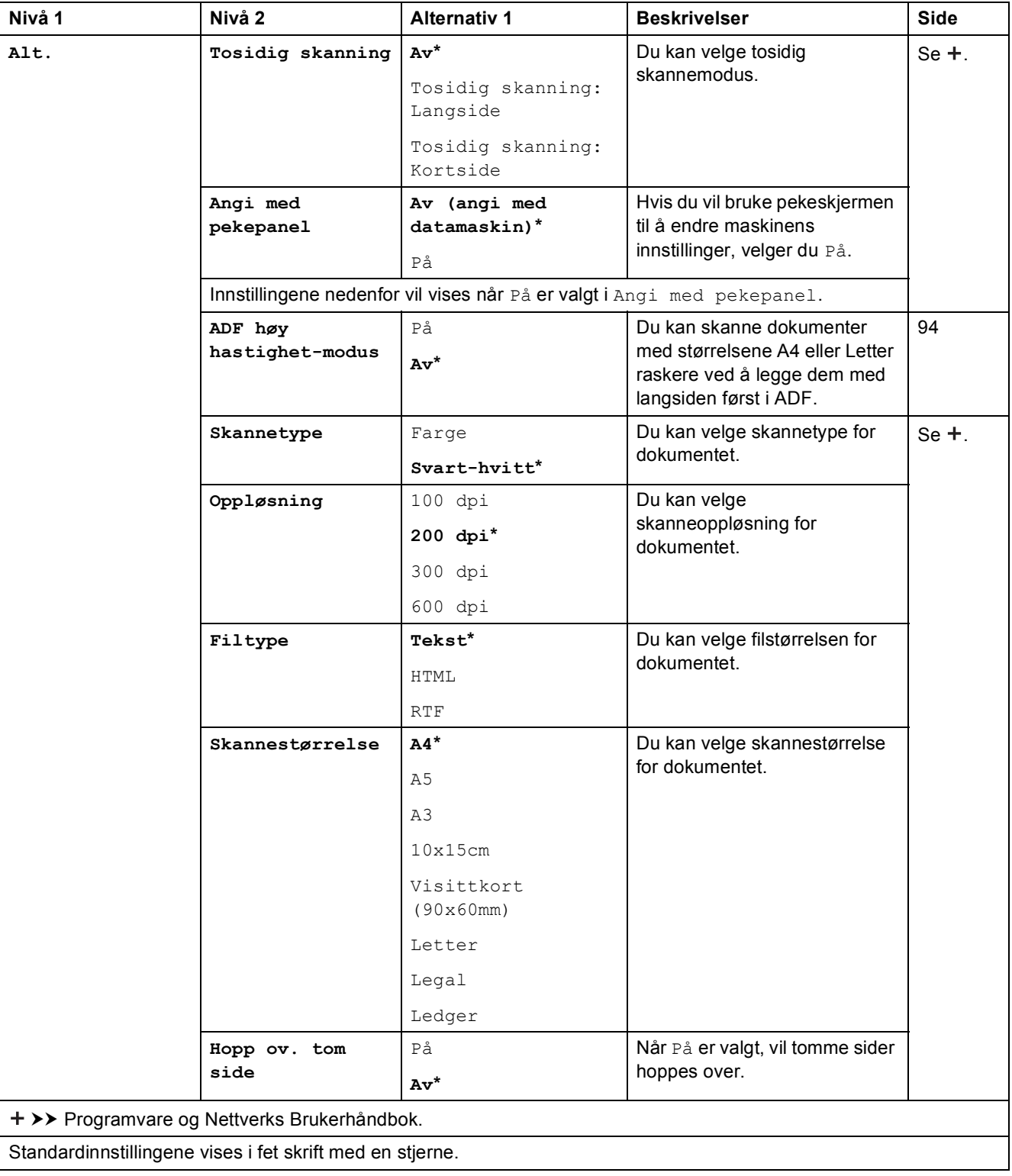

### <span id="page-176-0"></span>**(for til fil, til bilde eller til e-post)**

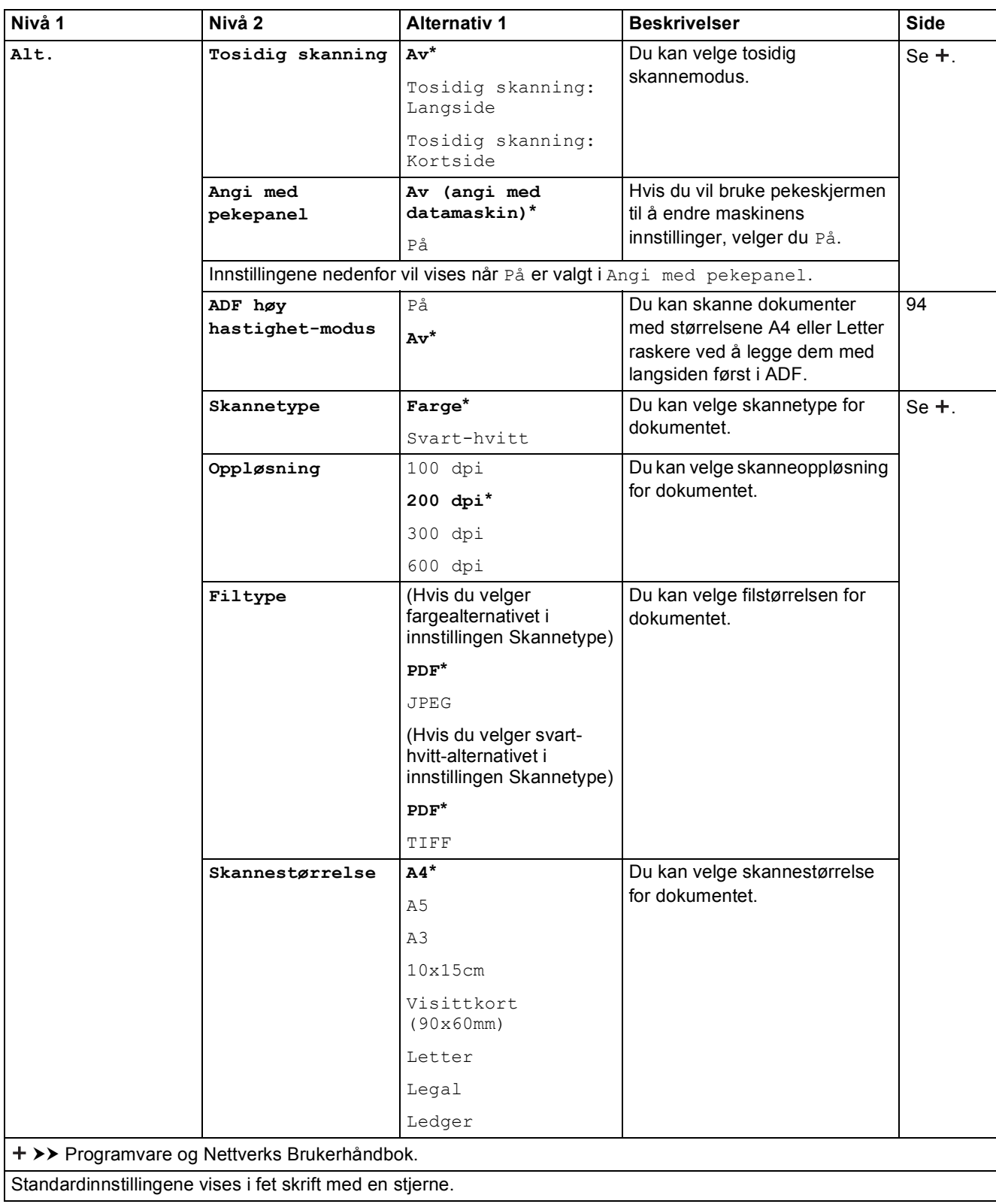

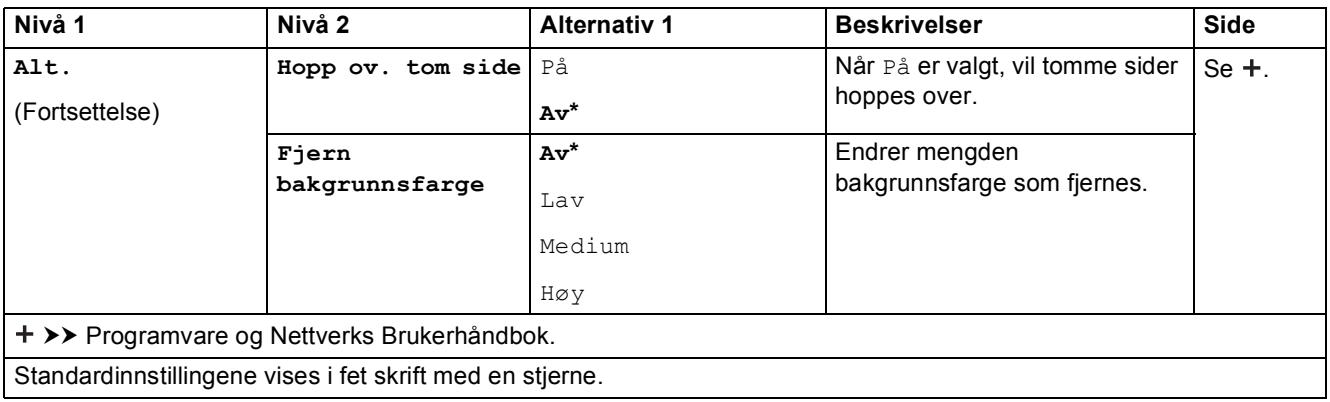

### <span id="page-177-0"></span>**(for til media)**

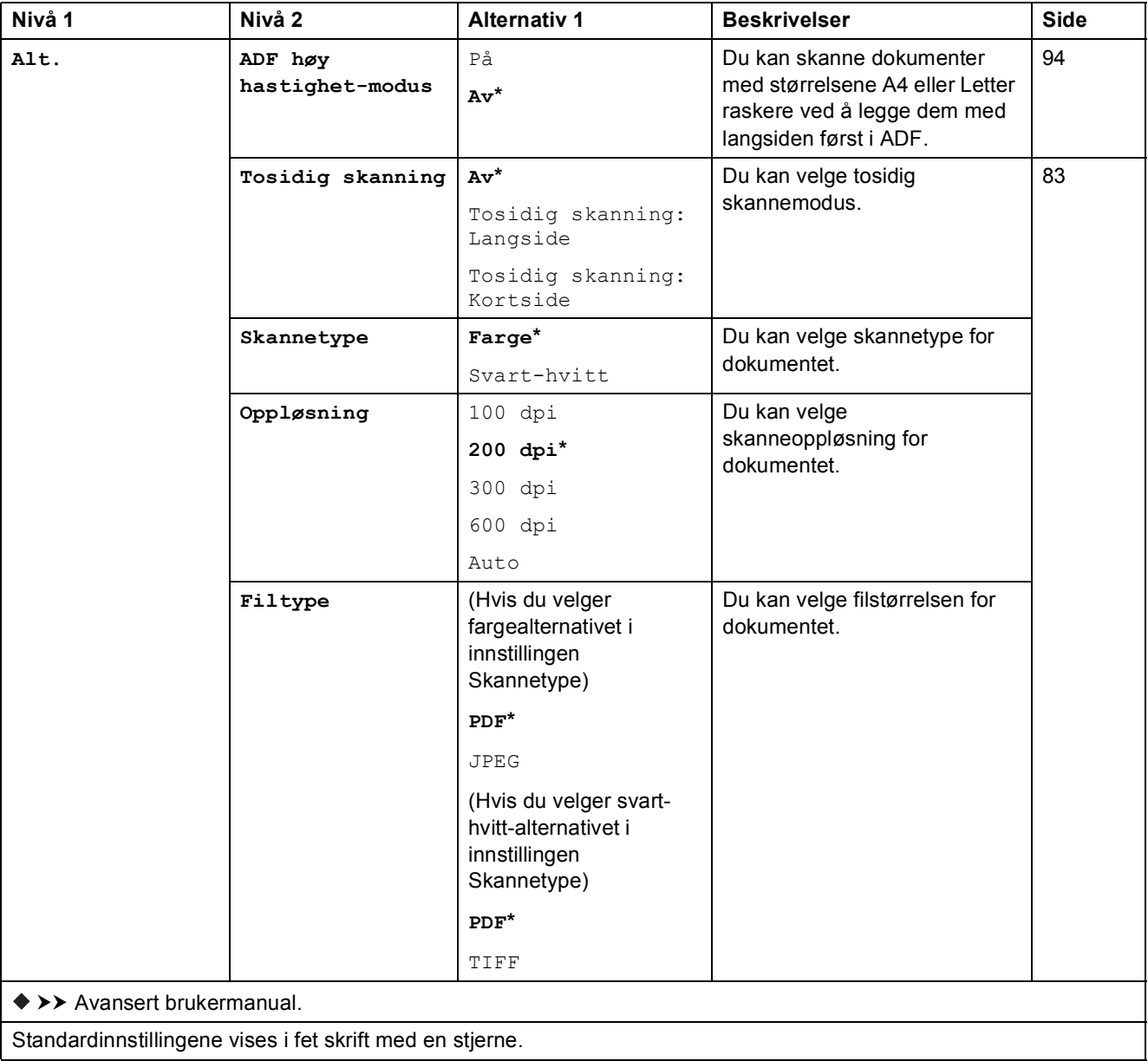

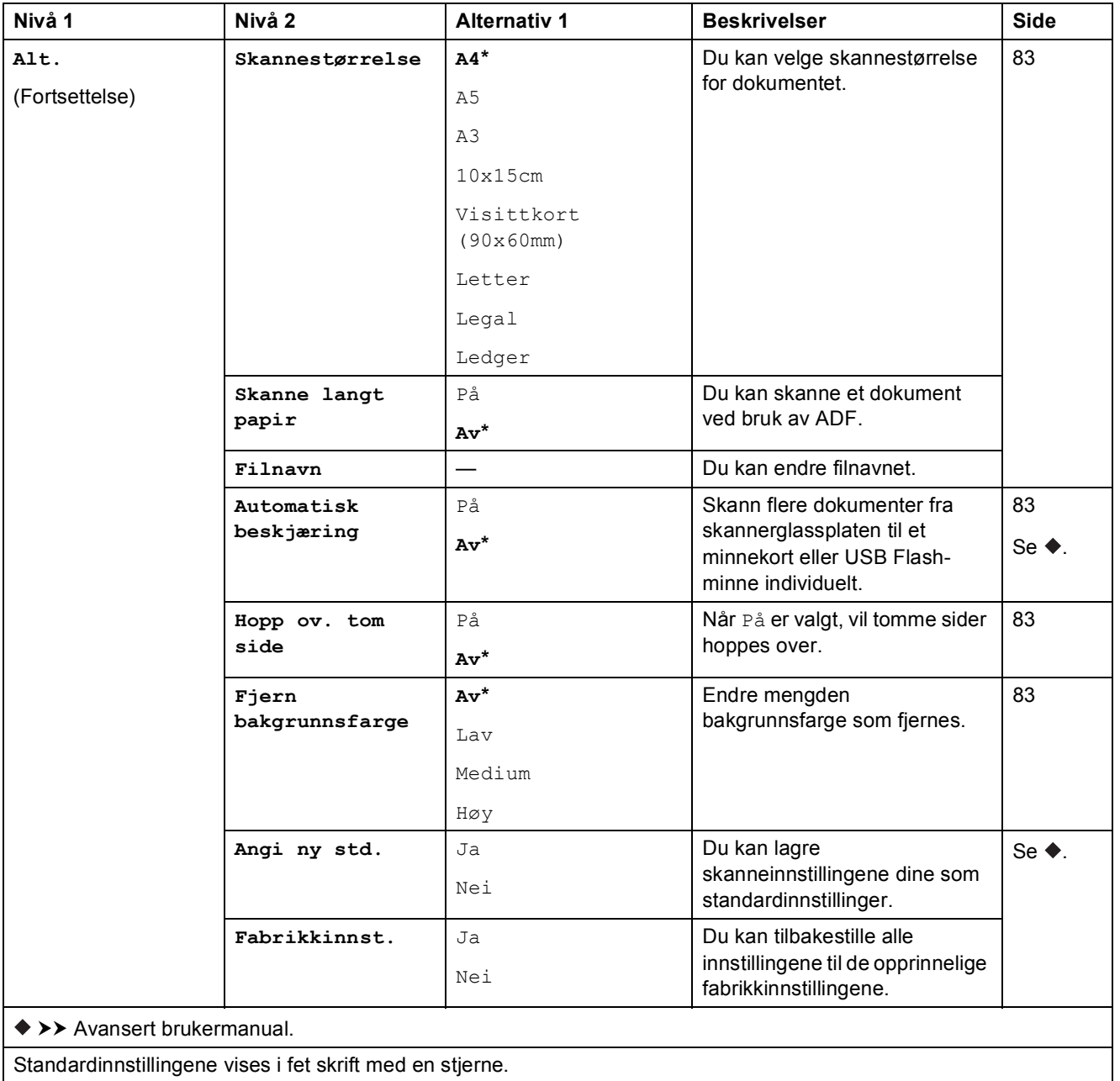

<span id="page-179-0"></span>**(for til e-mailserver)**

### **MERK**

Det er tilgjengelig når IFAX er lastet ned.

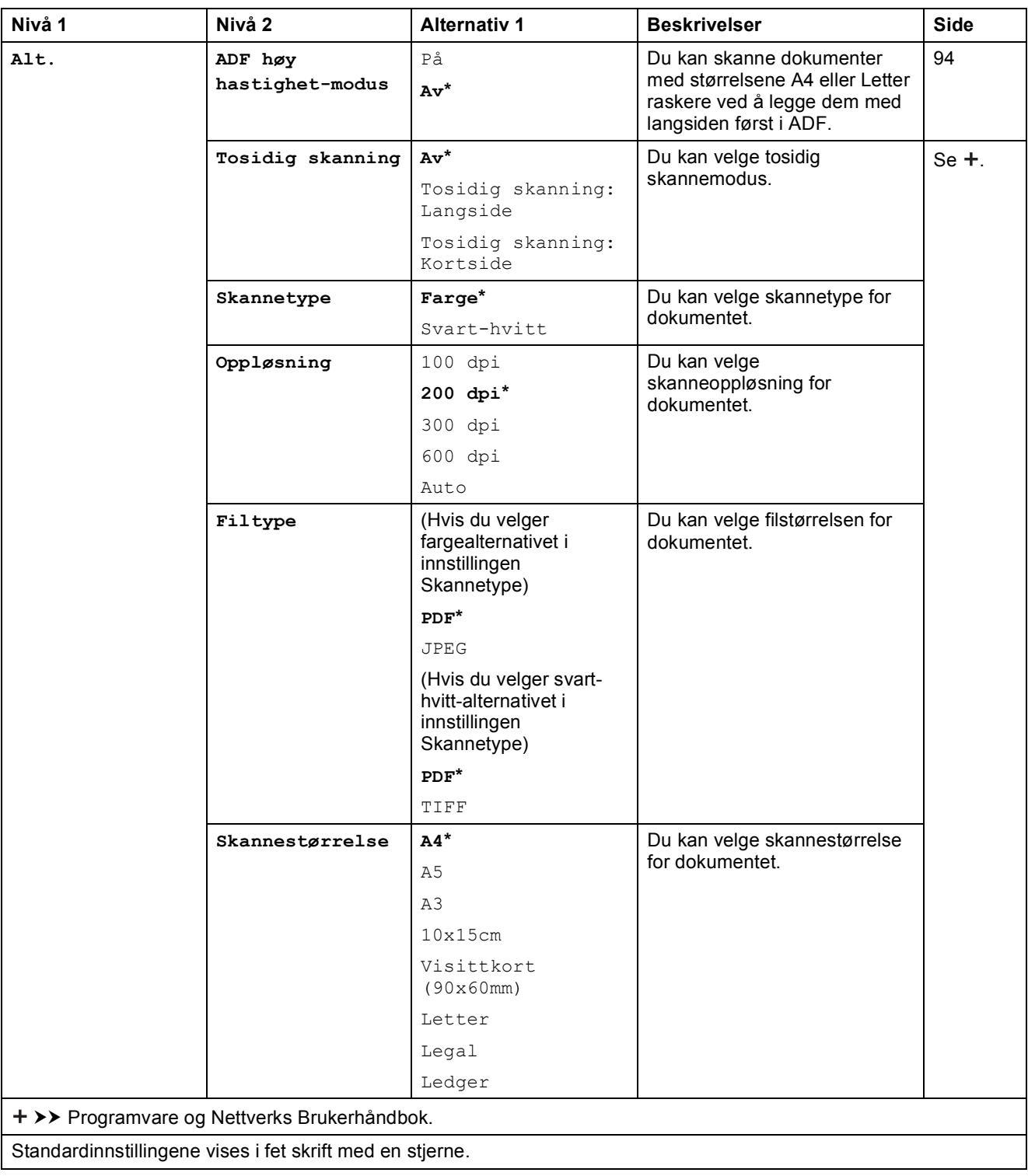
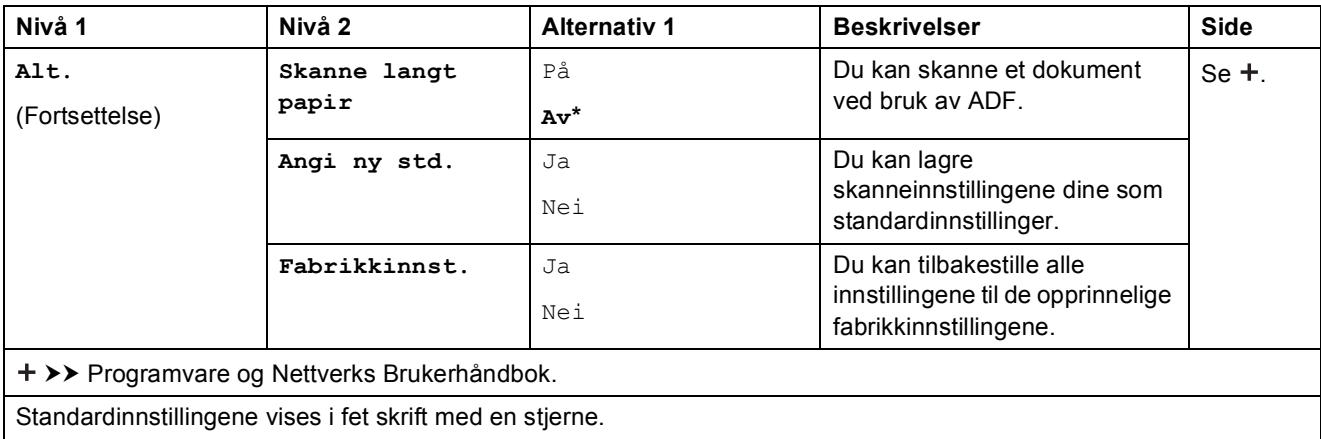

#### **Alt. <sup>C</sup>**

### **(for til FTP eller til nettverk)**

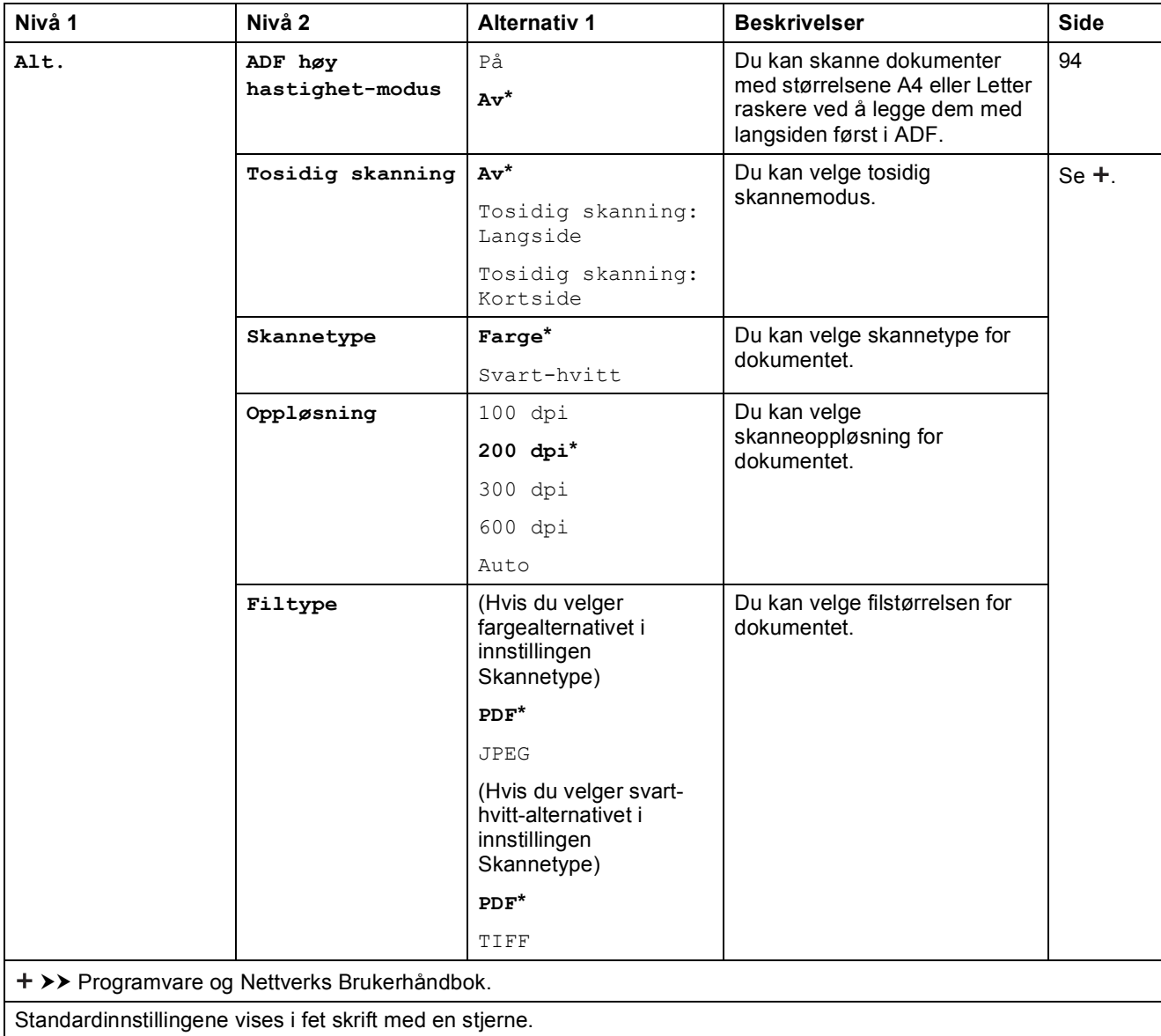

**C**

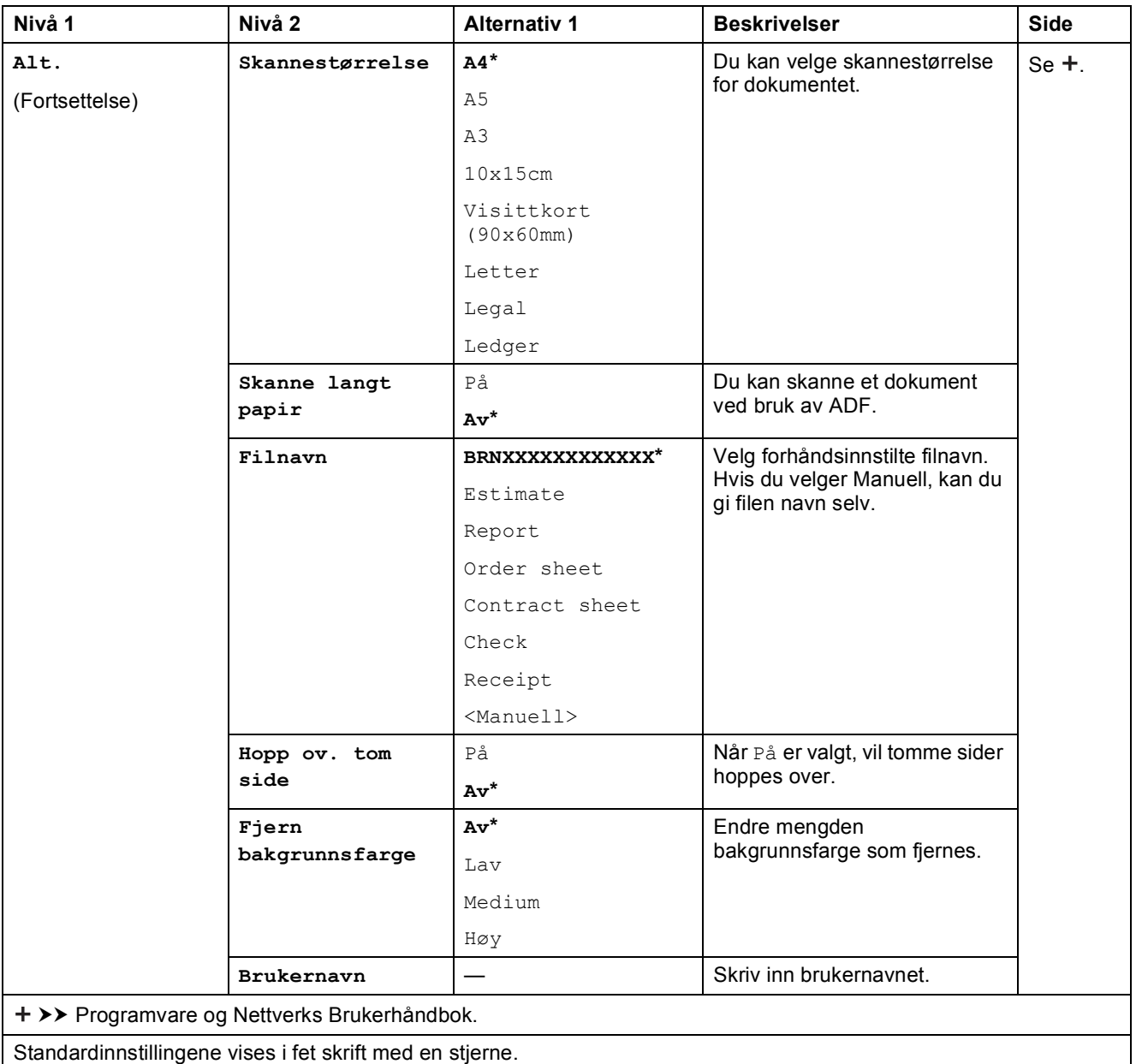

Innstillings- og funksjonstabeller

<span id="page-182-0"></span>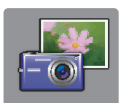

## $\vert$  Foto (Mer-Skjermen)

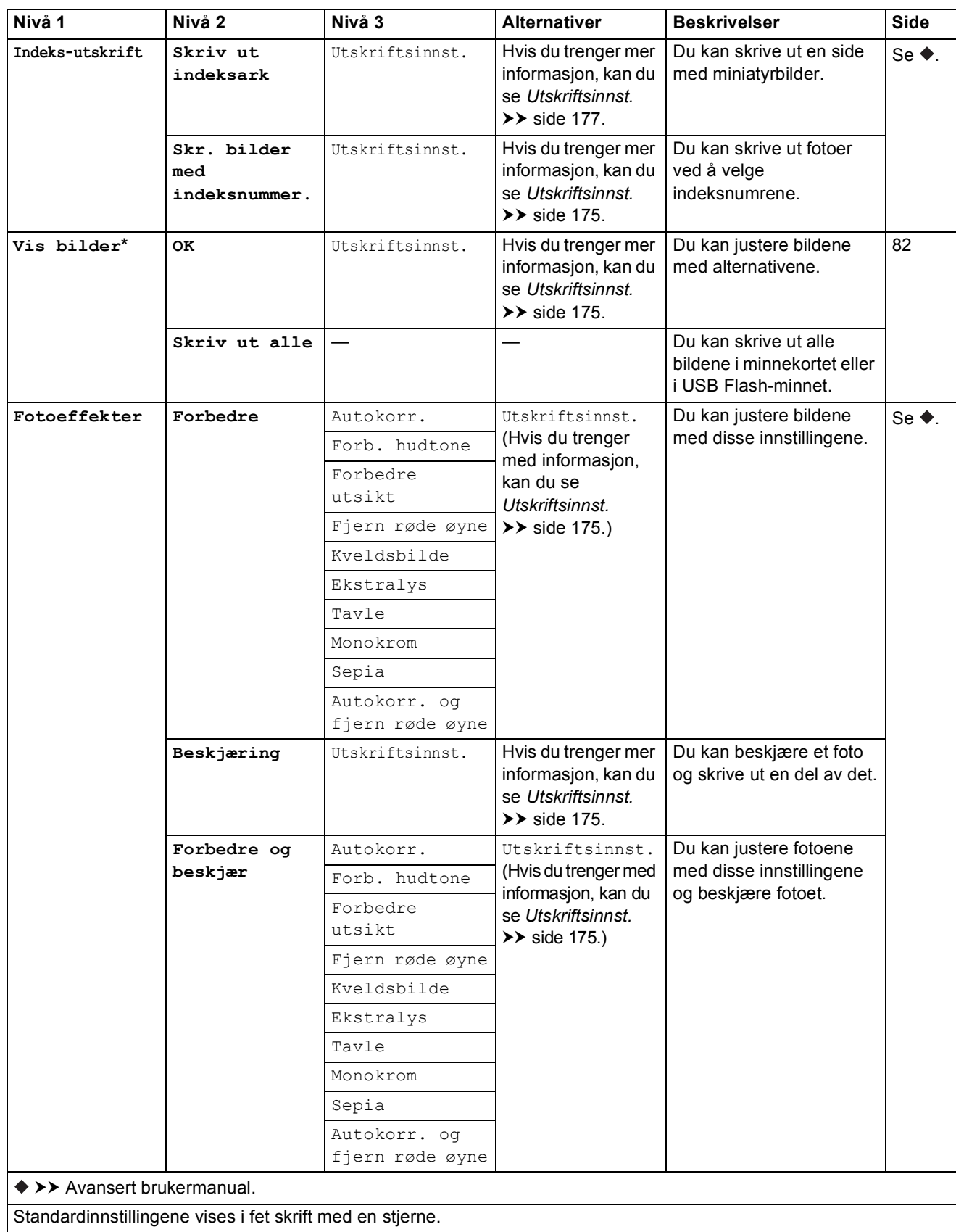

**C**

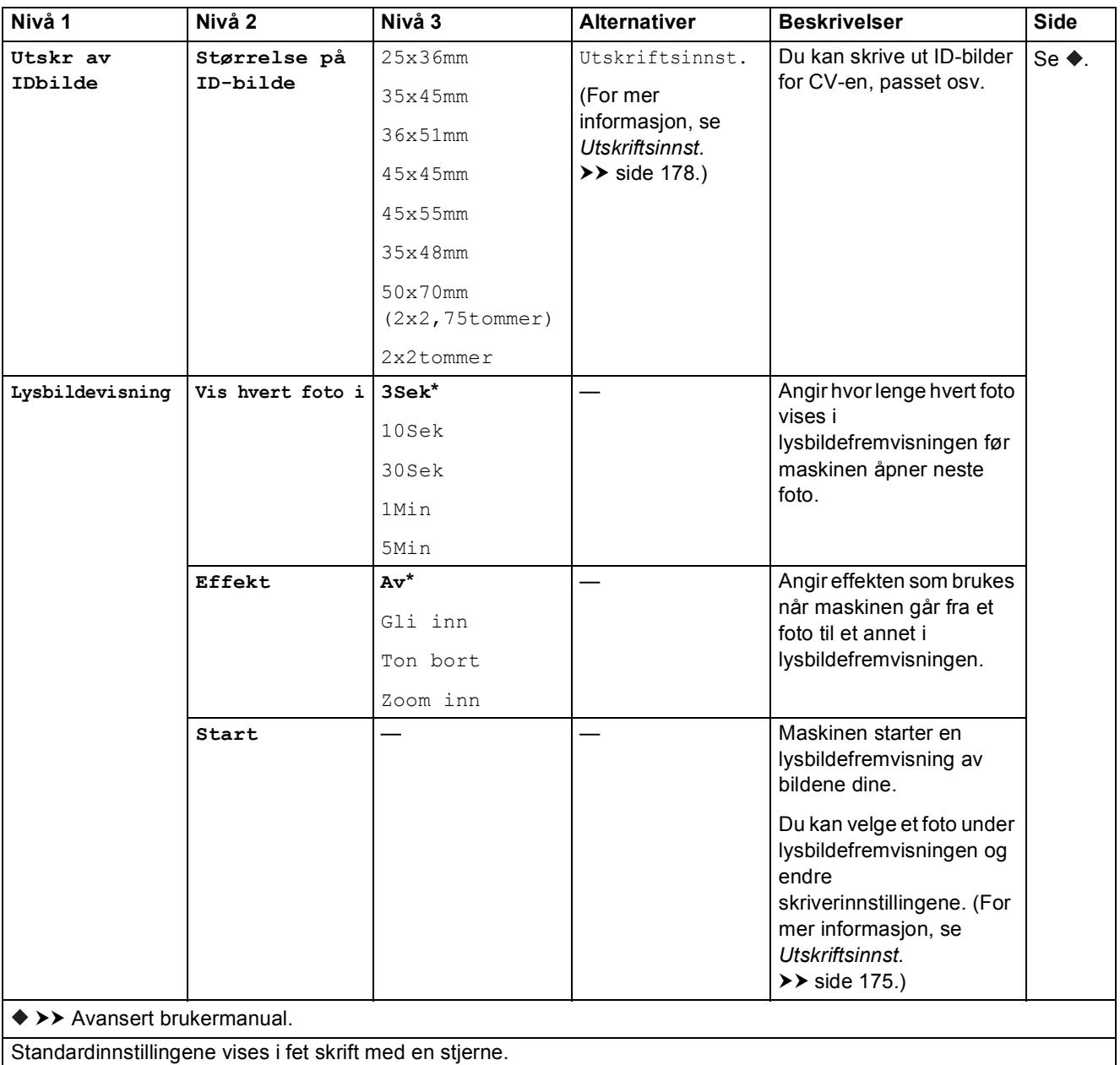

#### <span id="page-184-0"></span>**Utskriftsinnst. <sup>C</sup>**

### **(for Vis bilder, Skr. bilder med indeksnummer., Fotoeffekter eller Lysbildevisning)**

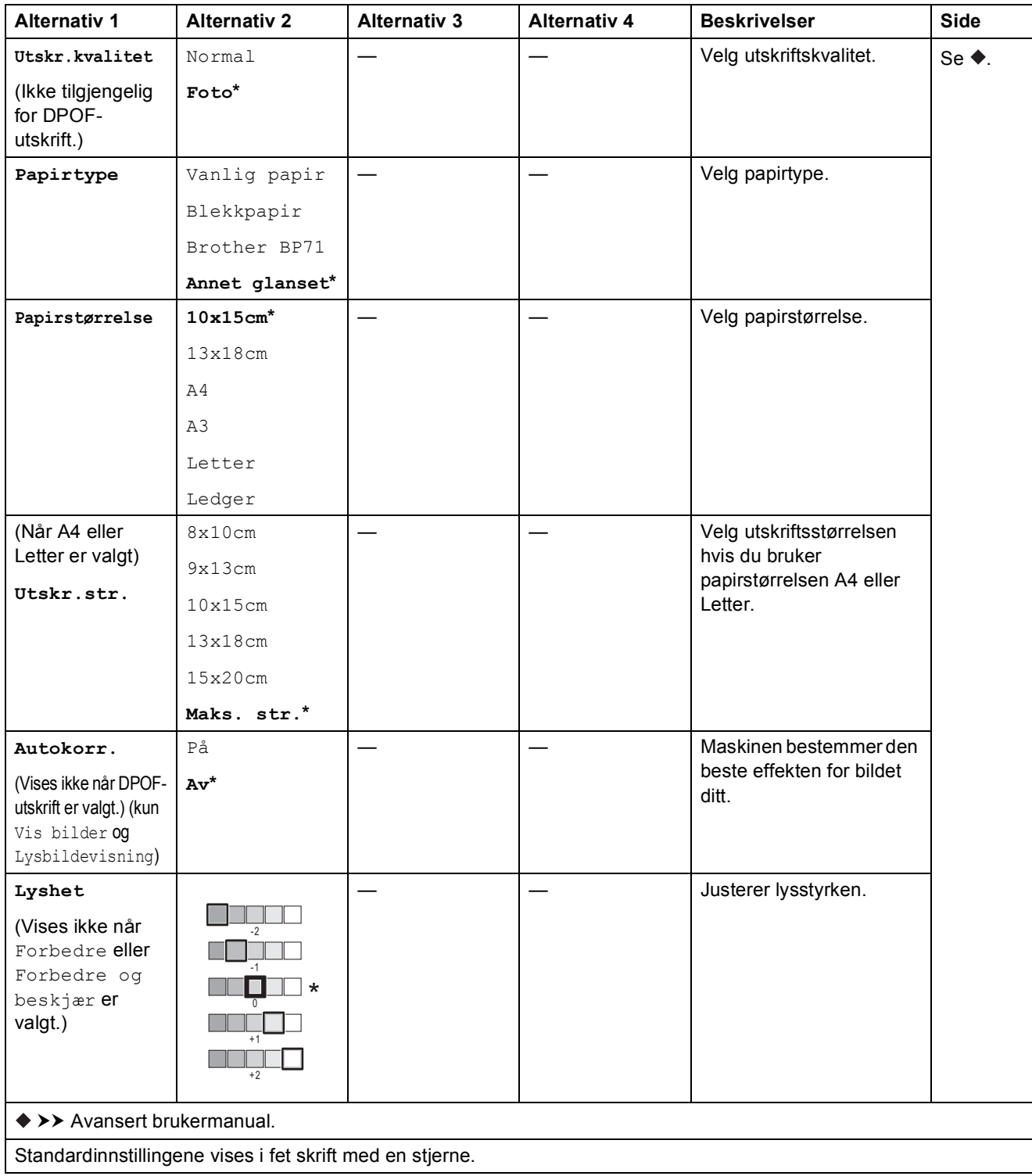

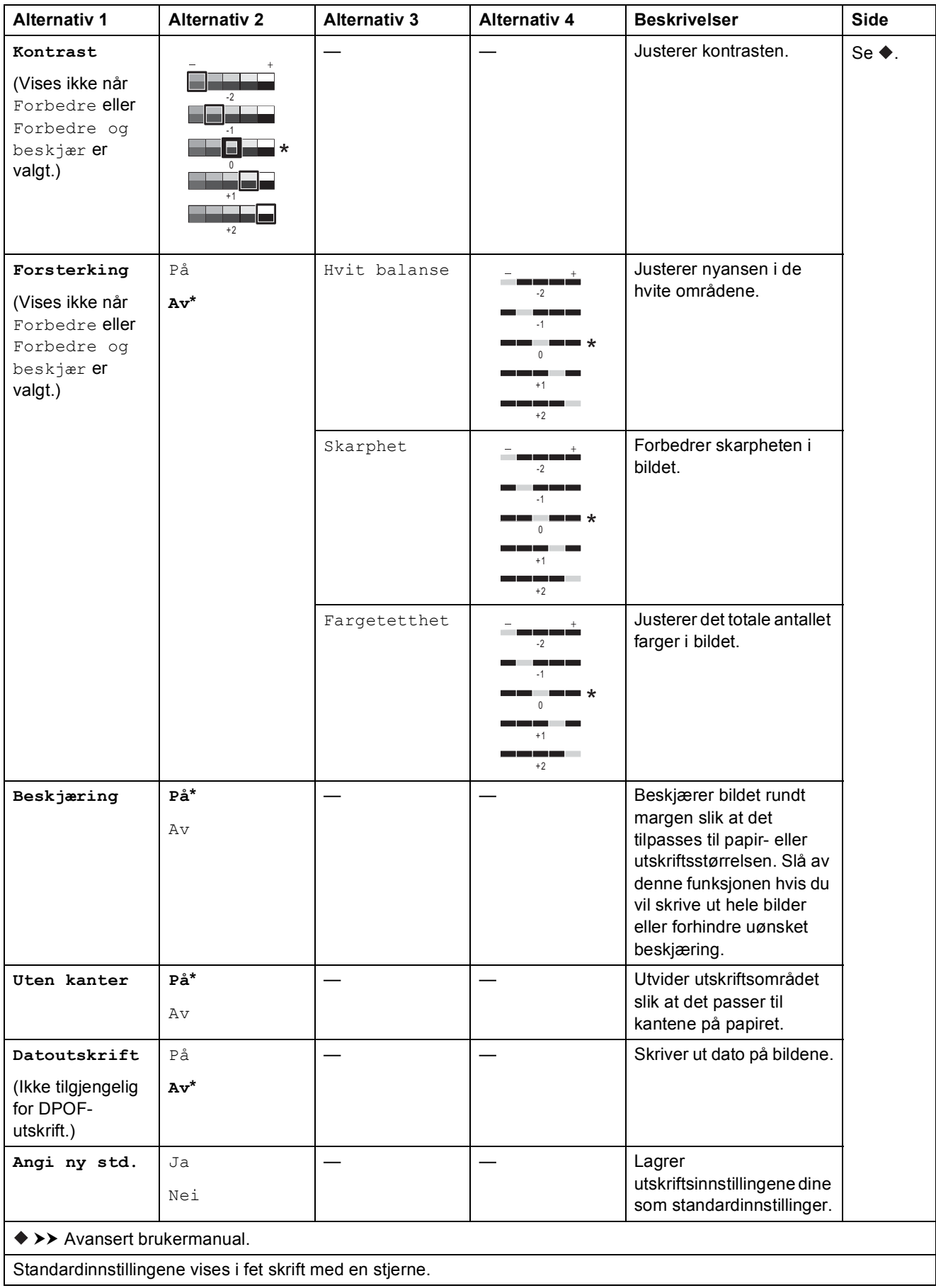

**C**

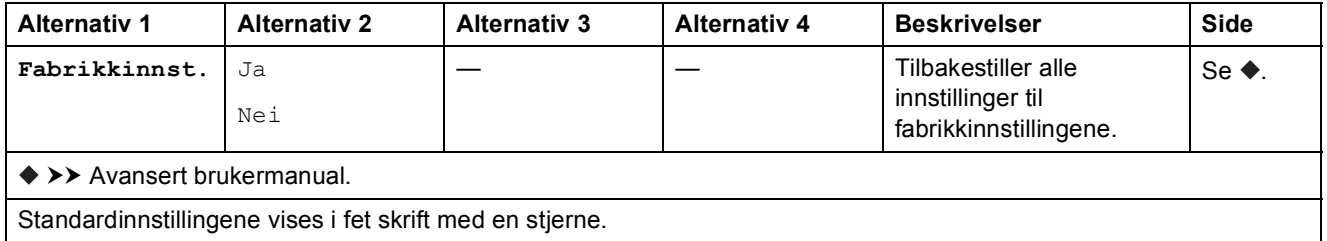

### <span id="page-186-0"></span> $U$ tskriftsinnst.

### **(for Skriv ut indeksark)**

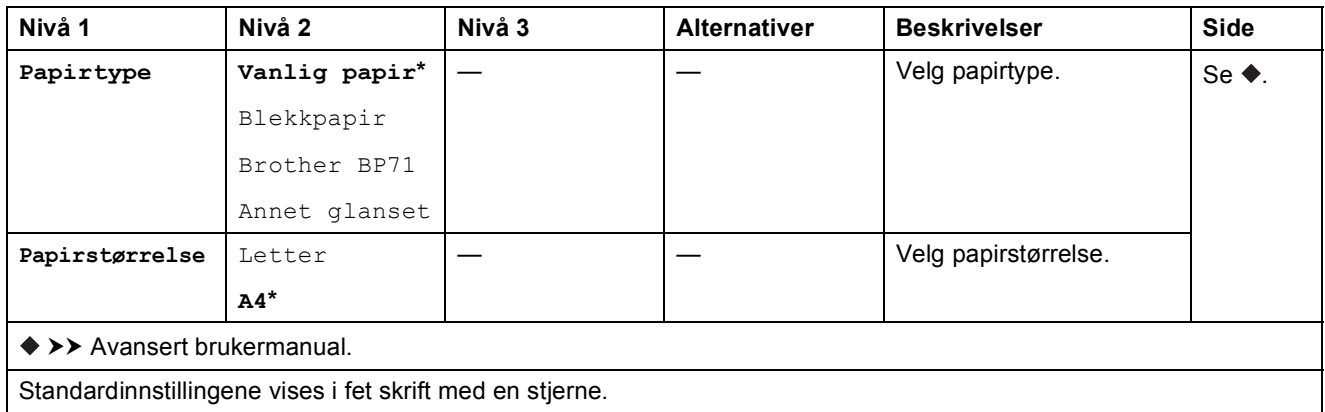

#### <span id="page-187-0"></span> $U$ tskriftsinnst.

#### **(for Utskr av IDbilde)**

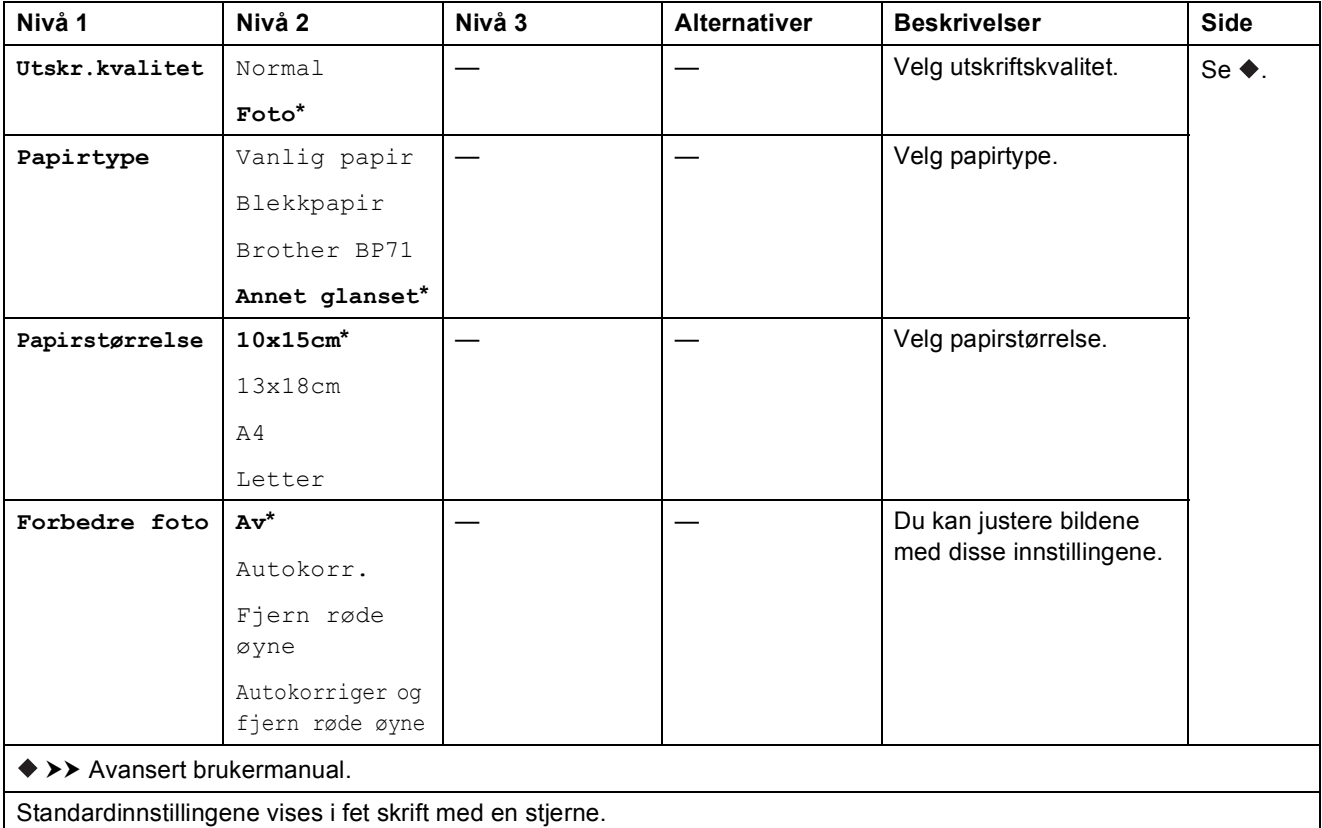

<span id="page-187-1"></span>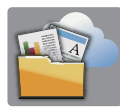

# **Nett (Mer-skjermen) <sup>C</sup>**

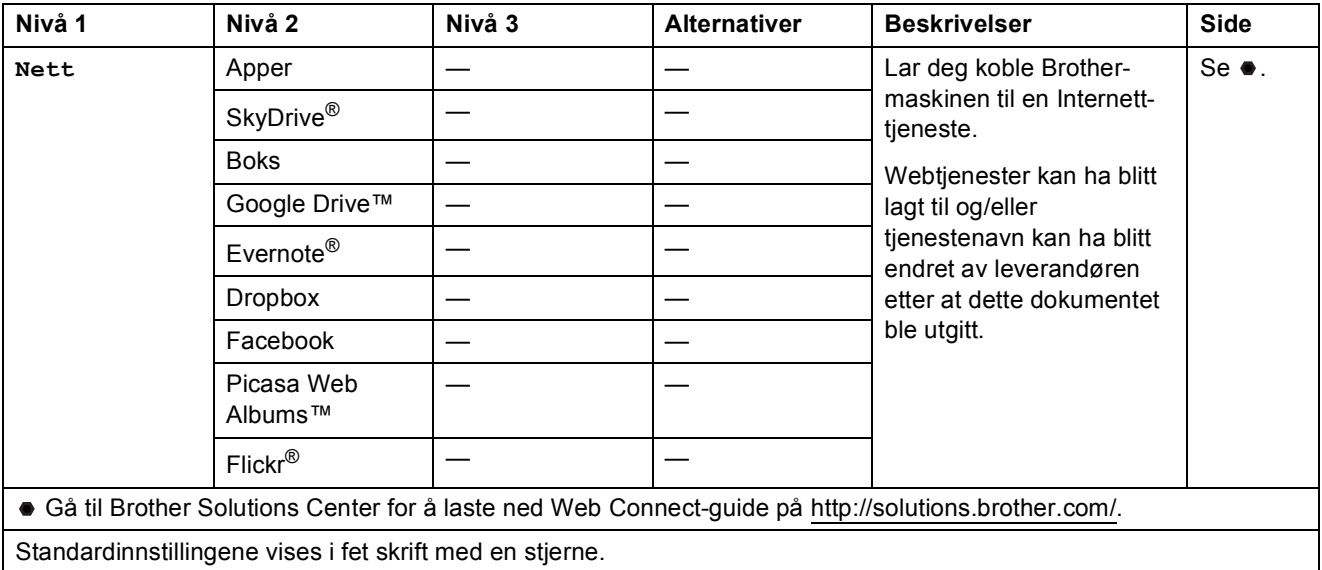

### A and the set **A3-kopi- snarvei (Mer-skjermen) <sup>C</sup>**

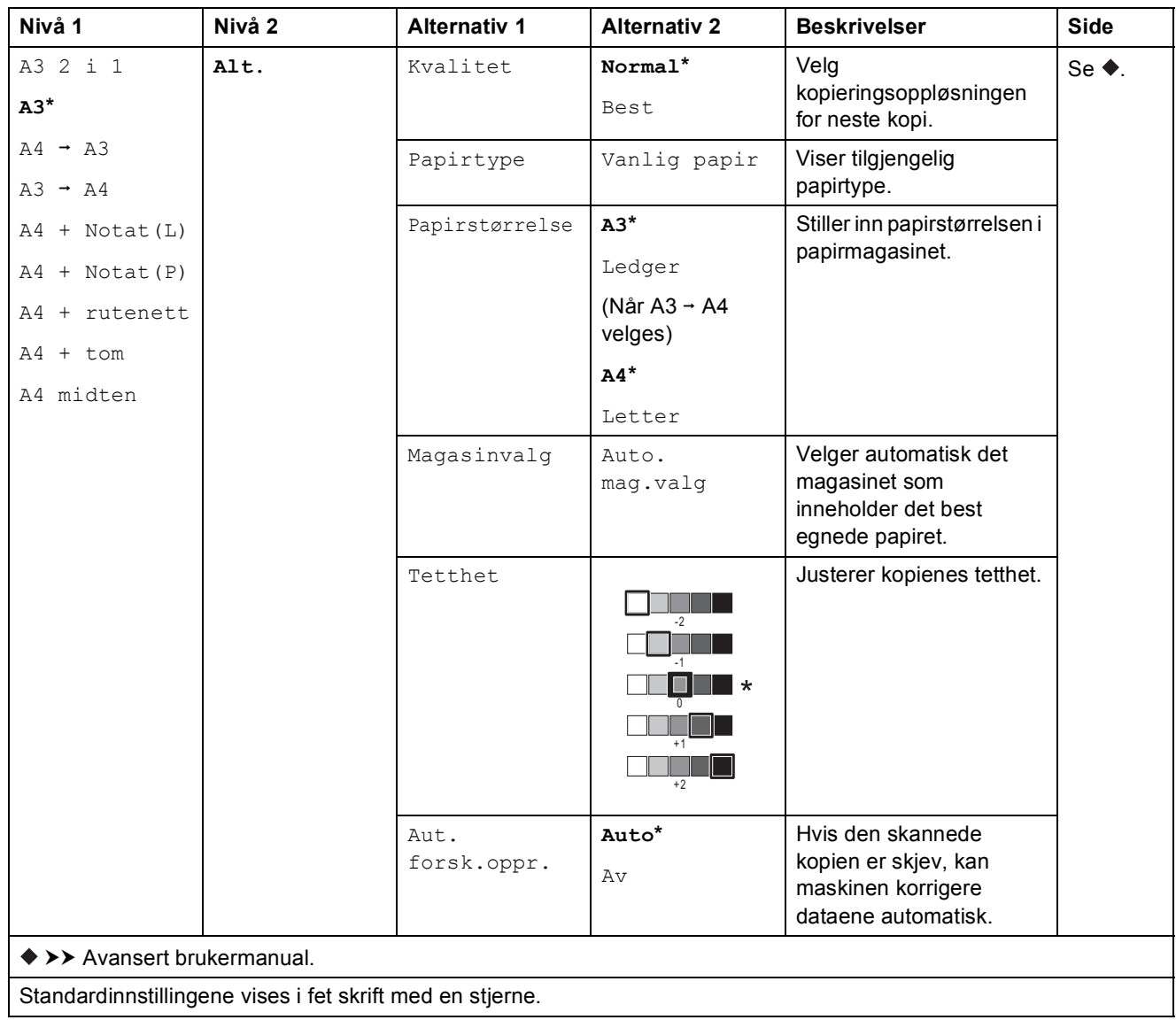

## **(Snarveier) <sup>C</sup>**

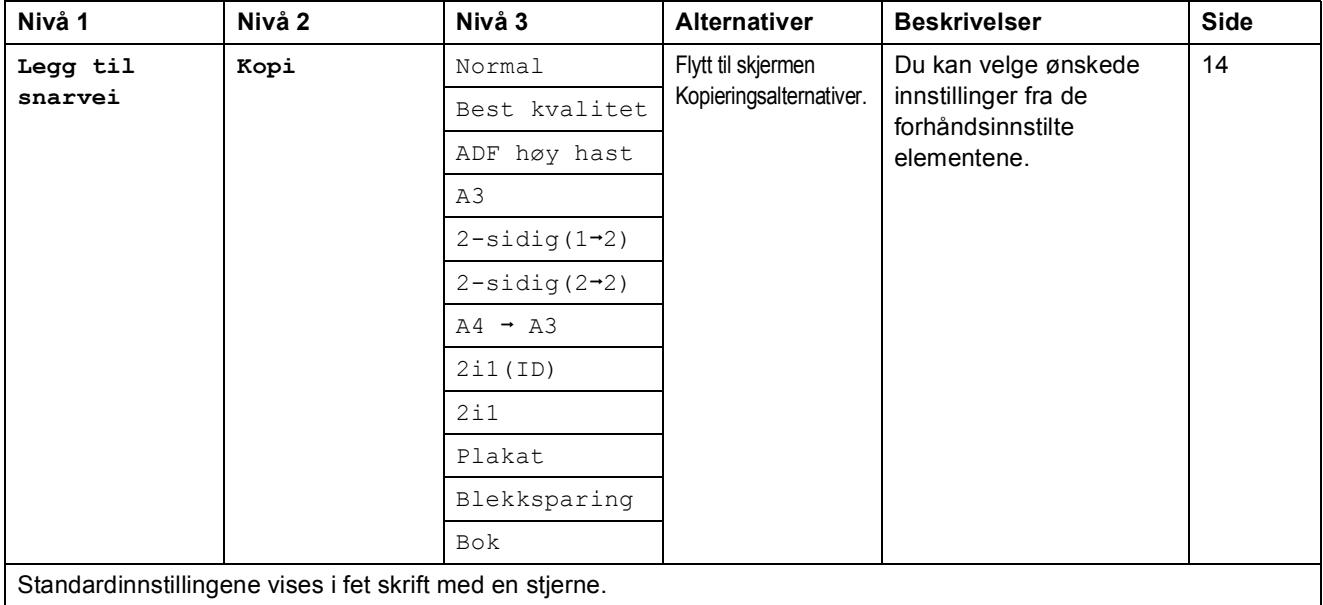

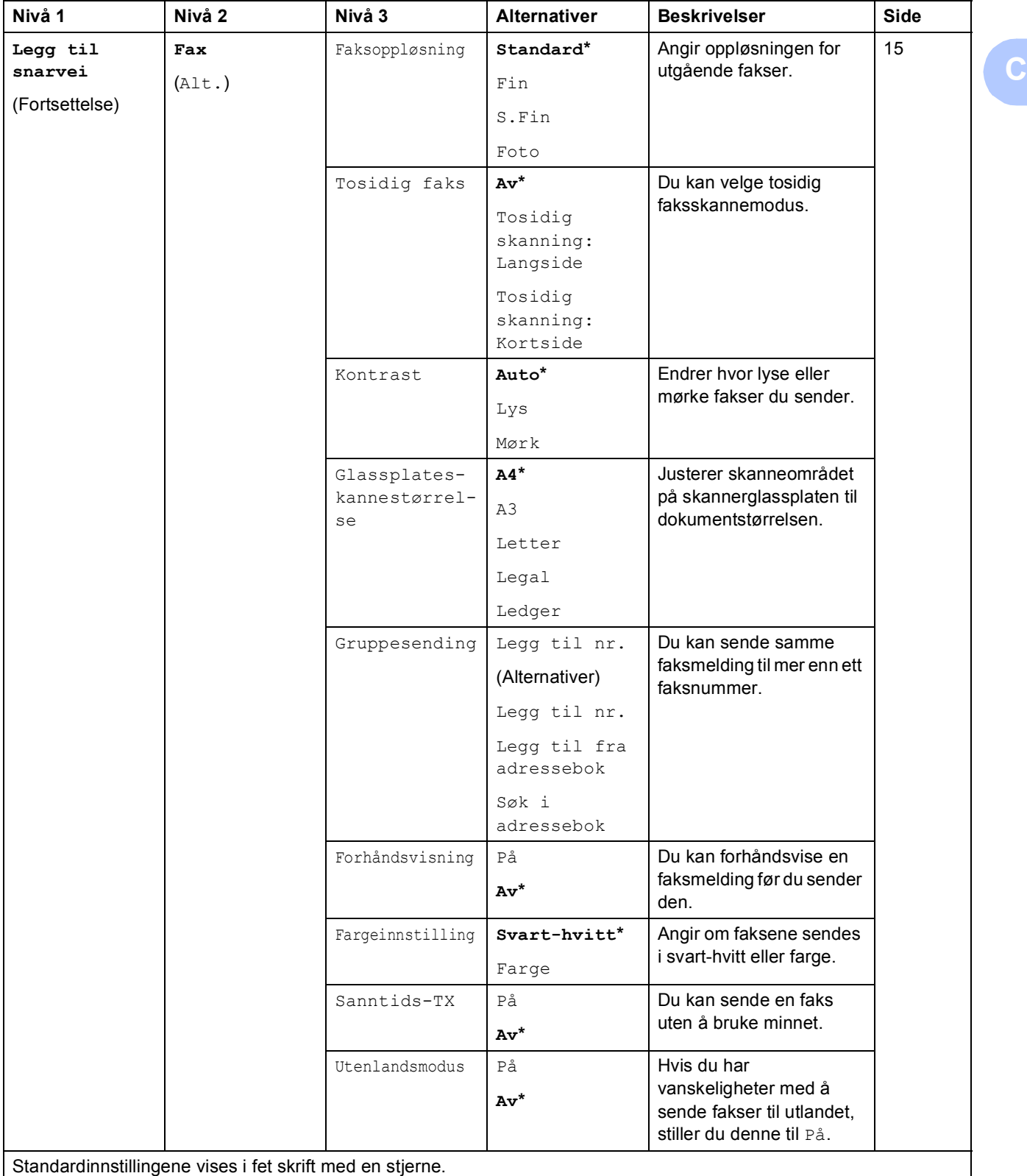

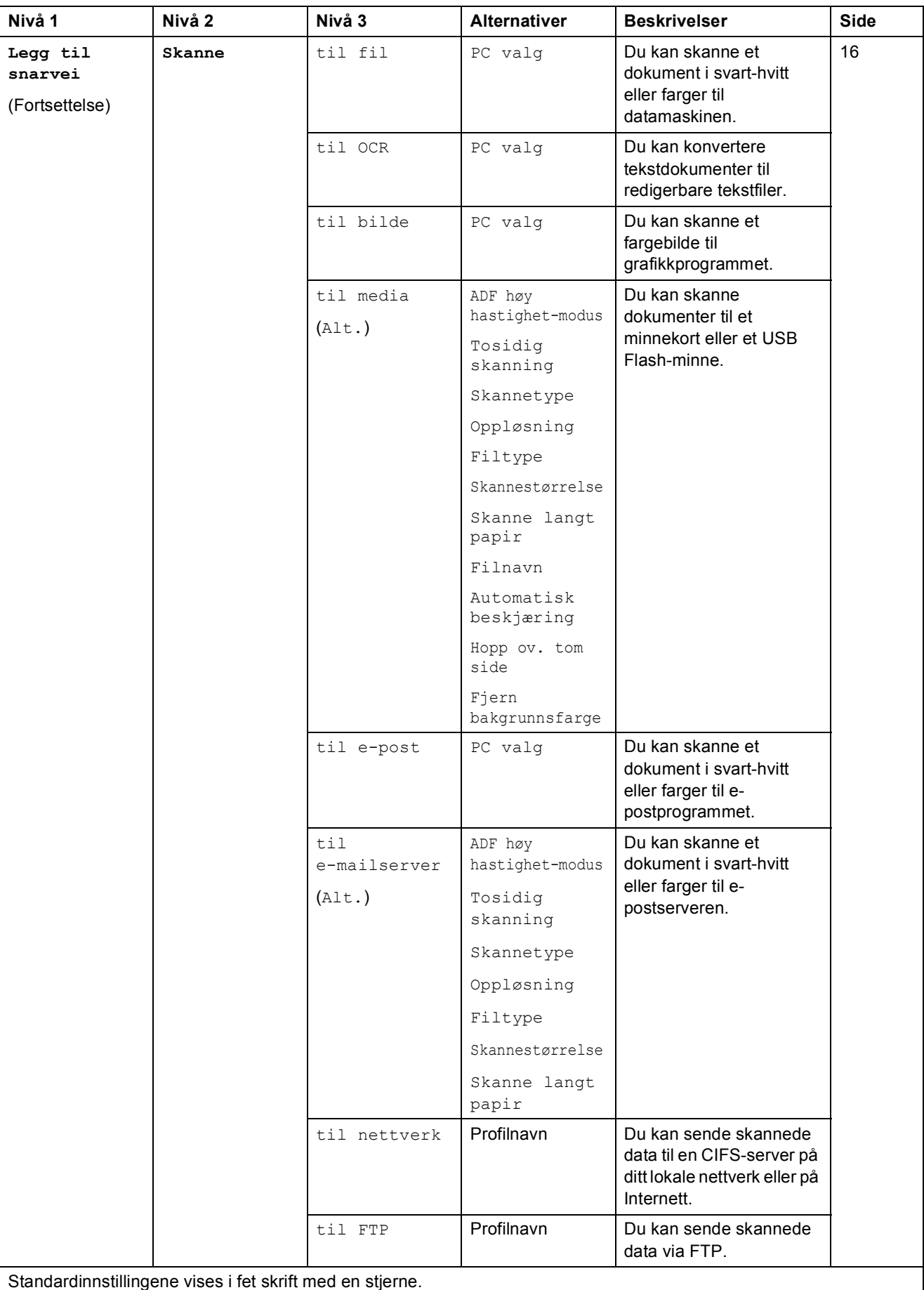

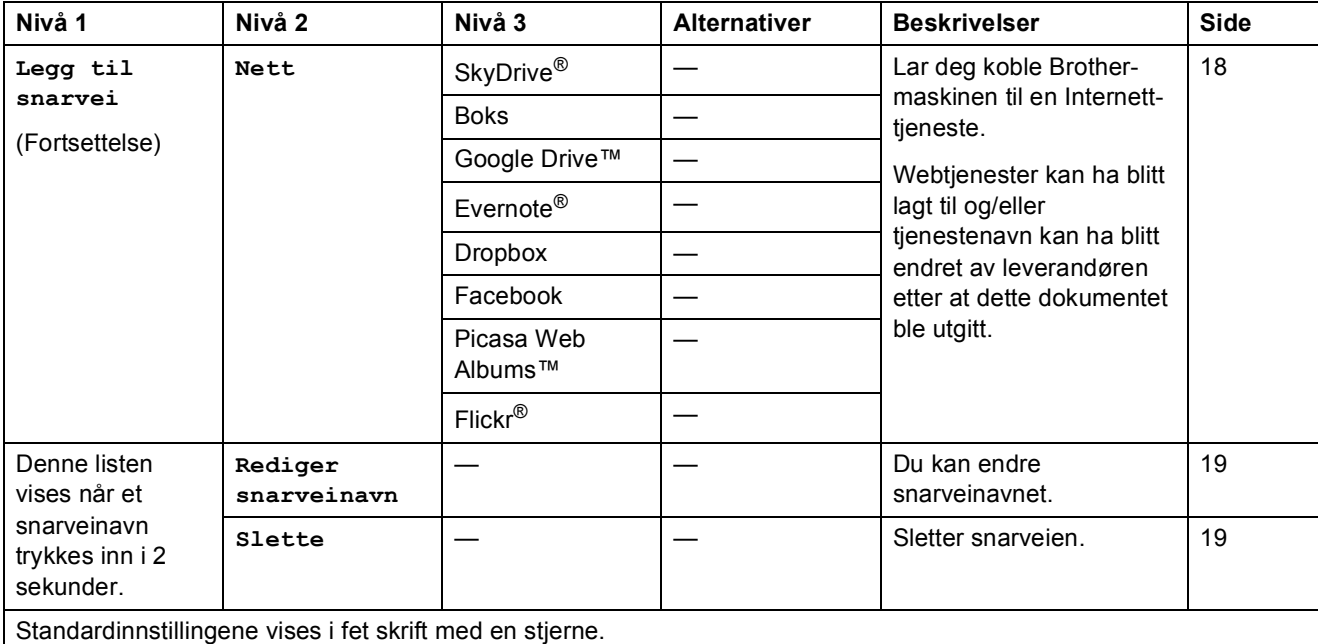

#### $\boxed{\blacksquare}$  (Blekk)  $\blacksquare$

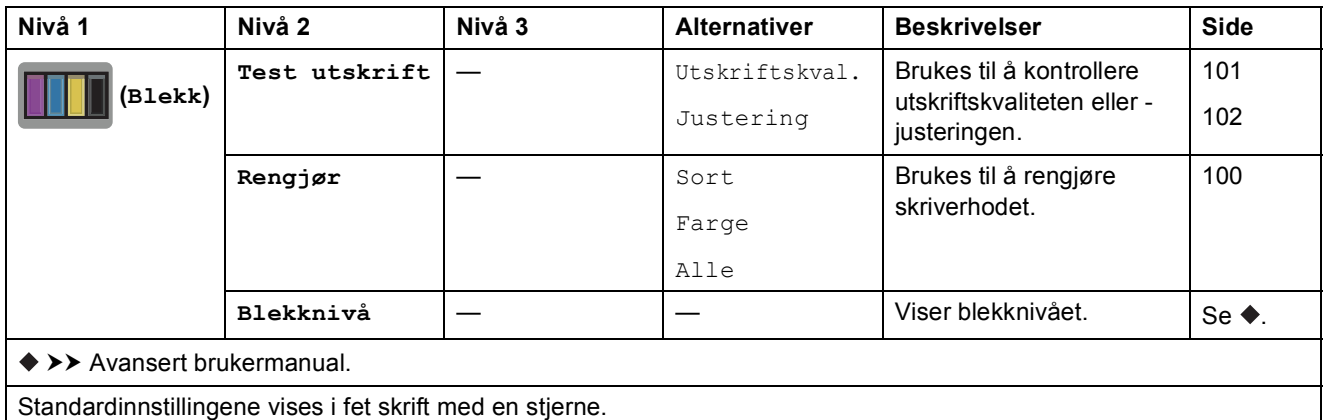

### **WIFI** (Wi-Fi-oppsett)

#### **MERK**

Etter at en Wi-Fi®-tilkobling er satt opp, kan du ikke endre innstillingene fra Hjem-skjermbildet. Endre innstillinger for Wi-Fi-tilkoblingen i Innstillinger-skjermbildet.

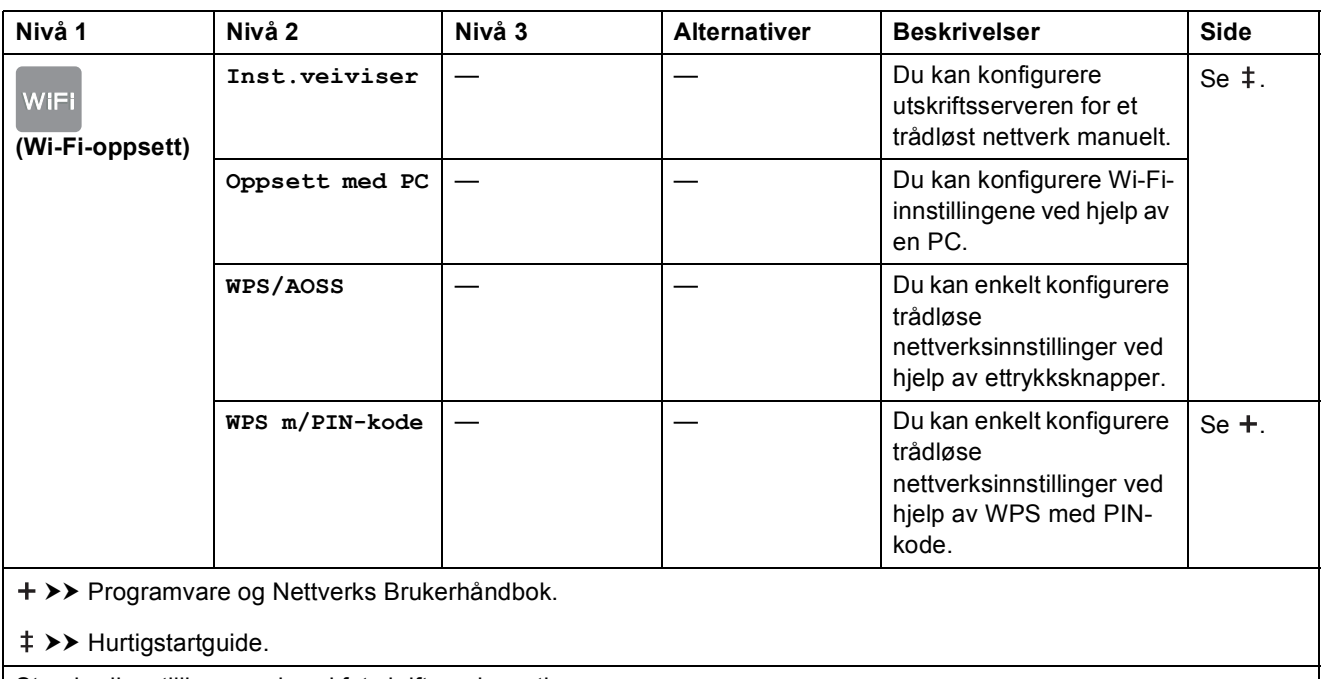

Standardinnstillingene vises i fet skrift med en stjerne.

### **Når du bruker minnekort eller USB Flash-minnet i korrekt spor**

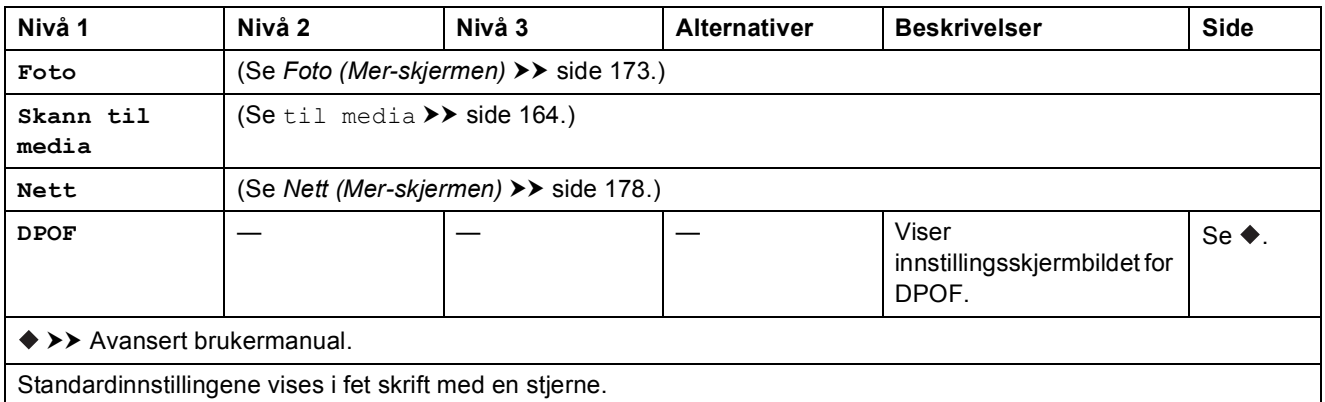

# <span id="page-194-0"></span>**Skrive inn tekst**

Når du skriver inn tekst til maskinen, vil et tastatur vises på pekeskjermen. Trykk på 1 0 for å bla gjennom bokstaver, tall og spesialtegn.

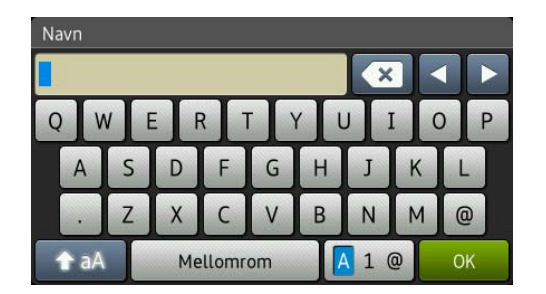

#### **MERK**

For å veksle mellom stor og liten bokstav, trykk på  $\rightarrow$ aA

### **Sette inn mellomrom**

For å angi et mellomrom, trykker du på Mellomrom. Eller du kan trykke på  $\blacktriangleright$  for å flytte markøren.

#### **MERK**

Tegnene som er tilgjengelig, kan variere fra land til land.

## **Korrigere**

Hvis du har skrevet inn feil tegn og vil korrigere det, trykker du på **d** for å flytte markøren for å utheve tegnet som er feil, og deretter **a**. Skriv inn riktig tegn. Du kan også bruke markøren til å gå tilbake og sette inn tegn.

For å slette alle tegnene, trykk gjentatte ganger på  $\boxed{\infty}$ .

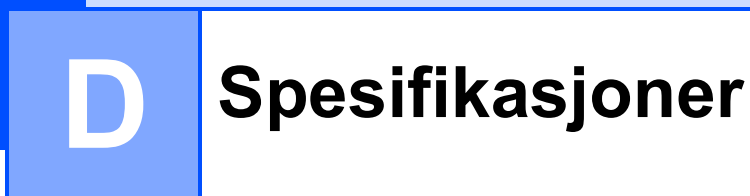

# **Generelt**

### **MERK**

Dette kapitlet viser en oppsummering over maskinens spesifikasjoner. Du finner flere spesifikasjoner på <http://www.brother.com/>.

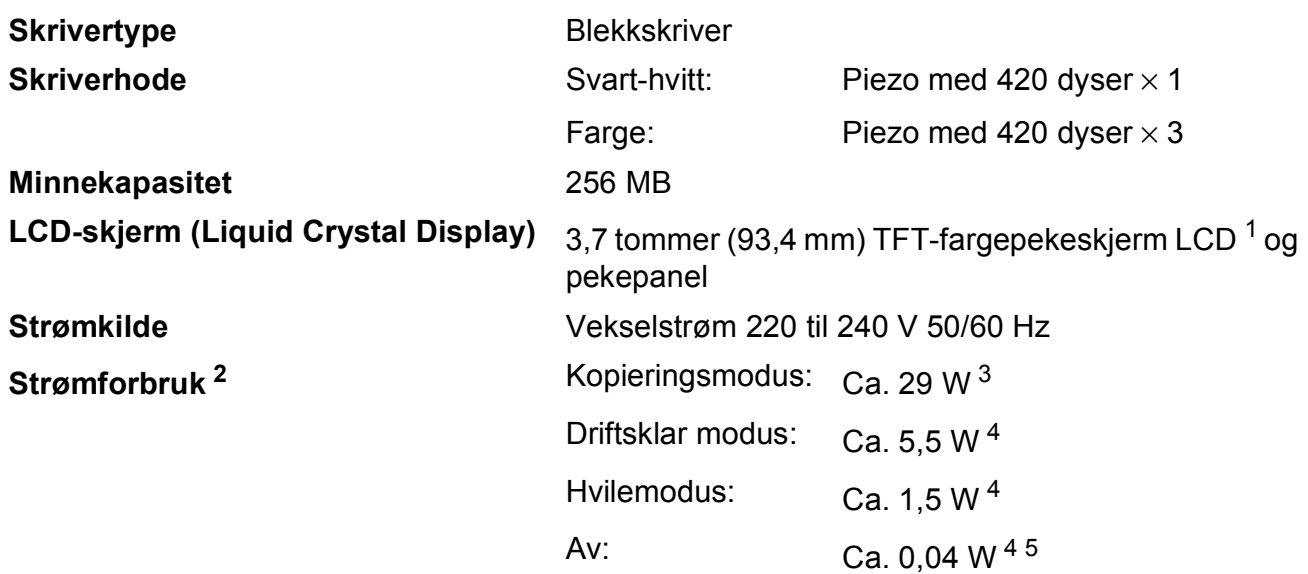

<span id="page-195-0"></span><sup>1</sup> Måles diagonalt.

<span id="page-195-1"></span><sup>2</sup> Målt når maskinen er tilkoblet USB-grensesnittet. Strømforbruket varierer noe avhengig av bruksområde eller deleslitasje.

<span id="page-195-2"></span><sup>3</sup> Ved bruk av ADF, enkeltsidig utskrift og skanning, oppløsning: standard/dokument: ISO/IEC 24712 utskrevet mønster.

<span id="page-195-3"></span><sup>4</sup> Målt i henhold til IEC 62301 Edition 2.0.

<span id="page-195-4"></span><sup>5</sup> Selv når maskinen er slått av, vil den automatisk slå seg på periodisk for vedlikehold av skrivehodet, og så slå seg av igjen.

#### Spesifikasjoner

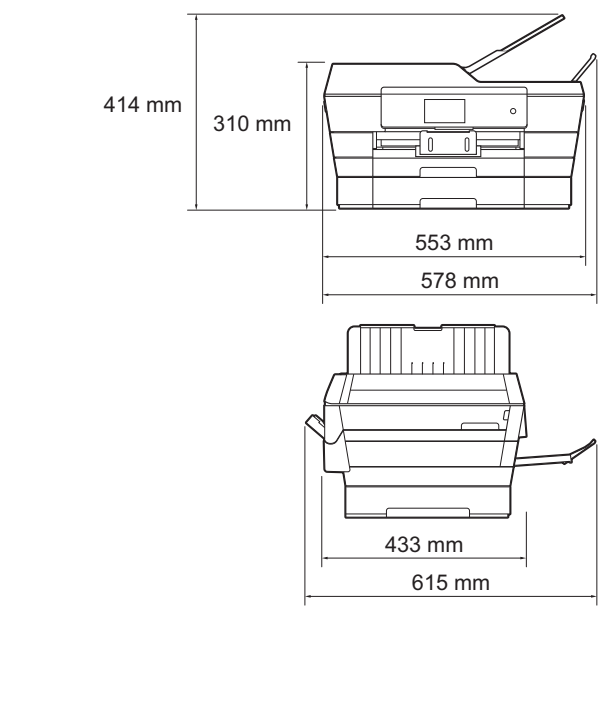

**Vekt** 16,7 kg **Støynivå Lydtrykk** Under drift: LpAm = 50 dB(A) (Maksimalt)<sup>[1](#page-196-0)</sup> **Lydstyrke** [2](#page-196-1) [3](#page-196-2) Kopiering  $4$ : LWAd = 6,33 B(A) (svart-hvitt) Lwad =  $6,25 B(A)$  (farge) Klar: Lwad = 3,01 B(A) (svart-hvitt/farge) **Temperatur** Under drift: Beste utskriftskvalitet: 20 til 33 °C 10 til 35 °C **Luftfuktighet** Under drift: Beste utskriftskvalitet: 20 til 80 % (uten kondensering) 20 til 80 % (uten kondensering) **ADF (automatisk dokumentmater)** Opptil 35 sider Papir: 80 g/m<sup>2</sup> A4- eller Letter-størrelse **Dokumentstørrelse** ADF-bredde: 148 mm til 297 mm ADF-lengde: 148 mm til 431,8 mm Bredde for skannerglassplate: Maks. 297 mm Lengde for skannerglassplate: Maks. 431,8 mm

<span id="page-196-0"></span><sup>1</sup> Støy avhenger av utskriftsforholdene.

- <span id="page-196-1"></span><sup>2</sup> I samsvar med ISO9296
- <span id="page-196-2"></span><sup>3</sup> Kontorutstyr med LWAd>6,30 B(A) passer ikke til bruk i rom hvor det kreves dyp konsentrasjon. Slikt utstyr bør plasseres i separate rom på grunn av støyutslippet.
- <span id="page-196-3"></span><sup>4</sup> Kopieringshastighet: 14 cpm (svart-hvitt) / 11 cpm (farge) Disse kopieringshastighetene ble målt på samme måte som 3.5.1 i RAL-UZ171.

**Mål**

# <span id="page-197-3"></span>**Utskriftsmedier**

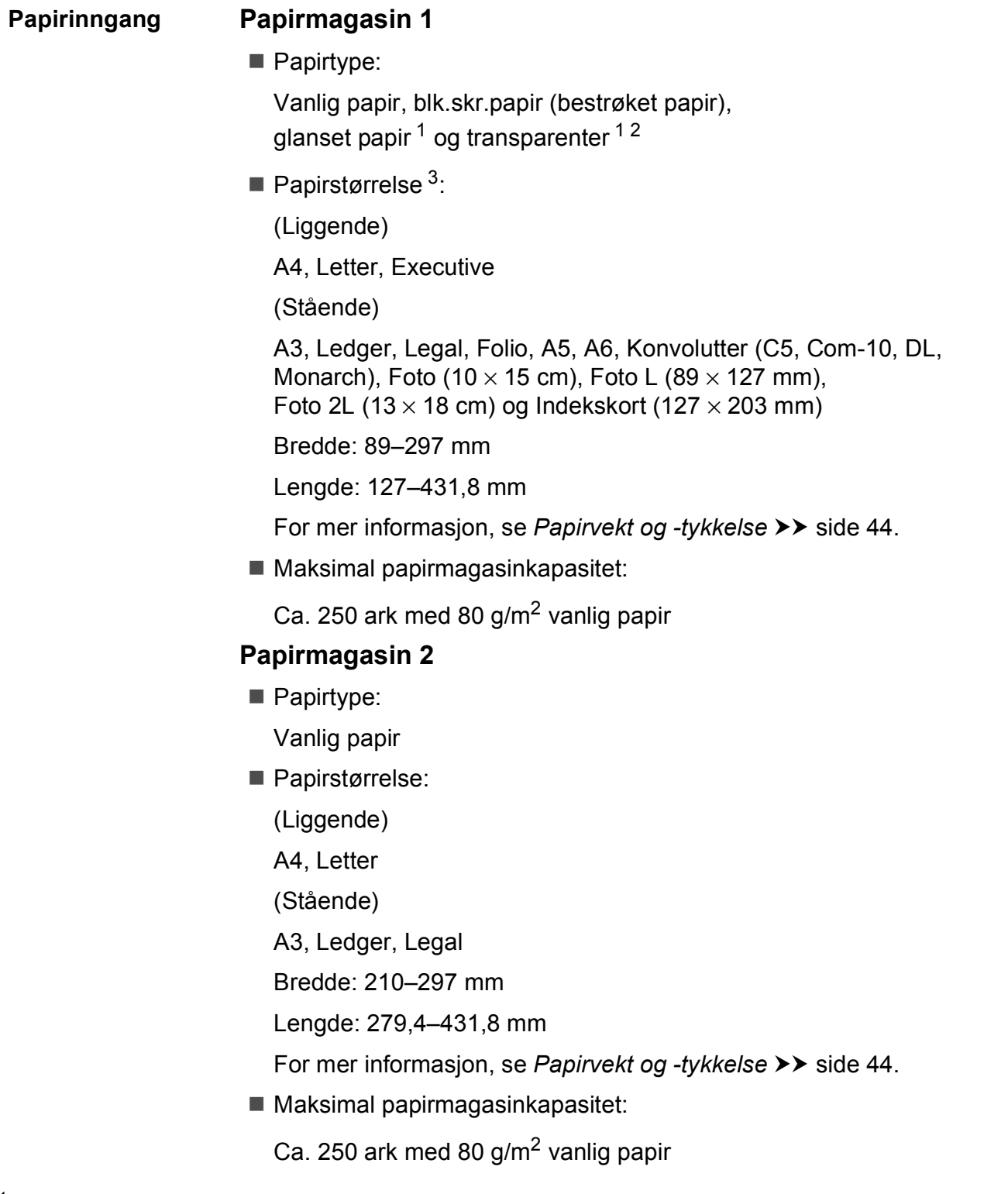

<span id="page-197-0"></span> $1 -$  For glanset papir eller transparenter, fjern utskriftene fra papirmagasinet straks de kommer ut av maskinen for å unngå flekker.

<span id="page-197-4"></span><span id="page-197-1"></span><sup>2</sup> Bruk bare transparenter som er anbefalt for blekkskrivere.

<span id="page-197-2"></span>3 Se [Papirtype og -størrelse for hver funksjon](#page-51-0) >> side 42.

#### Spesifikasjoner

**D**

<span id="page-198-3"></span>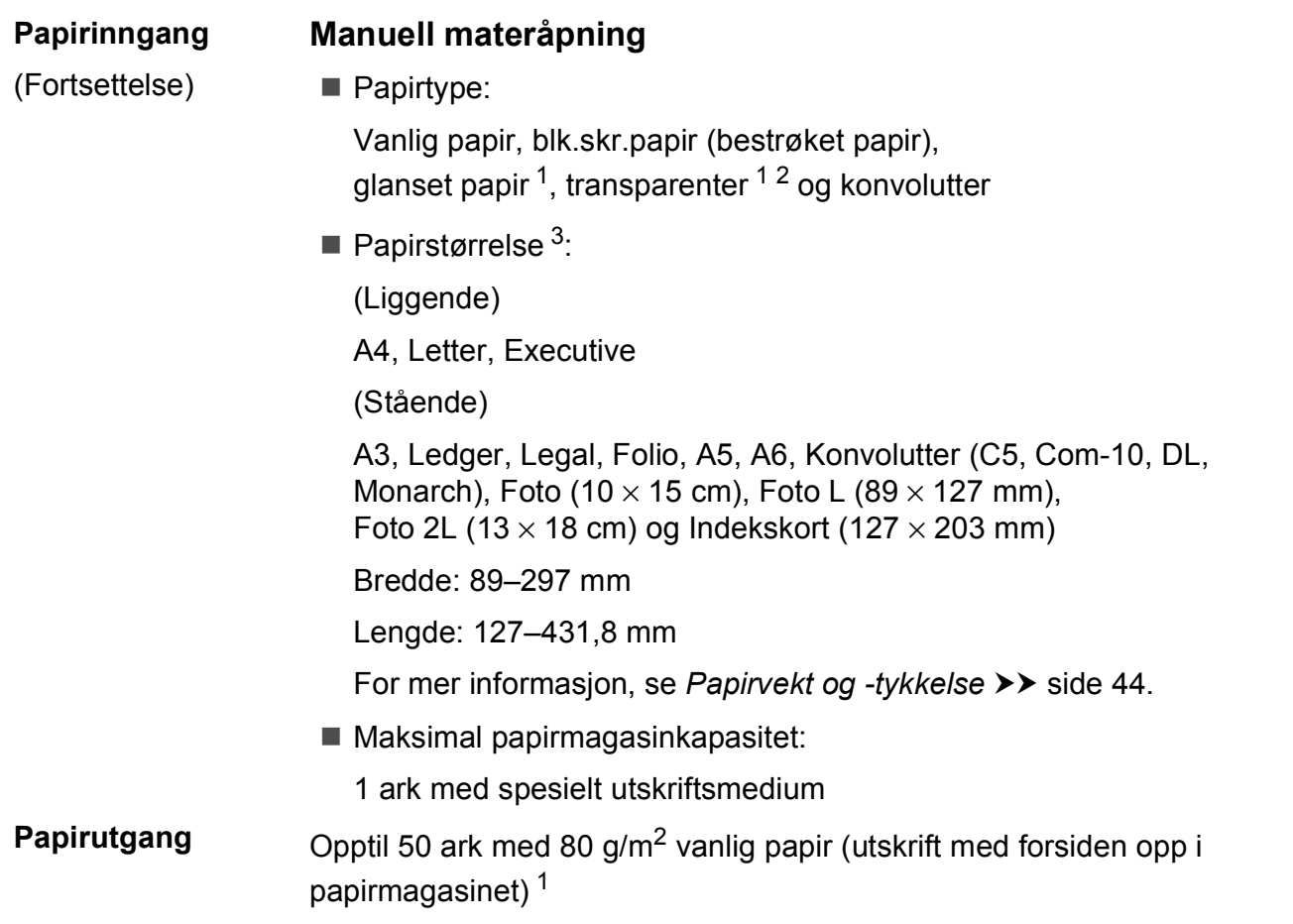

- <span id="page-198-0"></span><sup>1</sup> For glanset papir eller transparenter, fjern utskriftene fra papirmagasinet straks de kommer ut av maskinen for å unngå flekker.
- <span id="page-198-4"></span><span id="page-198-1"></span><sup>2</sup> Bruk bare transparenter som er anbefalt for blekkskrivere.
- <span id="page-198-2"></span>3 Se [Papirtype og -størrelse for hver funksjon](#page-51-0) >> side 42.

# <span id="page-199-2"></span>**Faks <sup>D</sup>**

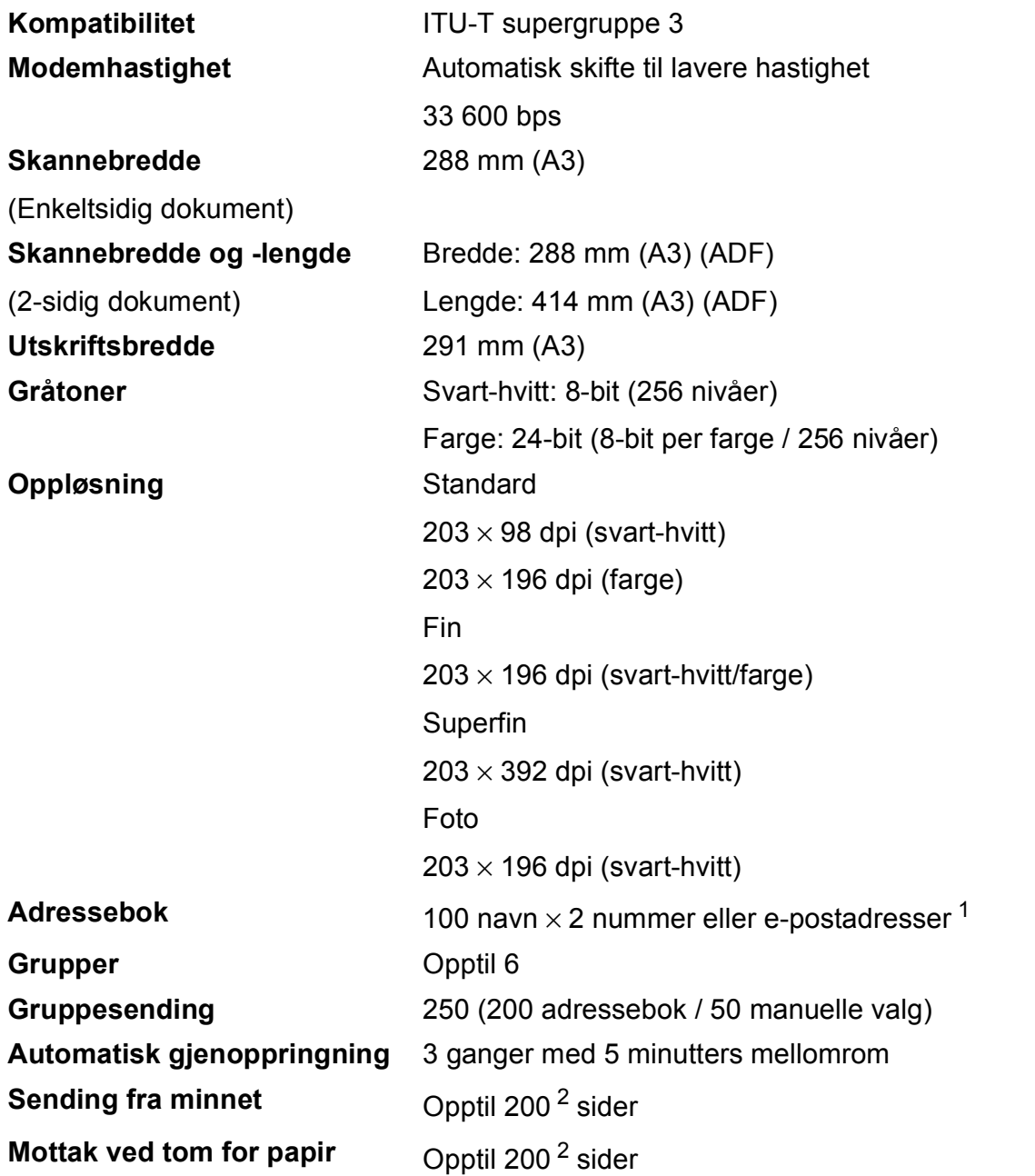

<span id="page-199-0"></span><sup>1</sup> E-postadresser er tilgjengelig når IFAX er lastet ned.

<span id="page-199-1"></span><sup>2</sup> "Sider" refererer til "ITU-T Test Chart #1" (et typisk forretningsbrev, standard oppløsning, MMR-kode). Spesifikasjoner og dokumentasjon kan endres uten forutgående varsel.

# <span id="page-200-1"></span>**Kopi D**  $\overline{\phantom{a}}$  **D**  $\overline{\phantom{a}}$  **D**  $\overline{\phantom{a}}$  **D**  $\overline{\phantom{a}}$  **D**  $\overline{\phantom{a}}$  **D**  $\overline{\phantom{a}}$   $\overline{\phantom{a}}$   $\overline{\phantom{a}}$   $\overline{\phantom{a}}$   $\overline{\phantom{a}}$   $\overline{\phantom{a}}$   $\overline{\phantom{a}}$   $\overline{\phantom{a}}$   $\overline{\phantom{a}}$   $\overline{\phantom{a}}$   $\overline{\phantom{a}}$

**Farge/Svart-hvitt** Ja/Ja

**Tosidig** Ja

**Kopieringsbredde** 29[1](#page-200-0) mm <sup>1</sup> **Flere kopier** Stabler/sorterer opptil 99 sider **Forstørre/Forminske** 25 % til 400 % (i inkrementer på 1 %) **Oppløsning** Skriver ut opptil 1200 × 2400 dpi

- Papirtype:
	- Vanlig papir
- **Papirstørrelse:** 
	- A4, Letter, Ledger, A3, Legal, A5

<span id="page-200-0"></span><sup>1</sup> Ved kopiering på A3-papir.

**D**

# <span id="page-201-5"></span>**PhotoCapture Center™**

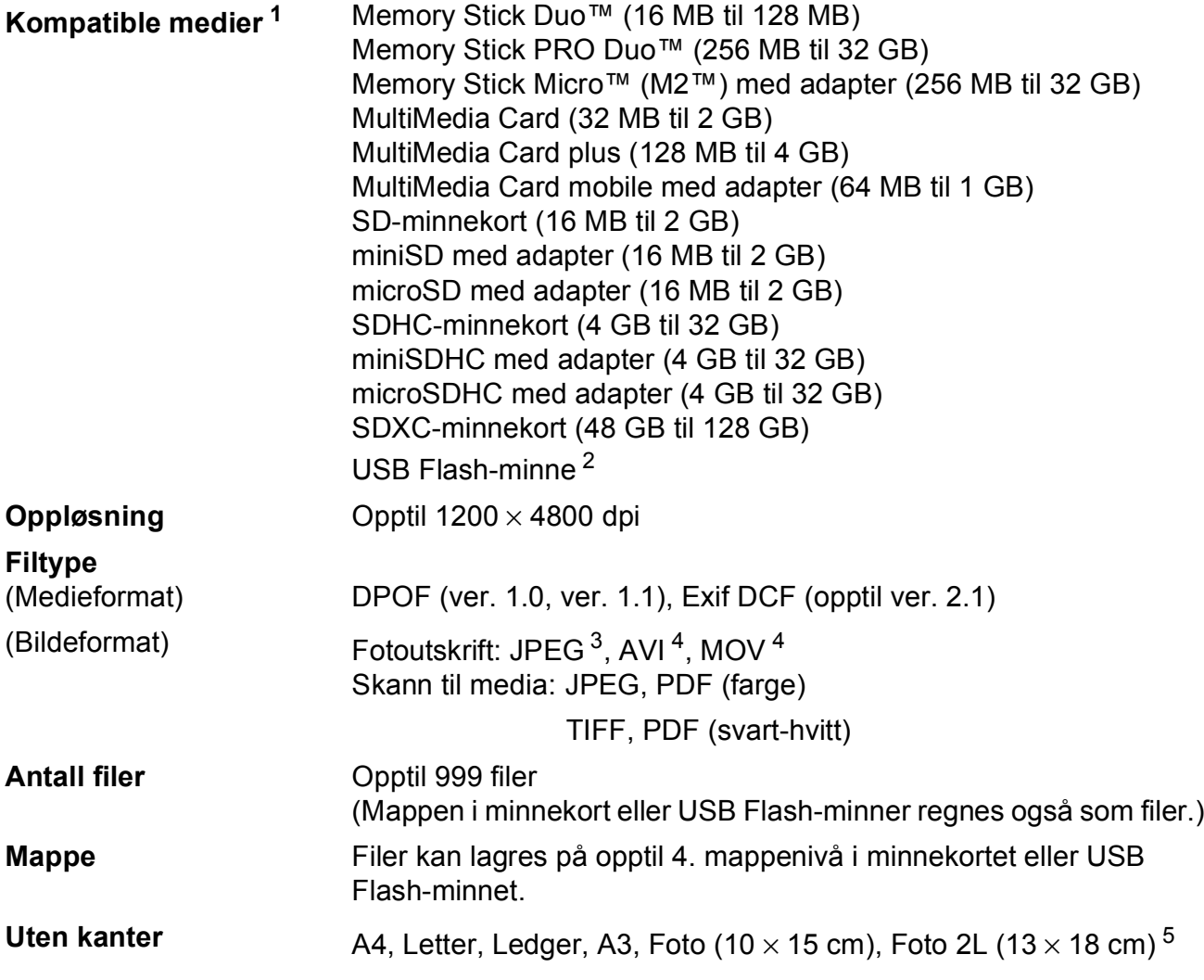

- <span id="page-201-0"></span><sup>1</sup> Minnekort, adaptere og USB Flash-minne er ikke inkludert.
- <span id="page-201-1"></span><sup>2</sup> USB 2.0 standard USB-masselagringsstandard opptil 64 GB Støttet format: FAT12/FAT16/FAT32/exFAT
- <span id="page-201-2"></span><sup>3</sup> Avansert JPEG-format støttes ikke.
- <span id="page-201-3"></span><sup>4</sup> Kun Motion JPEG
- <span id="page-201-4"></span>5 Se [Papirtype og -størrelse for hver funksjon](#page-51-0) >> side 42.

# **PictBridge**

**Kompatibilitet** Støtter Camera & Imaging Products Association PictBridgestandarden CIPA DC-001. Besøk <http://www.cipa.jp/pictbridge/> for mer informasjon. **Grensesnitt** Direkte USB-grensesnitt

# <span id="page-203-3"></span>**Skanner**

<span id="page-203-2"></span>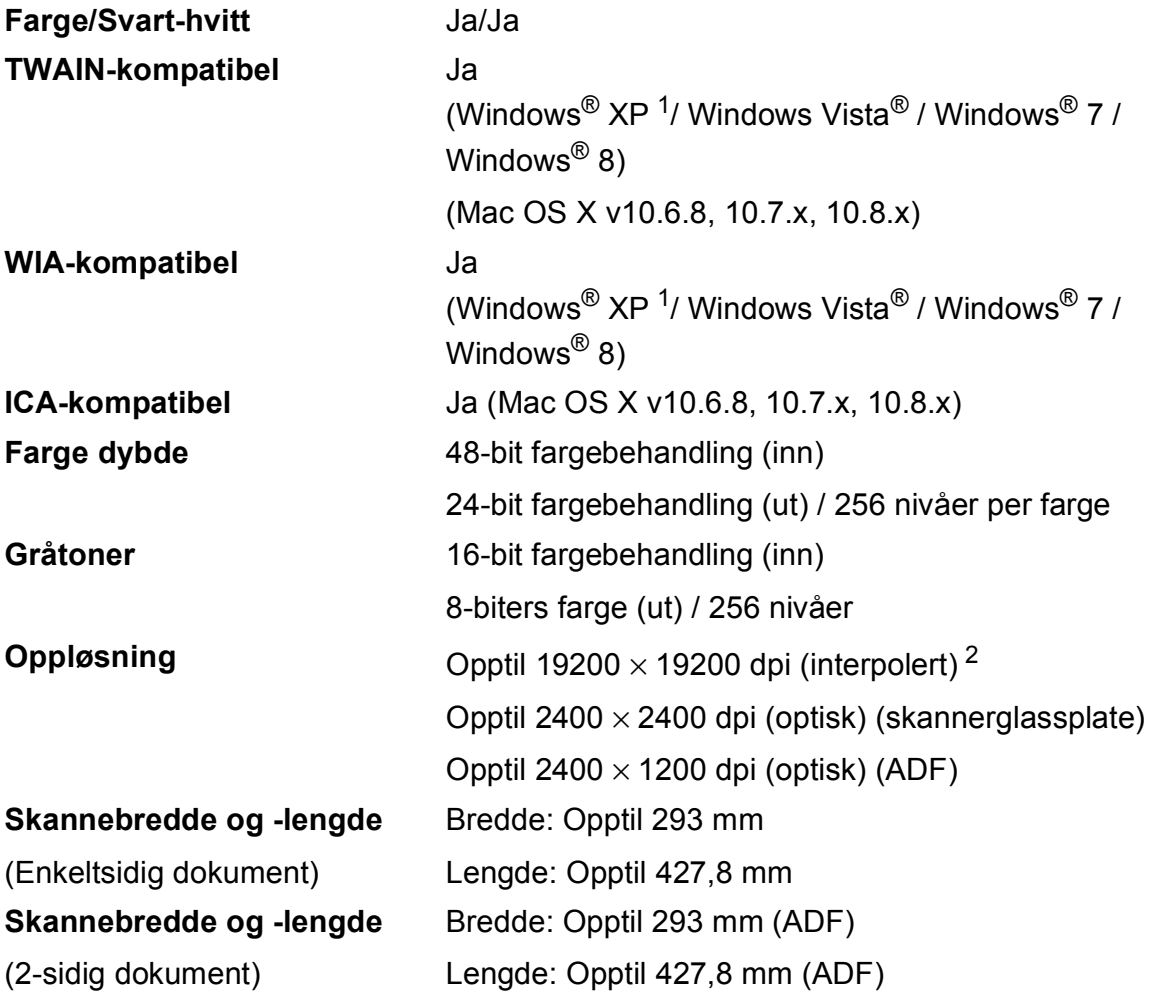

<span id="page-203-0"></span>1 Windows<sup>®</sup> XP i denne brukermanualen omfatter Windows® XP Home Edition, Windows<sup>®</sup> XP Professional og Windows® XP Professional x64 Edition.

<span id="page-203-1"></span><sup>2</sup> Maksimal skanning på 1200 × 1200 dpi ved bruk av WIA-driveren for Windows® XP, Windows Vista®, Windows® 7 og Windows<sup>®</sup> 8 (oppløsning på opptil 19200 × 19200 dpi kan velges ved bruk av Brother skannerverktøy).

**D**

# <span id="page-204-4"></span>**Skriver**

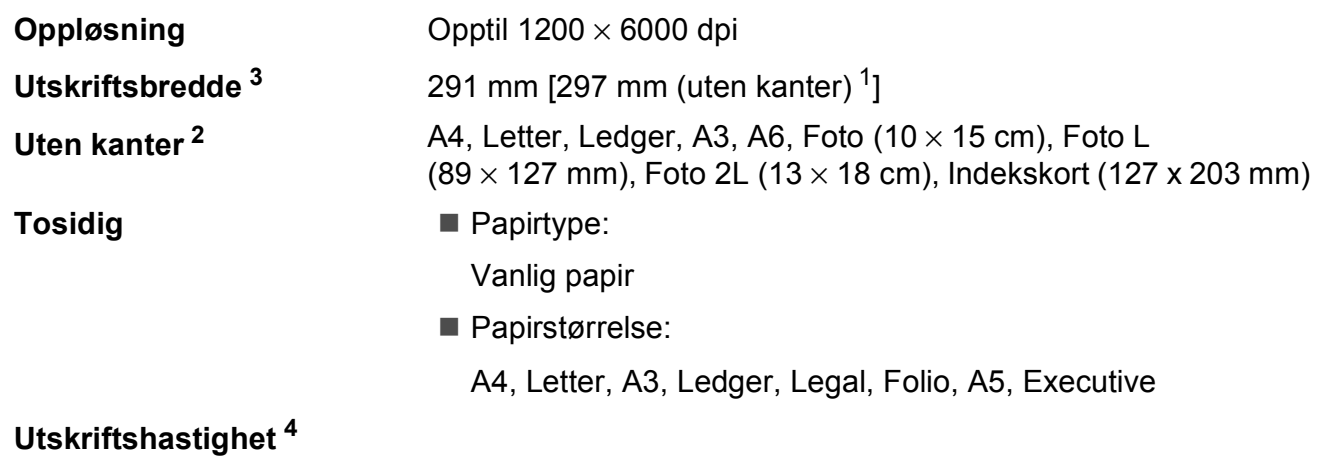

- <span id="page-204-1"></span><sup>1</sup> Når funksjonen Uten kanter brukes.
- <span id="page-204-2"></span><sup>2</sup> Se *[Papirtype og -størrelse for hver funksjon](#page-51-0)* >> side 42.
- <span id="page-204-0"></span><sup>3</sup> Ved utskrift på A3-papir.
- <span id="page-204-3"></span><sup>4</sup> For detaljerte spesifikasjoner, gå til [http://www.brother.com/.](http://www.brother.com/)

# **Grensesnitt for datamaskin**

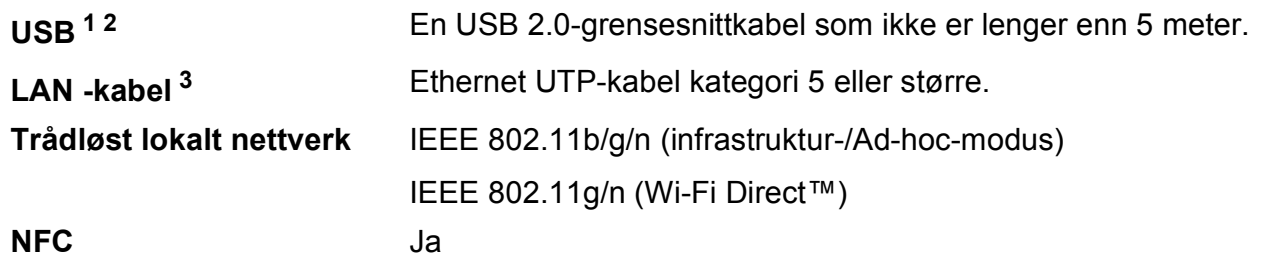

- <span id="page-205-0"></span><sup>1</sup> Maskinen har et høyhastighets USB 2.0-grensesnitt. Maskinen kan også kobles til en datamaskin som har et USB 1.1 grensesnitt.
- <span id="page-205-1"></span><sup>2</sup> Tredjeparts USB-porter støttes ikke.
- <span id="page-205-2"></span>3 Se *Nettverk* >> [side 197.](#page-206-0) >> Programvare og Nettverks Brukerhåndbok.

# <span id="page-206-0"></span>**Nettverk**

### **MERK**

For mer informasjon om nettverksspesifikasjoner, >> Programvare og Nettverks Brukerhåndbok.

Du kan koble maskinen til et nettverk for nettverksutskrift, nettverksskanning, PC Fax-send, PC-Fax-mottak (kun for Windows®), fjernoppsett og få tilgang til bilder fra PhotoCapture Center™ [1](#page-206-1). Programvaren Brother BRAdmin Light<sup>2</sup> for nettverksadministrasjon er også inkludert.

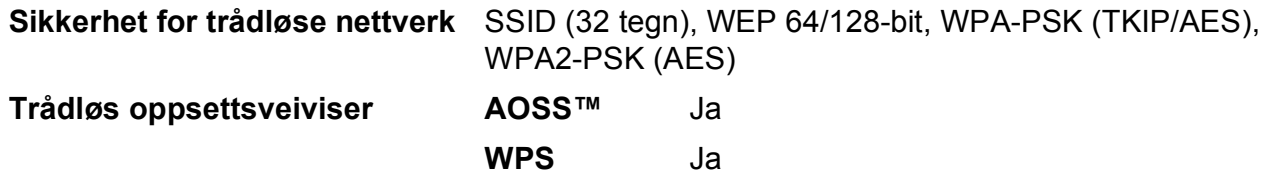

<span id="page-206-1"></span>1 Se *[Krav til datamaskin](#page-207-0)* >> side 198.

<span id="page-206-2"></span><sup>2</sup> (Windows<sup>®</sup>) Hvis du trenger mer avanserte administrasjonsverktøy for skriveren, kan du bruke den nyeste versjonen av verktøyet Brother BRAdmin Professional, som du kan laste ned fra [http://solutions.brother.com/.](http://solutions.brother.com/) (Macintosh) Den siste versjonen av Brother BRAdmin Light er tilgjengelig for nedlasting fra <http://solutions.brother.com/>.

# <span id="page-207-0"></span>**Krav til datamaskin**

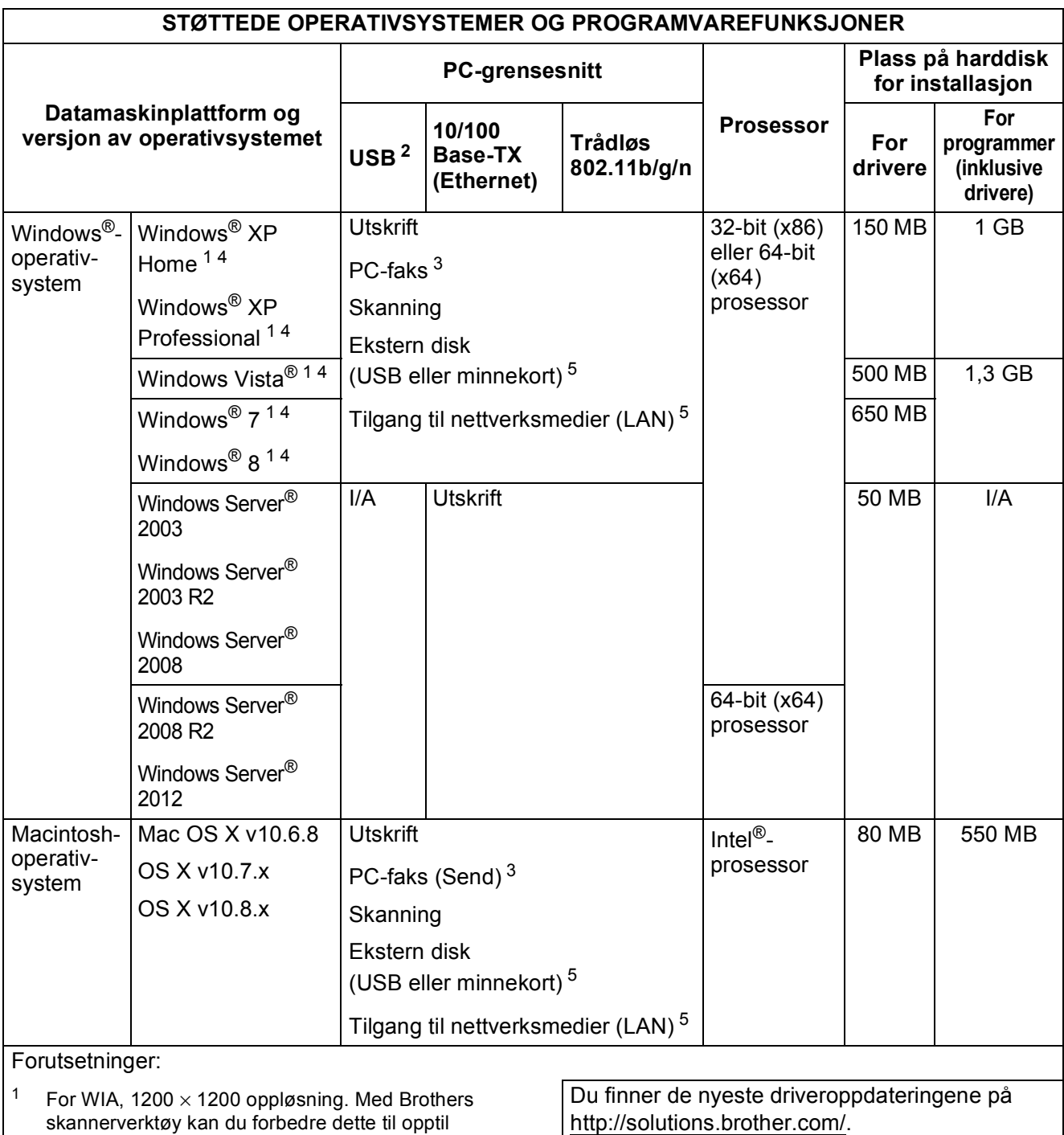

Alle registrerte varemerker, merkenavn og produktnavn tilhører de respektive selskapene.

<span id="page-207-2"></span>skannerverktøy kan du forbedre dette til opptil  $19200 \times 19200$  dpi.

<span id="page-207-1"></span><sup>2</sup> Tredjeparts USB-porter støttes ikke.

<span id="page-207-4"></span><sup>3</sup> PC-faks støtter kun svart-hvitt.

<span id="page-207-3"></span><sup>4</sup> PaperPort™ 12SE støtter Windows<sup>®</sup> XP Home (SP3 eller nyere), XP Professional (SP3 eller nyere), XP Professional x64 Edition (SP2 eller nyere), Windows Vista® (SP2 eller nyere), Windows® 7 og Windows® 8.

<span id="page-207-5"></span><sup>5</sup> Ekstern disk og tilgang til nettverksmedier er funksjoner i PhotoCapture Center™.

# <span id="page-208-1"></span>**Forbruksmateriell**

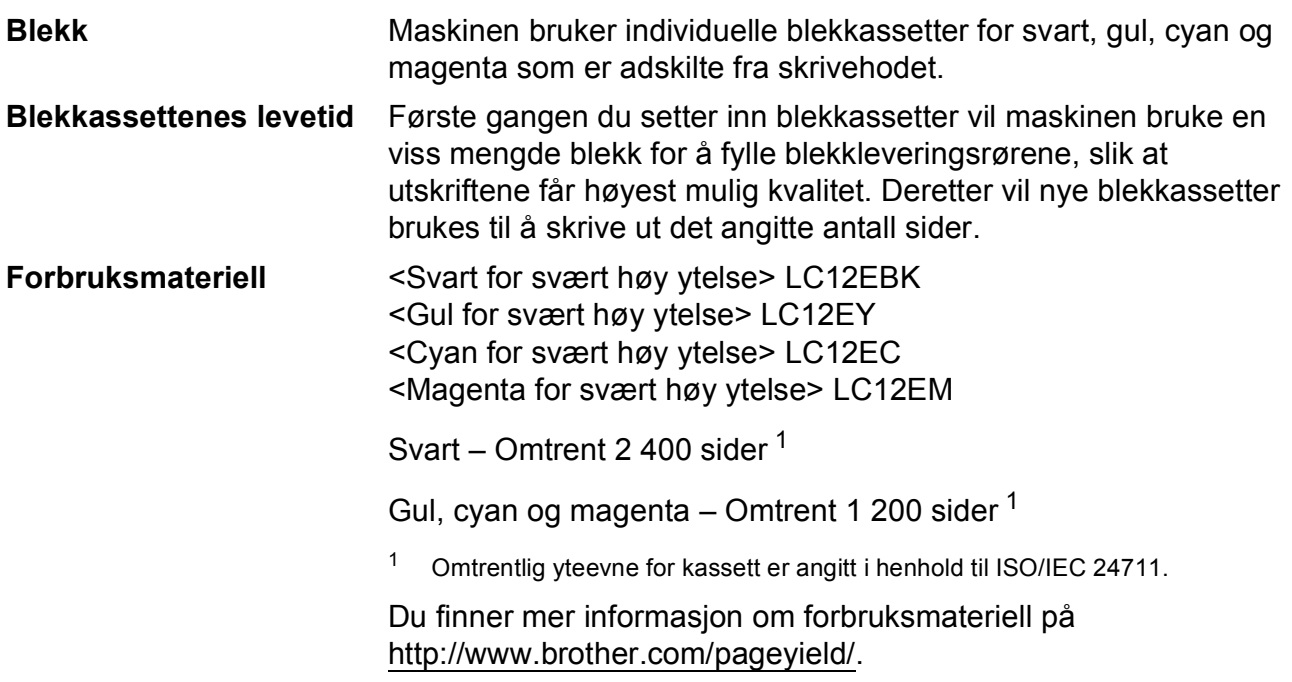

#### <span id="page-208-0"></span>**Hva er Innobella™?**

Innobella™ er en serie ekte forbruksmateriell som leveres av Brother. Navnet "Innobella™" er sammensatt av ordene "innovasjon", som betyr "nyskapende", og "bella", som betyr "vakker" på italiensk. Navnet gjenspeiler den nyskapende teknologien som gir deg "vakre" utskriftsresultater som holder lenge.

<span id="page-208-2"></span>Når du skriver ut fotografier, anbefaler Brother det glansede fotopapiret fra Innobella™ (BP71-serien) for høy kvalitet. Klare utskrifter blir enklere med blekk og papir fra Innobella™.

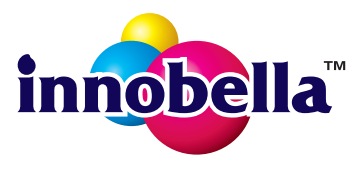

# **Stikkordliste**

## **A**

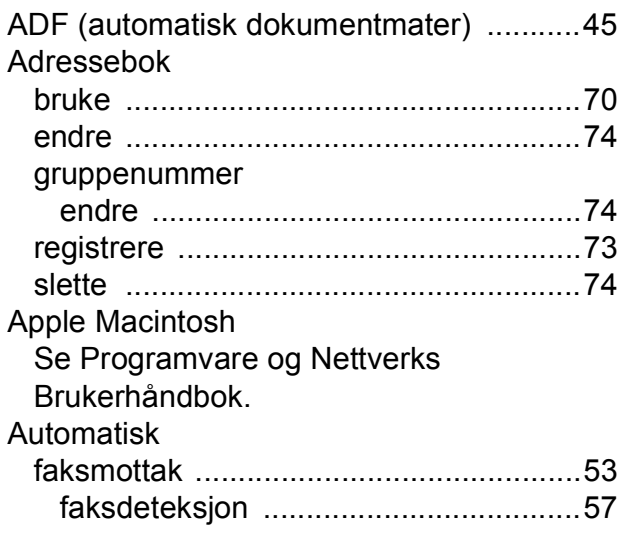

### **B**

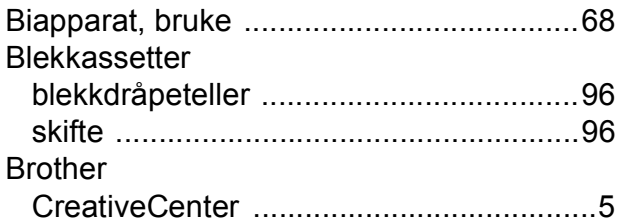

## **C**

**ControlCenter** Se Programvare og Nettverks Brukerhåndbok.

## **D**

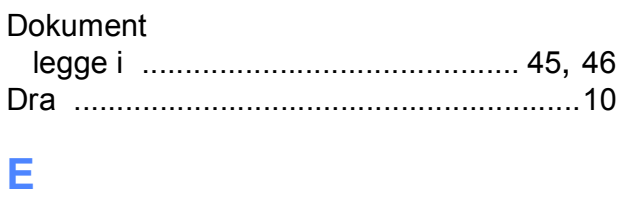

## Ekstern telefon, koble til [...........................67](#page-76-0)

## **F**

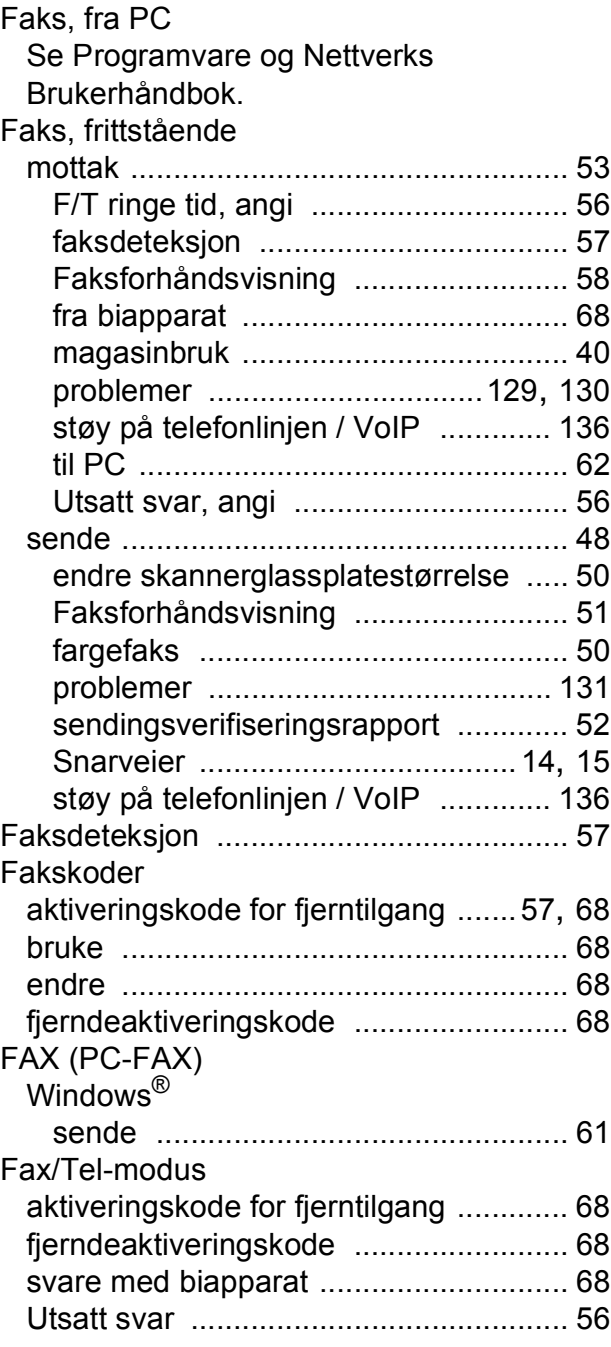

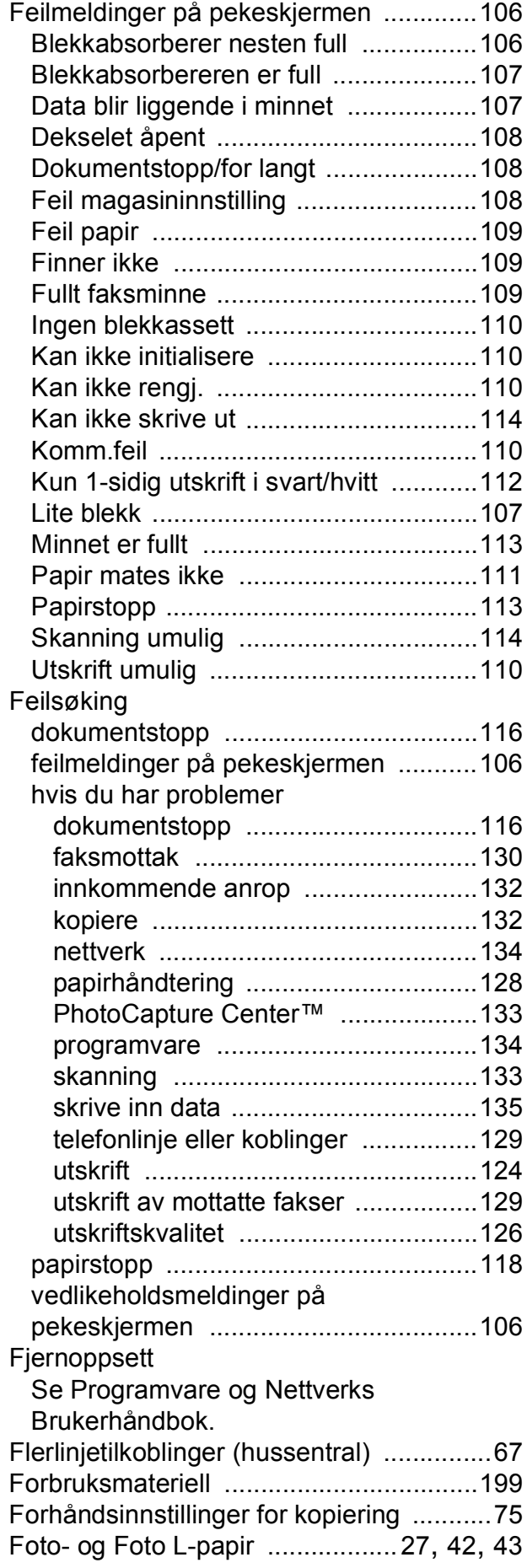

## **G**

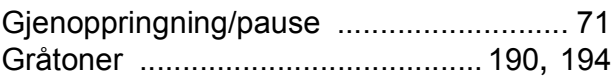

## **H**

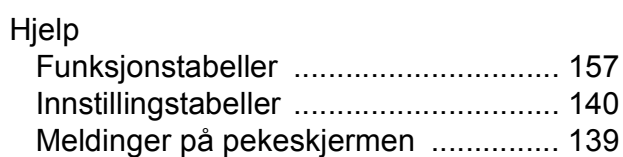

### **I**

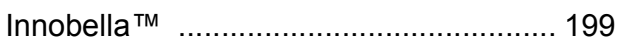

## **K**

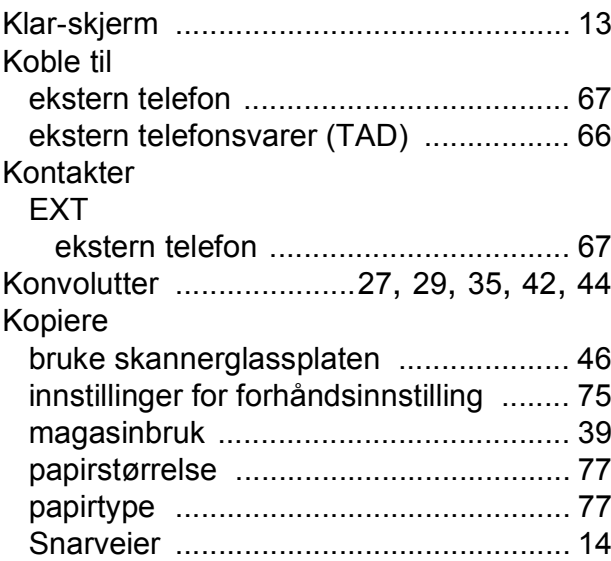

### **L**

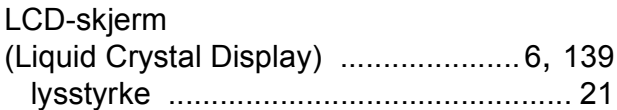

## **M**

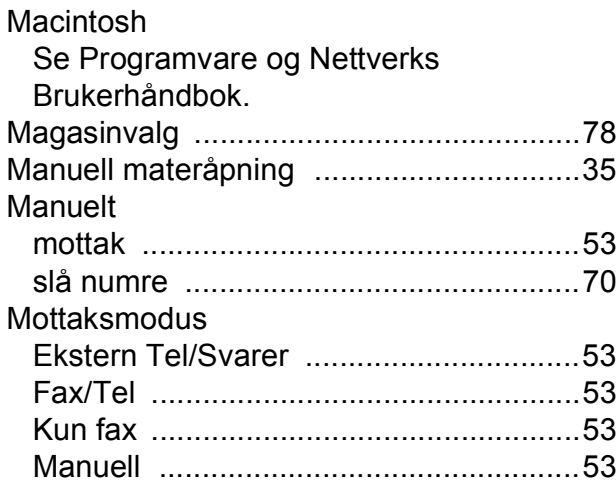

## **N**

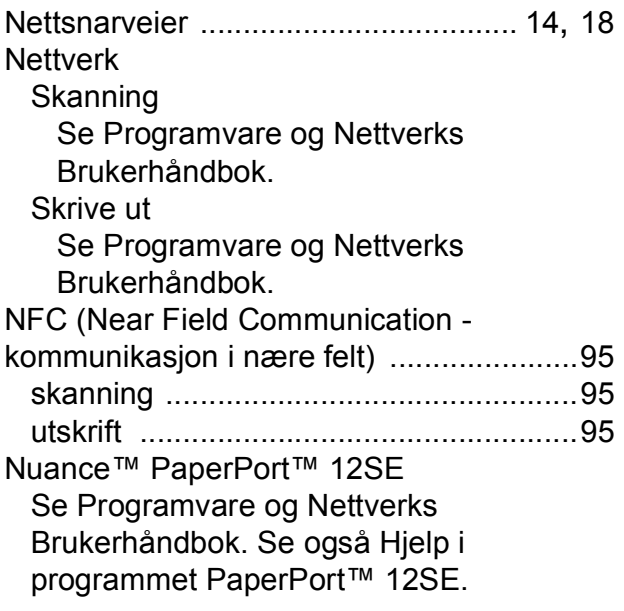

## **O**

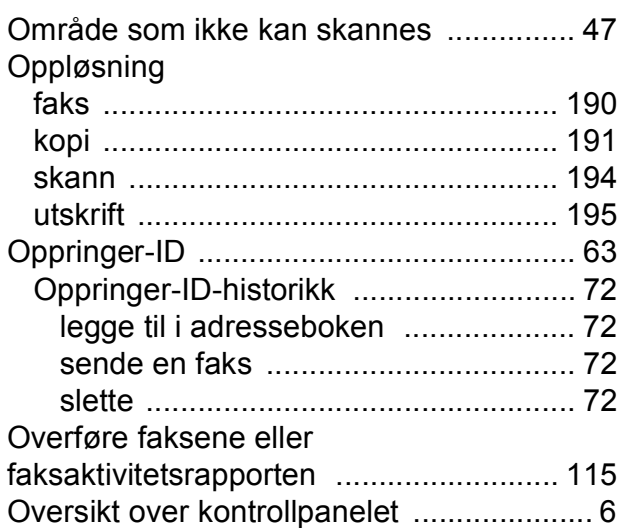

### **P**

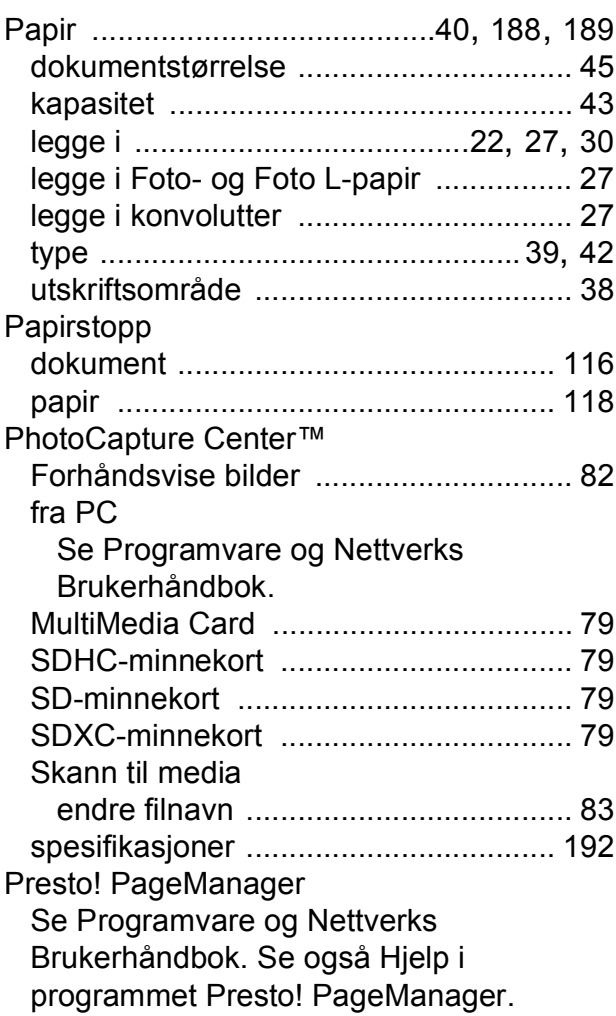

## **R**

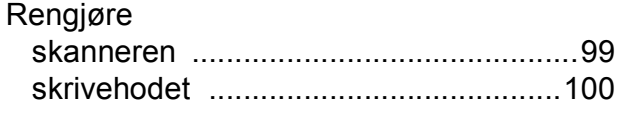

## **S**

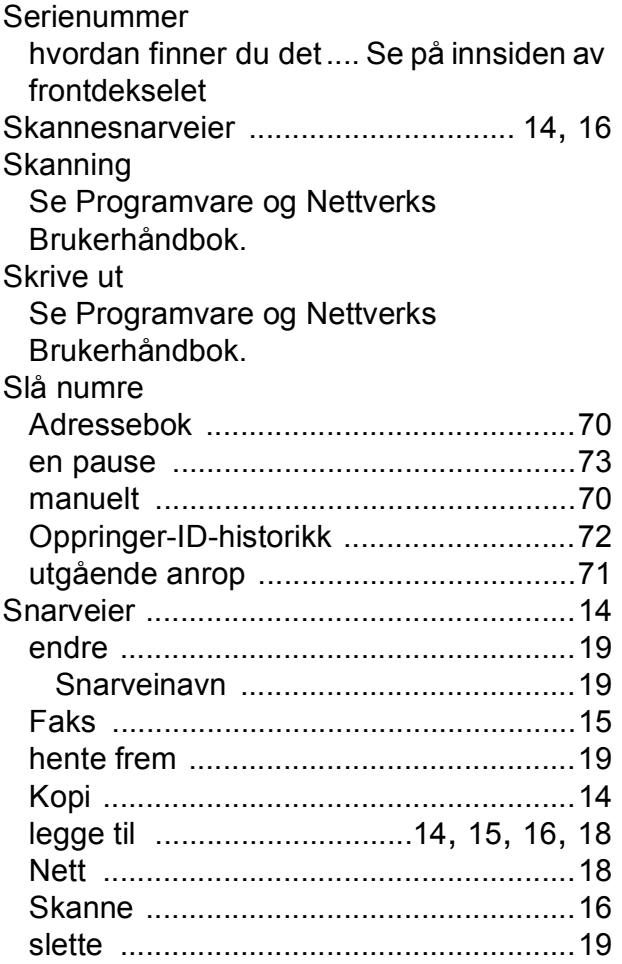

## **T**

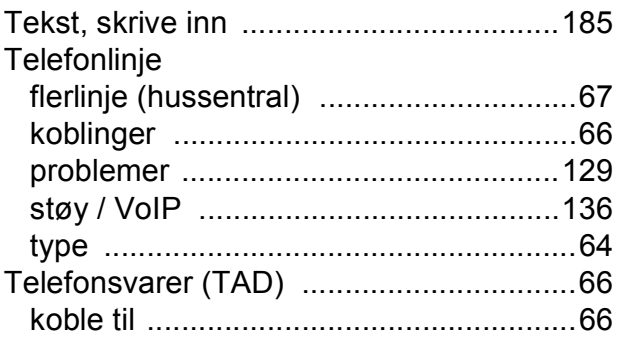

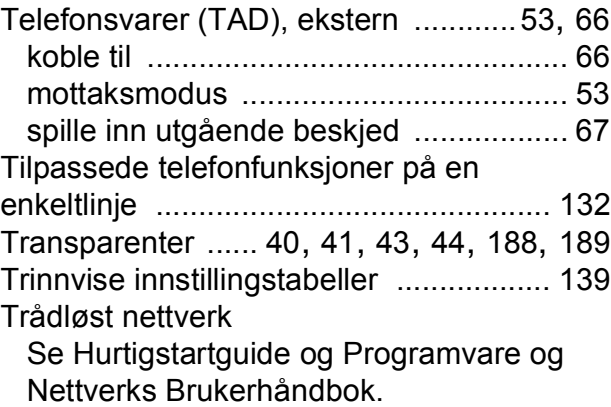

### **U**

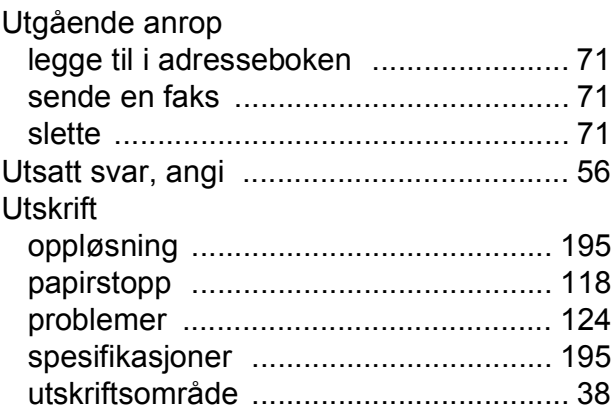

### **V**

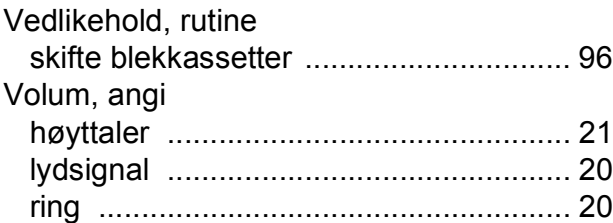

## **W**

Windows® Se Programvare og Nettverks Brukerhåndbok.

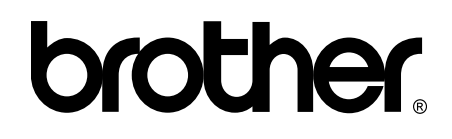

### **Besøk oss på Internett <http://www.brother.com/>**

Denne maskinen er kun godkjent for bruk i landet der den ble kjøpt.

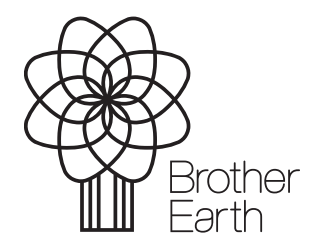

[www.brotherearth.com](http://www.brotherearth.com)